Your friendly guide to exam 70-270 success!

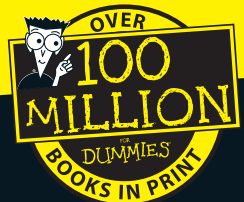

# A Constant of the second second secon

# Certification for the Rest of Us!

FREE daily eTips at dummies.com

Glenn Weadock MCSE Dummies Test Engine and more on CD-ROM

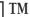

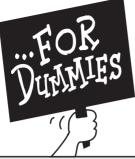

BESTSELLING

**BOOK SERIES** 

# Certification for the Rest of Us!

Books in the Certification For Dummies® series prove that earning a technical certification doesn't require you to spend a lot of money and read thousands of pages of jargon-filled text. By focusing on each exam's need-to-know information and presenting it in an easygoing style, Certification For Dummies books provide you with a low-cost, time-saving alternative for getting certified.

The authors behind the Certification For Dummies series are all certified experts in their fields. Drawing from their own experiences, they're able to offer a wealth of helpful study tips and test-taking advice. Each book and CD-ROM includes hundreds of sample questions to help you evaluate how much you know and grow more familiar with what you will face on the actual exam. The CD-ROM also features a sci-fi adventure game, QuickLearn<sup>™</sup>, that's designed to improve your test-taking skills.

So don't make getting certified more difficult than it needs to be. Get it done the proven Dummies<sup>m</sup> way — fast, fun, and easy!

"I like my copy so much I told friends; now they bought copies."

— Irene C., Orwell, Ohio

"Thanks, I needed this book. Now I can sleep at night."

— Robin F., British Columbia, Canada

Already, millions of satisfied readers agree. They have made ...For Dummies books the #1 introductory level computer book series and have written asking for more. So, if you're looking for the most fun and easy way to learn about computers, look to ...For Dummies books to give you a helping hand.

"Quick, concise, nontechnical, and humorous."

— Jay A., Elburn, Illinois

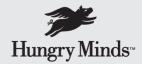

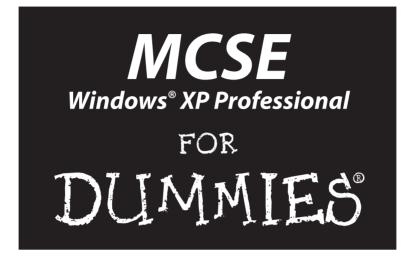

#### by Glenn Weadock

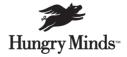

Best-Selling Books • Digital Downloads • e-Books • Answer Networks • e-Newsletters • Branded Web Sites • e-Learning

New York, NY ◆ Cleveland, OH ◆ Indianapolis, IN

#### MCSE Windows<sup>®</sup> XP Professional For Dummies<sup>®</sup>

Published by Hungry Minds, Inc. 909 Third Avenue New York, NY 10022 www.hungryminds.com www.dummies.com

Copyright © 2002 Hungry Minds, Inc. All rights reserved. No part of this book, including interior design, cover design, and icons, may be reproduced or transmitted in any form, by any means (electronic, photocopying, recording, or otherwise) without the prior written permission of the publisher.

Library of Congress Control Number: 2001099318

ISBN: 0-7645-1631-0

Printed in the United States of America

 $10\ 9\ 8\ 7\ 6\ 5\ 4\ 3\ 2\ 1$ 

1B/QW/QS/QS/IN

Distributed in the United States by Hungry Minds, Inc.

Distributed by CDG Books Canada Inc. for Canada; by Transworld Publishers Limited in the United Kingdom; by IDG Norge Books for Norway; by IDG Sweden Books for Sweden; by IDG Books Australia Publishing Corporation Pty. Ltd. for Australia and New Zealand; by TransQuest Publishers Pte Ltd. for Singapore, Malaysia, Thailand, Indonesia, and Hong Kong; by Gotop Information Inc. for Taiwan; by ICG Muse, Inc. for Japan; by Intersoft for South Africa; by Eyrolles for France; by International Thomson Publishing for Germany, Austria and Switzerland; by Distribuidora Cuspide for Argentina; by LR International for Brazil; by Galileo Libros for Chile; by Ediciones ZETA S.C.R. Ltda. for Peru; by WS Computer Publishing Corporation, Inc., for the Philippines; by Contemporanea de Ediciones for Venezuela; by Express Computer Distributors for the Caribbean and West Indies; by Micronesia Media Distributor, Inc. for Micronesia; by Chips Computadoras S.A. de C.V. for Mexico; by Editorial Norma de Panama S.A. for Panama; by American Bookshops for Finland.

For general information on Hungry Minds' products and services please contact our Customer Care Department within the U.S. at 800-762-2974, outside the U.S. at 317-572-3993 or fax 317-572-4002.

For sales inquiries and reseller information, including discounts, premium and bulk quantity sales, and foreign-language translations, please contact our Customer Care Department at 800-434-3422, fax 317-572-4002, or write to Hungry Minds, Inc., Attn: Customer Care Department, 10475 Crosspoint Boulevard, Indianapolis, IN 46256.

For information on licensing foreign or domestic rights, please contact our Sub-Rights Customer Care Department at 212-884-5000.

For information on using Hungry Minds' products and services in the classroom or for ordering examination copies, please contact our Educational Sales Department at 800-434-2086 or fax 317-572-4005.

For press review copies, author interviews, or other publicity information, please contact our Public Relations Department at 317-572-3168 or fax 317-572-4168.

For authorization to photocopy items for corporate, personal, or educational use, please contact Copyright Clearance Center, 222 Rosewood Drive, Danvers, MA 01923, or fax 978-750-4470.

LIMIT OF LIABILITY/DISCLAIMER OF WARRANTY: THE PUBLISHER AND AUTHOR HAVE USED THEIR BEST EFFORTS IN PREPARING THIS BOOK. THE PUBLISHER AND AUTHOR MAKE NO REPRESENTATIONS OR WARRANTIES WITH RESPECT TO THE ACCURACY OR COMPLETENESS OF THE CONTENTS OF THIS BOOK AND SPECIFICALLY DISCLAIM ANY IMPLIED WARRANTIES OF MERCHANTABILITY OR FITNESS FOR A PARTICULAR PURPOSE. THERE ARE NO WAR-RANTIES THAT EXTEND BEYOND THE DESCRIPTIONS CONTAINED IN THIS PARAGRAPH. NO WARRANTY MAY BE CREATED OR EXTENDED BY SALES REPRESENTATIVES OR WRITTEN SALES MATERIALS. THE ACCURACY AND COM-PLETENESS OF THE INFORMATION PROVIDED HEREIN AND THE OPINIONS STATED HEREIN ARE NOT GUARANTEED OR WARRANTED TO PRODUCE ANY PARTICULAR RESULTS, AND THE ADVICE AND STRATEGIES CONTAINED HEREIN MAY NOT BE SUITABLE FOR EVERY INDIVIDUAL. NEITHER THE PUBLISHER NOR AUTHOR SHALL BE LIABLE FOR ANY LOSS OF PROFIT OR ANY OTHER COMMERCIAL DAMAGES, INCLUDING BUT NOT LIMITED TO SPECIAL, INCI-DENTAL, CONSEQUENTIAL, OR OTHER DAMAGES.

**Trademarks:** Hungry Minds, the Hungry Minds logo, For Dummies, the Dummies Man, A Reference for the Rest of Us!, The Dummies Way, Dummies Daily, Hungry Minds a la Carte and related trade dress are trademarks or registered trademarks of Hungry Minds, Inc. in the United States and other countries, and may not be used without written permission. Windows is a trademark or registered trademark of Microsoft Corporation in the United States and other countries. All other trademarks are the property of their respective owners. Hungry Minds, Inc. is not associated with any product or vendor mentioned in this book.

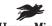

Hungry Minds<sup>™</sup> is a trademark of Hungry Minds, Inc.

#### About the Author

**Glenn Weadock** is president of Independent Software, Inc., a consulting firm he founded in 1982 after graduating from Stanford University's engineering school. One of the country's most popular technical trainers, Glenn has taught Windows to thousands of students in the United States, United Kingdom, and Canada in more than 190 seminars since 1988. He has written many intensive two-day seminars, including The Windows 2000 Registry and Supporting and Troubleshooting Windows 2000, and has written and presented several computer videos.

Glenn is the author of fourteen computer books, including *MCSE Windows* 2000 Professional For Dummies, *MCSE Windows* 2000 Network Infrastructure For Dummies, Small Business Networking For Dummies and Look & Learn Dreamweaver 4. He is a member of the Association for Computing Machinery and the American Society for Training and Development. He served as an expert witness in the Microsoft antitrust trial and was actually on CNN for about two seconds.

#### Dedication

To my brother Jeff.

#### Author's Acknowledgments

Thanks to Emily, Carina, and Cecily for supporting an author's life; to my literary agent, Mike Snell; at Hungry Minds, to everyone who contributed time and effort to this project, especially Jill Byus Schorr, Paul Levesque, and Andy Cummings; to my technical editor, Jim Kelly; to Jeff Durham for his work on the CD; and to Megan Kahn at Waggener-Edstrom, for assistance with research materials.

#### **Publisher's Acknowledgments**

We're proud of this book; please send us your comments through our Hungry Minds Online Registration Form located at www.dummies.com.

Some of the people who helped bring this book to market include the following:

Acquisitions, Editorial, and **Production** Media Development Project Coordinator: Dale White Project Editor: Paul Levesque Lavout and Graphics: Jovce Haughev. Acquisitions Editor: Jill Byus Schorr Jackie Nicholas, Julie Trippetti, Jeremey Unger, Erin Zeltner Copy Editor: Nicole Laux Proofreaders: Laura Albert, Andy Hollandbeck, Technical Editor: Jim Kelly Angel Perez, Marianne Santy, Editorial Manager: Constance Carlisle **TECHBOOKS Production Services** Permissions Editor: Laura Moss Indexer: TECHBOOKS Production Services **Media Development Specialist:** Megan Decraene Media Development Manager: Laura VanWinkle **Media Development Supervisor: Richard Graves** Editorial Assistant: Amanda Foxworth

#### General and Administrative

Hungry Minds Technology Publishing Group: Richard Swadley, Senior Vice President and Publisher; Mary Bednarek, Vice President and Publisher, Networking; Joseph Wikert, Vice President and Publisher, Web Development Group; Mary C. Corder, Editorial Director, Dummies Technology; Andy Cummings, Publishing Director, Dummies Technology; Barry Pruett, Publishing Director, Visual/Graphic Design

Hungry Minds Manufacturing: Ivor Parker, Vice President, Manufacturing

Hungry Minds Marketing: John Helmus, Assistant Vice President, Director of Marketing

Hungry Minds Production for Branded Press: Debbie Stailey, Production Director

Hungry Minds Sales: Michael Violano, Vice President, International Sales and Sub Rights

# **Contents at a Glance**

| Introduction1                                                       |
|---------------------------------------------------------------------|
| Part 1: The Backdrop9                                               |
| Chapter 1: The Windows XP Professional Test                         |
|                                                                     |
| Part II: Planning, Installation, and<br>Basic Configuration         |
| Chapter 3: Planning the File System                                 |
| Chapter 4: Installing Windows XP Professional                       |
| Chapter 5: Configuring the User Environment                         |
| Chapter 6: Configuring Network Components and Protocols             |
| Part III: Installing and Configuring Hardware145                    |
| Chapter 7: Installing and Configuring Disks, Tapes, and Printers147 |
| Chapter 8: Installing and Configuring Displays and I/O Devices      |
| Chapter 9: Mobile Computers and Power Management201                 |
| Part IV: Configuring and Managing                                   |
| Resource Access                                                     |
| Chapter 10: Managing Local Users and Groups                         |
| Chapter 11: Access Permissions                                      |
| Chapter 12: IntelliMirror and Roaming Access                        |
|                                                                     |
| Part V: Tuning and Troubleshooting Windows XP337                    |
| Chapter 14: Performance Optimization                                |
| Chapter 15: Troubleshooting and Recovering Windows XP Systems       |
| Part V1: The Part of Tens                                           |
| Chapter 16: Ten Test-Taking Tips                                    |

| Part VII: Appendixes                     |     |
|------------------------------------------|-----|
| Appendix A: Practice Exam                |     |
| Appendix B: About the CD                 | 431 |
| Index                                    |     |
| Hungry Minds' End-User License Agreement | 458 |

# **Cartoons at a Glance**

By Rich Tennant

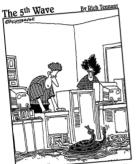

"You know, this was a situation question on mgWindows XPexam, but I always thought it was just hypothetical."

page 9

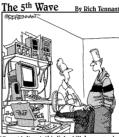

"I couldn't get this 'job skills' program to work on mg PC so I replaced the motherboard, upgraded the FIOS and wrote a program that links it to mg personal database. It told me I wasn't technically inclined and should pursue a career in sales."

page 223

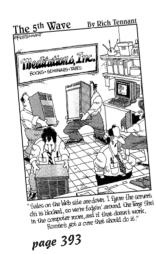

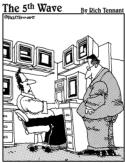

"It appears a server in Atlanta is about to go down, there's printer backup in Baltimore and an accountant in Chicago is about to make level 3 of the game, 'Tomb Birate'."

page 407

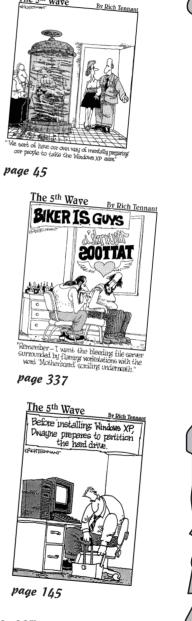

The 5th Wave

Cartoon Information: Page Fax: 978-546-7747 E-Mail: richtennant@the5thwave.com World Wide Web: www.the5thwave.com

# **Table of Contents**

. . . . . . . . .

. . . . . .

. . . . . . . .

. . . . . . . . . . . . . . .

| ntroau              | ction                                                                                                    |       |
|---------------------|----------------------------------------------------------------------------------------------------|-------|
|                     | About This Book                                                                                                    |       |
|                     | What this book is                                                                                                    |       |
|                     | What this book isn't                                                                                                    |       |
|                     | Who you are                                                                                                    |       |
|                     | Who I am                                                                                                    |       |
|                     | How This Book Is Organized                                                                                                    |       |
|                     | Part I: The Backdrop                                                                                                    |       |
|                     | Part II: Planning, Installation, and Basic Configuration                                                                                                    |       |
|                     | Part III: Installing and Configuring Hardware                                                                                                    |       |
|                     | Part IV: Configuring and Managing Resource Access                                                                                                    |       |
|                     |                                                                                                    |       |
|                     | Part V: Tuning and Troubleshooting Windows XP                                                                                                    |       |
|                     | Part VI: The Part of Tens                                                                                                    |       |
|                     | Part VII: Appendixes                                                                                                    |       |
|                     | Chapter Structure                                                                                                    |       |
|                     | Page One                                                                                                    |       |
|                     | Quick Assessment                                                                                                    |       |
|                     | Labs, tables, and graphics                                                                                                    |       |
|                     | Prep Test                                                                                                    |       |
|                     |                                                                                                    |       |
|                     | Icons Used in This Book                                                                                                    | ••••• |
| <sup>p</sup> art 1: | Icons Used in This Book                                                                                                    |       |
|                     |                                                                                                    |       |
|                     | <i>The Backdrop</i><br>pter 1: The Windows XP Professional Test                                                                                                    | • • • |
|                     | The Backdrop          pter 1: The Windows XP Professional Test          About the Exam                                                                                                    | • • • |
|                     | The Backdrop         pter 1: The Windows XP Professional Test         About the Exam         Procedure                                                                                                    | • • • |
|                     | The Backdrop          pter 1: The Windows XP Professional Test          About the Exam                                                                                                    | • • • |
| Cha                 | The Backdrop         pter 1: The Windows XP Professional Test         About the Exam         Procedure         Style                                                                                                    | • • • |
| Cha                 | The Backdrop         pter 1: The Windows XP Professional Test         About the Exam         Procedure         Style         Substance         pter 2: Fundamentals of Windows XP                                                                                                    | • • • |
| Cha                 | The Backdrop         pter 1: The Windows XP Professional Test         About the Exam         Procedure         Style         Substance         pter 2: Fundamentals of Windows XP         Windows Operating Systems                                                                                                    | • • • |
| Cha                 | The Backdrop         pter 1: The Windows XP Professional Test         About the Exam         Procedure         Style         Substance         pter 2: Fundamentals of Windows XP         Windows Operating Systems         The Windows 3.x clan                                                                                                    |       |
| Cha                 | The Backdrop         pter 1: The Windows XP Professional Test         About the Exam         Procedure         Style         Substance         pter 2: Fundamentals of Windows XP         Windows Operating Systems         The Windows 3.x clan         The Windows 9x clan                                                                                                    |       |
| Cha                 | The Backdrop         pter 1: The Windows XP Professional Test         About the Exam         Procedure         Style         Substance         pter 2: Fundamentals of Windows XP         Windows Operating Systems         The Windows 3.x clan         The Windows 9x clan         The Windows NT/2000/XP clan                                                                                                    | • • • |
| Cha                 | The Backdrop         pter 1: The Windows XP Professional Test         About the Exam         Procedure         Style         Substance         pter 2: Fundamentals of Windows XP         Windows Operating Systems         The Windows 3.x clan         The Windows 9x clan         The Windows NT/2000/XP clan         What's New about XP?                                                                                                    |       |
| Cha                 | The Backdrop         pter 1: The Windows XP Professional Test         About the Exam         Procedure         Style         Substance         pter 2: Fundamentals of Windows XP         Windows Operating Systems         The Windows 9x clan         The Windows NT/2000/XP clan         What's New about XP?         Windows 2000/XP flavors                                                                                                    |       |
| Cha                 | The Backdrop         pter 1: The Windows XP Professional Test         About the Exam         Procedure         Style         Substance         pter 2: Fundamentals of Windows XP         Windows Operating Systems         The Windows 3.x clan         The Windows 9x clan         The Windows NT/2000/XP clan         What's New about XP?         Windows 2000/XP flavors         Active Directory                                              |       |
| Cha                 | The Backdrop         pter 1: The Windows XP Professional Test         About the Exam         Procedure         Style         Substance         pter 2: Fundamentals of Windows XP         Windows Operating Systems         The Windows 3.x clan         The Windows 9x clan         The Windows NT/2000/XP clan         What's New about XP?         Windows 2000/XP flavors         Active Directory         Active Desktop and Internet software |       |
| Cha                 | The Backdrop         pter 1: The Windows XP Professional Test         About the Exam         Procedure         Style         Substance         pter 2: Fundamentals of Windows XP         Windows Operating Systems         The Windows 3.x clan         The Windows 9x clan         The Windows NT/2000/XP clan         What's New about XP?         Windows 2000/XP flavors         Active Directory                                              |       |

| Deployment and Activation                               | 36 |
|---------------------------------------------------------|----|
| Management                                              | 38 |
| Remote Support                                          |    |
| Digital Media                                           |    |
| Understanding the Windows XP/2000 Architecture          | 41 |
| The three "multi's" — multitasking, multithreading, and |    |
| multiprocessing                                         | 41 |
| User mode and kernel mode                               | 42 |
| Virtual memory                                          | 42 |
| Dynamic Link Libraries                                  | 43 |
| Hardware abstraction                                    |    |
| 32-bit and 64-bit Windows                               | 44 |

# Part 11: Planning, Installation, and<br/>Basic Configuration45Chapter 3: Planning the File System47

| File System Choices                                                                                                    |          |
|----------------------------------------------------------------------------------------------------|----------|
|                                                                                                    |          |
| FAT                                                                                                    |          |
| FAT32                                                                                                    |          |
| NTFS                                                                                                    | 54       |
| Focus on NTFS 5                                                                                                    |          |
| Compression                                                                                                    |          |
| Compression tips                                                                                                    |          |
| Encryption                                                                                                    | 59       |
| Basic versus dynamic disks                                                                                                    |          |
| Converting from One File System to Another                                                                                                    | 62       |
| From FAT or FAT32 to NTFS                                                                                                    | 62       |
| From NTFS to FAT or FAT32                                                                                                    | 63       |
|                                                                                                    |          |
| Chapter 4: Installing Windows XP Professional                                                                                                    | 69       |
| Installing Windows XP Interactively                                                                                                    | 72       |
|                                                                                                    |          |
| Minimum hardware requirements                                                                                                    |          |
| Minimum hardware requirements<br>Prepping for installation                                                                                                    |          |
| Minimum hardware requirements<br>Prepping for installation<br>Installation phases                                                                                                    | 72       |
| Prepping for installation                                                                                                    | 72<br>75 |
| Prepping for installation<br>Installation phases                                                                                                    |          |
| Prepping for installation<br>Installation phases<br>Upgrading from Windows 9x                                                                                                    |          |
| Prepping for installation<br>Installation phases<br>Upgrading from Windows 9x<br>Product Activation                                                                                                    |          |
| Prepping for installation<br>Installation phases<br>Upgrading from Windows 9x<br>Product Activation<br>Notes on dual-boot systems                                                                                                    |          |
| Prepping for installation<br>Installation phases<br>Upgrading from Windows 9x<br>Product Activation<br>Notes on dual-boot systems<br>Automating the Windows XP Installation                                                                                                    |          |
| Prepping for installation<br>Installation phases<br>Upgrading from Windows 9x<br>Product Activation<br>Notes on dual-boot systems<br>Automating the Windows XP Installation<br>Method one: Scripting                                                                                           |          |
| Prepping for installation<br>Installation phases<br>Upgrading from Windows 9x<br>Product Activation<br>Notes on dual-boot systems<br>Automating the Windows XP Installation<br>Method one: Scripting<br>Method two: Cloning                                                                    |          |
| Prepping for installation<br>Installation phases<br>Upgrading from Windows 9x<br>Product Activation<br>Notes on dual-boot systems<br>Automating the Windows XP Installation<br>Method one: Scripting<br>Method two: Cloning<br>Method three: RIS                                               |          |
| Prepping for installation<br>Installation phases<br>Upgrading from Windows 9x<br>Product Activation<br>Notes on dual-boot systems<br>Automating the Windows XP Installation<br>Method one: Scripting<br>Method two: Cloning<br>Method three: RIS<br>Installing Upgrade Packs and Service Packs |          |

| Chapter 5: Configuring the User Environment                        | 97  |
|--------------------------------------------------------------------|-----|
| Language Support                                                   |     |
| What's a code page?                                                |     |
| What's Unicode?                                                    |     |
| Implementing multiple language support                             | 101 |
| Locales                                                            | 103 |
| Number formats                                                     |     |
| Currency formats                                                   |     |
| Time and date formats                                              |     |
| Troubleshooting Languages and Locales                              |     |
| Accessibility                                                      |     |
| Keyboard                                                           |     |
| Sound                                                              |     |
| Display                                                            |     |
| Mouse                                                              |     |
| General                                                            |     |
| Accessibility Accessories                                          |     |
| Control Panels and Management Consoles                             |     |
| Control panels and new views<br>Microsoft Management Console (MMC) |     |
| Connecting to Resources with Internet Explorer                     |     |
| Connecting to Resources with internet Explorer                     | 112 |
| <b>Chapter 6: Configuring Network Components and Protocols</b>     | 117 |
| Network Layers                                                     |     |
| The OSI model                                                      |     |
| Microsoft modules                                                  |     |
| Network Adapters                                                   | 122 |
| Installing a network adapter                                       | 122 |
| Configuring and troubleshooting a network adapter                  |     |
| Network Protocols                                                  | 124 |
| NWLink, or "IPX/SPX/NetBIOS-compatible                             |     |
| transport protocol"                                                |     |
| TCP/IP                                                             |     |
| Focus on TCP/IP                                                    |     |
| The IP address and subnet mask                                     |     |
| The default gateway                                                |     |
| DHCP, WINS, and DNS                                                |     |
| Troubleshooting TCP/IP                                             |     |
| Bound for Glory                                                    | 138 |

#### Part 111: Installing and Configuring Hardware ......145

| Chapter 7: Installing and Configuring Disks, Tapes, and Printers | 147 |
|------------------------------------------------------------------|-----|
| Hard Drives, Partitions, and Volumes                             |     |

| ard Drives, Partitions, and volun | les150 |
|-----------------------------------|--------|
| Configuring hard drives           |        |
| Monitoring hard drives            |        |

| Optical Disks                                              | 159      |
|------------------------------------------------------------|----------|
| CD-ROM                                                     |          |
| DVD                                                        |          |
| Removable Media                                            |          |
| Configuring Printing                                       |          |
| A bit of terminology                                       |          |
| Installing a new printer                                   |          |
| Configuring a new printer                                  |          |
| Using a Printer                                            |          |
| Finding a printer                                          |          |
| Managing print jobs                                        |          |
| Printing offline                                           |          |
| Printing to fax devices                                    |          |
| Chapter 8: Installing and Configuring Displays and I/O Dev | ices 177 |
| Displays, Single and Multiple                              |          |
| Single display technology                                  |          |
| Configuring single displays                                |          |
| Configuring multiple displays                              |          |
| Modems, Single Link and Multilink                          |          |
| Analog modems                                              |          |
| ISDN                                                       |          |
| Multilink setups                                           |          |
|                                                            |          |
| I/O Hardware Configuration Tips<br>Device Mangler          |          |
|                                                            |          |
| Device Manager errors                                      | 109      |
| Administrators and Plug and Play<br>IRQ sharing            |          |
|                                                            |          |
| A mouse tip                                                |          |
| Getting carded                                             |          |
| Multimedia Hardware                                        |          |
| Windows Driver Model                                       |          |
| DVD                                                        |          |
| Scanners and cameras                                       |          |
| Getting on the Universal Serial Bus                        |          |
| FireWire: USB Plus Caffeine                                |          |
| Holding Hands                                              | 190      |
| Chapter 9: Mobile Computers and Power Management           | 201      |
| Power Management                                           |          |
| APM                                                        | 207      |
| ACPI                                                       |          |
| Uninterruptible Power Supplies                             |          |
| Infrared and Wireless Devices                              |          |
| Plug and Play and Mobile Computers                         |          |
| PC Cards                                                   |          |
| Docking stations                                           |          |
| Hardware Profiles                                          |          |

| IV: Configuring and Managing<br>urce Access                 | 223 |
|-------------------------------------------------------------|-----|
| hapter 10: Managing Local Users and Groups                  | 225 |
| Windows XP Networking Models                                |     |
| Workgroups                                                  |     |
| Domains                                                     |     |
| Creating Local Users                                        |     |
| Built-in user accounts                                      |     |
| Creating local user accounts                                |     |
| Fast account switching                                      |     |
| Deleting user accounts                                      |     |
| Configuring user accounts                                   |     |
| Groups in Windows XP                                        |     |
| Local and global groups                                     |     |
| User rights and built-in local groups                       |     |
| Creating and deleting local groups                          |     |
| Domain User Accounts                                        |     |
| Configuring domain accounts                                 |     |
| Troubleshooting domain accounts                             |     |
| Auditing User Activities                                    | 245 |
| hapter 11: Access Permissions                               | 251 |
| Access Permissions Overview                                 | 254 |
| Network access control versus local access control          | 254 |
| Configuring access control                                  | 255 |
| Shared Folder Permissions                                   |     |
| Sharing a folder                                            |     |
| Assigning shared folder permissions                         |     |
| NTFS Permissions                                            |     |
| Permission Conflicts and Inheritance                        |     |
| Conflict resolution                                         |     |
| Inheritance                                                 |     |
| Connecting to Shared Resources                              |     |
| Web Server Access Control                                   |     |
| Installing Internet Information Services (IIS)              |     |
| Configuring IIS                                             |     |
| Managing IIS                                                |     |
| Local Group Policy                                          |     |
| Policies and the Local Security Policy console              |     |
| Policies and the Local Group Policy console                 |     |
| Working with Security Templates                             |     |
| Security template snap-ins                                  |     |
| SECEDIT                                                     |     |
|                                                             |     |
| Auditing Object Access                                      |     |
| Activating object access auditing<br>Choosing what to audit | 274 |

xVii

| Chapter 12: IntelliMirror and Roaming Access           | 281 |
|--------------------------------------------------------|-----|
| Registry 101                                           |     |
| File structure                                         |     |
| Database structure                                     |     |
| A unified editing tool                                 |     |
| User Profiles                                          |     |
| Roaming versus local profiles                          |     |
| What roams, what doesn't                               | 291 |
| Mandatory profiles                                     | 292 |
| Managing profiles                                      | 292 |
| Folder redirection: An alternative to roaming profiles | 293 |
| Home folders                                           |     |
| Offline Files and Folders                              | 295 |
| The offline concept                                    |     |
| Setting up offline files and folders                   |     |
| Offline in practice: A mixed blessing                  |     |
| Windows Installer Service                              |     |
| Chapter 13: Dial-Up Networking and Remote Access       | 307 |
| Configuring for Remote Access                          |     |
| Hardware prep                                          |     |
| Software prep                                          |     |
| Configuration prep                                     |     |
| Network Connections: First Principles                  |     |
| Central control                                        |     |
| Why create a connection?                               |     |
| Connection independence                                |     |
| Creating a connection                                  |     |
| Anatomy of a Connection                                |     |
| General tab                                            |     |
| Options tab                                            |     |
| Security tab                                           |     |
| Networking tab                                         |     |
| Advanced tab                                           |     |
| Internet Connection Sharing                            | 323 |
| Internet Connection Firewall                           | 325 |
| Creating Inbound Connections                           | 326 |
| Virtual Private Networking                             | 326 |
| VPN protocols                                          | 327 |
| Setting up a VPN link                                  |     |
| Placing a VPN call                                     |     |
| Remote Desktop                                         |     |
| Remote Assistance                                      | 329 |

xViii

| Chapter 14: Performance Optimization                          | 339 |
|---------------------------------------------------------------|-----|
| Monitoring Tools                                              |     |
| Performance Monitor                                           |     |
| Task Manager                                                  |     |
| Network Monitor                                               |     |
| Processor Tuning                                              |     |
| Processor monitoring                                          |     |
| Foreground/background adjustment                              |     |
| Adding a second processor                                     | 349 |
| Memory Tuning                                                 | 350 |
| Determining the right amount of RAM                           | 350 |
| Optimizing the pagefile                                       | 352 |
| Disk Tuning                                                   | 353 |
| Disk performance monitoring                                   | 353 |
| Defragmenting                                                 | 354 |
| Disk maintenance and Scheduled Tasks                          |     |
| Application Tuning                                            | 358 |
| Chapter 15: Troubleshooting and Recovering Windows XP Systems | 363 |
| Installation Irritations                                      |     |
| Setup lockups                                                 |     |
| The trail of crumbs                                           |     |
| Application conflicts                                         |     |
| Boot Blunders                                                 |     |
| A normal boot                                                 |     |
| Device derailments                                            |     |
| Curing and preventing device problems                         |     |
| Windows XP Recovery Methods                                   |     |
| Last Known Good boot                                          |     |
| Safe Mode                                                     |     |
| System Restore                                                | 379 |
| Recovery Console                                              |     |
| Automated System Recovery (ASR)                               |     |
| Automateu System Recovery (ASR)                               | 381 |

#### 

| Chapter 16: Ten Test-Taking Tips     | 395 |
|--------------------------------------|-----|
| Do Your Homework                     |     |
| Windows XP Professional Resource Kit |     |
| Hungry Minds, Inc.                   |     |
| Microsoft TechNet                    |     |

|         | Internet search engines                                                                                                    |                                                                    |
|---------|----------------------------------------------------------------------------------------------------|--------------------------------------------------------------------|
|         | Usenet newsgroups                                                                                                    |                                                                    |
|         | Exam simulations                                                                                                    |                                                                    |
|         | Microsoft Web sites                                                                                                    |                                                                    |
|         | Third-party exam information sites                                                                                                    |                                                                    |
|         | Magazine Web sites                                                                                                    |                                                                    |
|         | Leverage Your Biorhythms                                                                                                    |                                                                    |
|         | Get Fired Up                                                                                                    |                                                                    |
|         | Get Warmed Up                                                                                                    |                                                                    |
|         | Kill a Tree                                                                                                    |                                                                    |
|         | Jump the Gun                                                                                                    |                                                                    |
|         | Don't Reinvent Wheels                                                                                                    |                                                                    |
|         | Trust Your Gut                                                                                                    |                                                                    |
|         | Check the Numbers                                                                                                    |                                                                    |
|         | Keep Your Head                                                                                                    |                                                                    |
| 10 . 11 | (11 a b.                                                                                                    | (07                                                                |
|         | II: Appendixes         pendix A: Practice Exam                                                                                                    |                                                                    |
| Ар      | II: Appendixes         pendix A: Practice Exam         pendix B: About the CD                                                                                                    | 409                                                                |
| Ар      | pendix A: Practice Exam                                                                                                    |                                                                    |
| Ар      | pendix A: Practice Exam<br>pendix B: About the CD<br>System Requirements                                                                                                    |                                                                    |
| Ар      | pendix A: Practice Exam         pendix B: About the CD         System Requirements         Using the CD with Microsoft Windows                                                     |                                                                    |
| Ар      | pendix A: Practice Exam<br>pendix B: About the CD<br>System Requirements<br>Using the CD with Microsoft Windows<br>What You'll Find                                                | <b>409</b><br><b>431</b><br>431<br>431<br>431<br>433               |
| Ар      | pendix A: Practice Exam         pendix B: About the CD         System Requirements         Using the CD with Microsoft Windows                                                     | <b>409</b><br><b>431</b><br>431<br>431<br>433<br>433               |
| Ар      | pendix A: Practice Exam<br>pendix B: About the CD<br>System Requirements<br>Using the CD with Microsoft Windows<br>What You'll Find<br>Dummies test prep tools                     | <b>409</b><br><b>431</b><br>431<br>431<br>433<br>433<br>433<br>433 |
| Ар      | pendix A: Practice Exam<br>pendix B: About the CD<br>System Requirements<br>Using the CD with Microsoft Windows<br>What You'll Find<br>Dummies test prep tools<br>Commercial demos | 409<br>431<br>431<br>431<br>433<br>433<br>434<br>434               |

|  | Hungry Minds' | ' End-User | License | Agreement | 458 |
|--|---------------|------------|---------|-----------|-----|
|--|---------------|------------|---------|-----------|-----|

# Introduction

ou hold in your hands a quick, no-nonsense guide to passing the Windows XP Professional MCP/MCSE test. This introduction covers the book's purpose, style, and organization, and describes the icons I use to guide you through the text.

#### About This Book

One of the many ways in which the computer industry shows its relative youth is the lack of an organized system of credentials for technical professionals. This situation makes life needlessly difficult for managers and job seekers alike. Managers have a hard time qualifying job applicants, and applicants have a hard time explaining just what it is that they know without getting overly technical.

Manager: So, Andy, tell me, what are your areas of computer knowledge?

*Applicant (hesitating):* Well, I'm mainly into TCP/IP, DHCP, DNS, HTML, DHTML, XML, and C++. That is, recently.

*Manager (confused):* I see. Well, well, that all sounds fine. But do you know anything about networking, Web design, or programming?

For businesses looking to hire technical consultants, the problems are similar. As the computer business grows exponentially in importance with each passing year, the need for some system of credentials has increased dramatically. In typical fashion, the computer industry has utterly failed to get together on a single, industry-wide certification program for software expertise, so the larger individual vendors (most notably Microsoft, Novell, and Cisco) offer their own programs.

Many certifications now exist for computer professionals, such as the Certified NetWare Engineer (CNE) from Novell and the A+ designation for hardware technicians. As Microsoft has increased its dominance on the desktop and has made inroads in the server market, the MCSE (Microsoft Certified Systems Engineer) certification has grown in importance, making it the most desired professional certification in today's PC industry.

"Installing, Configuring, and Administering Microsoft Windows XP Professional," that is, Exam #70-270, is one of the core exams in the Windows XP/2000 track that computer professionals can pursue towards obtaining MCSE certification. Exam #70-270 also conveys the somewhat less exalted certification of MCP, or Microsoft Certified Professional. For those who want to put three letters after their names instead of four and if you already use Windows XP at home or at work, this is the test to take.

Whatever your particular goal, *MCSE Windows XP Professional For Dummies* is the only book you need to pass the test.

#### What this book is

This book's goal is simply to help you pass the Windows XP Professional certification test while investing as little study time as possible. (Time is of the essence; pass this test, and you've got six more to go to get your MCSE.) As a result, this book isn't as chatty as other *For Dummies* books you may have read. The style is get-to-the-point. Although I do throw in the occasional zinger or chuckle to enliven the (we may as well admit it) often-dry material, the jokes stay out of your way.

Also because of the time factor, I personally don't like the approach in which you first read a 1500-page tome covering the material (much of it irrelevant) in excruciating detail, then also buy and read and learn by rote a 200-page collection of bullet items to use for "cramming" right before the exam. That approach is inefficient if your primary goal is to get certified, although book publishers love it because they get to sell twice as many books.

MCSE Windows XP Professional For Dummies does three things:

- It gives you enough technical explanation so that you can understand the various key technology concepts.
- It gives you enough sample questions in each chapter so that you can assess your own readiness and identify areas that need more work.
- ✓ It lets you do some "cramming" right before the test by providing practice tests in print and hundreds of sample questions on the enclosed CD.

Feel free to consult other books to supplement this one if you want to increase your odds still further, or if you need to know more about Windows XP Professional than the exam covers. But if your goal is to pass the exam in the minimum time and with minimum effort, this book is designed to be your primary resource.

Most of you know by now that the *For Dummies* series has grown beyond introducing computer basics to rank novices. Titles like the one you now have in front of you are clearly designed for a professional readership. How can that make sense? Simple. The hallmarks of the *For Dummies* book series are clear writing, good organization, lighthearted irreverence, respect for the reader, and value for the dollar. Those are important attributes for a test-prep book.

I've added to the mix the same commitment to accuracy that gained my earlier books, *MCSE Windows 2000 Professional For Dummies*, *MCSE Windows 2000 Network Infrastructure For Dummies*, and *MCSE Windows 98 For Dummies*, wide recognition as the most error-free books available on those exams. I built a test network of four PCs running various versions of Windows, including Windows XP Professional, Windows 2000 Professional, and Windows 2000 Server, so that I could test everything in this book against reality.

So, your friends may rib you about buying one of these yellow-and-black titles, but let me encourage you to zing them back when you get your MCSE many weeks (and dollars) before they do.

I've tried to make this the book about the Windows XP Professional test that I'd want if I were preparing to take it. I hope you'll tell me how you like this book, and how I can make it better for the next edition. You can reach me through my company's Web site, which is at www.i-sw.com.

#### What this book isn't

First off, this book isn't a "preview" based on someone's guess about what the test will look like (or on beta software code). This book is based on Microsoft's published objectives list and on multiple takings of the exam by yours truly. Also, it is based on "golden code" — I'm writing this on a PC running the commercial version of Windows XP Professional. This fact means that the publisher and I aren't putting out the first book to market on this particular subject, but we won't rush a product like this out the door unless we're confident that it's as relevant and accurate as it needs to be.

This book also isn't an encyclopedia of Windows XP Professional information. It only contains stuff that I think you'll need to know on the exam. Therefore, this book is not, or at least should not be, your last stop on the way to Windows XP mastery. Passing the test is the first milestone en route to Windows XP guru-hood, not the last. You'll need to read other materials, work (and experiment) with the product, and converse with other Windows XP experts (for example, on public Internet newsgroups) to gain true practical expertise. This book isn't a rehash of a text on the Windows NT 4.0 Workstation exam. Windows XP is similar to Windows NT 4.0 Workstation in many ways, but Windows XP has lots of new stuff in it, including a healthy dollop of Windows Me technology. I wrote this book from the ground up to be 100 percent specific to Windows XP. Finally, this book is not a guarantee. If you read it carefully, you should pass the first time you take the test. If you don't, you may not. I can't control whether you study this book earnestly and seriously, or out of the corner of your eye while you're watching *Attack of the Killer Mutant Ninja Hamsters*. I *can* try to do a good job presenting the material you'll need to know in a clear and concise way, and that's been my goal.

#### Who you are

*MCSE Windows XP Professional For Dummies* is for actual or aspiring computer professionals. I don't make a lot of assumptions in these pages about you or your business, but the few assumptions I do make are as follows:

- ✓ You have some prior experience with computers, and you've logged some hours in the air flying Windows Me, 98, or NT 4.0.
- ✓ You have better things to do than to read a thousand-page epic on the Windows XP certification test.
- ✓ You want to pass the certification test on the first try.
- ✓ You haven't bought *MCSE Windows 2000 Professional For Dummies,* which covers a lot of the same ground as this book. If you take the Windows 2000 Professional exam, there's no reason to take the Windows XP Professional exam also.
- ✓ You'd like to pick up some tips in the course of studying for the exam that you'll actually be able to use in real life, after you get a cool job with the help of your MCP or MCSE status.

If this sounds like you, read on!

#### Who I am

The value of any book depends on the experience of the author, so you should want to know just who the heck is writing this book. I've run a computer consulting business, Independent Software, Inc., since 1982, and I've been a seminar developer and instructor since 1988. As a consultant, I normally work with large organizations on rolling out and supporting Windows technologies, although for a change of pace I provided consulting services and testimony in the Microsoft antitrust trial for about a year. My seminars target the professional technical market, and have included intensive two-day courses on Windows 3.0, 3.1, 95, 98, 2000, and (now) XP.

An MCSE myself, I've taken more Microsoft exams than I care to remember. I've received MCP status for all versions of Windows since 3.1, and I've also passed various weird limited-time Microsoft tests, such as "Windows 95 Migration Specialist." In addition, I've been a Windows 2000 and Windows XP beta tester.

I've written a few other books on Windows before this one. *Windows 2000 Registry For Dummies, Windows 98 Registry For Dummies,* and *Windows 95 Registry For Dummies* make the inscrutable Registry database at least moderately scrutable. And you may be interested in *MCSE Windows 2000 Network Infrastructure For Dummies,* which covers another core exam.

## How This Book 1s Organized

Microsoft publishes a list of *objectives*, or *skills*, for each test in the MCSE series. (See www.microsoft.com/trainingandservices/default.asp and navigate to the MCSE program pages. I'd provide a direct link, but it changes too often!) I've designed this book to follow that list. (In a few cases, I've juggled topics so they fit where they make a bit more sense, and in other cases, I've added material that doesn't appear on the objective list but that shows up on the exam.)

As with most *For Dummies* books, you can dip in and out of specific chapters according to where you are in your studies and what level of knowledge you already have about particular subjects. You can certainly read this book cover to cover, but each chapter is designed to give you all the information you need on a specific topic and not leave you hanging if you haven't read the entire book up to that point.

#### Part 1: The Backdrop

In Part I, I answer the following burning questions: 1) What's the Windows XP Professional test all about? and 2) What are the basics of Windows XP Professional that you must know to profitably study the rest of the book? I recommend that everyone read Chapter 1. If you already have a fair amount of hands-on experience with Windows XP Professional, skim Chapter 2, and if you see anything that looks new or unfamiliar, read it.

#### Part II: Planning, Installation, and Basic Configuration

Part II is where you should start if you have to take the test tomorrow and you plan to read all night to get ready. (Not the recommended strategy, by the way.) Chapter 3 deals with file systems: FAT, FAT32, and NTFS. Chapter 4 covers the actual installation, automation options, uninstall procedures, and dual-boot setups. Chapter 5 covers language, localization, and desktop setup issues. Chapter 6 deals with networking protocols, with a decided emphasis on TCP/IP.

#### Part 111: Installing and Configuring Hardware

Windows XP Professional brings many new hardware-related features to the table (oops, I mean "desktop"), so Part III looks at them in the detail you'll need. Chapter 7 deals with disks, tapes, and printers. Chapter 8 covers displays and other input/output devices. Chapter 9 focuses on portable computing hardware, including power management and wireless communications.

#### Part IV: Configuring and Managing Resource Access

In Part IV, I walk you through the essentials of using Windows XP to control resource access in a network. Chapter 10 covers resource access on the local machine, exploring concepts of users and groups. Chapter 11 explores the various access restrictions that you can apply to shared folders and NTFS disks, and shows how to share and monitor resources. Chapter 12 examines the core concepts of "IntelliMirror" the Registry, user profiles, offline folders, and the Windows Installer service. And Chapter 13 covers resource access via the special case of Dial-Up Networking.

#### Part V: Tuning and Troubleshooting Windows XP

Part V shows you, in Chapter 14, how to monitor Windows XP's performance using the built-in tools — and how to optimize that performance. Chapter 15 covers the key troubleshooting techniques you'll need to correct the more common Windows XP problems, and discusses the various methods for recovering a Windows XP system that has become damaged.

#### Part VI: The Part of Tens

The Part of Tens is a standard feature of *For Dummies* books, and this one is no different. Chapter 16 offers ten test-taking tips that have nothing to do with Windows XP but everything to do with passing the exam.

#### Part VII: Appendixes

The first appendix is a practice test that you can take shortly before the actual exam, to refresh the main points, fill in any gaps in your knowledge, and get you comfortable with the probable format of the actual test questions. The last is a description of the software goodies on the enclosed CD-ROM.

### **Chapter Structure**

You may be familiar with other books in the *For Dummies* series, but the MCSE books share some design features that don't appear in non-MCSE titles. You'll appreciate their usefulness as you work your way through the chapters, but here's a capsule description of those features.

#### Page One

The first page of each chapter presents the exam objectives that I cover in the chapter, along with a brief two- or three-paragraph introduction to the subject matter. If you're in a major hurry, you can use each chapter's first page to focus your attention on the subjects you know least well, and skip chapters covering material you already know.

#### Quick Assessment

Immediately after the first page is a quick assessment test covering the exam objectives for that chapter. If you get every question right, you may not even need to read the chapter; you should jump to the end and take the "Prep Test." If you miss a few of the quick assessment questions, which is the more normal scenario, you can flag the chapter sections that you should focus on with particular zeal. Little "sticky notes" appear next to the quick assessment questions to help you match the questions with their associated objectives.

#### Labs, tables, and graphics

Throughout the main part of each chapter are various labs, tables, and graphics to help you study. *Labs* are simply sequences of numbered steps that you can perform on an actual Windows XP PC (assuming you have

access to one) in order to grasp a subject more fully. *Tables* are columnar lists of information that would be awkward if presented in paragraph form. *Graphics* are either screen snapshots of actual Windows XP systems or line drawings that illustrate specific points. These features aren't unique to MCSE books, but they are used a bit more heavily here than in other titles.

#### Prep Test

Each chapter of exam material ends with a "prep test" that is designed to look and feel like a chunk of the actual exam. Of course, there's no guarantee that the prep test questions will actually appear on the test, but they're great for double-checking that you really understand the chapter material. They also have value in preparing you for the format of questions that Microsoft likes to use in the real test.

## **Icons Used in This Book**

Several graphical icons highlight certain kinds of material:

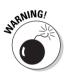

Use this icon to avoid a *gotcha* — a common trap or pitfall, either in testtaking technique or in understanding some aspect of Windows XP.

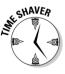

These are tips to save you time when preparing for, or actually taking, the certification exam.

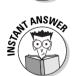

This icon points out a bit of knowledge that's worth committing to your long-term memory because it's likely to appear in the test.

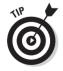

Short suggestions, hints, and bits of useful information appear next to this icon.

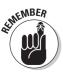

Add this fact to your vocabulary . . . or else!

That's it for this Introduction. Stand up, stretch, pour yourself a cup of tea, and come back when you're ready to start prepping for a successful exam.

# Part I The Backdrop

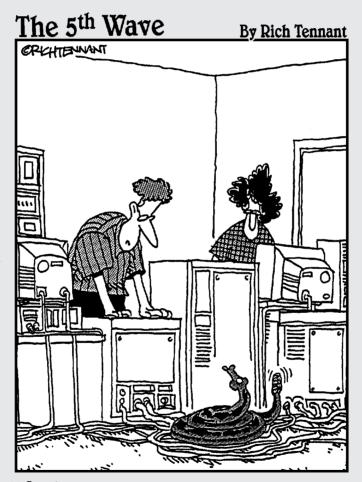

"You know, this was a situation question on my Windows XPexam, but I always thought it was just hypothetical."

#### In this part . . .

ou may have never taken a Microsoft certification exam before. You may have never studied Windows XP Professional in detail before. In either case, this part's for you. This part may also be for you if you could use a refresher on exam procedure or on Windows XP itself.

Every Dummies book is what editors like to call a "nonlinear" read; that is, you can dip in and out of different sections as needed, when needed (sort of a literary salad bar). This part is a little bit of an exception. You really should read it, or at least skim over it, before diving into the rest of the book.

Chapter 1 goes over the look and feel of MCSE exams so you have a good sense of what to expect when you walk into that testing room. This chapter also presents Microsoft's objective map for exam #70-270, crossreferenced to chapters in this book. Chapter 2 is a technology primer that outlines key features of the operating system.

# Chapter 1 The Windows XP Professional Test

#### In This Chapter

Finding out how the Windows XP Professional test fits into the Microsoft certification scheme

. . . . . . . .

- ▶ Getting familiar with testing procedures
- Understanding the test's style and format
- Discovering the list of skills Microsoft says you need to know to pass the test
- Picking up a few hints about test taking

icrosoft Exam #70-270, which has the catchy name *Installing*, *Configuring*, and *Administering Microsoft Windows XP Professional*, helps fulfill certification requirements for the following credentials:

- Microsoft Certified Professional
- ✓ Microsoft Certified Trainer
- Microsoft Certified System Engineer

You can read a lot more detail on these (and other) Microsoft certification programs at www.microsoft.com. For now, just know that by passing this test, you not only gain the right to add the MCP certification to your résumé, you also pass a core requirement of the MCSE certification's Windows XP/2000 track.

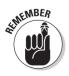

You must take either Exam #70-270 (the one this book's about) or 70-210 (the analogous test for Windows 2000 Professional) to achieve Windows XP/2000 MCSE status, and the Windows 95, 98, and NT Workstation exams don't count for anything toward your Windows XP/2000 MCSE. This is a change from the NT track, which permitted a choice: You could take a test on Windows 95, Windows 98, or NT Workstation 4.0 to fulfill the workstation exam requirement. That isn't true for the Windows XP/2000 track.

Is the Windows XP Professional exam the only one you want to take? If an MCP is good enough for your needs, 99 percent of this book remains relevant for you despite the "MCSE" in the title. Your MCP designation will remain in force longer into the future if you achieve it with the Windows XP Professional exam as opposed to the Windows 98 or Windows NT 4.0 Workstation exams.

If you aspire to MCSE certification, taking the Windows XP exam as your first test makes sense.

- ✓ You may already know Windows XP as a user, so you won't have to start from scratch to know it as a technician.
- ✓ You don't have to know much about some challenging Windows XP/2000 Server topics, such as Active Directory, to pass the Windows XP Professional exam.

Having said that, I'm here to tell you that the Windows XP Professional test is significantly harder than the Windows 98 test, and that one was no piece of cake! So don't take it lightly, even if you do take it first.

## About the Exam

When it comes to MCSE exams, you have to master *both* the style and substance aspects of the tests if you hope to pass them. This section lays out the key points in both categories, but first, a few words on procedure.

#### Procedure

You should know about a few formalities and procedural issues before diving into the exam.

#### Signing up

Microsoft exams are delivered by two organizations: Sylvan Prometric and Virtual University Enterprises (VUE). The usual procedure is to get in touch with one of these organizations (by phone or Web site) at least one day in advance of the test, make payment arrangements (credit cards are okay), and set up a time and a place. Here's some contact information:

- Sylvan Prometric (www.prometric.com, www.2test.com): 800-755-EXAM (from the U.S. and Canada), 410-843-8000 (from anywhere)
- NCS Virtual University Enterprises (VUE) (www.vue.com/ms): 888-837-8616 (from the U.S. and Canada), 952-995-8800 (from anywhere)

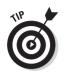

Two things can save you trouble when you take the exam:

- Provide a zip code or postal code and let the customer representative find the testing location nearest you. The shorter the drive, the fresher you'll be when you walk into the testing center.
- ✓ Call the testing center directly for detailed directions.

Plan to arrive about 15 minutes before test time. At Sylvan Prometric centers, you must normally present two forms of identification, at least one with a photograph on it. You also have to sign a form and a sign-in sheet, which takes a few minutes. However, if you're late, don't fret; depending on how busy the testing center is, you may still be able to slide on in and take your test.

After you sign in, you receive a few sheets of scratch paper and a couple of pencils, and the proctor asks to see your forearms and palms to make sure you haven't made a body part into a human cheat sheet with a Rapidograph technical pen.

Okay, nobody really asks to see your skin. And anyway, scribbling on your epidermis or hiding papers down your pants wouldn't help you because most test sites have TV cameras watching your every move. Don't be offended by this; video monitoring is a good way to ensure that someone else doesn't gain an unfair advantage over you by cheating. And by the way, at the end of the exam you'll have to turn in any paper you take in with you.

#### Agree or go home

As your session at the testing center starts, you have to agree to a statement written by Microsoft that says things like "I agree not to use my belt-buckle spy camera to make screen shots of this test, which I will then sell on the Internet for big bucks." As an honest, upright citizen, you will most likely click the Agree button and move on. (If you want to actually read the agreement, doing so takes no time off the actual exam clock.)

#### Easy questions that (alas) don't count

You're likely to see a timed questionnaire before the graded test questions. Your answers provide various marketing data to Microsoft. The meter isn't really running while you fill out this questionnaire because the 15 minutes don't count against the 90 minutes you have for the "real" test. So, you can take your time, but I recommend that you blast through the questionnaire quickly without paying a lot of attention. Save your brain cells for the questions that count.

My personal opinion is that if Microsoft wants marketing data, they should pay you, not the other way around. I normally check box "A" on every answer.

#### Call for comments

At the end of your exam, after you click the Finish button, you have an opportunity to comment on the test. I always feel that this part is premature; I'd like to know whether I passed before telling Microsoft whether its test is excellent or no darned good. However, you can use this time to talk about specific questions you thought were misleading, unfair, or just plain wrong.

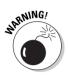

If you do feel strongly about some aspect of the test, then by all means, let your feelings be known. Otherwise, skip this part. You may need to get out of the testing center as quickly as possible, for reasons I explain in a minute.

#### Signing off

At the end of the test, you find out whether you passed. The two bars at the top of the page indicate the required score and your score.

On some tests, the report breaks down your performance by category, so you can spend a little time reviewing where you did well and where you could have done better. That information may be useful as you study for other exams, if you're en route to your MCSE, or if you need to take the Windows XP test again to pass. If the report doesn't break down your performance by category, and if you failed, then you need to read the next section, "Rerun readiness."

After the test, you can click Exit or Print another report. (One report prints automatically.) Printing one or two extra reports as file copies is a good idea; you can give one to your boss, keep one for your own file, frame another, and so on. You'll most likely have to get the printouts from an administrator after you leave the test center.

#### **Rerun readiness**

If you have to take the exam again, increase your odds of success by

- 1. Leaving the testing center.
- 2. Heading for the nearest desk and chair.
- 3. Whipping out a pen and notebook (or notebook computer).
- 4. Writing down as much as you can remember about the questions you just faced especially the tough ones.

Do this while the material is still fresh in your mind. You're not likely to see all the same questions again next time, but you're likely to see some of them, and if you make some post-mortem notes, you can focus your study time and increase your odds of passing next time. My technical editor on this book suggests you make a special effort to write down the questions you KNOW you got wrong, and the answers you chose, because the tougher questions tend to appear on retakes.

### Style

Knowing something about an exam's design can help get you comfortable with the format in advance, so here are a few words on what you can expect to see after you sign in at the test center.

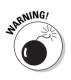

Microsoft is free to modify the exam format whenever and however it wants. As I write this, the two styles that Microsoft uses are

- ✓ "Classic" multiple choice
- 🖌 Adaptive

This section discusses both. Don't make the assumption that the exam is one style or the other, despite what you may see on various MCSE-related Web sites. Microsoft is known to change a test's style midway through its life cycle.

#### Choose from multiples

The "classic" MCSE test is a closed-book, multiple-choice exam (no bringing your well-worn copy of this book, and no essay questions such as "Describe the probable impact of Windows XP on world history, in 500 words or less"). Computers are well suited for grading multiple-choice tests, and it *is* nice to get your grade right away.

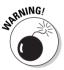

Just because the exam is multiple choice doesn't mean that you can ignore the question format. A common pitfall is giving only one answer when the question calls for multiple answers.

You can usually tell by the graphical element next to the answers:

- ✓ If they're circles (radio buttons), only one answer is right.
- If they're squares (check boxes), maybe more than one answer is right.

Be very aware whether the question calls for the best answer, two answers, three answers, "all that apply," or whatever the case may be. I recommend marking questions that expect more than one answer for later review (see "Skipping to success" later in this chapter) because of their inherent trickiness. (Bear in mind that if your test is the adaptive type, you can't mark questions for review. See the section "Adapting to adaptive tests" later in this chapter.)

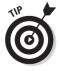

Some of the questions are pretty long, and they sometimes give you more information than you really need. I'm in favor of reading through these long paragraphs once and only once, noting the key facts (and maybe even drawing a picture) on your scratch paper. This way, you won't have to read those long spiels multiple times.

#### A graphic example

Some of the questions involve a graphical screen, either as part of the question (the screen is called an *exhibit*) or as the way to provide the answer (the screen is called a *simulation*).

When a graphic is an exhibit, don't skip over it! You can click a button at the question's main screen to show the exhibit, but overlooking the button is possible. Most often, the test question exhibits show a simplified network diagram illustrating the hypothetical setup you're being quizzed about.

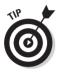

Consider looking at the exhibit before even reading the question. That way, you already have a mental picture of the question's premise. You can look at the exhibit as often as you want.

When a graphic is the vehicle for *providing* an answer, it's normally a screen shot of a dialog box or property sheet. The cursor turns into a riflesight icon, and you must point and click at the check box(es) or radio button(s) in the dialog box to answer the question. (The inclusion of such dialog boxes and property sheets on the test is one reason I include plenty of screen shots in this book.)

Although no one who can talk about it really knows how accurate you have to be for your answer to register with the test engine, take your time and click right in the middle of the check box or radio button.

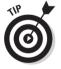

No point losing points for poor pointing.

You may also see questions in which you must click one or more computer icons in a network diagram to convey your answer. I've taken some MCSE tests that even ask you to drag-and-drop little graphical boxes saying things like "Application Server" and "Router" onto specific computers in a network diagram. Don't be surprised to see one or two of these drag-and-drop questions on the test.

So, although most of the exam questions and answers don't involve pictures, know how to deal with those that do. By the time you take the test, Microsoft may cook up some other clever graphical exam elements, but at least you'll be aware of the ones in this section, if you encounter them.

#### Skipping to success

In the classical multiple-choice test style, you can skip any questions you don't immediately understand, and come back to them later. That's actually a good practice. Because your grade in a classical-style test depends solely on the percentage of questions you answer correctly, you need to make sure that you answer as many questions as you can. An unanswered question may as well be wrong; you only get points for questions you answer, and answer correctly. So, if a question stumps you, or even makes you feel mildly uncertain, go ahead and make your best guess, but "mark" the question for later review by clicking the Mark button on the test screen. Then move on to the next question. After you're done with the first pass through all the questions, you get a review screen that shows the questions you've marked. A click of the mouse takes you back to ponder further on those knotty problems. You may run out of time before you can study all the questions you marked, but at least you're not missing the opportunity to score on questions that you can quickly answer correctly.

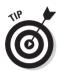

If your test uses the classic style, *use every last minute you have coming to you*. You may very well finish in less than the allotted 90 minutes, especially if you've done a great job preparing by studying this book carefully. So apply these rules:

- Take the time to go back and review questions that you marked, especially those asking for multiple answers.
- Look for keywords in the test questions that may offer a clue that you missed on first glance.
- Draw diagrams.
- ✓ For questions that you don't understand well, use the process of elimination to improve your odds.

#### Adapting to adaptive tests

Adaptive, or "hybrid" tests, have two parts:

- ✓ A regular, what-percent-did-you-get-right part
- 🛛 🖊 An adaptive part

Unfortunately, you don't necessarily know where the dividing line is between the two parts, so you may have to treat the whole test as if it is adaptive, unless Microsoft gives you some clues in the testing instructions.

Okay — so what does "adaptive" mean? An *adaptive* exam's grades are based on the hardest question you can answer on the subject matter of the test. You encounter a series of questions of increasing difficulty. Each question depends on the previous answer: If you got the previous answer correct, then you get a harder question, but if you got it wrong, then you get an easier question. The questions "adapt" to your answers.

Pace yourself by using the on-screen clock. Adaptive tests don't have as many questions, so you can allow yourself more time per question than on a classic-style test. However, you typically don't know in advance how many questions you'll receive. What I usually do is take the average of the maximum and minimum number of questions (the test tells you this information) and calculate the approximate amount of time I should spend per question using that number.

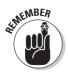

You don't have the luxury of marking and reviewing questions on an adaptive exam: You have one shot at each question. So the test-taking style is very different indeed from the "classic" test in which your grade depends solely on the percentage of questions you answer correctly. Here are two suggestions for taking an adaptive test:

- ✓ Go slowly and carefully.
- $\checkmark$  Do your best on each question, skipping none of them.

### Substance

This section deals in more detail with exam content. First, I present the formal Microsoft test objectives, then I offer a few subjective comments.

#### Testing by objectives

When the "real" part of the test begins, you deal with exam questions designed to test your knowledge in a wide variety of areas. Microsoft publishes objectives, or "skill areas," for each MCP exam on its Web site under www.microsoft.com/mcp. (These objectives appear elsewhere, too, sometimes in somewhat different form, as in the *Microsoft Windows XP Professional MCSE Training Kit*, which you don't need to buy now that you have this book.) In the following sections, I provide Microsoft's objective list for the Windows XP Professional exam at this writing, along with a cross-reference to the relevant chapter in this book.

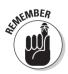

This book's organization doesn't match the organization of the objective list for the good reason that the objective list's organization is (in my humble opinion) a confusing mess. I've rearranged the flow of subjects for easier learning. For example, what do you do when you set up a new PC? You typically choose a file system, install the operating system, install the networking software, and get all your hardware working. Later, you set up users and groups, define access permissions, set up user profiles, and the like. Typically, the last things you do are to optimize the performance of your system and troubleshoot anything that isn't working. That's the organization of this book.

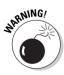

The formal list is subject to change at any time, so you may want to see whether Microsoft has added or removed topics by checking the Web site. However, don't take the list of objectives as gospel. Some exam questions don't relate to the stated objectives, and, conversely, any given exam may not cover every stated objective. If I spend some time on a subject that doesn't explicitly appear in the objective list at the start of the chapter, you can assume that I saw one or more exam questions covering that subject!

#### Installing Windows XP Professional

- Perform an attended installation of Windows XP Professional. (See Chapter 4.)
- Perform an unattended installation of Windows XP Professional. Methods include using Remote Installation Services (RIS), using the System Preparation Tool, and creating unattended answer files by using Setup Manager. (See Chapter 4.)
- ✓ Upgrade from a previous version of Windows to Windows XP Professional. Methods include preparing a computer to meet upgrade requirements and migrating existing user environments to a new installation. (See Chapter 4.)
- ✓ Perform post-installation updates and product activation. (See Chapter 4.)
- Troubleshoot failed installations. (See Chapter 15.)

#### Implementing and Conducting Administration of Resources

- Monitor, manage, and troubleshoot access to files and folders. Methods include configuring, managing, and troubleshooting file compression. (See Chapter 3.)
- Monitor, manage, and troubleshoot access to files and folders. Methods include controlling access to files and folders by using permissions and optimizing access to files and folders. (See Chapter 11.)
- ✓ Manage and troubleshoot access to shared folders. Methods include creating and removing shared folders, controlling access to shared folders by using permissions, and managing and troubleshooting Web server resources. (See Chapter 11.)
- Connect to local and network print devices. Methods include managing printers and print jobs, controlling access to printers by using permissions, connecting to an Internet printer, and connecting to a local print device. (See Chapter 7.)
- Configure and manage file systems. Methods include converting from one file system to another file system, and configuring NTFS, FAT32, or FAT file systems. (See Chapter 3.)
- ✓ Manage and troubleshoot the use and synchronization of offline files. (See Chapter 12.)
- ✓ Configure and troubleshoot fax support. (See Chapter 7.)

#### Implementing, Managing, Monitoring, and Troubleshooting Hardware Devices and Drivers

Implement, manage, and troubleshoot disk devices. Methods include installing, configuring, and managing DVD and CD-ROM devices; monitoring and configuring disks; monitoring, configuring, and troubleshooting volumes; and monitoring and configuring removable media, such as tape devices. (See Chapter 7.)

#### Part I: The Backdrop

- Implement, manage, and troubleshoot display devices. Methods include configuring multiple-display support and installing, configuring, and troubleshooting a video adapter. (See Chapter 8.)
- ✓ Configure Advanced Configuration Power Interface (ACPI). (See Chapter 9.)
- ✓ Implement, manage, and troubleshoot input and output (I/O) devices. Methods include monitoring, configuring, and troubleshooting I/O devices, such as printers, scanners, multimedia devices, mouse, keyboard, and smart card reader; monitoring, configuring, and troubleshooting multimedia hardware, such as cameras; installing, configuring, and managing modems; installing, configuring, and managing USB devices; and installing, configuring, and managing handheld devices. (See Chapter 8.)
- Implement, manage, and troubleshoot input and output (I/O) devices. Methods include installing, configuring, and managing Infrared Data Association (IrDA) devices, and installing, configuring, and managing wireless devices. (See Chapter 9, where I put all the topics of interest mainly to mobile users.)
- Manage and troubleshoot drivers and driver signing. (See Chapter 15.)
- Monitor and configure multiprocessor computers. (See Chapter 14.)

#### Monitoring and Optimizing System Performance and Reliability

- Monitor, optimize, and troubleshoot performance of the Windows XP Professional desktop. Methods include optimizing and troubleshooting memory performance; optimizing and troubleshooting processor utilization; optimizing and troubleshooting disk performance; optimizing and troubleshooting application performance; and configuring, managing, and troubleshooting Scheduled Tasks. (See Chapter 14.)
- ✓ Manage, monitor, and optimize system performance for mobile users. (See Chapter 9.)
- Restore and back up the operating system, system state data, and user data. Methods include recovering system state data and user data by using Windows Backup; troubleshooting system restoration by starting in safe mode; and recovering system state data and user data by using the Recovery Console. (See Chapter 15.)

#### Configuring and Troubleshooting the Desktop Environment

- ✓ Configure and manage user profiles. (See Chapter 12.)
- Configure support for multiple languages or multiple locations. Methods include enabling multiple-language support; configuring multiple-language support for users; configuring local settings; and configuring Windows XP Professional for multiple locations. (See Chapter 5.)

- ✓ Manage applications by using Windows Installer packages. (See Chapter 12.)
- ✓ Configure and troubleshoot desktop settings. (See Chapter 5.)
- ✓ Configure and troubleshoot accessibility services. (See Chapter 5.)

#### Implementing, Managing, and Troubleshooting Network Protocols and Services

- ✓ Configure and troubleshoot the TCP/IP protocol. (See Chapter 6.)
- ✓ Connect to computers by using dial-up networking. Methods include connecting to computers by using a virtual private network (VPN) connection; creating a dial-up connection to connect to a remote access server; connecting to the Internet by using dial-up networking; and configuring and troubleshooting Internet Connection Sharing. (See Chapter 13.)
- Connect to resources using Internet Explorer. (See Chapter 11.)
- Configure, manage, and implement Internet Information Services (IIS). (See Chapter 11.)
- Configure, manage, and troubleshoot remote desktop and remote assistance. (See Chapter 13.)
- Configure, manage, and troubleshoot an Internet Connection Firewall. (See Chapter 13.)

#### Implementing, Monitoring, and Troubleshooting Security

- ✓ Configure, manage, and troubleshoot Encrypting File System (EFS). (See Chapter 3.)
- ✓ Configure, manage, and troubleshoot local security policy. (See Chapter 11.)
- Configure, manage, and troubleshoot local user and group accounts. Methods include configuring, managing, and troubleshooting auditing; configuring, managing, and troubleshooting account settings; configuring, managing, and troubleshooting account policy; configuring and troubleshooting local users and groups; configuring, managing, and troubleshooting user and group rights; and troubleshooting cache credentials. (See Chapter 10.)
- ✓ Configure, manage, and troubleshoot a security configuration. (See Chapter 11.)
- ✓ Configure, manage, and troubleshoot Internet Explorer security settings. (See Chapter 11.)

#### Hints that may help

Here are a few tips to smooth your way to Microsoft certification:

Although the formal list of objectives is incredibly wide ranging, expect a heavy focus on features that are new since Windows NT 4.0 Workstation. For example, you can bet the exam includes questions on Plug and Play, power management, personalized menus, Active Directory, dynamic disks, file protection, encryption, safe mode boot, recovery console, management consoles, and so on.

I try to highlight such features in each chapter to help you focus on them.

- ✓ Know Windows XP/2000 Server features before taking the Windows XP Professional test. You don't have to know how to set up DHCP, DNS, WINS, and Active Directory on the server to pass Exam #70-270, but you should have an understanding of those technologies because Windows 2000 Server and Windows XP Server implement them. Microsoft always throws in a fair dose of networking material in its workstation operating system exams.
- ✓ Most people learn best by doing. Therefore, if at all possible, set yourself up a little test network consisting of at least one Windows XP Professional PC and one Windows 2000 or Windows XP Server PC. You can use an old and slow "leftover" computer for the server PC if you're just using it for educational purposes. (Don't go slower than a Pentium II/266 with 64MB of RAM.)
- After you pass the test, reward yourself! Buy that CD you've been wanting, go to the movies, pick up some real French champagne — do whatever you do for fun.

From a psychological standpoint, rewarding yourself for passing each test gives you positive reinforcement for the next test. But that's not why you should do it. Good work deserves celebration. When I finish this book, for example, I plan to buy a brand new, bright red Audi A6 Quattro. (Assuming, of course, that I can convince my publisher that covering the down payment would be a great way to reward a hardworking author.)

### **Chapter 2**

# **Fundamentals of Windows XP**

-----

#### In This Chapter

. . . . . . . . . . . . . . .

. . . . . . . . . . . .

- ▶ Getting to know the members of the Windows family tree
- Mastering the basics of the Windows XP architecture (non-PhD version)
- Finding out what sets Windows XP apart from Windows NT Workstation 4.0

None of the material in this chapter is on the exam. However, all the material in this chapter is on the exam.

What I mean is this: You need a good basic understanding of the Windows XP history and architecture to deal with some of the detailed questions that presume such an understanding. For example, you may encounter a question that asks about the relative merits of Windows XP versus Windows NT Workstation or Windows 98 when it comes to installing Plug and Play hardware. (XP and 98 support Plug and Play, but NT doesn't.) For another example, you may be expected to understand what the HAL is. (It's the *Hardware Abstraction Layer*, a key component of the Windows XP Professional operating system that determines, among other things, power management and Plug and Play capabilities.)

My suggestion is that you get comfortable with this information before you move on to the detailed chapters. I keep it brief and avoid arcane topics that probably won't surface on the exam.

When you're comfortable with the information that I present in this chapter, you're ready to move on to specific exam preparation in the remainder of the book.

### Windows Operating Systems

This section explains where Windows XP falls within the Windows product family. In a nutshell, Windows XP combines many of the benefits of both the Windows 9x/Me product line and the Windows NT 4.0/2000 product line, but it is more closely associated to NT/2000 in its inner workings.

### The Windows 3.x clan

Windows 3.*x* (that is, Windows 3.0, Windows 3.1, Windows for Workgroups 3.1, and Windows for Workgroups 3.11) is still in use worldwide. Microsoft describes all Windows 3.*x* products as operating *environments* rather than operating *systems* because Windows 3.*x* doesn't entirely replace MS-DOS. Windows 3.*x* is 16-bit software, and application programs written for Windows 3.*x* are (with rare exceptions) also 16-bit software.

Windows 3.1 brought the PC user the following key elements:

- ✓ A graphical user interface using drop-down menus, dialog boxes, program icons and groups, and (to some extent) a drag-and-drop metaphor
- $\checkmark$  A platform for applications that can use more memory than 640K
- A vehicle for running multiple applications simultaneously (cooperative multitasking) and for rapidly switching between applications loaded in memory (task switching)
- ✓ An environment where all programs use a single set of print and screen drivers
- $\checkmark$  A structure for exchanging data more easily between programs

Windows for Workgroups 3.1 introduced peer networking. Its successor, Version 3.11, was a much more stable and versatile network client than its predecessors.

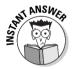

Windows 3.*x* and DOS machines use the old 8.3 file-naming convention, and therefore can't see the full name of a shared folder on a Windows XP PC if that folder's share name exceeds the 8.3 limit.

### The Windows 9x clan

Windows 95 and its successors, Windows 98 and Windows Me, bring 32-bit capabilities to the Intel-and-compatible PC, along with a heavily revised user interface. Windows 9*x* (as the exam may refer to versions Me, 98, and 95 collectively) focuses on compatibility, whereas Windows NT and Windows 2000 focus on security and reliability.

#### Design goals

The nine key goals of the Windows 9x design team tell you nearly all you need to know about where Windows 9x fits. The goals are:

- ✓ Compatibility: If you have an old DOS device driver that loads in CONFIG.SYS or AUTOEXEC.BAT, chances are excellent that you can use that device with Windows 9*x*. Need to run an old 16-bit Windows 3.1 application? It probably runs fine under Windows 9*x*, too.
- ✓ Performance: Windows 9x was designed to perform well under low memory conditions, so its designers had to forego the extra layers of memory protection that make NT, 2000, and XP more reliable.
- **Robustness:** Windows 9x is more reliable than Windows 3.x (fewer crashes and lockups), and less reliable than NT, 2000, or XP.
- ✓ Better setup and configuration: Windows 9x autodetects a wide variety of hardware during setup, in large part thanks to the Plug and Play standard. You can install Windows 9x from a network server as well as from a CD-ROM, and the Batch Setup tool helps you script LAN-based installations. As for configuring the software, Windows 9x control panels use the Registry database for most system settings, centralizing such settings but adding to system complexity.
- ✓ Better user interface: The Start button, taskbar, and property sheet made their debut in Windows 95, along with dozens of other user interface (UI) changes and a new emphasis on the right mouse button. Windows 98 makes few changes to the core UI of Windows 95 although the Web View of folders and Active Desktop add a new Internet look.
- ✓ Protected mode design: Nearly everything in Windows 9x runs in the Intel processor's "protected mode," which affords better reliability, as opposed to the "real mode" that DOS software uses.
- ✓ Support for 32-bit applications: Windows 9x can run 32-bit applications, conferring upon them goodies such as a private memory space, preemptive multitasking, and multithreaded execution. However, Windows 9x does not use 32-bit software through and through; many modules are still 16-bit code.
- ✓ Better client and workgroup functionality: Windows 9x contains the peer-to-peer networking capabilities introduced by Windows for Workgroups, adding peer services for Novell networks, too. Microsoft also provides better support for multiple concurrent networks, 32-bit network components at every level, a more modular design, and better speed.
- ✓ Better mobile computing support: From Dial-Up Networking to Direct Cable Connection and Briefcase, Windows 9x makes life easier on road warriors who need to connect to office or public networks.

#### Versions

Table 2-1 lays out the genealogy of the Windows 9x/Me product line. (You can check the version number for all Windows 9x products by right-clicking the My Computer icon, choosing Properties, and looking at the version on the General tab.) Note especially that Windows Me is essentially an evolution of

Windows 98, bringing various minor advances (improved TCP/IP stack, home networking wizard, Movie Maker application, system restore facility) to the 9*x* product line.

| Table 2-1            | Windows 9x/Me Versions                                                                                        |  |  |  |
|----------------------|----------------------------------------------------------------------------------------------------|--|--|--|
| Version              | Distinguishing Features                                                                                       |  |  |  |
| 4.00.950             | Original Windows 95 product                                                                                   |  |  |  |
| 4.00.950a            | Windows 95 with Service Pack 1, which corrected mostly minor bugs                                             |  |  |  |
| 4.00.950B, 4.00.950C | OSR2, or OEM Service Release 2 Windows 95 variant that added the FAT32 file system and (with "C") USB support |  |  |  |
| 4.10.1998            | Windows 98, mainly a bug fix release with some handy new utilities and native support for USB                 |  |  |  |
| 4.10.2222A           | Windows 98 Second Edition, more bug fixes and Internet<br>Connection Sharing                                  |  |  |  |
| 4.90.3000            | Windows Me, basically "Windows 98 Third Edition"                                                              |  |  |  |

### The Windows NT/2000/XP clan

Windows NT, 2000, and XP can all function as workstation operating systems or as server operating systems. In either situation, Microsoft recommends these products for situations in which security and reliability take precedence over maximum hardware and software compatibility. Having said that, I must add that Windows XP does improve over Windows 2000 in the compatibility area.

#### Reliability and security

Reliability in the NT platform is achieved through various architectural characteristics, including the following:

- ✓ No support for 16-bit device drivers: 16-bit drivers and Windows 9x-style VXDs (virtual device drivers) are a major source of Windows 9x and 3.x crashes.
- ✓ Total hardware protection (software is never allowed to communicate directly with a device) via a *Hardware Abstraction Layer*, or HAL.
- Restricted list of approved hardware devices compared to Windows 9x (see HCL.TXT in the SUPPORT directory of the Windows XP CD-ROM for the Hardware Compatibility List, or www.microsoft.com/hcl for the updated online version).

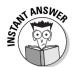

Windows XP, 2000, and NT have their own self-contained security system (users, passwords, permissions, rights, and so on). This is in sharp contrast to Windows 9x/Me, which offer only relatively weak share-level security or which can leverage the security capabilities of NT or NetWare.

#### The price of progress

Microsoft has said for a long time that the NT product line is its long-term, strategic platform. Nevertheless, Windows 2000 and XP haven't made Windows 9*x*/Me obsolete. The main reason is that for many customers, a move to Windows 2000/XP means abandoning some older software and hardware. In order to provide enhanced reliability and security, the NT/2000/XP product line sacrifices compatibility with some legacy devices and programs. Windows XP, 2000, and NT operating systems don't support DOS-style device drivers, and they don't support all 16-bit Windows programs. However, Windows XP is notably more compatible with existing hardware and software than Windows 2000 — with the large exception of XP's much higher minimum hardware requirements.

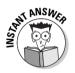

Here's a quick check for legacy issues:

- If an exam question refers to 16-bit software, remember that Windows 98/Me provides a greater likelihood of compatibility than Windows XP or Windows 2000.
- ✓ If a question refers to "real-mode device drivers," or "legacy device drivers," know that Windows 2000/XP doesn't support them at all. They're the kind of device drivers that load via CONFIG.SYS or AUTOEXEC.BAT.

#### What NT4 and 2000/XP have in common

You should understand the basic differences between the NT/2000 products and the Windows 9x products. Here are some of the key common features of NT/2000/XP:

- ✓ Full 32-bit operating system.
- ✓ High reliability. All applications and the operating system itself run in protected memory areas.
- ✓ Preemptive multitasking for all applications, providing generally better performance running 32-bit software. Windows 9x uses the less sophisticated *cooperative multitasking* for 16-bit applications.
- ✓ Support for symmetrical multiprocessing; that is, multiple CPUs in the same box. Windows 2000/XP Professional supports machines having one processor or two processors. Windows XP Home Edition only supports one CPU. Server versions of Windows 2000 support more.

- ✓ High-performance file system (NTFS) with transaction logging and file-level security. Windows 9*x* only offers folder-level security.
- Incompatible with real-mode device drivers and with software that tries to "speak" directly to hardware devices.

### What's New about XP?

What's new with Windows XP? That's a hugely important question because the exam tends to focus on these new features.

### Windows 2000/XP flavors

Starting with Windows 2000, the various products are as follows:

- ✓ Windows 2000 Professional (the successor to Windows NT Workstation)
- ✓ The Windows 2000 Server family, which is available in three flavors:
  - Windows 2000 Server (the basic package)
  - Windows 2000 Advanced Server (successor to Windows NT Server, Enterprise Edition)
  - Windows 2000 Datacenter Server

Windows XP debuts in two versions, Professional and Home. (MCSE exam 70-270 covers the Professional product.) Windows 2000 never existed in a "home" edition. Server versions, expected to parallel the versions of Windows 2000 Server listed above, are slated for 2002 under the family name "Windows 2002 Server," continuing Microsoft's pattern of confusing anyone trying to understand its naming system.

Here, in a nutshell, is what Windows XP Professional has that Windows XP Home Edition does not:

- ✓ Two-way Symmetric MultiProcessing (SMP)
- ✓ Domain logon (that is, you can't use Home Edition in a corporate client/server environment)
- Support for roaming user profiles
- Remote Desktop, a remote terminal capability similar to Terminal Services
- ✓ Offline files and folders, a way to work with network data when disconnected from the network
- Encrypting File System (EFS), a way to secure stored data
- $\checkmark$  Internet Information Server 5.1 (IIS), Microsoft's Web server product

Windows 2000/XP represents a combination of the Windows 9*x* and NT product lines in the following ways:

- Tight security is available but you don't have to use all the security features.
- ✓ Compatibility with DOS and DOS games is almost as good as 9x/Me, with XP better than 2000 in this regard.
- $\checkmark$  Reliability is very good but ease of use is equal to that of Windows 9x/Me.
- ✓ Workgroup networking and client/server networking are both supported.
- ✓ Works on more hardware than NT4 (largely thanks to Plug and Play), with XP notably better than 2000 here.

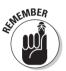

Windows XP is more nearly "Windows NT 5.1" than it is "Windows 99," but the new operating system borrows much from the 9x/Me platforms, such as Plug and Play and broader software and hardware compatibility.

The remainder of this section compares Windows XP Professional to Windows NT 4.0 Workstation. The new goodies break out into the following categories:

- ✓ Active Directory
- Active Desktop and Internet software
- Security
- 🖊 Usability
- ✓ Hardware
- Deployment and Activation
- Management
- Remote Support
- 🛩 Digital Media

I cover each category in the following sections.

### Active Directory

One of the most important new features of Windows XP/2000, at least for network users, is *Active Directory* (AD). AD is supposed to act like a master Rolodex for your whole network: It contains details on all network resources, from users and groups to printers and programs. Actually, because AD also handles access control, it's a bit more like a security guard holding a master Rolodex. AD uses constructs to organize the network, including the following, which you should recognize as AD structures but whose specific definitions you don't need to know for exam #70-270:

- ✓ Forests
- Trees
- 🖊 Domains
- Organizational units
- 🖊 Groups

The Active Directory model simplifies the earlier Windows NT 4.0 networking model in some ways:

#### All domain controllers are peers.

The concept of primary and backup domain controllers is gone.

Trust relationships are transitive.

That is, if domain A trusts domain B and B trusts C, then A trusts C. This simplifies network design and administration.

A single database contains the entire network directory, instead of a collection of databases.

The network directory data moves out of the Registry and into a more extensible, scalable, and speedy structure.

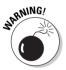

Many of the benefits of Windows XP/2000 are possible only when a combination of Windows 2000 Servers and Windows XP/2000 Professional clients interact in the context of Active Directory.

Other exams in the Windows XP/2000 track zero in on AD, but you can bet you'll see some related material on Exam #70-270.

### Active Desktop and Internet software

Windows XP/2000 includes the Internet Explorer Web browser (version 6 with XP, version 5 with 2000) with the operating system and also provides a "Web view" option for folders and for the desktop itself. The Web view feature enables users to specify an HTML file, with whatever objects you want to include (ActiveX, Java, and so on), to appear as the desktop or folder background. The Web objects occupy a layer underneath the typical desktop and folder icons.

Web view also allows you to specify that:

- $\checkmark$  Selectable objects should appear underlined, as they do on a Web page.
- Moving a cursor over an object highlights it.

- Single-clicking (instead of double-clicking) a highlighted object activates it.
- Thumbnails of selected data files appear in a separate pane.

Active Desktop enables you to plop an entire Web page onto the desktop as well, in which case you can tell Windows XP/2000 how often you'd like it to be updated. Active Desktop also includes a number of enhancements not related in any functional way to Internet technologies, such as new support for drag-and-drop operations on the taskbar.

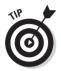

Unlike Windows 2000 Professional, Windows XP Professional silently turns on Active Desktop whenever you place "Web content" (such as a JPG file) onto the desktop.

The "single Explorer" aspect of Windows XP/2000 means that you can

- Invoke a Web-browsing window from a Windows Explorer screen by typing the URL (Uniform Resource Locator) into the address bar.
- Switch between the local view and the browser view by using the Back and Forward buttons.

Most of the menu bar buttons change between the two views, which is why I put "single Explorer" in quotes when introducing this list.

Microsoft has brought Internet technology into the help system, too, by making HTML documents the starting point instead of RTF (Rich Text Format) documents. HTML Help

- ✓ Functions like the Windows 98 help engine
- ✓ Lets application vendors add graphics more easily

Windows XP/2000 Professional comes with a variety of other Internet-related software, such as

- Outlook Express
- ✓ NetMeeting
- MSN Explorer (XP only, not 2000)
- Internet Information Server (IIS)
- ✓ Indexing Service (This is an IIS feature (off by default) that accelerates local drive searches)

### Security

Windows XP/2000 updates and expands security options as follows:

#### Part I: The Backdrop

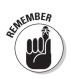

The Kerberos security protocol replaces the older, slower NTLM mechanism for LAN communications.

Kerberos is the big news in Windows XP/2000 security.

✓ Encryption joins the NTFS file system.

Users can encrypt data files so that no one else can open or modify those files (Professional edition only).

- ✓ The TCP/IP protocol that underlies Internet applications is improved.
- Communication is more secure with new support for
  - IPsec (secure IP)
  - L2TP (Layer 2 Tunneling Protocol)
- The default access control restrictions for the file system and the Registry are stricter for Windows 2000 than for Windows NT Workstation 4.0.
- ✓ A regular user account in NT may need to be upgraded to a *power* user account in Windows XP/2000 to perform the same tasks and run the same applications.
- Windows XP/2000 supports hardware-based authentication devices, such as "smart cards."

These are common in the military and are becoming popular in the corporate world.

### Usability

Windows XP makes a number of strides forward (and a couple backward) compared to the NT 4.0 platform when it comes to usability.

#### Dialog boxes

Various dialog boxes have been refined in Windows XP and 2000, such as the Open, Save As, Logon, and Shut Down dialog boxes. These improvements are generally of the incremental, evolutionary nature. If you see any dialog boxes on the exam, you should find the changes intuitive and easy to grasp.

#### New wizards

The Network Connection Wizard is the most important new one in Windows XP and 2000 Professional (Windows 2000 Server has lots and lots of new wizards).

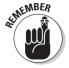

New to Microspeak? A *wizard* is a guided sequence of steps that helps the user accomplish a common task.

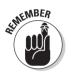

#### AutoComplete and MRU lists

Many Windows XP dialog boxes automatically complete fields as the user begins typing them.

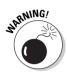

AutoComplete creates convenience for some and security holes for others. The Most Recently Used (MRU) lists have grown very long indeed, including even individual fields on Web site forms, and Microsoft has not provided a mechanism for clearing them all. Where the security and privacy of user computing aren't important, AutoComplete and the proliferation of MRU lists save users time while going about daily tasks.

#### Personalized menus

After a period of time, Windows XP begins hiding menu selections that users have not chosen. The Start menu and its cascading submenus show only recently used choices, hiding others beneath a chevron character that, if clicked, shows (after a delay) all the menu options.

Organizations must weigh the potential convenience of disappearing menu options against the potential confusion and delays it can introduce. Personalized menus may be easily disabled via a dialog box, policy setting, or Registry setting.

#### "Windows" dressing

Windows XP Professional adds the following user interface changes to the previous list:

- ✓ Visual Styles that govern the interface's "look and feel"
- ✓ Wider use of the "Web View" pane in Explorer windows for file-typespecific actions
- ✓ A more minimalist desktop by default, which omits the usual My Computer and other icons
- ✓ A *fast user switching* capability for rapidly changing between logged-on accounts
- ✓ Support for ClearType, a resolution-enhancing technology for LCDs
- A revamped, two-part Start menu
- $\checkmark$  A control panel that presents functions in groups of related tasks

### Hardware

The big news when it comes to hardware support is in

- ✓ Power management
- ✓ Plug and Play
- ✓ Device and bus support
- Driver signing

#### Power management

Windows XP manages PC power much differently than Windows NT 4.0 does. In fact, power management is tied very closely to Plug and Play. Two acronyms come into play here:

- ✓ APM, or Advanced Power Management, is an older standard that was less than rigorous and therefore inconsistently implemented. Most PCs built before 1999 use APM if they offer any power management features at all.
- ✓ ACPI, or Advanced Configuration and Power Interface, is a newer standard that's more completely defined. Windows XP much prefers ACPI to APM. ACPI is a better-defined standard that gives more control to the operating system and less to the BIOS.

On ACPI machines, Windows XP's better power management makes it a viable, and even convenient, operating system for notebook computers that meet Windows XP's hardware requirements — something that could never truly be said about Windows NT 4.0 Workstation. Standby and hibernate modes are both supported.

#### Plug and Play

Windows XP builds on the Plug and Play support in Windows 98 and Windows 2000. It puts to shame the limited add-in Plug and Play support that you could retrofit to Windows NT Workstation 4.0. Windows XP does a very good job of detecting and configuring most Plug and Play hardware.

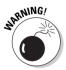

Modems and COM ports are unhappy exceptions — you must usually detect these devices manually, via the Phone and Modem Options control panel or the Add New Hardware Wizard.

Improvements include

- $\blacktriangleright$  Eliminating resource assignment spreadsheets, which were required by Windows NT 4.0
- Reducing the likelihood that the operating system won't be able to boot because of hardware problems

PCs designed to the ACPI specification work much better with Plug and Play.

#### New devices and buses

Windows XP supports a variety of relatively new devices and buses, including:

#### Universal Serial Bus (USB)

A single daisy-chained cable to connect keyboards, speakers, scanners, mice, monitors, and other devices to a PC port. The port only uses one interrupt. Windows XP supports USB 2.0 ports and devices, which offer much higher transfer rates than the previous version.

#### ✓ FireWire (IEEE 1394)

Transfer rates are high enough to handle consumer electronic devices, such as camcorders and VCRs.

#### ✓ Wireless Networking (IEEE 802.11 or Wi-Fi)

The operating system now includes built-in support for wireless networking (but not the personal-area network Bluetooth protocol).

#### 🛩 DVD

The standard read-only flavor is supported although neither Windows XP nor Windows 2000 comes with a DVD decoder. DVDs can hold video, audio, and computer data on the same disc.

#### Digital scanners and cameras

Digital scanners and cameras get their own control panel icon.

#### Multiple displays

Graphics professionals and power users can connect extra monitors to make larger continuous desktops.

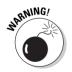

The feature is limited to AGP and PCI adapters. Even then, not all models work.

With respect to disk drive management, Windows XP Professional brings three new items to the table:

- The space-saving FAT32 file system introduced in Windows 95 OSR2 comes with Windows XP, along with a one-way conversion utility.
  - Windows XP supports FAT32 on any partition, including the boot partition.
  - FAT32 lets you create much larger disk partitions than FAT16 but remains less secure and reliable than NTFS.
- ✓ Windows XP introduces yet another update of *NTFS*, the NT File System. This is the recommended file system for Windows XP. It provides
  - File-and-folder security
  - Extensible volumes
  - Support for multiple-disk stripe sets

- Encryption (but not simultaneously with compression)
- Compression (but not simultaneously with encryption)
- ✓ Windows XP now includes a basic *disk defragmenter* that's improved over the Windows 2000 version in that the XP version can be scheduled and scripted.

#### Driver signing

Windows XP provides a new level of authentication called *driver signing*. Microsoft brands a *digital signature* into the core operating system files and drivers that it ships with Windows XP and 2000.

- ✓ Windows XP can tell when a program installation tries to replace one of those core files with a version not "signed" by Microsoft.
- Administrators can control whether any given PC can accept unsigned drivers.

The *Windows File Protection* background program watches system files and replaces them if necessary with "known good" versions from a special "hip pocket" folder named DLLCACHE.

### **Deployment and Activation**

Windows XP makes several changes to installation and deployment, including the controversial Windows Product Activation.

#### Interactive installations

The Windows XP installation process is improved in some ways over that for Windows NT 4.0 and Windows 9x, and regresses in other ways.

Here are some positive aspects of the new installation procedure:

- ✓ Fewer reboots
- ✓ Better (although not perfect) "clumping" of question-and-answer screens
- $\blacktriangleright$  "Dynamic Update" feature letting you update Setup with the latest fixes and drivers at install time
- ✓ Better overall hardware detection than Windows NT 4.0
- ✓ More wizards to ease setup chores (especially valuable in Server)

On the minus side, customers have less choice about which accessories, applets, and options should be installed:

- ✓ The familiar "typical," "custom," and "minimal" installation options are gone.
- ✓ Users not on a corporate license must activate the product (more on this in the section "Product Activation").
- The only area in which an interactive user can choose components to install is in the networking area.

#### Automated installations

Microsoft offers two options for automated deployment of the Windows XP operating system:

#### ✓ Remote Installation Service (RIS)

With RIS, a server can install Windows XP onto a PC that doesn't even have an operating system on it. RIS was available for Windows 2000 Professional, but with XP it supports server installations as well as workstation installations, and has new operating system repair capabilities.

#### ✓ SysPrep

Use this with disk-cloning software such as Ghost or Drive Image. SysPrep helps create the master image, and your cloning software duplicates it.

The usual scripted installation options using "answer files" are still available, too.

#### New migration paths

You can upgrade a Windows 98, 98 SE, or Me system to Windows XP Professional. That's a positive step in that a direct upgrade path from the 9x platform to Windows NT 4.0 never existed. Because of the greater similarities between NT-family operating systems, the upgrade path to XP from Windows NT 4.0 or Windows 2000 Professional is likely to be smoother.

#### **Product Activation**

A new (and controversial) requirement for users of the retail Windows XP Professional product is product activation. This is a step in which your PC sends the product key to Microsoft, along with a hashed code that reflects details of the PC's hardware configuration, via the Internet or a phone call to Microsoft. Microsoft then supplies a return code that activates your product. Failing activation, the operating system locks up after 30 days.

The acronym for this anti-piracy feature is WPA, for Windows Product Activation. Chapter 4 deals with WPA in more detail.

### Management

Microsoft says that it's focusing on TCO (Total Cost of Ownership) these days, and administrators may be able to reduce TCO with certain new Windows XP Professional features. Note that many of these features don't apply to Windows XP Home Edition, which doesn't support domain-style networking.

#### Group Policy

Policies are a mechanism for implementing and controlling the various other types of Windows XP security, not a new type of security themselves. Policies can be

- ✓ Local only
- ✓ Network-based only (using Active Directory)
- Both local and network-based

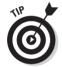

Think of policies as the "rules of the house" that set forth all the security restrictions (both machine-specific and user- and group-specific) that you've chosen to implement.

After an administrator sets policies, policies automatically modify the Registry (applying security, user-interface consistency, or both) at

- ✓ Boot time
- 🛩 Logon time
- ✓ Periodic refresh intervals

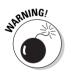

Technically, Windows XP policies work differently on

- Standalone machines
- ✓ Computers in a solely Windows XP and 2000 network
- $\checkmark$  Computers in mixed-mode networks with Windows NT 4.0 clients

Winning the award for most awkward name for a software utility, Microsoft calls the Windows XP/2000 implementation of policies *Group Policy*:

- $\checkmark$  The Local Group Policy utility runs on local workstations.
- ✓ The Group Policy property sheets are included in the various Active Directory administrative tools on a Windows 2000 server.

#### Automatic 1P Addressing

Automatic IP Addressing allows Windows XP Professional PCs to assign themselves IP addresses if no address server exists on the network. (Windows 2000 and 98 also offer this capability.) That's handy for computers on purely private networks; that is, networks that don't need to connect to the public Internet.

#### Microsoft Management Console

Windows XP uses a new kind of control panel in addition to the older \*.CPL files. This new variation is called *Microsoft Management Console*, or *MMC* for short. Microsoft used MMCs in a few products (such as its Internet server software) before Windows XP and even before Windows 2000, and it seems to be the way the company is moving.

MMC is a little like a standard car chassis within which software developers can put whatever engine they want. The framework has some consistent elements, but the contents of any given MMC window may vary greatly. One nice feature of MMC is that it enables administrators to build their own customized consoles with whatever snap-ins they find most useful.

#### Windows Update

Windows 98's Windows Update migrates intact to Windows XP. This feature allows a user to connect to a Microsoft Web site that downloads ActiveX controls to the PC. Those programs then scan the software environment, consult a central Microsoft server, and present recommended downloads to the user, even organizing them by priority (critical, nice-to-have, and so on).

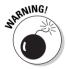

With users free to run Windows Update at random times and free to choose whichever updates they deem appropriate, administrators, technicians, and troubleshooters can't know in advance just what updates any given PC may contain. You can disable Windows Update through the Group Policy tool, which I discuss in Chapter 11.

#### Windows Installer

The new Windows Installer model attempts to bring some order to the chaos of application installation. Some key elements of Windows Installer technology include the following:

- ✓ Organized "package" file format that lists application actions in a structured and organized manner
- One-click installation repair capability
- ✓ Full uninstall capability (including Registry entries)

### **Remote Support**

Windows XP expands on the remote-administration capabilities of Windows 2000 Professional, which added the ability to "point" certain administrative tools (such as the System Monitor program or either Registry editor) to remote computers. In Windows XP, two new capabilities should make life easier for corporate help desks and software tech support staff:

- Remote Assistance, which lets you convey to someone else the necessary credentials to administer or even take over your PC over a local or WAN link, and
- Remote Desktop, basically a repackaging of Terminal Services functionality, in which a user at one machine can connect to another machine and take over that second machine via remote control. The second machine may be running a workstation or server version of Windows XP/2000.

Note that certain administrative support actions can be taken via Remote Assistance without necessitating use of Remote Desktop. Remote Registry editing is one example.

### Digital Media

Windows XP includes a number of features that debuted in Windows Me, including the Windows Movie Maker applet, which enables you to create digital videos from analog or digital sources and then perform some simple editing chores. Also, the new operating system comes with an updated version of Windows Media Player that Microsoft has renamed "Media Player for Windows XP" and that the company isn't making available as an upgrade for users of other Windows versions. This utility is notably Microsoft-centric and omits format support for some popular multimedia file types, such as QuickTime, RealPlayer, and so on.

Windows XP makes certain activities automatic that were available manually in the past. Connect a digital camera, and the Camera and Scanner Wizard appears, for example. In other areas, Windows XP facilitates functionality that was formerly either awkward or not present without add-on software; an example here is archiving files to CD-R or CD-RW devices.

### Understanding the Windows XP/2000 Architecture

This section presents a very concise overview of the Windows XP/2000 architecture for those of you unfamiliar with Windows NT 4.0. (The underlying architecture is very similar between all three operating systems.)

### The three "multi's" — multitasking, multithreading, and multiprocessing

The following list clarifies three key Windows XP architectural concepts:

✓ *Multitasking* runs multiple programs at the same time.

Actually, the computer seems to be doing multiple things at once but is really slicing up CPU (Central Processing Unit) time into tiny amounts and distributing it to multiple activities.

Windows 9*x*, NT, 2000, and XP use a clever system called *preemptive* multitasking.

- The operating system figures out in advance how much CPU time each program gets when its turn comes around (that job is handled by the scheduler).
- The operating system can jump in and suspend a piggish application instead of waiting for it to yield control.
- ✓ Windows 3.x can multitask, but only in a fairly unsophisticated manner known as *cooperative* multitasking. In that model, programs are expected to be good citizens, periodically yielding control of the computer to other programs. Windows 3.x has no way of "giving the hook" to a program that's hogging the stage.
- ✓ Multithreading means that a single program can create (or *spawn*) several threads of execution that proceed simultaneously. For example, a word processor may spawn a spell-check task in a separate, independent thread, while another thread performs document repagination at the same time. Windows 9x, NT, 2000, and XP support multithreading.
- ✓ *Multiprocessing* means that the operating system can use more than one CPU.

Windows XP/2000 and NT support multiprocessing, but Windows 9x does not.

- Windows 2000 Professional supports machines having one or two CPUs.
- Windows XP Professional, ditto.

- Windows XP Home Edition supports only one CPU.
- Windows 2000 Server supports as many as four CPUs (more with vendor-specific support). Windows 2000 Advanced Server supports as many as 8, and Datacenter Server as many as 32.
- ✓ The type of multiprocessing supported by Windows XP/2000 is symmetric (the acronym is SMP); each CPU is the same and has access to the same memory. Many operating system tasks still run only on the first CPU in a multi-CPU system.

### User mode and kernel mode

Any given program or thread in Windows XP/2000 runs in *user mode* or *kernel mode*.

- ✓ User mode is safer, slower, and further removed from the underlying hardware. Applications run in user mode.
- Kernel mode is riskier, faster, and closer to the hardware. Core operating system functions run in kernel mode, such as
  - Memory management
  - File system management
  - Device driver management

### Virtual memory

Every loaded 32-bit program in a Windows XP/2000 environment thinks that it has access to a 4GB address space, half of which it can use for its own code, and half of which is reserved for operating system code (the API). However, Windows XP/2000 and all Windows applications can only use a maximum of 4GB physical memory on the entire PC. (Windows XP, 64-Bit Edition isn't subject to this limit, but the exam isn't likely to cover the 64-Bit Edition product.) The way in which Windows lets multiple programs think that they can each see the entire 4GB is through *memory mapping*.

At any given moment, Program X isn't using its entire 4GB memory space, so Windows can present to Program X only the memory that it's using at that moment. Think of an analogy: Most banks couldn't pay all depositors their entire balance at the same moment, but they could give each depositor a portion of his or her balance over the span of a typical day. So, in a sense, your bank accounts are virtual money. No wonder people still hide cash in coffee cans or under the mattress.

Even after parceling out physical memory on an as-needed basis in this elaborate shell game of memory mapping, sometimes physical memory (RAM) becomes exhausted. (That's likely to occur faster with Windows XP than with Windows NT 4.0, partly because Windows XP needs more RAM to hold all the extra Internet and other software that loads at startup.) When an application demands more memory than Windows can find in physical RAM, Windows XP grabs a chunk of disk space to use as *virtual memory*, also known as the *pagefile*. Disks are much slower than RAM, but the principle is that a system that runs slowly is better than one that stops entirely.

Windows XP manages the swap file size automatically, shrinking and expanding it as needed, in the default configuration.

You have a couple of options to maximize performance:

- Specify a higher minimum pagefile size yourself to reduce Windows XP overhead (processor and disk time spent expanding the pagefile to meet demand).
- ✓ Place the pagefile on your fastest local hard drive for better speed.

### Dynamic Link Libraries

*Dynamic Link Libraries*, or *DLLs*, are files that (typically) contain program code. A program or the Windows XP operating system itself can load a DLL into memory on an as-needed basis. The DLL concept enables you to run programs with less RAM than would be required if all programs loaded every bit of code they needed, every time they started.

Much of Windows XP itself is in the form of DLLs, and most Windows applications use DLLs, too. Many Windows programs call upon DLLs in Windows to accomplish certain tasks; such DLLs go by the name of *system DLLs*.

The DLL model has presented some problems in the past. Microsoft often updates and modifies system DLL files between version releases of Windows. Application software developers sometimes "redistribute" specific versions of system DLLs, under license from Microsoft, so that the application knows that the PC is using a recent-enough version of the system DLLs for the application to work correctly. However, sometimes application installation routines overwrite newer DLLs with older ones, which can cause other applications that need the newer DLLs to break. Conversely, other times, a newer DLL may not work with an older program that needs an older version of that DLL. So both newer and older DLLs can create problems.

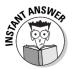

The new System File Checker utility (SFC), Windows File Protection, Driver Signing, and the Windows Installer model have features designed to reduce DLL problems. Make sure that you understand their purposes!

### Hardware abstraction

The layer of Windows XP that communicates directly with the PC's hardware is called the *HAL*, or Hardware Abstraction Layer. Windows XP chooses an appropriate HAL for a given PC during the early stages of the installation program, based on factors such as

- 🖊 CPU type
- ✓ Number of CPUs
- ✓ Power management support in the BIOS

The HAL design, which "abstracts" the underlying hardware from the rest of the Windows XP operating system, allows Windows XP to run on non-Intel processors. However, for various economic and political reasons, Windows XP's ability to run on non-Intel processors is much less of a factor than it might have been. Therefore:

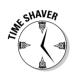

You probably won't see any exam questions on non-Intel processors.

You can't change the HAL without reinstalling Windows XP. (The only exception: If you add a second CPU, you can change the HAL by updating the computer's "driver" in the System control panel's Device Manager.)

If you're not comfortable with the information that I present in this chapter, before continuing, you may want to spend a little time with the Windows XP help system, targeting the areas that seem a little fuzzy.

### 32-bit and 64-bit Windows

Windows XP Professional and Windows XP Home Edition are both 32-bit products, but Microsoft has developed in parallel 64-bit operating systems with nearly identical feature sets (the 64-bit products exclude some bundled applications and capabilities). Microsoft dubs these operating systems "Windows XP 64-bit Edition," "Windows 2002 Server 64-bit Edition," and "Windows 2002 Advanced Server 64-bit Edition."

These 64-bit products target the high-end market in their respective client and server categories and will only run on 64-bit processors such as Intel's Itanium. They offer a larger memory model (16TB, or terabytes, where 1TB = 1024GB) and improved precision for numerical calculations. Customers will not have an upgrade path from the 32-bit products to the much more expensive 64-bit products. The 64-bit products will be able to run 32-bit applications via a compatibility layer although Microsoft isn't recommending this approach for the server family.

# Part II Planning, Installation, and Basic Configuration

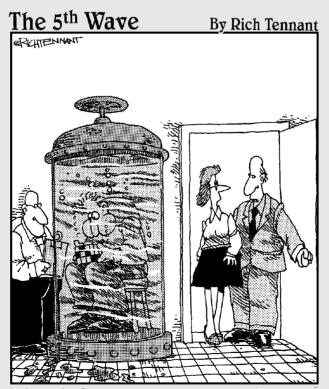

"We sort of have our own way of mentally preparing our people to take the Windows XP exam."

### In this part . . .

Somebody once said that computer software can't be considered truly user-friendly until setting up a PC becomes as simple as setting up a toaster. If Windows XP Professional is a toaster, it's a nuclear-powered one with ten-thousand moving parts! Setting up Windows XP correctly is no simple task, and this beefy part covers the initial work you're likely to do when setting up Windows XP Professional — whether for one user or for an entire worldwide corporation. The focus here is on software setup; Part III deals with hardware.

Chapter 3 covers choosing and using the file system, no simple task because Windows XP lets you choose from three options. Chapter 4 runs through a typical interactive installation and also discusses automated installation options, a favorite exam topic. Chapter 5 covers user environment settings, such as language, locale, and accessibility options. Chapter 6 looks at setting up network cards and lower-level networking software pieces.

## Chapter 3 Planning the File System

. . . . . . . . . . . . . .

### Exam Objectives

- ▶ Choosing between FAT16, FAT32, and NTFS file systems
- ▶ Discovering compression and encryption capabilities
- Getting a handle on dynamic disks
- Converting from one file system to another

. . . . .

Windows XP supports more file systems than any other Microsoft operating system, and each file system has its own set of features and foibles. Choosing the appropriate file system for a given situation is an important part of using Windows XP successfully, and it's also an important part of the certification exam. (Other aspects of managing disks appear in Chapter 7.)

. . . . . . . . . . . . . . .

. . . . . . . . . . . . . . . . . . . .

|                                                                                  |    | Quick Assessment                                                                                                    |
|----------------------------------------------------------------------------------|----|----------------------------------------------------------------------------------------------------|
|                                                                                  | 1  | Microsoft recommends the use of on PCs that will dual-boot with an earlier version of Windows.                                                         |
| Configure<br>file systems<br>by using<br>NTFS, FAT32,<br>or FAT                  | 2  | NTFS version in Windows XP is the new version of the NTFS file system in Windows NT Workstation 4.0.                                                   |
|                                                                                  | 3  | The FAT32 file system allows Windows XP to use partitions up to 2 in size.                                                                             |
|                                                                                  | 4  | NTFS gives administrators greater control over access permissions by providing and security.                                                           |
|                                                                                  | 5  | To convert an NTFS partition to FAT32, use the command                                                                                                 |
| Convert<br>from one file<br>system to<br>another file<br>system                  | 6  | If you move a compressed file to a different folder on the same disk, and that folder is uncompressed, the moved file is (compressed or uncompressed). |
|                                                                                  | 7  | If you compress a folder on an NTFS partition, you cannot also<br>that folder.                                                                         |
| Configure,<br>manage,<br>and<br>troubleshoot<br>file<br>compression              | 8  | The control panel that lets you make compressed files visible is the control panel.                                                                    |
| Encrypt data<br>on a hard<br>disk by using<br>Encrypting<br>File System<br>(EFS) | 9  | The Encrypting File System uses public and private                                                                                                    |
|                                                                                  | 10 | An encrypted file stays encrypted as long as it stays on an                                                                                            |
|                                                                                  |    |                                                                                                    |

### Answers

- 1 FAT or FAT32. See the sections "FAT" and "FAT32" for details.
- *Five.* Windows NT uses NTFS 4. The "NTFS" section explains the differences.
- *Terabytes.* (Good name for a lady crocodile.) See "FAT32" for more.
- **4** *File, folder.* (Also acceptable is "file, directory.") Miss this one? Read the "NTFS" section.
- *No such command exists.* Trick question (you may as well see them here first!). See the "Converting from One File System to Another" section if this one eluded you.
- *Compressed.* The section "Copying and moving" lays out these sorts of rules.
- *Encrypt.* See "Setting compression on files or folders" if you missed this one.
- *Folder options.* This one's new since NT 4.0. See "Setting compression on files or folders."
- *Keys*. The "Encryption" section elaborates.
- *NTFS disk.* Again, the "Encryption" section has the details.

### File System Choices

The file system determines how the operating system organizes disk space. Which file system you choose has implications for security, speed, efficiency, reliability, recoverability, and compatibility. You must choose a file system before you format a disk partition (on a regular, "basic" disk) or volume (on a "dynamic" disk — see the section "Basic versus dynamic disks" later in this chapter).

Microsoft's operating systems have presented a variety of file systems, most of which are incompatible with each other, as shown in Table 3-1.

| Table 3-1         Windows Versions and File System Support |      |        |       |  |  |  |  |
|------------------------------------------------------------|------|--------|-------|--|--|--|--|
| <b>Operating System Version</b>                            | FAT? | FAT32? | NTFS? |  |  |  |  |
| Windows 95 (original release and OSR1)                     | Y    | Ν      | Ν     |  |  |  |  |
| Windows 95 (OSR2 and higher)                               | Y    | Y      | Ν     |  |  |  |  |
| Windows 98 and Me                                          | Y    | Y      | Ν     |  |  |  |  |
| Windows NT 4.0                                             | Y    | Ν      | Υ     |  |  |  |  |
| Windows 2000                                               | Y    | Y      | Y     |  |  |  |  |

Windows XP gives you three choices for a hard disk file system: FAT16 (or plain old FAT as it's sometimes called), FAT32, and NTFS — more specifically, NTFS Version 5. (Windows XP supports other file systems for other types of devices: CDFS, or Compact Disc File System, for CD drives, and UDF, or Universal Disk Format, for DVD drives.)

You're allowed to choose different file systems for different partitions or volumes on the same computer. For example, on a dual-boot computer, you may want to use FAT for the C drive (so that you can boot to Windows 98 or Windows XP), FAT32 for the D drive (which would contain Windows 98 or Me), and NTFS for the E drive (which would contain Windows XP). Note also that, in this example, the logical drives C, D, and E could all reside on a single physical disk. (A "logical drive" is just a chunk of disk space that the user refers to with a single drive letter.)

Lab 3-1 shows you how to see which file system is in use for a given logical drive.

#### Lab 3-1 Checking the File System in Use

- 1. Double-click the My Computer icon on the desktop, if present, or choose My Computer from the Start menu.
- 2. Right-click the icon for the logical drive that you want to check.
- 3. Choose Properties.

The General tab of the computer property sheet appears.

4. Look at the third line down.

It should say "File system: FAT," "File system: FAT32," or "File system: NTFS."

The method that I outline in Lab 3-1 works for Windows 2000, NT 4.0, and Windows 9*x*, also. Another method that's unique to Windows XP/2000 is to run the Disk Management console plug-in, as I detail in Lab 3-2.

#### Lab 3-2 Running the Disk Management Utility

- 1. Right-click the My Computer icon, on the desktop (if present) or on the Start menu.
- 2. Choose Manage.
- 3. Click the Disk Management icon in the left window pane.

You can see the file systems listed in the diagram in the right window pane. For those of you familiar with Windows NT Workstation 4.0, you've just discovered the Windows XP version of the NT Disk Administrator utility.

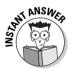

If an exam question asks whether DOS, Windows 3.x, or Windows 9x can "see" a FAT32 or NTFS partition over a network — for example, when connecting as a client to a Windows XP PC that is sharing its files as a server — the answer is yes. The Windows XP PC "serves up" FAT32 and NTFS disks in a way that disguises, or abstracts, their underlying file system.

### FAT

FAT, generally also known as FAT16, is the most compatible file system in the PC world. It works with DOS, Windows 3.*x*, Windows 9*x*, Windows NT, Windows 2000, and Windows XP. (If the exam refers to *FAT12*, that's the version used to format diskettes, or any volumes smaller than 16MB.)

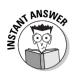

The Windows XP setup program uses FAT to format the system partition if both

- NTFS isn't chosen
- $\checkmark$  And the disk is less than or equal to 2GB in size

However, FAT has limitations that are more serious as disk drives (and the operating systems, applications, and data files that those drives contain) become larger:

- ✓ A FAT partition can be no larger than 4GB (gigabytes) on Windows XP, 2000, and NT 4.0. That means, in turn, that a drive letter (such as C or D) can't be larger than 4GB because a logical drive must reside on no more than one partition.
- ✓ Windows 95, 98, and Me only let you set up 2GB FAT partitions.
- ✓ If you create a FAT partition that's larger than 2GB in Windows XP, 2000, or NT 4.0, some application compatibility problems may arise because of the 64K cluster size that such partitions require. (A *cluster* is the smallest chunk of disk space that the operating system can allocate; check cluster size with CHKDSK and look for the "allocation unit" value.)
- ✓ With larger hard drives, the FAT cluster also must become larger. Otherwise, too many clusters would exist for the file allocation table to track. (Remember, FAT is a 16-bit structure with limited size.) Larger clusters, in turn, waste more disk space, especially with lots of small files.

Microsoft recommends FAT only in dual-boot systems or where you need compatibility with a DOS boot diskette.

### FAT32

Microsoft's update of the FAT16 file system is FAT32, which made its debut in Windows 95 OSR2 and which uses 32-bit structures.

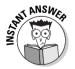

The Windows XP installation program will automatically use FAT32 to format a hard drive if you say "no" to NTFS and if the disk to be formatted is larger than 2GB. Windows XP also uses FAT32 to format DVD-RAM discs.

FAT32 brings the following advantages:

✓ A FAT32 partition can theoretically be 2TB (terabytes) in size, where 1TB = 1,024GB. That's a lot of space, which explains why Microsoft refers to FAT32 as "large disk support" when you run the FDISK partitioning program. If you're upgrading from a Windows 98 machine, Windows XP will use FAT32 partitions of larger than 32GB if they already exist (Windows 98 can create a 128GB FAT32 partition, and Windows Me can create a 2TB FAT32 partition!). However, Windows XP doesn't let you create a *new* FAT32 partition larger than 32GB. Even so, that's still much larger than the FAT16 limitation of 4GB.

- ✓ FAT32 can be used on a PC set up to dual-boot between Windows XP and Windows 98.
- Because FAT32 is a 32-bit structure that can therefore handle larger data sets, the cluster size can stay low — 4KB on drives up to 8GB in size (see Table 3-2).

Smaller clusters mean less wasted space. Conversion to FAT32 can increase the free space on disk by as much as 25 percent.

✓ The 4KB cluster size that FAT32 uses on disks up to 8GB in size matches up more neatly with the Windows XP memory management scheme.

Many applications can load into memory more rapidly from a FAT32 partition.

| Table 3-2         Common Cluster Sizes under FAT16 and FAT32 |                        |                     |  |
|--------------------------------------------------------------|------------------------|---------------------|--|
| Size of Partition                                            | Cluster Size, FAT16    | Cluster Size, FAT32 |  |
| 257MB to 511MB                                               | 8KB                    | 4KB                 |  |
| 512MB to 1023MB                                              | 16KB                   | 4KB                 |  |
| 1024MB to 2GB                                                | 32KB                   | 4KB                 |  |
| 2GB to 4GB                                                   | 64KB (XP/2000/NT only) | 4KB                 |  |
| 4GB to 8GB                                                   | Not available          | 4KB                 |  |
| 8GB to 16GB                                                  | Not available          | 8KB                 |  |
| 16GB to 32GB                                                 | Not available          | 16KB                |  |

FAT32 has limitations that may make it inappropriate in some cases:

- ✓ FAT32 doesn't work on disks smaller than 512MB in size.
- ✓ Without third-party software, FAT32 isn't readable by MS-DOS, Windows 3.*x*, or Windows NT running on the same PC.

That rules out FAT32 on the C drive for systems that must dual-boot to one or more of those operating systems.

- FAT32 may create problems for older disk utilities designed for FAT16. Not many of these utilities are around anymore, but it's something to double-check.
- ✓ Some older applications may be able to "see" only 2GB per drive letter, even on a FAT32 system.

FAT32 partitions don't permit compression, but that's usually not too big a deal because FAT32 partitions are more space efficient than FAT16 partitions to begin with.

Windows XP supports FAT32 on any partition, including the system partition (that is, the one from which the computer boots). As with FAT, Microsoft recommends FAT32 only for PCs that must dual-boot with older Windows versions.

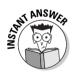

### NTFS

NTFS (NT File System) is Microsoft's recommended file system for Windows XP hard drives if you aren't setting up a dual-boot system.

The suggested minimum size for an NTFS disk is 10MB. NTFS can't be used on floppies.

#### NTFS basics

NTFS isn't nearly as compatible with other operating systems as FAT16 is; in fact, NTFS only works with Windows NT and Windows XP/2000. Heck, it's not even completely compatible between NT and XP/2000, as I explain later in this section. However, the goodies that you get with NTFS include the following:

✓ Extra security: With NTFS, you can control access at the folder level and at the file level. (Microsoft therefore often calls NTFS access control "file- and folder-level security." You also see the terms *file security* and *directory security* in this context.) I call NTFS access control "extra" security because it is in addition to the access controls that you can set when you share a folder (*share security*).

- ✓ More flexible compression: You can specify particular files or folders to compress. With FAT16, you must compress an entire drive, all or nothing.
- ✓ Better performance on large drives: FAT disks slow down on large drives; NTFS disks slow down too, but not as much.
- ✓ Larger disk sizes: Microsoft recommends NTFS for disk sizes up to 2TB using basic volumes. (*Dynamic* volumes, which are only compatible with XP and 2000, permit NTFS volumes of up to 16TB with 4K clusters, and 256TB with 64K clusters! See "Basic versus dynamic disks" later in this chapter.) Microsoft strongly advises using NTFS rather than FAT32 for partitions larger than 32GB.
- Larger file sizes: The maximum size of a file on a FAT disk is 2GB; on a FAT32 disk, 4GB; and on an NTFS disk, 16TB (for practical purposes, the size of the disk).

#### New NTFS perks

The Windows XP version of NTFS is nearly identical to Windows 2000's but is definitely not identical to the Windows NT Workstation 4.0 version. Windows XP and 2000 use NTFS 5 while NT uses NTFS 4. The new version supports the following additional features:

✓ Quotas: Administrators can limit the amount of disk space used by a given user on a given partition or volume. I examine disk quotas in detail in Chapter 7.

This feature is a bigger deal for Windows 2000 Server, but you can still use it on Windows XP Professional.

- **Encryption:** For additional security, users can encrypt files that are then off-limits to anyone who logs onto the machine with a different account.
- Change journal: The operating system tracks all changes (that is, filename, time of change, and type of change, but not the actual changed data) made to the file system in the change journal.

Again, this feature is more important for the server product line, but services and applications on the XP Professional product can use it, too. The feature is off by default.

✓ Mount points: A mount point lets you map an entire physical disk onto a folder on another disk.

For example, if you add a second hard drive (one that you would normally designate D) to a PC, you can assign that new drive to the folder C:  $\$  bewdata. The user will never need to use the D drive letter or modify backup jobs that specify the folder on the C drive. In Chapter 7, I explain how to use mount points.

✓ Sparse files: A sparse file is a file with lots of "air" in it, like a spreadsheet with data in cells A1 and Z100 but nothing in between. NTFS 5 lets application developers specify files as sparse, so the sparse files can occupy much less disk space than they would (for example) under FAT or FAT32.

On a dual-boot machine, NT can't "see" an NTFS 5 partition unless you've updated the PC to run NT Service Pack 4 or higher. Service Pack 4 installs an updated NTFS.SYS file system driver that can understand NTFS 5 partitions. (However, the new features that NTFS 5 makes possible, such as disk quotas, are inoperable when you boot to Windows NT Workstation 4.0.) Therefore, the following tip is worth remembering:

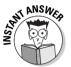

If you plan to install Windows XP onto a machine presently running Windows NT Workstation 4.0, and you plan to make that machine dual-boot, upgrade to Service Pack 4 or higher before you install Windows XP. Windows XP automatically converts any NTFS 4 partitions that it finds to NTFS 5.

### Focus on NTFS 5

In this section, I take a closer look at some of the new goodies Microsoft built into NTFS Version 5, namely, compression, encryption, and dynamic disks. These are very likely subjects for exam questions!

### Compression

*Compression* enables you to reduce the amount of space on disk that a file or folder occupies. NTFS compression is *transparent*; that is, after you've designated a file as compressed, you don't need to expand it manually before you can use it again. NTFS automatically handles that, as well as the recompression after you've edited and saved the file. Any Windows or DOS program that can run under Windows XP can work with compressed files. If you designate a *folder* as being compressed, then when you create a new file inside that folder or copy an existing file into that folder, NTFS automatically compresses the file.

The compression technology built into NTFS 5 is more sophisticated than that available in earlier Windows operating systems. With NTFS compression, you can specify a drive, a folder, or a file within a folder. With Windows 98 and DoubleSpace compression, you had to specify an entire drive to be compressed.

#### Setting compression on files or folders

Compressing a file or folder is simple, as shown by Lab 3-3. The lab assumes that your system drive is formatted with the NTFS file system.

#### Lab 3-3 Compressing a Folder

1. Log on as an administrator to the local PC.

You must have Write permission for any file or folder that you want to compress.

- 2. Right-click the My Computer icon on the desktop or Start menu, and choose Explore.
- 3. Expand the tree in the left window pane to display (for example) the C:\Program Files\NetMeeting folder.

If your Windows XP system uses a different drive letter, substitute it for C.

- 4. Right-click the NetMeeting folder in the left window pane and choose Properties.
- 5. Click the Advanced button in the Accessories Properties dialog box.

You should see the Advanced Attributes dialog box, as shown in Figure 3-1.

6. Click the box labeled Compress Contents to Save Disk Space.

Note that you can't select this option simultaneously with the check box that says Encrypt Contents to Secure Data. (Go ahead and try.)

7. Click OK and then click OK again (to close two dialog boxes).

### 8. In the Confirm Attribute Changes dialog box (see Figure 3-2), check the box labeled Apply Changes to This Folder, Subfolders, and Files.

This action means that Windows XP will compress everything inside the NetMeeting folder. If you check the other box, then you designate the folder as being compressed without designating any of its contents as being compressed. That's perfectly legal, and if you did so, from that point forward, any file that you copy into the NetMeeting folder is automatically compressed.

#### Part II: Planning, Installation, and Basic Configuration

|             | Advanced Attributes                                                                                                    |  |  |
|-------------|----------------------------------------------------------------------------------------------------|--|--|
|             | Choose the settings you want for this folder<br>When you apply these changes you will be asked if you want the<br>changes to affect all subfolders and files as well. |  |  |
|             | Archive and Index attributes                                                                                                    |  |  |
|             | <ul> <li>For fast searching, allow Indexing Service to index this folder</li> </ul>                                                                                   |  |  |
| Figure 3-1: | Por rast searching, allow indexing be vice to index this rolder                                                                                                    |  |  |
| The         | Compress or Encrypt attributes                                                                                                    |  |  |
| Advanced    | □ <u>C</u> ompress contents to save disk space                                                                                                    |  |  |
| Attributes  | Encrypt contents to secure data                                                                                                    |  |  |
| dialog box. | OK Cancel                                                                                                    |  |  |

Note also that you get this same option when you "uncompress" a folder.

9. Click OK.

The NetMeeting folder and its contents are now compressed.

|                                                                   | Confirm Attribute Changes                                                                                                | $\mathbf{X}$ |  |
|-------------------------------------------------------------------|----------------------------------------------------------------------------------------------------|--------------|--|
|                                                                   | You have chosen to make the following attribute changes:                                                                 |              |  |
|                                                                   | compress                                                                                                    |              |  |
| Figure 3-2:<br>The Confirm<br>Attribute<br>Changes<br>dialog box. | Do you want to apply this change to this folder only, or do you want to<br>apply it to all subfolders and files as well? |              |  |

#### Viewing compressed files and folders

Most of us find it handy to have a visual cue to indicate whether a given file or folder is compressed. Windows XP gives you the option to specify that you'd like the user interface to show compressed files and folders in a different color than uncompressed ones. Lab 3-4 takes you through the simple procedure, again assuming that your C drive uses NTFS.

#### Lab 3-4 Seeing the Difference between Compressed and **Uncompressed Files**

- 1. Choose Start Control Panel and double-click Folder Options.
- 2. Click the View tab.

- 3. Check the box that says Show Encrypted or Compressed NTFS Files In Color.
- 4. Click OK.

Now, glance at C:\WINDOWS\SYSTEM32\DLLCACHE. It should appear in an alternate color, indicating (in this case) that the folder's contents are compressed.

#### Copying and moving

What happens to a compressed file when you copy or move it? The rules aren't intuitively obvious, and they make perfect fodder for exam designers. So here we go, easier rules first:

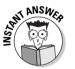

✓ Copying or moving a compressed file to a FAT disk or to a diskette: The file is uncompressed in its new location.

This makes sense when you remember that compression is an NTFS-only feature.

- ✓ Copying or moving a compressed file from one NTFS volume to another: The file inherits the compression status of the destination folder.
- ✓ Copying a compressed file within an NTFS volume: The file inherits the compression status of the destination folder.
- Moving a compressed file or folder within an NTFS volume: The file or folder keeps its compression status, regardless of the status of the destination folder.

### **Compression tips**

Here are a few tips to remember:

- ✓ Don't compress if you don't need it. Even if you need it, consider alternatives (such as adding a hard drive). Compression may be transparent after you've set it up, but it does incur some system overhead.
- ✓ Don't compress files with formats that tend to be space efficient to begin with, such as JPG, GIF, ZIP, DLL, and EXE files. You don't realize any appreciable space savings and you increase system overhead.
- ✓ Don't compress volatile files that change often (again, because of system overhead). For example, compression is generally a bad idea for active database files.

### Encryption

Windows XP's NTFS 5 brings encryption to the file system, a feature unavailable in all previous Windows versions except 2000. (The acronym — you *knew* there had to be an acronym, didn't you? — is EFS, for Encrypted File System.) *Encryption* simply means "scrambling" data in such a way that only someone with a software key can unscramble it.

EFS is a *public key encryption* method, meaning that a public key is used to encrypt a file, and a private key is used to decrypt it. Windows XP handles the public and private keys automatically, behind the scenes; the encryption keys actually reside on the disk as part of the encrypted file's header.

Unless you log on with the correct user name and password, you can't access encrypted files, even if you yank out the hard drive and put it into a different computer.

#### How to do it

The procedure for encrypting a folder is very similar to the procedure for compressing a folder (refer to Lab 3-3). The only difference is Step 6, wherein you should check the Encrypt Contents to Secure Data box. After you encrypt a folder, you can only have access to that folder and its contents when you log on with the same user account and password that you used when you encrypted the folder originally.

Decrypting a file or folder is a piece o' cake. Log on with the correct user account, view the file or folder's property sheet, click Advanced, and clear the Encrypt Contents to Secure Data check box.

You can encrypt and decrypt files from the command line, too, using the CIPHER command (/E to encrypt, /D to decrypt).

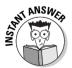

#### Core facts

Here are some core facts about encryption that you must know for the test:

- ✓ It's available only with the NTFS file system.
- $\blacktriangleright$  It doesn't work with system files. You can't encrypt PAGEFILE.SYS, for example.
- $\checkmark$  It's incompatible with compression.

A file or folder may be compressed or encrypted, but not both at the same time.

- ✓ Unlike in Windows 2000, encrypted files appear in an alternate color (green by default) if the Show Encrypted or Compressed NTFS Files in Color check box is selected in the Folder Options control panel.
- ✓ When you encrypt a folder, you encrypt all the files in that folder; the folder itself isn't really encrypted.
- ✓ A file stays encrypted if you rename it, move it, copy it, or back it up, as long as the file stays on an NTFS disk. You can back up an encrypted file to a non-NTFS disk by using the included Backup program, and as long as you restore it to an NTFS disk, the file stays encrypted.
- ✓ Someone other than an encrypted file's owner gets an "access denied" error when attempting to open the file.
- In a nice advance since Windows 2000, you can now share access to a file you've encrypted via the Details tab of the Advanced Attributes dialog box.
- ✓ You can see who has encrypted a file by clicking the Details button on the Advanced Attributes dialog box.
- ✓ You can't share an encrypted folder. (That falls into the "painfully obvious" category, but I have to be thorough here.)
- Encryption, like compression, is transparent. That is, you don't have to explicitly descramble a file before you edit it and rescramble it when you're done.

#### Secure security

As long as applications create temporary or backup files within the same folder as the original data file, you're protected because encryption works on a folder basis. That is, if you open up LOVELETTER.DOC in C:\Personal\Letters, which is an encrypted folder, and your word processor creates an *autosave* temporary file named ~LOVELETTER.DOC in the same folder, the temporary file is encrypted, just like the original file.

To go one better, Microsoft makes sure that the encryption keys never show up in the pagefile. You wouldn't want someone sifting through PAGEFILE.SYS in the middle of the night and discovering how to decrypt your encrypted files.

In a network environment, administrators can use Windows XP *policies* to control the use of encryption. For example, an administrator could disable EFS for a domain or for an organizational unit within a domain. I explore the concept of policies in painful detail in Chapter 11.

#### The safety net

If a user forgets his or her account password, and you just know that's going to happen at some point, the *recovery agent* has a private key that will unlock an encrypted file.

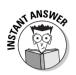

By default, the recovery agent is the administrator of the local PC, or (if the PC is on a network) the domain administrator who first logged on to the first domain controller in the domain.

The recommended practice is to copy (for example, by using Backup) the encrypted file to the recovery agent's PC, where the recovery agent can decrypt the file simply by clearing the Encrypt Contents to Secure Data check box on the file's property sheet.

### Basic versus dynamic disks

Windows XP supports two kinds of disk organization:

- Basic disks, which use partitions in much the same way as Windows NT Workstation 4.0 or Windows Me/98/95.
- ✓ Dynamic disks, which are unique to Windows XP and 2000. The default behavior is for Windows XP to set up your disks as basic disks, unless you're upgrading a Windows NT Workstation 4.0 machine that uses advanced disk management features. Check out Chapter 7 for the details.

You need to use a dynamic disk if you want to create

- *Striped volumes* (a single drive letter with multiple physical disks running a high-speed configuration)
- *Spanned volumes* (a single drive letter with multiple physical disks running a normal-speed configuration)
- Very large volumes (greater than 2TB)

For now, just know that you can use dynamic disks with any of the three Windows XP file systems, but certain features (such as extending a volume) are only available if you use NTFS.

# Converting from One File System to Another

So you chose file system A, and now you realize you should have chosen file system B. What can you do?

- ✓ If you're installing Windows XP, the setup program asks you if you'd like to convert an existing FAT16 or FAT32 drive to NTFS. The default answer is No on Windows XP Professional (but Yes on Windows 2000 Server).
- ✓ If you're past the installation phase, you can use a supplied program to convert from FAT or FAT32 to NTFS, but not in the reverse direction.

### From FAT or FAT32 to NTFS

The conversion utility typically lives in C:\WINDOWS\SYSTEM32 and is named CONVERT.EXE. This tool converts your disk while keeping all the files on the disk intact, unlike a format operation. (Still, you're well advised to make a backup of the drive before conversion, anyway, just in case.) The syntax is

```
CONVERT.EXE <driveletter>: /fs:ntfs [/v] [/cvtarea:filename]
[/nosecurity]
```

where <*driveletter*> is the letter of the drive you want to convert.

- $\checkmark$  The /v qualifier is optional (hence the square brackets, which you would not actually type) and means "run the utility in verbose mode," that is, with status messages.
- ✓ The /cvtarea qualifier tells Windows to create an unfragmented root directory file to contain the Master File Table (MFT), so that the MFT doesn't become fragmented in the future; this is an improvement over Windows 2000. By the way, you have to use the FSUTIL FILE CREATENEW command to actually create the file, before you use the CONVERT command with the /cvtarea qualifier.
- ✓ The /nosecurity qualifier tells Windows not to apply default NTFS permissions to the converted volume, which is now the default behavior of CONVERT.EXE (again, a change from Windows 2000).

Note that you can't convert the current drive. If you have only a C drive on a given PC, CONVERT.EXE advises you that it will perform the conversion at the next restart.

### From NTFS to FAT or FAT32

You can go through the looking glass, but not back again. The CONVERT.EXE utility doesn't let you change an NTFS disk back to FAT16 or FAT32. If you need to perform this operation, you must perform a backup, reformat, and restore cycle. (Or go out and get a copy of PowerQuest Partition Magic, which won't be on the test but which I highly recommend for real life.)

### **Prep Test**

- You're setting up a PC to dual-boot between Windows 98 and Windows XP Professional. You want the most efficient possible use of disk space. You also want to see all partitions from each operating system. Which file system is best for the system partition?

  - $\mathbf{B} \ \bigcirc \ \mathsf{FAT}$
  - **C** O FAT16
  - **D** O FAT32
  - **E** O FAT64
- You've encrypted a file SECRETS.DOC on your Windows XP Professional PC's C drive, which uses NTFS. The D drive on your system uses FAT32. You need to call the file something less obvious, so you rename it MISCINFO.DOC. To back it up for safekeeping, you copy MISCINFO.DOC with your other data files from drive C to drive D. One day, your C drive is corrupt, so you reformat it and reinstall the operating system. You then copy all the data files from D back to C, including MISCINFO.DOC. Which of the following statements are true? (Choose all that apply.)
  - A 
     MISCINFO.DOC is still encrypted because you restored it to an NTFS disk.
  - **B** IMISCINFO.DOC is no longer encrypted because you lose encryption the moment you rename a file.
  - **C** IMISCINFO.DOC is no longer encrypted because you lose encryption the moment you copy a file to a FAT32 disk.
  - **D** IMISCINFO.DOC is still encrypted because FAT32 supports the encryption attribute.
- **3** You've encrypted a file MCSE.TXT on your Windows XP Professional PC's C drive, which uses NTFS. A different user (named Friedrich) logs onto your PC. Which of the following statements are true? (Choose all that apply.)
  - A □ Friedrich can see the encrypted file in Windows Explorer, but he can't open it.
  - **B u** Friedrich can see the encrypted file in Windows Explorer, but he can't edit it.
  - **C u** Friedrich can see the encrypted file in Windows Explorer, but he can't delete it.
  - **D u** Friedrich can see the encrypted file in Windows Explorer, but he can't rename it.
  - **E D** Friedrich can't see the encrypted file in Windows Explorer.

Mary, an employee at the corporation whose Windows XP workstations you manage, comes to you with a special request. She needs to maximize the performance of her Windows XP Professional computer for playing back digital video. She has the fastest video card available, as well as the fastest processor (256MB of RAM) and two fast hard drives. What step could you suggest to Mary to improve file I/O performance? (Choose the best answer.)

- A O Convert her hard drives to basic disks and combine them into a spanned volume.
- **B** O Convert her hard drives to basic disks and combine them into a striped volume.
- **C** O Convert her hard drives to dynamic disks and combine them into a spanned volume.
- **D** O Convert her hard drives to dynamic disks and combine them into a striped volume.
- **5** You compress a file named HUGE.XLS that resides on your Windows XP Professional system in the folder C:\DATA. You move the file to the uncompressed folder D:\WORKFILS. Both C and D are formatted to use the NTFS file system. Which of the following statements are correct? (Choose all that apply.)
  - **A** □ The file D:\WORKFILS\HUGE.XLS is uncompressed.
  - **B** The file D:\WORKFILS\HUGE.XLS is compressed.
  - **C** U When you move the file, Windows XP asks you whether it should be compressed in its new location.
  - **D u** You can't move compressed files between disks without uncompressing them first.
- 6 You're asked to set up a Windows NT 4.0 Workstation PC running NTFS for dual-booting with Windows XP Professional. Which NT Service Pack level is the minimum required for such a system?
  - **A** O 3
  - **B** O 4
  - **C** O 5
  - **D** O 6
- 7 Angelina wants to install Windows XP Professional. She deals with data files as large as 3GB per file, but which will never exceed that value. Which file systems could you advise under Windows XP?
  - $\textbf{A} \bigcirc \textbf{FAT}$
  - **B** O FAT32
  - $\mathbf{C} \odot \mathsf{NTFS}$  Version 4
  - **D** O NTFS Version 5

- **8** You've set up a dual-boot PC that runs both Windows NT Workstation 4.0 and Windows XP. You set up disk quotas under Windows XP, but you notice that users can exceed those quotas when working under NT. Why? (Choose the best answer.)
  - **A** O Windows NT and Windows XP use a different Registry.
  - **B** O Windows NT can't use features specific to NTFS Version 5.
  - **C** O Windows NT can't use features specific to NTFS Version 4.
  - D O A default policy setting in Windows XP limits quotas to users with Windows XP accounts.
- **9** You want to convert a FAT32 disk (presently drive C) to NTFS. What is the correct syntax for the CONVERT command?
  - A O CONVERT.EXE C: /FS:NTFS
  - B O CONVERT.EXE C: /FS:FAT32
  - **C** O CONVERT.EXE C: FAT32
  - **D** O CONVERT.EXE C: NTFS

### Answers

- **D**. Both FAT and FAT32 are supported by both operating systems, but FAT32 uses less disk space and is therefore the better choice here. NTFS is out because Windows 98 can't see NTFS partitions, and FAT64 doesn't exist. *Review "FAT32"*.
- **2 C.** Renaming a file doesn't change its encryption status, but the file must remain on an NTFS disk. The copy made onto drive D therefore is unencrypted, and it's this copy that's later restored to drive C. (If you use a backup program instead of a copy operation, you can maintain the file's encryption status as long as you restore the file to an NTFS disk.) *Review "Encryption."*
- 3 A, B, C, and D. Users can see files that other users have encrypted, but that's it – they can't open, edit, delete, or rename them. If you think about it, it has to be this way: A Recovery Agent can't recover a file if he can't even find it in Windows Explorer. *Review "Encryption."*
- **D**. Striping is the fastest disk setup in Windows XP Professional. You have to have dynamic disks in order to support striping, so A and B are out. Spanned volumes don't do a thing for speed. *Review "Basic versus dynamic disks."*
- **5** A. When you copy or move a compressed file to a folder on another NTFS volume, the file inherits the compression status of the destination folder. *Memorize this and other compression rules in "Copying and moving."*
- **6** B. Service Pack 4 is the minimum level necessary to ensure that you can boot to Windows NT 4.0 and still see NTFS disks after Windows XP automatically upgrades them to NTFS Version 5. *Review "New NTFS perks."*
- 7 B and D. The maximum size of a file on a FAT disk is 2GB; on a FAT32 disk, 4GB; and on an NTFS disk, 16TB. For all practical purposes, file size is limited only by the size of the disk. Windows XP and 2000 use NTFS Version 5; Windows NT 4.0 uses NTFS Version 4. *Review "NTFS basics."*
- 8 B. Just because an NT system can "see" an NTFS Version 5 disk doesn't mean that NT 4.0 can use the features that NTFS Version 5 and Windows XP make possible. *Review "New NTFS perks."*
- 9 A. The CONVERT program doesn't need to be told whether the present disk is FAT or FAT32; it can figure that out on its own. *Review "From FAT or FAT32 to NTFS."*

## Chapter 4 Installing Windows XP Professional

#### **Exam Objectives**

. . . . . . . . . . .

- > Performing an attended installation of Windows XP Professional
- ▶ Installing Windows XP Professional by using Remote Installation Services (RIS)
- ▶ Installing Windows XP Professional by using the System Preparation Tool
- Creating unattended answer files by using Setup Manager to automate the installation of Windows XP Professional
- Preparing a computer to meet upgrade requirements
- Migrating existing user environments to a new installation

nstalling Windows NT Workstation was never a piece of cake, and Microsoft knew that it had to do significantly better on the installation procedure if it wanted to make the NT-family platform less user-hostile. Fortunately, you'll have much more hair left on your head after installing Windows XP than after installing NT — or even 2000.

In addition to installing Windows XP Professional interactively, Microsoft provides three separate methods for installing the software in an automated fashion. In this chapter, I cover what you must know about all the various methods, starting with the one-user, one-machine, interactive install.

|                                                               |    | <b>Quick Assessment</b>                                                                                                    |
|---------------------------------------------------------------|----|----------------------------------------------------------------------------------------------------|
|                                                               | 1  | To install Windows XP onto a Windows 3.1 PC, run the program                                                                         |
| Attended<br>installation                                      | 2  | To ensure networking components install correctly in a domain environment, verify that a and a are available at install time.        |
| of Windows XP<br>Professional                                 | 3  | Two server operating systems that can run RIS are and                                                                                |
| Using<br>Remote                                               | 4  | The network services that must be available in a RIS environment are,, and                                                           |
| Installation<br>Services<br>(RIS)                             | 5  | When a user starts a PC for the first time after it has been configured using SysPrep, the executes one time only.                   |
| Using the                                                     | 6  | The default name for an answer file is                                                                                               |
| System<br>Preparation<br>Tool                                 | 7  | The batch file that Setup Manager creates to run setup with an answer file is named                                                  |
| Using Setup<br>Manager to<br>automate<br>the<br>installation  | 8  | Update packs usually consist of files.                                                                                               |
| Preparing<br>a computer<br>to meet<br>upgrade<br>requirements | 9  | To perform a quick software and hardware compatibility check, run WINNT32.EXE with the qualifier.                                    |
| Migrating<br>existing user<br>environments                    | 10 | (True/False) Windows XP is just like Windows NT 4.0 in that you must reapply service packs after making major configuration changes. |
|                                                               |    |                                                                                                    |

### Answers

- 1 *WINNT.EXE.* Use WINNT32.EXE for Windows Me, 98, NT, or 2000, as I explain in the section "Which setup?"
- 2 *Domain controller, DNS server.* See the "Network choices" section for more.
- 3 Windows 2000 Server, Windows 2000 Advanced Server. When Windows 2002 Server comes out, that'd be correct too. See "Method three: RIS" in this chapter.
- **4** *DNS, DHCP, Active Directory.* See "Method three: RIS" for more on this remote installation method.
- **5** *Mini-Setup Wizard*. The "Using SysPrep" section explains.
- **6** UNATTEND.TXT. However, you can use other names. The "Scripting basics" section goes into detail.
- 7 UNATTEND.BAT. If you missed #6, you probably missed this one too. "Implementing the scripted setup" contains more info.
- 8 DLL. See "Upgrade packs" for more.
- **9** /*CHECKUPGRADEONLY*. If you didn't know this one, read "Prepping for installation" in this chapter.
- 10 False. Praise be! See "Installing Upgrade Packs and Service Packs."

### Installing Windows XP Interactively

In this section, I deal with the one-on-one installation scenario: one person sitting in front of one PC installing one copy of Windows XP Professional.

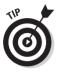

I realize that you may not have a test machine available, but if you do, use it. The fastest way to understand the Windows XP installation process is to run through it two or three times on a test PC.

### Minimum hardware requirements

The minimum hardware requirements that Microsoft publishes for its operating systems are always an entertaining subject for debate.

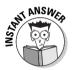

For the exam, know the company line about minimum and recommended hardware requirements:

- ✓ CPU: Pentium 233 MHz minimum, Pentium II 300 MHz or higher recommended
- ✓ RAM: 64MB minimum, 128MB or more recommended
- ✓ Disk: 2GB partition with 650MB free space minimum, 2GB free space recommended
- ✓ CD or DVD: Required for CD installations; any speed minimum, 12X or faster recommended
- Display: VGA minimum, SVGA recommended
- ✓ **Input:** Keyboard, mouse, or other pointing device minimum (recommended is the same)

For real life, realize that the minimum practical requirements for CPU, RAM, and disk depend greatly on the particular services and applications you intend to run.

In every situation, Windows XP requires substantially more hardware horsepower than Windows Me and 9x, and moderately more horsepower than Windows NT 4.0 and 2000.

### Prepping for installation

Here are a few pre-installation checks that you should perform:

✓ Verify that you're running the most recent functional BIOS. Windows XP decides which Hardware Abstraction Layer (HAL) to install partly on the basis of the BIOS type and version that it detects at install time.

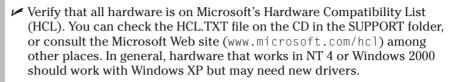

✓ If you're upgrading a Windows NT 4.0, Windows Me, Windows XP (Home Edition), Windows 2000 or Windows 98 machine, you can run WINNT32.EXE with the /CHECKUPGRADEONLY qualifier to see a report of potential upgrade problems (see Figure 4-1).

You can perform a compatibility check without performing an actual upgrade when running a scripted installation over Windows Me or 98. Include the line **ReportOnly=Yes** in the [Win9xUpg] section of UNATTEND.TXT. Windows writes the compatibility report as a text file to the root of the system drive by default, but you can change the location with the **SaveReportTo** option. That's handy if you want to specify a network location where you can collect all the reports for review. Use a parameter such as %*computername*% in the filename that you specify with SaveReportTo in order to save each file under a different name. See "Method one: Scripting" later in this chapter.

✓ Run a virus scanner on your system and correct any reported problems.

If your system has a BIOS-based virus scanner, disable it for the installation, or be prepared to click Continue when the scanner asks you if it's okay to modify the boot record.

- ✓ If you're upgrading a Windows XP (Home Edition), Me, or 98 machine, check Device Manager for any conflicts (red X's) or alerts (yellow !'s). Correct these if possible.
- ✓ If you're upgrading a Windows NT 4.0 machine, check the System, Application, and Security event logs for errors or warnings. Deal with these before proceeding.
- ✓ If you're upgrading a Windows NT 4.0 machine, make sure that you've installed Service Pack 6 (or higher) before you upgrade.
- ✓ In an upgrade scenario, record system resource assignments (IRQs, DMA channels, base I/O addresses, upper-memory addresses). You can use a tool such as MSINFO to print or save such data to disk.

#### Network choices

You should also figure out some network choices ahead of time.

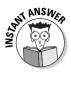

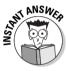

#### Part II: Planning, Installation, and Basic Configuration \_

|                             | Microsoft Windows Upgrade Advisor                                                                                                    |  |
|-----------------------------|----------------------------------------------------------------------------------------------------|--|
|                             | Report System Compatibility                                                                                                    |  |
| Figure 4-1:                 | The following items are not compatible with Windows XP. If you continue,<br>you may not be able to use these items, even after Setup is complete. |  |
| The                         | For more information about an item, select it, and then click Details.                                                                            |  |
| upgrade<br>check<br>reports | Chips And Technologies 65555 VGA GUI Accelerator                                                                                                  |  |
| on any                      |                                                                                                    |  |
| potential<br>upgrade        | Save <u>A</u> s <u>D</u> etails                                                                                                    |  |
| problems.                   | < <u>B</u> ack <b>Finish</b>                                                                                                    |  |

If a Microsoft *network domain* (the usual choice in the corporate environment) is the environment, bear in mind the following:

- ✓ You must know the *domain name*, such as corphq.i-sw.com.
- ✓ You must provide for a *computer account* in the domain.

Do so by defining it ahead of time (domain administrators can do this) or by specifying an account at setup time that has administrative rights on the domain and can, therefore, create the computer account as part of the setup process.

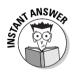

 A domain controller and a DNS server should be up and running and connected to the workstation PC during the Windows XP Professional installation. If this condition doesn't apply, then you can specify "workgroup" at install time and join the domain after running setup; it's just more convenient to get it all done at once.

If you're joining a *workgroup* environment, you need the workgroup name, which can be the name of an existing workgroup or the name of a new one.

#### Which setup?

In addition, you should determine which version of the setup program you should run, as follows:

- ✓ Run WINNT.EXE if you're performing a clean installation on a PC running DOS or Windows 3.x.
- Run WINNT32.EXE if you're performing a clean installation or an upgrade on a PC running Windows 98, Me, NT, or Windows XP (Home Edition).

#### Clean or dirty?

Finally, resolve whether to perform an upgrade or a "clean install" (Microspeak).

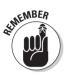

A *clean* installation doesn't necessarily mean that the existing hard drive is wiped clean; it means, at minimum, that Windows XP installs into a fresh folder or partition. These are your options:

✓ Choose a clean installation if you have an existing operating system with which you'd like to dual boot; if you want to make sure that you've removed all traces of a previous operating system; if you'd like to reformat a partition with NTFS 5; if you're using Windows 95, Windows 3.*x*, or DOS; or if your PC doesn't have an operating system on it already.

This route entails reinstalling applications and making any customizations that differ from a "stock" operating system installation.

✓ Choose an upgrade installation if you have an existing operating system with which you don't want to dual-boot, and you want to retain the Registry settings that allow you to run existing applications, as well as retain the applications themselves.

If you decide to perform a clean installation *and* wipe the disk, you must provide for Windows XP's setup program to start somehow. That is, you must provide a path to display a command prompt from which to run WINNT.EXE or WINNT32.EXE. Choose one of these methods:

- ✓ Create a DOS or Windows 9x boot diskette with the appropriate device drivers for your CD-ROM or network share.
- ✓ Boot from the setup CD-ROM, but only if the PC supports the "El Torito" bootable CD standard. (You may have to enable CD-based booting in the BIOS, then press a key at restart when the BIOS prompts you to boot from the CD.)
- Create a set of boot diskettes by downloading the necessary files from the Microsoft Web site (the MAKEBOOT program in the BOOTDISK folder of the Windows 2000 Professional CD is not included with Windows XP Professional).
- ✓ Install a network card with remote-boot capability. (You may also have to set the PC's BIOS to boot from the network in this case.)

### Installation phases

The typical installation procedure has four distinct stages: (1) collecting information, (2) dynamic update, (3) preparing installation, and (4) installing Windows. The following sections take a closer look.

#### Stage 1: Collecting information

You can start the installation several ways. For example, you can boot from the CD-ROM to do a clean install (if your PC supports the El Torito specification), or you can run WINNT or WINNT32 from the CD or from a network distribution point to do a clean install or an upgrade install.

Here are the key steps in Stage 1, with notes on which you'd do in an upgrade scenario and which you'd do in a clean install (say, by booting from CD):

1. Setup loads a bare-bones version of Windows XP into memory (clean), or the Welcome to Windows XP screen appears and you choose Install Windows XP (upgrade).

If you're booting from the Windows XP CD, you have to press the F6 key to install a SCSI or RAID driver necessary for Windows to see your hard drive. Windows XP can normally detect SCSI hard drives on the PCI bus, but it won't detect an ISA bus device.

- 2. Choose the type of installation, upgrade or clean, if you already have an operating system installed. (You don't get this option if you're booting from CD because that method only permits a clean install.)
- 3. You review and accept the licensing agreement.
- 4. In a boot-from-CD scenario, you create an installation partition or specify an existing partition for the installation. You don't get this choice in an upgrade installation; Windows XP will use the partition that already hosts your operating system.

You can delete partitions here, too. No more FDISK!

- 5. If you create a new partition, you must pick a file system so that Windows XP can format it.
- 6. Enter the product key (for example, from the back of the retail CD).

#### Stage 2: Dynamic Update

If you have a working Internet connection and are upgrading a previous version of Windows, then Dynamic Update connects you to Microsoft after the initial data collection phase, and downloads the following items:

- Critical updates to existing device drivers
- ✓ Updates or fixes to files used during Setup (such as WINNT32.EXE)

The download is a silent procedure as far as I've tested it; that is, you're not advised whether anything is actually downloading or not, and you don't get a report. When Dynamic Update is finished, you move to the "Preparing installation" phase.

#### Stage 3: Preparing installation

Here's what happens in Stage 3:

- 1. You get a system compatibility report (for example, listing any unsupported device drivers).
- 2. Windows XP copies some files to your hard drive.
- 3. The system restarts. In an upgrade scenario, you can press F6 to supply a third-party SCSI or RAID driver.
- 4. Setup copies a lot of files over to your hard drive.

#### Stage 4: Installing Windows

Here's what happens during Stage 4:

- 1. Windows performs hardware detection for both Plug and Play and legacy devices.
- 2. If you're not upgrading from a previous version of Windows, you must supply
  - Language information
  - Locale
  - Keyboard layout
  - Name
  - Organization
  - Computer name

If you're upgrading, the setup program asks you for this stuff before Stage 1.

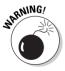

The computer name (also known as NetBIOS name) must contain no more than 15 characters. It must also be unique among other computer names, domain names, and workgroup names! Also note that on a Windows XP network, the computer name appears in Active Directory as an object; unlike Windows 9*x*, computers in Windows XP and 2000 have their own security accounts.

- 3. You supply a password for the Administrator account.
- 4. You specify dialing information (area code, how to get an outside line, tone versus pulse dialing) if your PC has a modem.
- 5. You set the date and time and time zone.
- 6. Windows XP tries to autodetect your network card.
- 7. Windows XP copies a bunch of network-related files to your PC.

#### Part II: Planning, Installation, and Basic Configuration

8. You must tell Windows XP whether you want typical network settings (defined as: Client for Microsoft Networks + File and Printer Sharing + TCP/IP) or custom settings.

FYI, I always recommend going with the typical settings and customizing things after setup completes.

- 9. If you're not upgrading, Windows XP asks you to join a workgroup or join a domain. (If you are upgrading, Windows XP uses your existing settings for these options.) You may have to provide a password for an account with domain administration rights in order to create a computer account if one doesn't already exist for you. Also, you see errors if a domain controller and DNS server aren't available at this time.
- 10. Windows XP configures your network setup amidst much clicking and whirring.
- 11. Various file copy and installation steps occur, typically including COM+, games, accessories, and Indexing Service, among others.
- 12. Windows performs Start menu initialization, component registration, saving settings, and removing any temporary files used.
- 13. The PC restarts.
- 14. If your computer isn't a member of a domain, your screen supports 800x600 mode, and you didn't set up a computer account, then you'll see the Windows Welcome screen, which prompts you to activate the installation (see "Product Activation" later in this chapter), optionally register with Microsoft, and run Internet Connection Wizard.

### Upgrading from Windows 9x

You'll need to know a few specific points regarding the upgrade process from Windows 98/Me, as follows:

- $\checkmark$  Windows XP makes a mandatory backup of the Windows 9x system, creating a 300MB file. After a certain amount of time following the upgrade, Windows XP asks the user if she wants to delete the backup.
- $\checkmark$  A user can uninstall Windows XP and revert to the Windows 9*x* system if Windows XP isn't working for some reason.
- ✓ Users do not get an uninstall option for an upgrade from Windows 2000 Professional. (Don't ask me why.)

### **Product** Activation

The final step of the setup process is a new one: *Windows Product Activation*, also known as WPA. Microsoft is hoping to deter license abuse by requiring

that each copy of Windows XP Professional sold at retail be *activated*, through an interactive session with Microsoft, within 30 days of installation.

What happens during activation is that Windows XP combines your unique product key with a hardware ID that is derived from your computer's hardware configuration. The result is an *installation ID*. When you connect to Microsoft, over the Net or by phone, you provide Microsoft with the installation ID. Microsoft checks to make sure that you haven't already used your product key with another computer; if not, then you get a *confirmation ID* that activates your system. Henceforth, Windows XP checks your installation ID against the installed hardware, and if it detects a difference, you'll have to perform activation again.

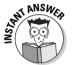

WPA will not be required for customers with volume licenses. Only retail customers and small businesses will have to mess with it.

The problem, of course, is that people often upgrade their PC hardware. It remains to be seen how Microsoft will handle legitimate requests to reactivate Windows XP on upgraded machines; all Microsoft is saying on their public Web site at this writing is that "If the hardware is substantially different, then reactivation is required." The exam will omit consideration of such potential frustrations, so I won't waste time here explaining all the reasons why WPA is a really bad idea.

### Notes on dual-boot systems

Microsoft has generally not supported dual-boot systems in the past. The company has changed its position regarding dual-booting Windows XP, however. You can bet that the exam has a couple of dual-boot questions on it, so here's the lowdown. (You can get more information at www.microsoft.com/windows/multiboot.asp.)

#### Dual-boot pros and cons

Advantages of dual-boot systems include:

- $\checkmark$  Reduced costs for research and test-bench environments
- Handy for support technicians who must support multiple operating systems
- Excellent teaching tool
- $\checkmark$  Ability to compare performance on identical hardware

Disadvantages include:

- ✓ Far more complex software setup
- $\checkmark$  More complex maintenance and troubleshooting
- Potential file system incompatibilities
- Potential application incompatibilities
- Larger hard drive space requirements

#### **Operating systems**

In the absence of third-party partitioning and multiboot software, Microsoft supports Windows XP dual-booting with any of the following operating systems:

- ₩ Windows 2000
- Windows NT 4.0 (preferably with Service Pack 4 or higher for NTFS 5 compatibility)
- ✓ Windows 95 (all versions)
- Windows 98 (all versions)
- 🛩 Windows Me
- ✓ Windows for Workgroups 3.11
- ✓ Windows 3.1
- 🖊 DOS
- 🖌 🖊 OS/2

If you use Microsoft software without any additional utilities, the general rule is to install operating systems in order from oldest to newest. That is, if you want to create a dual-boot machine with Windows 98 and Windows XP, install the operating systems in that order. In that scenario, you would specify a different folder for Windows XP, and you would dedicate a separate disk partition to Windows XP. (Microsoft is very big on using separate partitions in dual-boot systems, the only exception being if you're dual-booting between different versions of Windows XP, such as Professional and Home.)

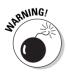

When installing Windows XP to multiboot with NT, you won't be able to use features of Windows XP's version of NTFS from NT. That is, if you encrypt files from Windows XP and then boot to NT 4.0, you won't be able to access those files because NT 4.0 doesn't understand about encryption.

#### Partitioning considerations

Here are a couple of rules for creating partitions:

- $\checkmark$  If you have more than two operating systems you want to boot to, and you can't install each operating system onto its own partition, the next best thing is to install Windows XP on its own partition, while leaving other operating systems (Windows 9*x*, 3*.x*, DOS) on their own "group" partition.
- ✓ Each partition must be large enough to meet the minimum hardware requirements published for that particular operating system.

#### File system considerations

Here are the rules for deciding on file systems on a multiboot machine:

- ✓ If you want to dual-boot with DOS, Windows 3.*x*, or Windows 95 (original version through OSR1), and you want those operating systems to be able to see the Windows XP partition, use the FAT file system for Windows XP and for the primary partition.
- ✓ If you want to dual-boot with Windows 95 (OSR2 and higher) or Windows 98, and you want those operating systems to be able to see the Windows XP partition, use the FAT or FAT32 file system for Windows XP and for the primary partition. (FAT32 uses less disk space but is incompatible with DOS and Windows 3.x.)
- ✓ On a dual-boot machine with Windows 9x, you may configure a Windows XP partition as NTFS, but the primary (boot) partition must be FAT or (in the case of Windows 95 OSR2+ and Windows 98) FAT32.

#### Procedural notes

A few points to bear in mind when setting up a dual-boot system:

- ✓ During the installation, say "no" to the upgrade question and choose a clean install instead.
- ✓ At each boot after the installation finishes, you can select "Windows XP Professional" or "Windows." (The exact wording resides in BOOT.INI.) The second option runs your earlier version of Windows.
- ✓ If you need to correct drive letter mismatches, for example a CD-ROM drive that is E: under Windows 98 but F: under Windows XP, then boot to Windows XP, right-click the My Computer icon (on the desktop or on the Start menu), and choose Manage. Then use the Disk Management snap-in to change the drive letter so that it matches the other operating system.

### Automating the Windows XP Installation

Up to this point, this chapter has dealt with an interactive installation, but that type isn't the norm in most organizations — users have too many opportunities to take a wrong turn! In this section, I show you the three

primary methods that Microsoft provides for automating the Windows XP installation: scripting, cloning, and Remote Installation Service (RIS).

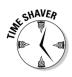

A fourth method, using System Management Server or SMS, is available for rolling out Windows XP, but only to PCs that are already connected to the network and running an existing operating system. This method provides centralized control and scheduling flexibility. You're unlikely to see SMS questions on the test, so don't worry about learning more than the contents of this paragraph.

### Method one: Scripting

This method involves running the setup program from a central network server (or, alternatively, from a custom-built CD) under control of a script.

#### When to use scripting

This method works well in situations where you have a hodgepodge of PC makes, models, and components. The setup program can still autodetect PC hardware and make adjustments for the fact (for example) that Carina has a 3Com network card while Cecily has a Madge network card.

The customized script that you create to guide the setup program doesn't mandate that everyone's initial Registry look identical — that doesn't work, for example, with the two different network cards. The script mandates only that certain settings, such as the time zone and standard networking language, are identical on each PC.

#### Scripting basics

With any version of Windows, the setup program asks you a number of questions. The *answer file* in Windows XP is a text-format script that behaves like a virtual user, automatically answering each of the setup program's questions as they come up. Because the answers come from a file instead of an interactive user, the installation is termed *unattended*, hence the typical name of the answer file: UNATTEND.TXT. Figure 4-2 shows an example.

Typical answer file parameters include the following items:

- Product (Windows XP Professional, Windows 2000 Server)
- ✓ Automation level (from "Fully Automated" to "Provide Defaults")
- ✓ Default user data and computer names (may use UDF file to feed)
- ▶ Network settings (workgroup, domain, and so on)

- Custom wallpaper
- Run Once commands
- ✓ CMDLINES.TXT
- 🖊 Code pages
- Regional options
- 🖊 Time zone
- Telephony details

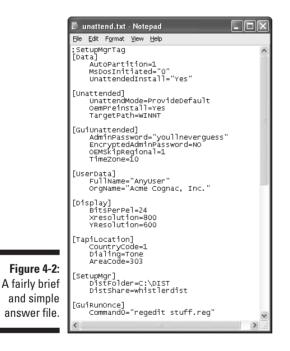

Microsoft provides a compiled help document (DEPLOY.CHM, located in the DEPLOY.CAB file on the Windows XP CD's \SUPPORT\TOOLS folder) explaining all the details of creating an answer file. I recommend you read this file if you have access to it; the exam is likely to include one or two very nitpicky questions covering possible UNATTEND.TXT settings. Happily, the company also provides a friendly, graphical utility called *Setup Manager* (SETUPMGR.EXE, now in version 3.0) that does a pretty good job of building an answer file for you, along with a batch file demonstrating how to run setup with the answer file (see Figure 4-3). The DEPLOY.CHM file is handy to know about in case you want to fine-tune your answer file by hand.

#### Part II: Planning, Installation, and Basic Configuration

|                            | 🖻 unattend.bat - Notepad                                                                                                    |    | × |
|----------------------------|----------------------------------------------------------------------------------------------------|----|---|
|                            | Eile Edit Format View Help                                                                                                    |    |   |
| Figure 4-3:                | Grem SetupMgrTag<br>Gecho off                                                                                                    |    | ^ |
| An auto-                   | rem                                                                                                    |    |   |
| generated<br>batch file to | rem This is a SAMPLE batch script generated by the Setup Manager wizard.<br>rem If this script is moved from the location where it was generated,<br>rem it may have to be modified.<br>rem |    |   |
| run setup<br>with the      | set AnswerFile=.\unattend.txt<br>set SetupFiles=\\ISI-LAP01\whistlerdist\I386<br>\\ISI-LAP01\whistlerdist\I386\winnt32 /s:%SetupFiles% /unattend:%AnswerFile                                | -% |   |
| answer file.               |                                                                                                    |    | ~ |
|                            | K                                                                                                    | >  |   |

#### Installing Setup Manager

Windows XP doesn't automatically install Setup Manager, so you have to install it yourself. The tool lives in a cabinet file named DEPLOY.CAB on the Windows XP CD in the \SUPPORT\TOOLS folder. Follow these steps to install Setup Manager:

- 1. Put the Windows XP CD-ROM into the drive.
- 2. Open Windows Explorer.
- 3. Create a new folder for the Setup Manager program.
- 4. Double-click the CD file \SUPPORT\TOOLS\DEPLOY.CAB.

Windows XP automatically opens up compressed CAB, or *cabinet*, files within the Explorer window. You don't have to extract the files one by one, as you do with some other Windows versions.

- 5. Drag and drop all the contents of DEPLOY.CAB into the folder you created in Step 3.
- 6. Right-click and drag SETUPMGR.EXE onto the desktop and choose Create Shortcut Here. Alternatively or additionally, you can drag and drop this file to a position on your Start menu.

After you install Setup Manager, running it is a matter of double-clicking the icon you created, or selecting the Start menu option you made. You then see the manager's main screen.

#### Setting script options via Run Once

As you go through the various screens in Setup Manager, you provide the answers to as many setup questions as you want. These screens are mostly self-explanatory until you come to the name Run Once screen. (To see the Run Once screen, you must click yes when asked if you want to specify additional settings after you've created the basic answer file.)

The commands that you enter here run automatically the first time a user logs onto Windows XP after setup has finished. You can include here, for example, a command such as **REGEDIT CUSTOM.REG** if you want to merge

the contents of CUSTOM.REG into the user's Registry. (The commands that you enter in Setup Manager's Run Once screen appear in the [GUIRunOnce] section of UNATTEND.TXT.)

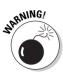

Because the Run Once commands execute after the first user logon, any user-related settings affect the current user rather than the default user. Also, the Run Once commands are subject to any permissions restrictions that may apply to the logged-on user. If you want to perform actions that are not restricted by any potential permissions issues, you should use the CMDLINES.TXT file instead, which I discuss later in this section.

#### Creating the distribution point

An essential step in creating a network-based setup procedure is to install a complete copy of the Windows XP source files onto a server, called a *distribution server*, from which a new user can install Windows XP across the network onto the workstation. (The server "distributes" Windows XP to the network users.)

Setup Manager offers to create a distribution point for you as its final act, saving you the trouble of manually copying the necessary files to your network server. Creating a distribution point is also necessary if you want to run a CMDLINES.TXT file (see next section), which won't run from a CD-ROM even if you burn your own.

If you want to include your own custom help files, application files, drivers, utilities, or any other sort of files in the Windows XP distribution folder, Setup Manager lets you do that in the Additional Files or Folders window toward the end of the procedure. Those additional files go into the folder named \$OEM\$ in recognition of the fact that Original Equipment Manufacturers (*OEMs*) make heavy use of this feature; see Figure 4-4. (The \$OEM\$ folder is also used for custom *HALs*, or *Hardware Abstraction Layers*, and for hardware-specific SCSI drivers.)

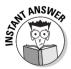

You can use Setup Manager to create an answer file that you can use *without* a distribution point. For example, you can distribute the answer file on diskette and have users install Windows XP from the Microsoft-supplied CD. If you take this approach, the answer file must have the name WINNT.SIF, the PC must support booting from the CD via the "El Torito" specification, and you must include in the answer file a [Data] section with options set up as described in DEPLOY.CHM.

#### Creating CMDLINES.TXT

After you tell Setup Manager where you want your distribution point to be, and after you answer a few more questions, you get to the Additional Commands screen. Any additional commands that you type into this window ultimately go into the text file CMDLINES.TXT, which Setup Manager places into the \$OEM\$ folder of your distribution point.

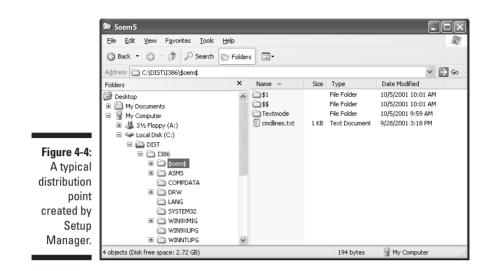

The simple CMDLINES.TXT file has a section labeled *[Commands]* under which appear the commands you created in the Additional Commands screen. As with the Run Once section, these commands can include instructions to load REG files of your own devising. And if you want to get fancy, they can also include VBScript or JavaScript programs that you create.

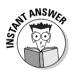

Unlike the Run Once commands, commands in CMDLINES.TXT execute at the end of the setup procedure but *before* the user logs on to Windows XP for the first time. These commands basically run with system privileges, so they aren't subject to any user-specific access control restrictions. Furthermore, CMDLINES.TXT runs whether the user is performing an upgrade from a previous version of Windows, or from a fresh install. However, because no user is logged on, no access to protected network resources is available.

#### Implementing the scripted setup

Your final step is to include the setup command file (typically UNATTEND.BAT) in a network logon script. Here's a typical procedure:

- 1. Set up a special user account (for example, UPGRADE) for the user who wants to install Windows XP to log on to.
- 2. Define appropriate security for the UPGRADE account (no changing passwords, rights to the server with Windows XP on it, and so on).
- 3. Create a logon script and associate it with the UPGRADE user.

When a user wants to install Windows XP, she can log on to the UPGRADE account and answer only the questions that you left for users to decide on their own (if any).

## Method two: Cloning

If you're lucky enough to work in a network where everyone has pretty much the same hardware, you may want to consider disk cloning as an alternative to a scripted, network-based setup. Microsoft provides the *SysPrep* utility for this situation. (This utility actually made its debut late in the life cycle of Windows NT 4.0 Workstation.)

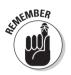

You use SysPrep in conjunction with a third-party image replication tool, such as a hard drive duplicating machine, or a program such as Ghost or Drive Image.

#### **Cloning basics**

Disk *cloning* normally means that you crank out carbon-copy hard drives that include not only Windows XP but also any desired Windows XP applications.

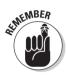

This technique works only if all the PCs have the same basic hardware (Hardware Abstraction Layer, power management, hard disk controller, and number of processors); because of Windows XP's Plug and Play detection capabilities, other hardware can vary. That is, Windows XP can autodetect devices such as network cards and display adapters after the main installation is finished.

If your network PCs are all very similar, disk cloning may be faster and easier than setting up a network-based setup with a custom script. Cloning a hard drive over a network can take as little as ten minutes.

#### Using SysPrep

To clone Windows XP by using SysPrep, follow these steps:

1. Create a test PC with Windows XP installed just the way you want it.

Don't specify a domain or an administrative password.

- 2. Install whatever applications you need and customize them, too.
- 3. Clean up the event logs and any other application install log files that you don't need to duplicate.
- 4. Put the files SYSPREP.EXE, SETUPCL.EXE (which generates new security IDs), and (optionally) the answer file SYSPREP.INF (which has the same structure as UNATTEND.TXT) into the folder <code>%SystemDrive%\SYSPREP</code>.

(%SystemDrive% is shorthand for the drive letter of the system drive, usually C but not always.) The files reside in DEPLOY.CAB on the Windows XP CD's \SUPPORT\TOOLS folder. Windows XP deletes the

SYSPREP folder after the Mini-Setup Wizard runs on the user's cloned machine. The SYSPREP.INF file provides predefined answers to the Mini-Setup Wizard. If you'd rather use the Out Of Box Experience (also known as OOBE or Windows Welcome) method that Microsoft introduced with Windows Me, you can do that too: Instead of SYSPREP.INF, the file that drives the OOBE Wizard is OOBEINFO.INI.

- 5. Add a CMDLINES.TXT file, if desired, to the SYSPREP folder to run post-Setup commands; for example, to install software applications after Windows XP has already been installed.
- 6. Run SYSPREP.EXE with the -reboot qualifier to make sure it runs as desired.
- 7. Run SYSPREP.EXE again, this time without the -reboot qualifier, and shut down the machine.
- 8. Image the disk with a hardware or software duplicator (such as Ghost) and (depending on your choice) install cloned disks into the target PCs or run the image copying program across the network.

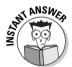

When a cloned PC is first started, if you specify the Mini-Setup Wizard instead of the Out Of Box Experience, then depending on whether you used SYSPREP.INF and on the options included in that answer file, the wizard asks the user to specify the following:

- ✓ Agreement with the license (as if you have a choice!)
- ✓ Regional options
- User and company name
- Computer name and administrator password
- Network settings
- 🖊 Time zone

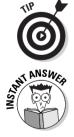

Although the more typical use for SysPrep is to clone identical hard drives, you can also use it to create a custom installation CD-ROM.

The exam is likely to ask you about SysPrep's so-called *factory mode*, which you invoke with SYSPREP.EXE using the qualifier **-factory**. This mode lets you install new or updated drivers that the original image didn't include. When you reboot after running SysPrep in factory mode, the PC doesn't start OOBE or the Mini-Setup Wizard. Instead, it processes its own private answer file, a text file named WINBOM.INI (the "BOM" means "Bill of Materials"), which has various sections. One section is *[PnPDrivers]*, where you can specify new or updated drivers. When you're done with factory mode, run SysPrep with the **reseal** qualifier to prepare the PC for delivery.

## Method three: R1S

You can set up a Windows 2002 or 2000 Server with Remote Installation Service (RIS), which enables you to install Windows XP onto PCs that don't even have an existing operating system on their hard drives. Such PCs can boot to a special diskette that the network administrator provides, or the PCs may have a network card with remote-boot capabilities (compatibility with the *Pre-Boot eXecution Environment*, or *PXE*, remote-boot standard is presumed). The network card uses DHCP to find a RIS server from which to download the operating system files.

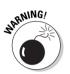

Using RIS places a fair amount of traffic onto the network and requires a server optimized for file-intensive tasks.

#### **RIS requirements**

Here's what you must know about requirements for a RIS installation:

✓ RIS does *not* ship with Windows XP Professional.

The software comes with all server versions of Windows 2000 and 2002 and requires that operating system. (This rules out RIS for sites that don't run Windows 2000 or 2002 Server.)

- ✓ The new version of RIS lets you deploy any version of the Windows 2000 and XP family except Windows 2000 Datacenter Server.
- Clients must have a PXE-capable BIOS (version .99c or greater), a PXE-capable network card, or a regular PCI-bus network card that's on the list of those supported by the Remote Boot Disk Generator program, RBDG.
- The user account you intend to use for installation must have the right to log on as a batch job.

Assign this via Active Directory utilities on the server.

- ✓ The server running RIS can be a member server or a domain.
- ✓ DNS must be running on some network server for Windows XP to find Active Directory and workstation computer accounts.
- ✓ DHCP must be running on some network server so that PCs with bootable network cards can receive an IP address.

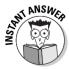

If you're using RIS with routers that don't support the relaying of DHCP/BOOTP messages, then you must have *either* a DHCP server or a DHCP *relay agent* (which can be a Windows NT 4.0 server or a Windows 2000 or 2002 server) running on the same subnet as the client PC.

✓ The RIS software must reside on a shared NTFS volume on a drive other than the drive from which Windows 2002 or 2000 Server runs.

### Part II: Planning, Installation, and Basic Configuration

#### Installing and configuring RIS

The procedure for installing RIS onto a Windows 2000 Server machine probably won't be on Exam #70-270, so I'll keep this brief. On the server, open the Control Panel, run Add/Remove Programs, click Add/Remove Windows Components, and select Remote Installation Services.

After your server reboots, follow the prompts to configure RIS. You specify (among other things) a folder on an NTFS volume where the Windows XP Professional installation files should reside. Make sure at least 300MB is available at this location. The wizard copies all the files for you.

On the client side, you can set up computers to boot from the network if the BIOS or network adapters support PXE. Set the BIOS to use the network card as the primary boot device.

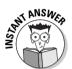

If neither the BIOS nor the network card supports PXE, create a boot diskette using the *Remote Boot Disk Generator* (RBFG.EXE, and yes, the F is for Floppy and it should be D for Disk). RBFG comes with the RIS software. The exam is likely to test your knowledge of this program's name.

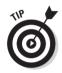

If you want to get fancy, you can use RIS to set up a client PC, modify that client PC so that it looks exactly the way you want all other PCs to look (for example, by installing user applications), then run RIPREP.EXE (the *Remote Installation Preparation Wizard*) to copy the files from the client up to the RIS server. As with SysPrep, the client PC that you set up to be the master image must use the same HAL as the PCs onto which you intend to install Windows XP. Another caution: After you copy the files to the RIS server, you can't change the installation image.

# Installing Upgrade Packs and Service Packs

*Service* packs upgrade the operating system; *upgrade* packs upgrade applications. Here are a few words of wisdom on each subject.

## Upgrade packs

Upgrade packs are collections of files (usually one or more DLLs) that update applications for better compatibility with Windows XP. For example, an upgrade pack DLL may contain information about moving configuration settings from one part of the Registry to another. You normally use an upgrade pack when upgrading an earlier version of Windows to Windows XP, as opposed to performing a clean install.

Upgrade packs are available from the application vendor rather than from Microsoft, although Microsoft provides information for designing them via the Software Development Kit (SDK). Follow the vendor's guidelines for installation; Windows XP processes the upgrade packs during the graphical mode of setup. You can see examples on the Windows XP CD under <code>\1386\WIN9XMIG</code>.

## Service packs

One of the welcome changes from Windows NT 4.0 is the *slipstreaming* of service packs. This term means that you can apply a Windows XP service pack to your network-based distribution server, and all future installations from that server incorporate the service pack updates and changes. That is, installers or users don't need to install Windows XP Professional first and then apply the service pack in a separate step. When you apply a service pack to a distribution server, subsequent installations are called "integrated installations." Note that you cannot undo such a service pack application!

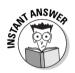

The command for applying a service pack to a master image is **UPDATE**. **EXE -S:**<**distpath**>, where <*distpath*> is the path to your existing distribution image. You'd run UPDATE.EXE from the I386 folder on your service pack CD. So, for example, if your service pack CD is on drive D: and your network distribution point is K:\WINXP, the command you'd run would be as follows:

D:\I386\UPDATE\UPDATE.EXE -S:K:\WINXP

Another nice improvement is that you no longer have to reinstall Windows components (such as network protocols) after applying a service pack, a requirement that often reared its ugly head in NT 4.

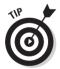

The command for applying a service pack to an individual Windows XP Professional workstation is simply **UPDATE.EXE.** If you run it from a script or batch file, you'd normally use the **-U** and **-Q** qualifiers to run the install in unattended, quiet mode.

Third and last, in the "old days" with NT 4, you had to reapply service packs after changing the configuration of operating system services. For example, if you added the file and printer sharing service, you'd have to reapply the service pack. Windows XP is smart enough to ask for the proper files when you make a configuration change, removing the need to perform a service pack reinstall. Three cheers for these three changes.

## **Prep Test**

- What are ways of checking a PC's hardware and software compatibility before upgrading to Windows XP Professional? (Choose all that apply.)
  - A 🗅 Run WINNT32.EXE /CHECKUPGRADE.
  - B 🗅 Run WINNT32.EXE /CHECKUPGRADEONLY.
  - **C** Download and run CHKUPGRD.EXE from Microsoft's Web site.
  - **D** Download and run UPGRDCHK.EXE from Microsoft's Web site.
  - **E** I For Windows 98 systems, add the line ReportOnly=Yes to the [Win9xUpg] section of UNATTEND.TXT.

**2** You decide to automate your Windows XP deployment by using SysPrep. Which file do you need to create in order to avoid users having to answer questions during the Mini-Setup Wizard?

- A O UNATTEND.TXT
- **B** O ANSWER.TXT
- C O SYSPREP.INF
- **D** O SYSPREP.TXT
- E O OOBEINFO.INI
- **3** You use Remote Installation Service (RIS) to deploy Windows XP Professional. However, many of the PCs aren't PXE-compliant at the BIOS level or the network adapter card level. What program do you use to create a boot diskette for these PCs?
  - A O MAKEBOOT.EXE
  - **B** O RIPREP.EXE
  - C O RBFG.EXE
  - **D** O RBDG.EXE
- You create an unattended installation script with Setup Manager. Users will install Windows XP Professional from their CD-ROM drives by using the Microsoft-supplied Windows XP CD. You will distribute the answer file on diskette as UNATTEND.TXT. All the user PCs support booting from the CD by using the El Torito specification. During a test, the setup program doesn't seem to use the UNATTEND.TXT file on the diskette, and the program asks the user for answers to all the setup questions interactively. What must you do to fix this problem? (Choose all that apply.)
  - A 🛛 Rename the file WINNT.INF.
  - **B** Rename the file WINNT.SIF.
  - **C u** Create a folder named \$OEM\$ on the hard drive and create a batch file on the diskette that copies UNATTEND.TXT to that folder.
  - **D u** Make sure the answer file contains a [Data] section containing the required keys.

- **5** You have set up a Windows 2002 Server as a RIS server for automating the deployment of Windows XP. However, when you boot a PXE-enabled PC, it can't seem to find the RIS server. What are the possible reasons for this problem? (Choose all that apply.)
  - A □ No DHCP server exists on the subnet, and the router isn't configured to forward DHCP or BOOTP packets.
  - **B**  $\Box$  A DHCP server exists on the subnet, but it's down.
  - **C** I You must boot PXE-enabled PCs from a diskette created by RBFG.EXE.
  - **D** The PXE BIOS is too old.
  - **E D** The BIOS isn't set to boot from the network.

6 What file automatically generates security IDs on cloned machines?

- A O SETUPCL.EXE
- **B** O SYSPREP.EXE
- C O SID.EXE
- **D** O SYSPREP.DLL
- 7 Which of the following commands runs before the user logs on to Windows XP Professional for the first time after a fresh installation? (Choose all that apply.)
  - A 🗆 Run Once
  - B 🗆 Run Twice
  - C 🗆 CMDLINES.BAT
  - D CMDLINES.TXT
  - E 
    CMDLINE.TXT

You are creating a dual-boot PC with Windows 98. Microsoft recommends that you install Windows XP Professional into its own:

- A O Folder
- **B** O Partition
- C O Physical drive
- D O Directory

**9** What is the minimum amount of RAM specified by Microsoft for a successful Windows XP Professional installation?

- **A** O 16MB
- **B** O 32MB
- $\mathbf{C}$  O 64MB
- **D** O 128MB

#### 10 What is the name of the answer file for SysPrep's factory mode?

- A O SYSPREP.INF
- **B** O OOBEINFO.INI
- $\boldsymbol{\mathsf{C}} ~ \bigcirc ~ \mathsf{OOBEINFO.TXT}$
- D O WINBOM.INI

## Answers

- **1** B, C, and E. Memorize the syntax because this is a likely candidate for an exam question. *Review "Prepping for Installation."* **2** D This fill is a size of the syntax because this is a likely candidate for an exam question. *Review "Prepping for Installation."*
- 2 C. This file is optional. If you use it, put it in the folder %SystemDrive% SYSPREP, or on a diskette. As for E, note that OOBEINFO.INI works with the Out Of Box Experience, not the Mini-Setup Wizard. *Review "Using SysPrep."*
- **3 c**. It stands for Remote Boot Floppy Generator if you can remember that, you're in good shape. *Review "Installing and configuring RIS."*
- B and D. If you meet these requirements, the setup program automatically uses the answer file on the diskette. You might use this method, for example, to upgrade a bunch of notebook computers not connected to any network. *Review "Creating the distribution point."*
- **5** A, B, D, and E. PXE uses DHCP to obtain an IP address for itself and for the RIS server. *Review "RIS requirements."*
- 6 A. This file also activates the Mini-Setup Wizard. Review "Using SysPrep."
  - **D**. The Run Once commands execute *after* the user logs on and within the user's security context. (No RunTwice commands exist.) *Review "Creating CMDLINES.TXT."*
- 8 B. To be more specific, unless you're dual booting with Windows XP Home Edition, Microsoft recommends installing every operating system on a multiple-boot machine into its own partition; failing that, install Windows XP onto its own partition, and all other operating systems into a second partition. *Review "Partitioning considerations."*
- 9 C. It'll run with 64MB, but "walk" would be a better word. A far cry from Windows 95's minimum requirement of 4MB! *Review "Minimum hardware requirements."*
- **10** D. Factory mode doesn't activate either the Mini-Setup Wizard or the Out Of Box Experience, and it has its own private answer file. *Review "Using SysPrep."*

### Part II: Planning, Installation, and Basic Configuration

## **Chapter 5**

# **Configuring the User Environment**

## Exam Objectives

- Enable multiple language support
- Configure multiple language support for users
- ▶ Configure local settings
- Configure Windows XP Professional for multiple locations
- Configure and troubleshoot desktop settings
- Configure and troubleshoot accessibility services

Windows XP Professional supports multiple languages, multiple locations, and a wide variety of user-specific and machine-specific desktop settings. You control these settings through the old, familiar "Control Panel" and through the new (and possibly less familiar) Microsoft Management Consoles. This chapter looks at language, locale, and accessibility settings in detail, and presents some general points on control panel and management console technology.

|                                                         |    | <b>Quick Assessment</b>                                                                                                    |
|---------------------------------------------------------|----|----------------------------------------------------------------------------------------------------|
| Enable<br>multiple                                      | 1  | Adding language support to Windows XP requires access to                                                                     |
| language<br>support                                     | 2  | The two technologies for displaying foreign-language documents are and                                                       |
| Configure<br>multiple                                   | 3  | You configure additional language groups by using the control panel.                                                         |
| language<br>support for<br>users                        | 4  | The system locale defines the code page that Windows XP will use for applications.                                           |
| Configure<br>local<br>settings                          | 5  | The four tabs that define a given PC's standards and format settings are,,, and                                              |
| Configure<br>Windows XP                                 | 6  | If you want to change the default locale, use the Languages tab of the Regional and Language Options control panel and click |
| Professional<br>for multiple<br>locations               | 7  | The quickest way to switch locales is to use the                                                                             |
| Configure<br>and<br>troubleshoot<br>desktop<br>settings | 8  | The two types of tools that you normally use to change desktop settings are and                                              |
| Configure<br>and                                        | 9  | The control panel that lets you set up accessibility options is called the control panel.                                    |
| troubleshoot<br>accessibility<br>services               | 10 | The accessibility feature that would let you type Ctrl, Alt, and Del in succession, instead of simultaneously, is called     |
|                                                         |    |                                                                                                    |

### Answers

- 1 *The Windows XP CD or the network installation point.* Didn't know this one? See "Implementing multiple language support" in this chapter.
- 2 *Code pages and Unicode.* See the sections "What's a code page?" and "What's Unicode?" for more.
- **3** *Regional Options.* The "Implementing multiple language support" section goes into details.
- **4** *Non-Unicode.* Again, see the "Implementing multiple language support" section.
- **5** *Numbers, Currency, Time, and Date.* The "Locales" section explains.
- 6 Details. For more, see "Locales" in this chapter.
- 7 Language bar. Ditto.
- 8 *Control panels and management consoles.* Miss this one? Check out the section titled (appropriately) "Control Panels and Management Consoles."
- **9** Accessibility Options. Okay, you deserve a gimme from time to time. See the "Accessibility" section.
- **10** *StickyKeys.* The "Accessibility" section has more on this.

## Language Support

Windows XP Professional can support multiple languages via the Control Panel's Regional Options icon. With multiple language support installed, you can create documents in a foreign language, as well as read documents created in that language.

### What's a code page?

You have to understand code pages before you can grasp the mechanics of multiple language support. A code page is typically a table of characters in which each character corresponds to a single byte. Because a byte has a minimum value of 0 and a maximum value of 255, a code page can contain a maximum of 256 characters. That's not enough to contain all the possible characters in all possible languages, so computer systems use different code pages for different languages.

Some code pages support only a single language; others can support multiple languages. Furthermore, for some languages, such as Chinese and Japanese, 256 characters aren't enough, hence the existence of *double-byte code pages* to handle those special situations.

In a system based on code pages, a program needs to know two pieces of information to properly display and print a character: the byte value of the character within the code page, and which code page to use (expressed as a number — for example, "Latin 1" is code page 1252). You can see the potential problem when a user running a PC with a specific code page creates a document and sends it to a user running a different code page: The document is likely to look like gibberish.

### What's Unicode?

Unicode is an international-standard character set that has extra characters above and beyond those that appear in the ASCII (American Standard Code for Information Interchange) character set. Unlike ASCII, which uses a singlebyte code, Unicode uses a double-byte character code, which makes code pages irrelevant. Every character in every language can be defined by a single double-byte value. Therefore, all a program needs to know to properly display a Unicode character is the double-byte value of that character.

Windows XP supports Unicode Version 2.0, which permits roughly 40,000 unique characters. Windows NT 4.0 also supports Unicode, but Windows 98 does not. (Office 97, Internet Explorer 4.0 and above, and SOL Server 7.0 and above support Unicode although they don't require a Unicode operating system.) Over time, Unicode will continue to phase in and code pages will continue to phase out.

### Implementing multiple language support

So, how do you add multiple language support in Windows XP? The procedure centers on the Regional and Language Options control panel (see Figure 5-1). (If you aren't familiar with code pages or Unicode, please read the preceding sections before you read this one.)

| [            | Regional and Language Options                                                                                   | X |
|--------------|----------------------------------------------------------------------------------------------------|---|
|              | Regional Options Languages Advanced                                                                             |   |
|              | Standards and formats                                                                                           |   |
|              | This option affects how some programs format numbers, currencies,<br>dates, and time.                           |   |
|              | Select an item to match its preferences, or click Customize to choose<br>your own formats:                      |   |
|              | English (United States)                                                                                         |   |
|              | Samples                                                                                                    |   |
| Figure 5-1:  | Number: 123,456,789.00                                                                                          |   |
| Add multiple | Currency: \$123,456,789.00                                                                                      |   |
|              | Time: 8:25:17 AM                                                                                                |   |
| language     | Short date: 10/8/2001                                                                                           |   |
| support in   | Long date: Monday, October 08, 2001                                                                             |   |
| the Regional |                                                                                                    |   |
| and          | Location                                                                                                    |   |
| Language     | ⊥o help services provide you with local information, such as news and<br>weather, select your present location: |   |
| Options      | United States                                                                                                   |   |
| control      |                                                                                                    |   |
| panel.       |                                                                                                    |   |
| panei.       | OK Cancel Apply                                                                                                 |   |

Lab 5-1 shows you how to add support for a new language.

#### Lab 5-1 Adding a New Language

1. Log on as the local PC's Administrator.

You must have administrative rights to add language support. Also note that the ability to add language support may be restricted by group policies; this lab assumes that it is not.

- 2. Choose Start Control Panel.
- 3. Double-click the Regional and Language Options icon.

The Regional Options tab of the Regional and Language Options property sheet appears.

4. Click the Languages tab.

#### 5. Click the Details button.

The Text Services and Input Languages property sheet appears (see Figure 5-2). The default language choice appears at the top of the property sheet, under "Default input language."

|                       | Text Services and Input Languages                                                                                                    |
|-----------------------|----------------------------------------------------------------------------------------------------|
|                       | Settings                                                                                                    |
|                       | Select one of the installed input languages to use when you start your<br>computer.                                                                       |
|                       | English (United States) - US                                                                                                    |
|                       | Installed services<br>Select the services that you want for each input language shown in the<br>list. Use the Add and Remove buttons to modify this list. |
|                       | English (United Kingdom)                                                                                                    |
|                       | English (United States)     Keyboard     US                                                                                                    |
| Figure 5-2:           | FR French (France)                                                                                                    |
| Here's<br>where you   | Preferences                                                                                                    |
| can add<br>additional | Language Bar                                                                                                    |
| languages.            |                                                                                                    |

#### 6. Click the Add button.

#### 7. In the Add Input Language dialog box, choose the Input language.

You would choose a language in which you need to compose or read documents. If you don't see the one you need, then you may need to go back to the Languages tab and check one of the boxes under "Supplemental language support."

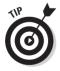

If you compose a document that depends on a supplemental language group that you've added, anyone else to whom you send that document must have the same language group support installed on his or her computer.

- 8. In the Add Input Language dialog box, choose the keyboard layout (if different from the default).
- 9. Click the OK button to close the Text Services and Input Languages dialog box.
- 10. Click OK to close the Regional and Language Options control panel.

So what actually happens when you choose to add support for an alternative language? Basically, three things:

- ✓ The operating system loads the necessary *code page translation tables*.
- ✓ Windows XP sets a default *keyboard layout* for that language. (Many languages have alternative keyboard layouts, which you can set in the Add Input Language dialog box.)
- ✓ Windows XP modifies the list of allowable locales.

Now, what's that "Default input language" field on the Text Services and Input Languages dialog box? That lets you specify the language support (that is, the code page and associated font sets) that Windows XP uses by default for any applications that don't include Unicode support.

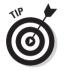

In Windows 2000, Microsoft used to call the default input language the *system locale*, so don't be surprised if you see that terminology on the exam.

## Locales

Windows NT 4.0, Windows 2000, and Windows XP all support the concept of a *locale*, or *input language*, while Windows 98 does not. What does the locale setting do?

In a nutshell, it's a convenient way to set the other Regional Options choices all at one time (that is, the ones on the Number, Currency, Time, and Date tabs). These tabbed property sheets define how Windows XP displays (and, for example in spreadsheet or database applications, sorts) numbers, currency, time values, and date values. Sure, you could change each of these individually. But chances are that in a given locale, you're going to want the most common settings for users in that locale. After you set the locale, you probably don't need to fiddle with the Number, Currency, Time, and Date tabs because they'll be set as you would want them.

Some Windows XP, 2000, and NT 4.0 applications check the locale setting to determine the behavior of specific features (such as a spell checker, for example). Windows 98 applications typically don't do this.

The locales that are available on any given machine are determined by which languages are installed on that machine. Most languages are installed by default in XP, unlike Windows 2000. However, you must perform a separate step to install support for Chinese, Japanese, and Korean as well as for Arabic and other complex script and right-to-left languages. Open the Regional and Language Options control panel, click the Languages tab, and check the boxes under Supplemental Language Support, as follows:

### Part II: Planning, Installation, and Basic Configuration

- Check the Install Files for Complex Script and Right-to-Left Languages box if you want to add support for Arabic, Armenian, Georgian, Hebrew, Indic languages, Thai, and Vietnamese.
- Check the Install Files for East Asian Languages box if you want to add support for Chinese, Japanese, and Korean.

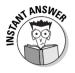

The Settings tab (it's the only tab!) of the Text Services and Input Languages dialog box lets you change the default locale. If you want to add *nondefault* locales that you can switch to by using a special hotkey combination (or the locale icon that appears automatically in the System Tray part of your taskbar), you must use the Add button on that dialog box. The Installed Services list shows the locales and keyboard layouts currently installed.

When you add a locale via the Text Services And Input Languages dialog box, you can use the same dialog box to perform other actions, such as

- Defining *hotkeys* to switch from one locale to another (click the Key Settings button)
- ✓ Controlling whether Windows puts an icon on the taskbar to make changing locales easier, and how that icon behaves in terms of labels and transparency (click the Language Bar button)

## Number formats

The Numbers tab of the Customize Regional Options property sheet gives you fine control over how Windows XP displays and sorts numbers. Some of the options you can control include:

- Decimal point character
- Number of digits to display after decimal point
- ✓ Digit grouping character (for example, the comma in 1,000)
- Negative number indicator
- ✓ Displaying a leading zero in decimal numbers

## Currency formats

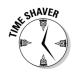

The big news here, and the point to remember for the test, is that Windows XP supports the *Euro*, the European currency standard.

The Currency tab of the Customize Regional Options property sheet also lets you change the decimal point character and the digital grouping character, as in the Numbers tab.

## Time and date formats

The Time tab lets you set the time format, the time separator symbol, and the AM and PM symbols. The Date dialog box lets you set the date format (short and long versions) and date separator. The Date tab also lets you change how Windows XP interprets two-digit dates. The default is to assume a year between 1930 and 2029; that is, "30" would mean "1930" and "29" would mean "2029."

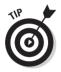

Make a note that if you use the Offline Files feature of Windows XP — in which Windows makes a copy of a network file on your hard disk so that you can work with it away from the network — the computer time and date are critical! Windows uses the time and date stamp when synchronizing offline files, for example, after you've been away on a trip. If your PC's time and date (which you set in the Date and Time control panel) don't match up with your network servers' settings, synchronization isn't reliable.

## Troubleshooting Languages and Locales

If you're having problems with a PC that has multiple languages and/or locales installed, here are a few troubleshooting tips:

- ✓ If you're having trouble with a single application, check to see if it supports Unicode. If it doesn't, you may need to change the "default input language" (the language that Windows XP uses for non-Unicode applications).
- If you're moving documents between two PCs, make sure both have the same language groups added via the Regional and Language Options control panel.
- ✓ Try learning the language in which the document you're reading was written. (Windows XP can't help you there! Maybe Windows 2020....)

## Accessibility

Windows XP includes some accessibility features that make it friendlier to a wider variety of users. The Accessibility Options control panel has five tabs: Keyboard, Sound, Display, Mouse, and General. (Unlike most control panels, the General tab doesn't appear first; the Keyboard tab does.)

## Keyboard

Here are the various accessibility settings you can control on the Keyboard tab:

**StickyKeys:** Lets you type a multikey combination (the most famous example being Ctrl+Alt+Del, the "three-finger salute") one key at a time, instead of all keys simultaneously.

The keys that become sticky are Ctrl, Alt, Shift, and the Windows logo key. By default, you can toggle StickyKeys on or off by tapping the Shift key five times in succession; the Settings button offers various other customizations.

**FilterKeys:** Lets you customize how Windows XP deals with quick keystrokes and repeated keystrokes.

Some users may tap keys involuntarily and unintentionally; the Settings button lets you specify a minimum time that a user holds a key down before Windows recognizes it as a bona fide keystroke. You can also specify key repeat delay and repeat rate settings that override those on the Keyboard control panel.

✓ ToggleKeys: Lets you instruct Windows XP to make sounds when the user types the CapsLock, NumLock, and ScrollLock keys.

A high tone sounds when one of these keys turns on, and a low tone sounds when it turns off.

## Sound

The Sound tab lets you instruct Windows XP to provide some visual cues for those who cannot hear system sounds easily or at all:

- ✓ **SoundSentry:** An on/off check box that lets you tell Windows XP to "flash" a part of the screen (which you can select via the Settings button) whenever Windows or a Windows program plays a sound.
- ShowSounds: Another on/off check box that signals applications to display captions for any sounds they may generate. Application developers must write their programs to support this feature for it to work.

## Display

The Display tab's Use High Contrast check box lets you instruct Windows XP to override the color scheme on the Display control panel and use a highcontrast color scheme, which is more easily viewable by those with vision

limitations. The Settings button gives you a few options for customizing the display's appearance (white-on-black, black-on-white, regular size, large size, or a custom color scheme).

## Mouse

The MouseKeys feature lets the user operate the mouse with the numeric keypad. The Settings button lets you control speed and whether to use the Ctrl and Shift keys to modify acceleration.

## General

Here are the features that you control via the General tab:

✓ Automatic reset: Deactivates accessibility features automatically after a specified number of minutes ranging from 5 to 30. You can turn the features back on by using their shortcuts (such as pressing Shift 5 times to activate StickyKeys).

Automatic reset is handy in a multiuser situation, such as a kiosk application.

- ✓ Feature switch notification: This helps ensure against accidental feature deactivation or activation.
- ✓ SerialKey: This setting lets Windows XP use a serial port for an alternative keyboard device.
- ✓ Administrative options: You can set the accessibility options so that they apply only to the currently logged-on user or to all users of the machine automatically at logon time.

## Accessibility Accessories

If you think that the only Windows XP accessibility options are in the Accessibility control panel, well, that would be reasonable (I assumed it myself!) but wrong. Microsoft put some new tools on the Accessories branch of the All Programs menu, including the following:

✓ Magnifier: This utility helps people with poor vision see the screen by placing a magnified view of the present cursor location at the top of the display (or wherever you want it to appear). You can set the zoom level, window size (drag the border), window placement, tracking options (cursor, keyboard, or both), and color scheme.

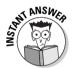

- ✓ Narrator: This program provides voice feedback for vision-impaired users. You can control whether Narrator relates typed keystrokes: announces screen events (new windows and menus); and moves the mouse pointer to follow the active screen item. You can also control the Narrator's voice (speed, volume, and pitch). Don't rely on Narrator to work in programs other than Windows XP's desktop and control panels, WordPad, Notepad, and Internet Explorer. I was also unable to get it to sound like Charlize Theron, but maybe in Service Pack 1....
- On-Screen Keyboard: This utility displays a keyboard image on your screen and lets you "type" using a mouse, joystick, or other device. You can enable a click sound on the Settings menu, where you can also select a typing mode: *click* (in which you click keys on the virtual keyboard), scan (in which the keyboard display cycles through rows and keys until you select the key you want with a joystick or other device), and hover (in which Windows selects a key after you hover the cursor over it for a preset duration).
- Accessibility Wizard: This wizard steps you through a series of windows that help you select accessibility options. It's handy in that you don't have to slog through the control panel and every individual accessibility accessory.
- **Utility Manager:** An administrator can run this utility to specify which accessibility accessories should start automatically with Windows. (How this differs from simply putting programs into the Startup group, I'm not sure.) You can also see which accessibility accessories are running; again, the taskbar works fine for that purpose.

## **Control Panels and Management Consoles**

Well beyond language, locale, and accessibility settings, you can use control panels and management consoles to tailor many other aspects of the user environment.

Although I examine specific control panel and management console settings throughout the book as appropriate, a few words are in order here to introduce these two technologies.

### Control panels and new views

The control panels that appear when you choose Start Control Panel look and work much like their predecessors in earlier versions of Windows. These icons, and the underlying software code that determines their appearance and actions, live in files with the extension \*.CPL. The files typically reside in the C:\WINDOWS\SYSTEM32 folder.

Control panels provide a relatively safe, user-friendly way to modify Windows XP settings and preferences. Most control panels offer contextsensitive and field-level help via the ? button on the title bar. Many include data entry filters to help prevent users from keying in inappropriate or badly formatted data.

Some control panels modify settings that apply to all users of the machine, while others modify settings that apply only to the currently logged-on user.

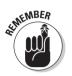

Note especially the following new and modified control panels:

- ✓ Folder Options: Lets you modify the behavior of specific file types and is also accessible from Windows Explorer via the Tools⇔Folder Options command.
- ✓ User Accounts: Lets you manage local user accounts and profiles.
- ✓ Scanners and Cameras: Controls these digital devices.
- ✓ Network Connections: Redesigned, Network Connections now combines local network settings and dial-up connection settings.
- Sounds and Audio Devices: Likewise, combines settings that formerly occupied separate control panels.
- Speech: A new control panel, although Windows still doesn't handle speech recognition just yet.
- Taskbar and Start menu: Formerly off the Settings submenu, this is now a control panel as it always should have been.

While nearly all the control panels in Windows XP Professional modify the Registry, that is, the computer's central database of configuration data, the boot options that appear on the System control panel's Advanced tab (click the Settings button under Startup and Recovery) modify the BOOT.INI file at the root of the system partition (usually C) rather than the Registry. Furthermore, on Windows 2000 Server, some control panels and management consoles modify the Active Directory database rather than the Registry. And on Windows XP machines running Internet Information Server (IIS), management consoles can also modify an IIS-only configuration database that Microsoft calls the *metabase*.

You can control which control panels users can and cannot see by using *policies* (see Chapter 11 for details). You can also exercise such control (although less elegantly) by moving, deleting, or renaming the various \*.CPL files.

## Microsoft Management Console (MMC)

A new kind of control panel, the *Microsoft Management Console (MMC)*, appears in Windows 2000 and XP. You can reach most of the management consoles on your computer by choosing Start Control Panel and selecting the Administrative Tools folder (see Figure 5-3). The preconfigured MMC consoles that appear are easily distinguishable from traditional control panel files by the presence of a shortcut arrow on the icon. These shortcuts point to \*.MSC files on disk, which run the MMC host program MMC.EXE.

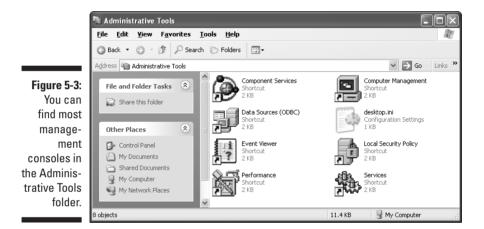

All these preconfigured consoles share the same basic window layout and certain menus. In fact, the idea behind MMC is to provide a somewhat standardized structure for hosting administrative tools. Microsoft supplies a number of such tools, but third parties can write their own, too. In other words, MMC.EXE provides the frame, and the tool designer (be it Microsoft or someone else) provides the painting.

If you select one of the Administrative Tools shortcuts (for example, "Computer Management"), you see a typical management console layout (see Figure 5-4). (You can also see this console by right-clicking the desktop's or Start menu's My Computer icon and selecting Manage.)

The left window is a hierarchical, Explorer-like "console tree" showing the individual *snap-ins* (which are programs that actually do useful work within that particular console). Examples of snap-ins are Device Manager and Event Viewer. (And no, they don't actually make a sound when you add them to a console.)

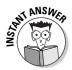

Microsoft distinguishes between *standalone* snap-ins and *extension* snap-ins. The latter work only as helpers in the context of one or more standalone snap-ins. Some snap-ins can function either way.

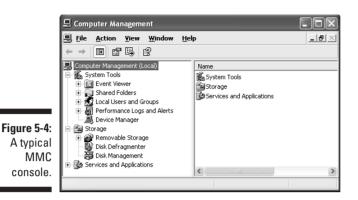

The right window is the "details pane" showing the contents of the active snap-in that's highlighted in the console tree. The menu bar of every console contains the Action and View menus, but the choices beneath these menus can and do vary widely. In most MMC consoles, you can generally avoid menus completely by right-clicking the object on which you want to perform an action.

The level of standardization that MMC provides is minimal, and MMC windows are inherently no more user-friendly than tabbed property sheets. However, one significant benefit for technical folks is that you can put together your own MMC consoles with any combination of snap-ins. That's something you can't do with the traditional control panel files, and it's sure to come in handy for those who have to spend a lot of time configuring or managing Windows XP systems.

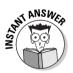

If you want to experiment with making your own "mission control" MMC consoles, choose Start Run, type **MMC**, and press Enter. When the Microsoft Management Console is up and running, choose File Add/Remove Snap-In, click Add, and select the snap-ins you want. When you're done, save your custom console.

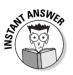

Some important snap-ins don't appear in any supplied consoles — you have to build a custom console in order to use them! These include the Group Policy editor, the Security Templates tool, and the Security Configuration and Analysis tool. Most of the MSC files on your system live in the C:\WINDOWS\SYSTEM32 folder.

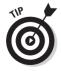

If you use the Administrative Tools often, you may want to put them on your Programs menu. To do so, choose Start=>Control Panel=>Taskbar & Start menu, click the Start menu tab, click the Customize button, click the Advanced tab, scroll down the Start menu Items list to System Administrative Tools, and check the Display On The All Programs Menu radio button. And while you're there, check the Display As A Menu Item button under Control Panel as well; this lets you navigate to a specific control panel from the Start menu.

## Connecting to Resources with Internet Explorer

Another part of the user environment that Microsoft continues to emphasize is the Internet Explorer browser. Microsoft touts use of the browser window for nontraditional tasks, such as browsing local resources, and the exam expects you to know how to use Internet Explorer to open data files and run programs on the local disk.

- ✓ To open a data file, you can open the IE window, choose File与Open, click Browse, and navigate to the file.
- Another way to open a data file is to type the file's URL into the address bar. You can use an "informal" URL like c:\boot.ini, or a more formal URL like **file:**//**c:**\**boot.ini**. (If you omit the *c*: part of the file path, it will be assumed.)
- To run a program, type its URL into the address bar. Again, you can use an informal path like c:\myprog.exe, or a formal one, like file://c:\ myprog.exe.

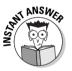

If you install IIS (that's Internet Information Server, the Microsoft Web server product that comes with Windows XP Professional but that you must install separately), then you may want to access one or more Web sites that you create on your PC. You can use the *file://* URL as just discussed, but you can also use the http:// URL with the name of your site.

Speaking of opening files within the browser, Internet Explorer 6 adds a "media bar" to the more familiar bars (search, favorites, history, and so on). This feature lets you play a variety of media files on both local and remote hosts from within the browser. Its advantage is that it starts more rapidly than Windows Media Player, which also comes with Windows XP Professional. Display this "lightweight" media bar by clicking its icon on the IE toolbar.

## **Prep Test**

- A user in your office has a disability that makes it hard for him to make the "three-finger salute" by holding down Ctrl, Alt, and Del at the same time. How could you ease his computing sessions? (Choose the best answer.)
  - A Choose Start⇔Control Panel⇔Keyboard. Click the Accessibility tab and check StickyKeys.
  - B Choose Start ⇒ Control Panel ⇒ Keyboard. Set the repeat rate to the lowest value.
  - C Choose Start Control Panel Keyboard. Set the delay period to the lowest value.
  - D Choose Start Control Panel Accessibility Options. Click the Use StickyKeys check box.
  - E Choose Start Control Panel Accessibility Options. Click the Use FilterKeys check box.
- **2** You're teaching some PC troubleshooters at your organization how to get familiar with Windows XP Professional. One of them asks you how you can tell an MMC console icon from an old-style Control Panel icon. Which of the following answers are correct? (Choose all that apply.)
  - A D MMC icons all have a shortcut arrow on them; old-style Control Panel icons don't.
  - **B** The property sheet for old-style Control Panel icons points to CPL files, while for MMC icons it points to MSC files.
  - **C** The only way you can tell is to run the icon. All MMC consoles have a dual-pane window and an Action and View menu.
  - **D L**ook at the location. The Control Panel folder itself only contains control panels; the Administrative Tools folder only contains MMC consoles.
- **3** As your company's Windows support guru, you get a call from an employee who's working in your Kuwait office. He received a PC shipped from the U.S. with all U.S. settings. What steps would you advise that he take to configure his PC for Kuwait? (Choose all that apply.)
  - A D Add Arabic language support by clicking the Install Files for Complex Script and Right-to-Left Languages check box on the Languages tab of the Regional and Language Options control panel.
  - **B** Add Arabic language support by clicking the Arabic check box on the Language tab of the Regional and Language Options control panel.
  - **C** Specify Kuwait as a locale via the Languages tab of the Regional and Language Options control panel.
  - **D** Set the proper choices for Kuwait by modifying the Currency, Date, Time, and Numbers tabs of the Regional and Language Options control panel.

### What entities can Windows XP control panels and management consoles modify? (Choose all that apply.)

- A 🗅 The Registry
- B 🗆 INI files
- $\mathbf{C}\ \Box$  The Master Boot Record
- **D D** Active Directory
- **5** What's the name that Microsoft uses to describe console snap-ins that only function as subsidiary nodes to one other specific snap-in, as opposed to standalone snap-ins that can function without any other snap-in present? (Choose the best answer.)
  - A O Ancillary
  - **B** O Auxiliary
  - $\boldsymbol{C} \ \bigcirc \ \mathsf{Extension}$
  - ${\bm D} ~ \odot ~ {\sf Subordinate}$

**6** A code page can contain a maximum of how many characters?

- **A** O 64
- **B** O 128
- **C** O 256
- **D** O 512

Name one Microsoft Management Console snap-in that you must add yourself to a custom console because it doesn't come with any prebuilt consoles in Windows XP Professional.

- A O System Configuration and Analysis
- **B** O Security Analysis
- **C** O Security Configuration and Analysis
- **D** O Security Configuration
- E O System Template Security Policy Configuration Analysis

#### 8 Where do most console files make their home?

- A □ C:\WINDOWS\SYSTEM32
- **B** □ %systemroot%\SYSTEM32
- C □ C:\WINDOWS
- D 🗅 C:\WINNT\CONSOLE

## Answers

- **1** D. The StickyKeys feature in the Accessibility Options control panel enables the user to press Ctrl, Alt, and Del in sequence instead of all at once. *Review "Keyboard"*.
- **2** A and **D**. Remember also for the exam that MMC.EXE is the executable file for consoles, but each console has the extension MSC (not MMC). *Review "Microsoft Management Console (MMC)"*.
- **3** A and **C**. Choice A by itself isn't enough; you need to add the language support, and then specify a locale. Remember that locales include settings for currency, number, date, and time formats, so you don't have to set those individually. *Review "Locales"*.
- A, B, and D. The System control panel can modify BOOT.INI, which contains (among other things) details about the operating system boot menu. Most control panels on the Professional product modify the Registry; many consoles on the Server product modify the Active Directory database. *Review* "Control Panels".
- **5 c**. Just another term you should memorize. *Review "Microsoft Management Console (MMC)"*.
- **6** C. Code pages use one byte, or eight bits, per character. Two raised to the eighth power is 256. Unicode uses two bytes per character. *Review "What's a code page?"*
- 7 C. The exam expects you to know this one, as well as the Security Templates console; Chapter 11 takes a closer look at these two. *Review "Microsoft Management Console (MMC)."*
- A and B. This is a bit of a trick question for two reasons. The question doesn't tell you how many choices to select, so you must pay attention to whether the answers use circles or squares. (The exams seem to be getting a bit friendlier in this regard, and recent ones I've taken actually warn you if you choose the wrong number of answers, but don't count on such a safety net!) Second, the question expects you to know that the variable %systemroot% normally is the same as C:\WINDOWS.You should also know the variable %systemdrive%, which is normally C. Review "Microsoft Management Console (MMC)."

## Part II: Planning, Installation, and Basic Configuration \_\_\_\_\_

## **Chapter 6**

## Configuring Network Components and Protocols

#### **Exam Objectives**

▶ Configure and troubleshoot the TCP/IP protocol

One of the best things any test prep book can do is clue you in to which areas carry greater weight on the exam than others. Therefore, verily I say unto you, networking is a *huge* topic on the Windows XP Professional exam. This chapter deals with a single network-related objective, but it's much more important than many other objectives on Microsoft's list. It also happens to be more complex than most of the other topics this book covers.

. . . . . . . .

. . . . . . . . . . . . .

This chapter takes a look at getting Windows XP Professional ready for network participation, from installing a network card driver to configuring the protocols necessary to run Microsoft and Novell networks. (Yep, even though the exam objectives don't mention Novell, you should know a few basic facts about it.) Think of this material as "network plumbing." Other chapters (10 and 13) deal with other, higher-level aspects of networking. The dishwasher doesn't work if the pipes are misrouted, so it makes sense to look at the plumbing issues first.

|                                        |    | <b>Quick Assessment</b>                                                                                                    |
|----------------------------------------|----|----------------------------------------------------------------------------------------------------|
| Configure<br>and                       | 1  | Plug and Play network adapters automatically show up in the<br>folder.                                                               |
| troubleshoot<br>the TCP/IP<br>protocol | 2  | Settings that are specific to a particular make and model of network adapter appear on the tab of the adapter's configuration sheet. |
|                                        | 3  | The Microsoft adapter driver standard that permits multiple network pro-<br>tocols to work with a single network adapter is called   |
|                                        | 4  | The command line utility you'd use to renew an IP address lease is called                                                            |
|                                        | 5  | The network feature that automatically assigns Windows XP IP addresses without a DHCP server present is called                       |
|                                        | 6  | The subnet mask divides out the ID part of the IP address from the ID part.                                                          |
|                                        | 7  | If you can see local computers but not remote ones, you have probably misconfigured the                                              |
|                                        | 8  | You can use WINIPCFG in Windows 98 to examine IP settings. In Windows XP, you use                                                    |
|                                        | 9  | The part of TCP/IP that guarantees delivery is                                                                                       |
|                                        | 10 | The name of Microsoft's implementation of Novell's IPX/SPX protocol is                                                               |
|                                        |    |                                                                                                    |
|                                        |    |                                                                                                    |
|                                        |    |                                                                                                    |
|                                        |    |                                                                                                    |
|                                        |    |                                                                                                    |

### Answers

- *Network Connections.* See "Installing a network adapter" if you missed this question.
- *Advanced.* "Configuring and troubleshooting a network adapter" has more.
- *NDIS.* No points if you said "Network Device Interface Specification" because nobody likes a show-off. See "Installing a network adapter" for this tidbit.
- *IPCONFIG.* See "Troubleshooting TCP/IP" for details.
- *Automatic Private IP Addressing.* The "DHCP" section holds forth on this new-to-the-NT-platform feature.
- *Network, host.* See "The IP address and subnet mask" if this is Greek to you (and you're not Greek).
- *Default gateway.* See "The default gateway" in this chapter for details.
- *IPCONFIG.* Windows XP doesn't get the pretty user interface of the Windows 98 tool, but the information is the same. See "Troubleshooting TCP/IP."
- 9 TCP. The IP part assembles and delivers packets. See "TCP/IP."
- *NWLink.* No, this isn't really a TCP/IP question, but the exam may deal with NetWare protocols, even though Microsoft's objective list doesn't. See "NWLink, or 'IPX/SPX/NetBIOS-compatible transport protocol.'"

## Network Layers

Years ago, when vendors other than IBM got into the computer networking act, the industry realized the importance of defining a standard interface between different layers of the network stack (the software levels through which data travels, on both sending and receiving machines). Thus was born the famous seven-layer OSI (Open Systems Interconnect) model.

## The OSI model

In case you see a question on the OSI model on the exam, the layers from top to bottom are

- $\checkmark$  Application (7)
- ✓ Presentation (6)
- $\checkmark$  Session (5)
- ✓ Transport (4)
- ✓ Network (3)
- ✓ Datalink (2)
- ✓ Physical (1)

The interfaces between each layer are published and standardized, so that you can use, say, a transport protocol from one vendor with a network card driver from another vendor, if both vendors follow the model.

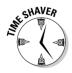

For the exam, you probably won't need to know exactly what each layer does, but I suggest that you remember the layer order. Use a memory aid. The phrases "Please Do Not Throw Sausage Pizza Away" (bottom to top) or "All People Seem To Need Data Processing" (top to bottom) can jog your memory by providing the first letter of each layer.

## Microsoft modules

Microsoft designed Windows XP in a modular fashion, including the networking bits, which correlate fairly closely to the OSI model. Some of the OSI layers are fixed in Windows XP, such as the Win32 network API (Application Program Interface) that programmers use when writing applications. Some other OSI layers combine to form a single software component that you can add, replace, or delete in Windows XP. The end result is that in Windows XP, user-installable networking modules fall into the following four categories:

- ✓ Adapter: The network interface card (NIC) adapter requires a software device driver so that the upper layers of network software can communicate across the physical medium (copper cable, fiber optic cable, and so on). You must have at least one adapter to participate in a network.
- ✓ **Protocol:** The "network language," or transport protocol, defines how Windows XP packages information. Two computers must speak the same protocol to communicate across a network. You must have at least one protocol to participate in a network.
- Client: The network client allows Windows XP to communicate with specific network operating systems, such as Windows 2000 Server and Novell NetWare. You must have at least one client to participate in a network.
- ✓ Service: Network services provide specialized capabilities, such as resource sharing (File and Printer Sharing for Microsoft Networks). You don't necessarily have to have any services loaded to participate in a network, but services are necessary to perform certain network functions.

You can see evidence of this four-level structure when you right-click a local area connection in the Network Connections folder and choose Properties, displaying a screen like what you see in Figure 6-1.

- $\checkmark$  The adapter for the specific LAN connection appears at the top in its own little area.
- Clients, protocols, and services are in the main list of "connection items."

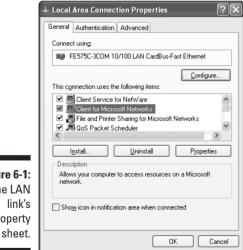

Figure 6-1: The LAN property This layout differs from that in Windows 9x, where all adapter drivers appear in the same list with all the other connection items, in the Network control panel.

The fact that these four modular pieces are separately installable means that you can mix and match pieces to some extent. For example, a single adapter can support two protocols; you can run two or more clients over a single protocol; you can run a specific client over one protocol, or over a different one; and so on. You can also get modules from manufacturers other than Microsoft. The freedom to mix and match components provides flexibility. but it also begets a certain amount of complexity for the system designer.

## Network Adapters

Network adapters, also known as network interface cards or NICs, typically plug into a bus slot of the PC on one end and into a network cable on the other end. Windows XP comes with a wide variety of network adapter *drivers*, the software components that allow Windows to communicate with the devices. Windows XP supports traditional Ethernet and Fast Ethernet NICs, as well as newer wireless and HPNA (Home Phoneline Network Adapter) devices. You can have as many NICs as your hardware can support.

### Installing a network adapter

You can install a network adapter driver two ways:

- If it's Plug and Play compatible, pop it into a bus slot and start the computer. Windows XP may ask for the installation CD-ROM or for a thirdparty diskette. An icon automatically appears for the network card in the Network Connections folder.
- ✓ If it's not Plug and Play, run the Add New Hardware Wizard from the control panel and follow the prompts to select the adapter's make and model.

NDIS (Network Device Interface Specification) Version 5.0 is Microsoft's preferred adapter driver type. It permits several different protocols and networks to run on a single adapter, and it supports Plug and Play hardware detection.

### Configuring and troubleshooting a network adapter

You can configure network adapter properties in two places:

- ✓ Device Manager tab of the System control panel
- Configure button in the network connection's property sheet

You generally won't need to change the resource settings that Windows XP assigns automatically (see Figure 6-2), and indeed you may not be *able* to change them depending on your PC and network card. But check the Resources tab for any reports of a conflict with another device's interrupt or memory requirements.

| [                                   | FE575C-3COM 10/100 LAN CardBus-Fast Ethernet Pr.   | <b>?</b> × |
|-------------------------------------|----------------------------------------------------|------------|
|                                     | General Advanced Driver Resources Power Management |            |
|                                     | FE575C-3COM 10/100 LAN CardBus-Fast Ethernet       |            |
|                                     | Resource settings:                                 |            |
|                                     | Resource type Setting                              | ^          |
|                                     | Memory Range FB80 · FBFF                           |            |
|                                     | Memory Range FFEFCF00 - FFEFCF7F                   | ~          |
|                                     | Setting <u>b</u> ased on:                          | $\sim$     |
| Figure 6-2:                         |                                                    |            |
| The                                 | ✓ Use automatic settingsChange Set                 | etting     |
| resources                           | Conflicting device list:                           |            |
| this NIC<br>uses can't<br>e changed | No conflicts.                                      | ~          |
| here.                               |                                                    |            |
| 1010.                               | ОК                                                 | Cancel     |

The Advanced tab's appearance varies from one network adapter to the next (see Figure 6-3).

You may find settings to

u be

> ✓ Use a twisted-pair connection (possibly abbreviated *TPE*, for Twisted-Pair Ethernet) or a coaxial cable connection (possibly appearing as *BNC*, for British Naval Connector) on a combo card. These connection choices sometimes go by the name "transceiver type" in the dialog box.

- Select a regular Ethernet plug or a Fast Ethernet plug.
- ✓ Choose full- or half-duplex communications. (Generally, full-duplex is for switches, half-duplex is for hubs.)
- ✓ Offload error-checking calculations to the network card (usually a good idea as it frees up the main CPU for other chores).

|                                                                  | FE575C-3COM 10/100 LAN CardBus-Fast Ethernet Pr ? 🗙                                                                                                    |
|------------------------------------------------------------------|----------------------------------------------------------------------------------------------------|
|                                                                  | General Advanced Driver Resources Power Management                                                                                                    |
|                                                                  | The following properties are available for this network adapter. Click<br>the property you want to change on the left, and then select its value<br>on the right.                                                                     |
|                                                                  | Property: Value:<br>Network Link Selection<br>T00BaseT x Full Duplex<br>100BaseT K Half Duplex<br>10BaseT Half Duplex<br>10BaseT Half Duplex<br>10BaseT Half Duplex<br>10BaseT Half Duplex<br>10BaseT Half Duplex<br>Auto Negotiation |
| Figure 6-3:<br>Settings on<br>this tab<br>depend on<br>the NIC's |                                                                                                    |
| make and<br>model.                                               | OK Cancel                                                                                                    |

Installing and configuring a network adapter is usually no big deal. The next section looks at the next higher network layer, the transport protocol, which (unfortunately) can get a lot more complicated.

# Network Protocols

The protocol, or, more properly, transport protocol, describes how network clients and servers package information for delivery and unpackage it upon receipt. The protocol communicates downward with the adapter driver, and upward with both client and service software. Protocol setup ranges from fairly simple (IPX) to pretty darned complicated (TCP/IP).

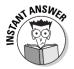

Two computers must "speak" the same protocol to communicate across a network.

Windows XP supports two main protocols, which are in common use for general purpose networking:

✓ IPX/SPX ✓ TCP/IP

Note that XP drops support for *NetBEUI*, *DLC* (Data Link Control), and *AppleTalk*, although Windows 2000 still supports all three. In a pinch, you can install NetBEUI from the Windows XP CD, but Microsoft doesn't support it anymore.

The operating system also supports some secondary protocols, which are less common or provide a specialized networking function:

- ✓ 802.1 and 802.11, wireless networking protocols
- ✓ Network Monitor Driver (a pseudo-protocol that enables statistical reporting on the user's network interface)

You can install all of them via the local area network connection's property sheet by clicking the Install button and choosing Protocol, as shown in Figure 6-4. Note that when you install a protocol for one network adapter, that protocol becomes available for all other network adapters, too.

Although the published objective list only mentions TCP/IP, I'll bet a deepdish pizza that the exam you take has at least one question on one other protocol.

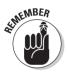

Old hands at Windows should note that in Windows XP, you activate network protocols on a *per-connection basis*, by opening the Network Connections folder, right-clicking the connection of interest, and choosing Properties. For example, if you have two network cards in one PC, you can run TCP/IP on one card and IPX on the other. In previous versions of Windows, you configured all connections in one big catchall control panel window that could get pretty confusing.

## NWLink, or "1PX/SPX/NetB10Scompatible transport protocol"

Novell developed the IPX/SPX protocol (Internet Packet eXchange/Sequenced Packet eXchange) for its popular NetWare network.

### Part II: Planning, Installation, and Basic Configuration

|                                        | Select Network Component Type                                                                      |  |
|----------------------------------------|----------------------------------------------------------------------------------------------------|--|
|                                        | Click the type of network component you want to install:                                           |  |
| Figure 6-4:<br>Installing a<br>network | Description<br>A protocol is a language your computer uses to<br>communicate with other computers. |  |
| protocol.                              | Add Cancel                                                                                         |  |

You can use this network protocol in two ways:

- Microsoft workstations communicating with NetWare servers
- Microsoft-only environment (but you give up the benefits of Active Directory, which requires TCP/IP)

### NWLink basics

Microsoft's version of IPX/SPX goes by the name "IPX/SPX/NetBIOScompatible transport protocol" or *NWLink* for short. NWLink is a workalike for Novell's network protocol in all key respects:

- ✓ NWLink is routable, so you can use it in large networks.
- ✓ For computer addressing purposes, this protocol uses a unique identifier (the "MAC address" where MAC = Media Access Layer) that is burned into a chip on the network interface card.
- ✓ This protocol is relatively easy to manage, because NIC manufacturers worry about ensuring unique MAC addresses on every adapter.
- ✓ IPX/SPX grew out of the PC DOS environment, which means support for other platforms (notably, UNIX) isn't strong.

### If you 2.x, 3

#### NWLink and related components

If you install the *Client Service for NetWare* (which lets you access NetWare 2.*x*, 3.*x*, or 4.*x* servers), Windows XP installs NWLink automatically. However, you can use NWLink in all-Microsoft networks, too, so don't be fooled.

Client Service for NetWare doesn't support NetWare 5.x servers running IP.

The Client Service for NetWare supports NDS (NetWare Directory Services) without additional components. NDS is software for NetWare versions 4.*x* and above that organizes network resources into a single, hierarchical structure.

This method is an advance over the "bindery" method in NetWare 3.*x*, because the bindery is a server-centric database of users and groups. In other words, if you want to use a resource on a bindery-based server other than the bindery-based server you're logged onto already, you must log on to the other server. When a user logs on to an NDS "tree," however, all the network resources that that user has rights to access are available, regardless of where those resources live. Microsoft Active Directory is a direct response to the success of NDS in large organizations.

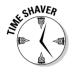

When you configure Client Service for NetWare (and, oddly, you must do that via the CSNW control panel; the client's Properties button in the Network Connections folder doesn't work), you can set either a *preferred server* (for bindery-based networks) or a *default tree and context* (for NDS-based networks). But you shouldn't set both. The "context" is the tree location of the user's NetWare user object. And that's about all you need to know about that; you shouldn't have to know any details about the NDS structure or about Novell's NDS object naming conventions for the Windows XP Professional exam.

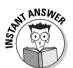

If you only need to connect to client/server applications (such as SQL Server) running on a NetWare server, NWLink is all you need. You don't have to have the Client Service for NetWare, unless you also need connectivity to NetWare file and print services.

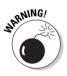

If the exam refers to a network component named File and Print Services for NetWare (FPSN), that animal only works with Windows 2000 or 2002 Server. It lets NetWare clients access file and print services on a server machine. Many test takers confuse FPSN with the Client Service for NetWare, which runs on Windows XP Professional.

### Configuring NWLink

Configuring NWLink is pretty simple. This section covers the three variables you can set: internal network number, frame type, and network number. Set these via the property sheet for the protocol, as listed on the General tab of the connection's property sheet (see Figure 6-5).

### Internal network number

This eight-digit number is for internal routing. You normally don't need to use it unless you're running Windows 2002 or 2000 Server and either File and Print Service for NetWare or IPX routing. The default value is 00000000.

### Frame type

One of the more common reasons for a failure to connect in an NWLink network is a frame type mismatch.

### 128 Part II: Planning, Installation, and Basic Configuration

|                                                                                                    | NWLink IPX/SPX/NetBI     | OS Compatible Transp ? 🗙                                                                          |
|----------------------------------------------------------------------------------------------------|--------------------------|---------------------------------------------------------------------------------------------------|
|                                                                                                    | General                  |                                                                                                   |
| Specify an internal network number if you plan to<br>Print Services for NetWare, IPX routing, or any<br>service that relies on the SAP Apent. This numb<br>connections on this computer that use such serv |                          | e, IPX routing, or any other NetWare<br>AP Agent. This number applies to all                      |
|                                                                                                    | Internal network number: | 00000000                                                                                          |
|                                                                                                    | Adapter                  |                                                                                                   |
|                                                                                                    | manually configure the F | ld choose Auto Detect. You should<br>rame type and Network number<br>not work in your enviroment. |
| Figure 6-5:                                                                                                    | Erame type:              | Auto Detect 🗸                                                                                     |
| NWLink                                                                                                    | Network number:          | Auto Detect<br>Ethernet 802.2                                                                     |
| properties                                                                                                    |                          | Ethernet 802.3                                                                                    |
| for a                                                                                                    |                          | Ethernet SNAP                                                                                     |
| specific                                                                                                    |                          |                                                                                                   |
| LAN                                                                                                    |                          |                                                                                                   |
| onnection.                                                                                                    |                          |                                                                                                   |
|                                                                                                    |                          | OK Cancel                                                                                         |

SHAVER

connection

> Don't worry about the details of what a frame type is. Just know that it affects how Windows packages network data, and must match the frame type that your server uses for you to connect to that server.

The default setting of "Auto Detect" means that Windows XP tries to sense the correct frame type at the time you install NWLink. However, if it can't, then on an Ethernet network, it defaults to 802.2, the frame type used by NetWare 3.12 and above. (The 802.3 frame type is an older version in less common use today, despite the newer number.) You can manually set the frame type and not worry about whether Windows XP's autodetection will work properly or not.

#### Network number

Computers on an NWLink network segment must all have the same network number to see each other. Usually, Windows XP's autodetection capability works fine and you don't need to modify this value. (Good thing because to change it, you must use a Registry editor.) In fact, if you enable autodetection for the frame type, you can't manually enter a network number — the field appears grayed out in the dialog box.

## тср/1р

Configuring TCP/IP is simple and fun, and I'm wealthier than Bill Gates. The subject receives its own major section (following this one) because TCP/IP can be complex to configure and because Exam #70-270 (to say nothing of the other exams) focuses on it. But first, a brief introduction is in order.

TCP/IP is the protocol of choice in organizations large and small. Why, if it's so complicated?

- ✓ PCs can connect to the Internet without adding another protocol, because TCP/IP is the native protocol of the Net.
- ✓ TCP/IP is routable and works well over wide-area networks.
- ✓ TCP/IP runs on lots of operating systems: Mac, UNIX, and so on.
- TCP/IP isn't a proprietary, closed standard, but rather, a set of standards developed with public funds and not controlled by any single computer company.

TCP/IP is actually two network protocols: TCP, or Transmission Control Protocol, guarantees delivery and handles errors while IP, or Internet Protocol, packages and delivers data packets.

# Focus on TCP/IP

This rather long section presents the details you should know about TCP/IP, which the exam covers fairly aggressively. If this is new territory for you, don't expect to absorb this stuff in a single read; it may take two or three.

## The 1P address and subnet mask

In the TCP/IP scheme of things, computers find each other by means of *IP addresses*: unique numbers having four numeric parts (called *octets*) separated by periods (like 127.0.0.1). Actually, it's more correct to say *network cards* find each other because two or more network cards in the same computer may have their own IP addresses, subnet masks, and default gateways (a situation known as "multihoming").

You can assign a specific, *static* IP address to a network card via the Internet Protocol (TCP/IP) Properties sheet's Use The Following IP Address radio button and related fields (see Figure 6-6). You might do that, for example, if other computers on the network need to know your computer's IP address ahead of time. Such might be the case when you're playing a multiuser Internet game in which other players need to know your PC's IP address. Another time you'd use a static IP address is when you're configuring a Windows 2002 or 2000 Server machine that workstations may be configured to find at a specific, constant IP address — for example, a server running the DNS or WINS service. (I discuss DNS and WINS a bit later in this chapter.) The more normal situation (and the default setup) for Windows XP Professional is to have Windows go fetch an IP address from another computer on the network whose job is to provide such dynamic addresses on demand. Such a computer is called a *DHCP server* (see "DHCP, WINS, and DNS" later in this section).

| (             | Internet Protoc                                                                                                    | ol (TCP/IP) Proj     | perties ?     | X |
|---------------|----------------------------------------------------------------------------------------------------|----------------------|---------------|---|
|               | General                                                                                                    |                      |               |   |
|               | You can get IP settings assigned automatically if your network supports<br>this capability. Otherwise, you need to ask your network administrator for<br>the appropriate IP settings.                                                                                                    |                      |               |   |
|               | O <u>O</u> btain an I                                                                                                    | P address automatic  | sally         |   |
|               |                                                                                                    | lowing IP address: - |               |   |
|               | <u>I</u> P address:                                                                                                    |                      | 169.254.48.11 |   |
|               | Subnet mask:                                                                                                    |                      | 255.255.0.0   |   |
| Figure 6-6:   | Default gatew                                                                                                    | vay:                 |               |   |
| This          | O Obtain DN                                                                                                    | S server address au  | tomatically   |   |
| connection    | O Use the following the following of the following of | lowing DNS server a  | addresses:    |   |
| uses a static | Preferred DN                                                                                                    | S server:            |               |   |
| IP address    | Alternate DNS                                                                                                    | 5 server:            |               |   |
| instead of a  |                                                                                                    |                      |               |   |
| dynamic       |                                                                                                    |                      | Advanced      |   |
| one.          |                                                                                                    |                      | OK Cancel     | 5 |

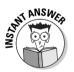

Windows XP adds yet a third option, which is to try to fetch an address from a DHCP server, but to use a specific "alternate configuration" (with a static IP address or an automatic Windows-assigned address) if no such DHCP server is around. Use the Alternate Configuration tab (viewable by clicking the Advanced button of the Internet Protocol (TCP/IP) Properties sheet) to configure this option.

The *subnet mask* is another four-number number, but it has a very specific function. Wrapped up in the four octets of an IP address are actually two addresses: the network ID and the computer or "host" ID (kind of like a street name and a house number in a physical mail address). However, the dividing line between where the network ID ends and where the host ID begins is a flexible one; that is, it can change from one network to the next.

In order to figure out what exact part of any given IP address is the network ID and what part is the host ID, it's necessary to look at a second number that defines where the dividing line is for this particular IP address. That

second number is — you guessed it — the subnet mask. TCP/IP uses the subnet mask to figure out, for example, whether a particular IP address is on the local network or on a remote network.

An example of a subnet mask is 255.255.255.0.

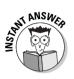

The bare minimum configuration information that a Windows XP Pro PC must have to participate in a TCP/IP network are

- ✓ IP address
- 🛩 Subnet mask

If a PC's IP address and subnet mask are correctly configured, then the PC should be able to connect to a server on the local network.

You probably won't have to know the details of different classes of IP addresses, or how to interpret a particular subnet mask, for the Windows XP Professional exam.

# The default gateway

If you want to connect to other networks, then you must configure TCP/IP to look for a *gateway* — a computer that links your network with another one (such as the public Internet). In this context, a gateway is simply a *router*, if you're already familiar with that term.

You can specify a default gateway on the General tab of the TCP/IP protocol's properties sheet, and you can specify additional gateways by clicking that properties sheet's Advanced button and entering the gateway IP addresses on the IP Settings tab (see Figure 6-7). The default gateway is the one your computer will use to connect to other networks unless the default gateway isn't available, in which case Windows XP tries to use a gateway that appears on the supplemental list.

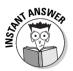

You're likely to see more than one exam question expecting you to know that on a routed network, the proper default gateway for a client workstation is the IP address of the router's network port nearest that workstation — that is, on the same subnet as the workstation.

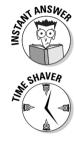

| IP S             | ettings DNS WINS           | Options             |                 |
|------------------|----------------------------|---------------------|-----------------|
| C                | P add <u>r</u> esses       |                     |                 |
|                  | IP address<br>DHCP Enabled | Subnet mask         |                 |
|                  | A                          | dd <u>E</u> dit     | Remo <u>v</u> e |
|                  | Default gateways:          |                     |                 |
|                  | Gateway<br>169.254.50.10   | Metric<br>Automatic |                 |
|                  | Automatic metric           | dd Ediţ             | Remove          |
| e extra<br>teway | Interface metric:          |                     |                 |

If you have a DHCP server on your network and you choose the Obtain An IP Address Automatically radio button (refer to Figure 6-6), then the DHCP server assigns your Windows XP PC a default gateway upon logon. If you specify a static IP address for the default gateway, the static address for the gateway takes precedence over the address that the DHCP server would assign.

Windows XP Professional only uses one default gateway at a time, so if you're connected to your company LAN and you dial up an ISP via a modem, Windows switches from the default gateway you've defined for your LAN to the default gateway specified by the ISP. That means that as long as you're connected to the dial-up account, you won't be able to see computers on your company LAN that are on a different subnet.

# DHCP, WINS, and DNS

Hold out your bowl because here comes the alphabet soup. The programs in this section all have one overarching goal: to make managing IP addresses more automatic.

е

### **DHCP**

DHCP (Dynamic Host Configuration Protocol) is a service that assigns, or "leases," a computer an IP address from a range of IP addresses when that computer logs on to the network. Actually, DHCP also typically assigns a subnet mask, a default gateway address, and a DNS server address. DHCP can run on a Windows 2002 and 2000 Server, but it can also run on an NT server, a NetWare 4.11 or 5.0+ server, or a UNIX computer. The DHCP service does *not* run on Windows XP Professional or Windows 2000 Professional, although those machines can be DHCP clients. (A special case is when you set up Windows XP to use Internet Connection Sharing, in which case it runs a very limited version of DHCP, but still not the full-blown and configurable DHCP service that the server products use.)

DHCP sure beats running around from machine to machine keying in fixed, or static, IP addresses and subnet masks in the TCP/IP control panel. Activate a Windows XP Professional machine as a DHCP client by clicking the Obtain An IP Address Automatically option on the General tab of the TCP/IP properties sheet. That's it!

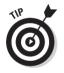

You can see the currently assigned IP address for your computer, and lease details for that address, by running the command-line program IPCONFIG (use the qualifier /ALL for the most complete display). You can also see a subset of address information by clicking the connection icon in the Network Connections folder and looking at the Details display at the bottom of the left window pane.

If you've set the automatic option, but no DHCP server is available, Windows XP uses a new feature called *Automatic Private IP Addressing (APIPA)*. This feature makes the PC assign itself an IP address with a predefined format (169.254.x.x and a subnet mask of 255.255.0.0, which you should probably memorize for the exam).

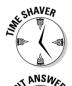

The only way to turn APIPA off is to hack the Registry, but you don't need to know the specific key for the exam.

Windows XP PCs that have assigned themselves an IP address via Automatic Private IP Addressing can usually only communicate with other Windows XP, 2000, or 98 PCs on the same subnet that have done the same.

### Part II: Planning, Installation, and Basic Configuration

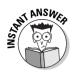

If no DHCP server exists on a subnet, Windows XP Professional machines can still use DHCP in two cases: If a router on the subnet supports DHCP forwarding (also called *DHCP/BOOTP forwarding*), or if a server (Windows 2002, 2000, or NT 4) on the subnet runs a service called *DHCP Relay Agent*. A machine running DHCP Relay Agent knows the IP address of the remote DHCP server, and can shuttle DHCP messages back and forth from subnet to subnet. You may see this tidbit crop up in exam questions having to do with Remote Installation Service (RIS), which only works if clients can "see" a DHCP server in one fashion or another.

### WINS

In the Windows NT networking scheme, every Windows computer has a *NetBIOS name*, or "computer name," which identifies it on a Microsoft-based network. In order for a network user to find your PC anywhere on a TCP/IP network by specifying your PC's NetBIOS name, the TCP/IP protocol must consult a lookup directory somewhere that correlates the NetBIOS name with an IP address.

That lookup is exactly what a *WINS (Windows Internet Naming Service*) server does. You set it up on the WINS tab of the Advanced TCP/IP Settings sheet (see Figure 6-8), which by the way you can configure differently for each different network adapter in the PC, if you have more than one. WINS is another program that can run on a Windows 2002, 2000, or NT Server in a TCP/IP network.

|                 | Advanced TCP/IP Settings                                                                                                    | ?×   |
|-----------------|----------------------------------------------------------------------------------------------------|------|
|                 | IP Settings DNS WINS Options                                                                                                    |      |
|                 |                                                                                                    | _    |
|                 | 169.254.30.10                                                                                                    |      |
|                 | 1                                                                                                    |      |
|                 | Add Edit Remove                                                                                                    |      |
|                 | If LMHOSTS lookup is enabled, it applies to all connections for which TCP/IP is enabled.                                                                   |      |
|                 | Enable LMHOSTS lookup                                                                                                    |      |
| Figure 6-8:     | ⊂ NetBIOS setting                                                                                                    |      |
| You can let     | Default:     Line MexPIPC setting from the DUCE service K static ID address                                                                                |      |
| DHCP<br>provide | Use NetBIOS setting from the DHCP server. If static IP address<br>used or the DHCP server does not provide NetBIOS setting,<br>enable NetBIOS over TCP/IP. | : 15 |
| WINS            | C Enable NetBIOS over TCP/IP                                                                                                    |      |
|                 | ○ Disable NetBIOS over TCP/IP                                                                                                    |      |
| information,    |                                                                                                    |      |
| or specify it   |                                                                                                    |      |
| yourself.       | OK Car                                                                                                    | ncel |

There are two ways to set the address of a WINS server:

Click the Default radio button.

Windows XP gets the address of a WINS server from the DHCP server.

Click the Enable NetBIOS Over TCP/IP radio button and type the WINS server's IP address(es) yourself.

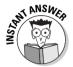

Without WINS, you can still browse the local subnetwork by using NetBIOS names, but you can't connect to Windows PCs on a remote subnetwork. The exam may include a question describing a situation where a user can see other PCs on the local subnet but can't find PCs on other subnets by using their NetBIOS names. The answer will probably reflect the likelihood that the user's WINS configuration isn't correct, or the WINS server is down, or NetBIOS over TCP/IP has been disabled on the client.

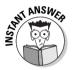

It's possible that the exam will ask you about LMHOSTS (refer to the related check box in Figure 6-8). This text file lives on the local PC and correlates NetBIOS names with IP addresses. Because administrators must maintain LMHOSTS manually every time an IP address change or a computer name change occurs on the network, LMHOSTS is an awful pain. Just remember that with WINS, you don't need LMHOSTS anymore. In fact, with DNS, one day you won't need WINS anymore, either, as I explain in the following section.

### DNS

Yet another way of accessing computers on a TCP/IP network is by domain name (also called *host name*). You're already familiar with domain names such as www.dummies.com. A TCP/IP network doesn't have to use domain names, but doing so is often very convenient; for example, in a company-wide intranet. Here again, some facility must exist for domain names to be matched up with IP addresses. The typical facility is a DNS server, where DNS is short for Domain Naming Service (or, sometimes, Domain Naming System). Windows XP and 2000 networks rely heavily on DNS, not least for the new Active Directory service.

The DNS service itself only runs on Windows 2002 or 2000 Server, but you must know how to configure a Windows XP Professional machine to locate a DNS server on the network. The usual approach is to leave the Obtain DNS Server Address Automatically radio button selected on the TCP/IP properties sheet (refer to Figure 6-6) for the connection of interest. (This method uses DHCP to get the DNS server address or addresses — see earlier in this chapter.) Otherwise, you can click Use The Following DNS Server Addresses and type in a main and alternate IP address for the DNS server(s) on your network.

# Troubleshooting TCP/IP

The more settings that exist for a given computer feature, the greater the likelihood that something won't work. Client configuration problems are rare under NWLink but as common as Bill Gates haircut jokes under TCP/IP. Following is my five-step program for troubleshooting TCP/IP connections, which illustrates the use of two utilities you may well see on the exam: *IPCONFIG* and *PING*.

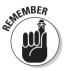

#### **1. Make sure that the TCP/IP protocol has initialized itself on your computer. Open a command prompt with Start Run CMD, and then type** IPCONFIG /ALL | MORE.

You should see a display something like what you see in Figure 6-9 if the protocol is running, including your IP address, subnet mask, and other details. If the subnet mask is 0.0.0.0, then your computer has a duplicate IP address!

|             | C:\WINDOWS\System32\cmd.exe                                                                            | □ × |
|-------------|----------------------------------------------------------------------------------------------------|-----|
|             | Windows IP Configuration                                                                               |     |
|             | Host Name : isi-lap01<br>Primary Dns Suffix : CORPHQ.I-SW.COM<br>Node Type                             |     |
| Figure 6-9: | Ethernet adapter Local Area Connection:                                                                |     |
| Windows     | Connection-specific DNS Suffix . : CORPHQ.I-SW.COM<br>Description : FE575C-3COM 10/100 LAN CardBus-Fas | t   |
| XP offers   | Ethernet<br>Physical Address                                                                           |     |
| IPCONFIG    | Dhcp Enabled : Yes<br>Autoconfiguration Enabled : Yes                                                  |     |
| as a text   | IP Address                                                                                             |     |
| command.    | Default Gateway : 10.10.1.1<br>DHCP Server : 10.10.1.1<br>DNS Servers : 10.10.1.1<br>- More            | -   |

Note also that IPCONFIG /ALL shows you a "physical address" that looks like 00-10-5A-CE-02-D6. That's the *MAC (Media Access Control) address*, a unique sequence burned into the network card's silicon. TCP/IP correlates a computer's IP address to the MAC address using *ARP*, or *Address Resolution Protocol*. Use the MAC address when you must to refer to a specific physical device that may have a variable IP address.

### 2. While still at the command prompt, type PING 127.0.0.1 to confirm that TCP/IP is bound to your network adapter.

The IP address 127.0.0.1 is known as the *loopback address*. A successful result is a "reply from" message repeated four times. If this step fails, then your TCP drivers may be corrupt or your network card may not be working.

### 3. Ping the default gateway.

If you get a successful result here (again, four happy reply messages), then your computer can "see" other computers on the same subnet and (specifically) the gateway computer or router that is your link to computers on other subnets.

- 4. To ensure that your computer can see computers on the other side of the router, ping a computer on a remote subnet.
- 5. To ensure that name resolution is working properly, ping a computer on a remote subnet using its host name.

If you can ping a computer by IP address but not by host name, then your problem has to do with name resolution (DNS or WINS) instead of physical connectivity. For example, if PING gives you an "unknown host" error, make sure that your DNS server addresses are correct on the TCP/IP property sheet (if configured locally) or on the DHCP server (if assigned automatically by DHCP).

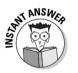

The IPCONFIG tool has other uses, too, which you'd do well to memorize:

- ✓ You can force a network client to update the registration of that client's DNS name with a DNS server by opening a command prompt and typing IPCONFIG /REGISTERDNS.
- ✓ If a client PC is resolving domain names incorrectly for example it can't find a remote host by its host name but can find it by its IP address you can flush and reset the DNS cache on the client PC with IPCONFIG /FLUSHDNS.
- Release an IP address lease by executing the command IPCONFIG /RELEASE at a command prompt window at the client computer. For example, if you're getting ready to move a PC to a different subnet, you should release its lease because the present IP address and subnet mask won't work at the new location.
- ✓ You can force a network client to manually renew its IP address lease by executing the IPCONFIG /RENEW command. In fact, after you run IPCONFIG /RELEASE, the client can't communicate anymore using TCP/IP until it restarts or you run IPCONFIG /RENEW.

Other TCP/IP troubleshooting utilities include *NBTSTAT*, useful for NetBIOS name resolution troubleshooting, and *TRACERT* (trace route), handy for chasing down router problems. Here's some introductory information on these command-line tools, and you may want to experiment with them if you have access to a networked Windows XP machine:

- ✓ The **nbtstat** -**n** command lets you check out the local NetBIOS name table, which should contain a name resembling the computer name that appears on the Computer Name tab of the System control panel. You can force TCP/IP to reload NetBIOS name entries in the LMHOSTS file by typing **nbtstat** -**R** at a command prompt. You can see all the other qualifiers for this command by typing **nbtstat** /? and be aware that they *are* case-sensitive.
- ✓ The tracert command traces the path from one machine to another, through any intervening routers, for up to 30 hops. This command-line utility can help you discover if a router has gone down. You can also use the commands route print or netstat -r to display the routing table, although exam 70-270 isn't likely to quiz you about the nuances of TCP/IP routing.

# Bound for Glory

A *binding* is simply a rather unusual word for an active connection between network layers. View bindings by opening the Network Connections folder and choosing Advanced Advanced Settings (see Figure 6-10). As usual, you've got to be an Administrator to make any changes here.

| 1                             | Advanced Settings                                                                                                    |
|-------------------------------|----------------------------------------------------------------------------------------------------|
|                               | Adapters and Bindings Provider Order                                                                                                    |
|                               | Connections are listed in the order in which they are accessed by<br>network services.                                                                                                    |
|                               | Connections:                                                                                                    |
|                               | Local Area Connection                                                                                                    |
|                               | Bindings for Local Area Connection:                                                                                                    |
| Figure 6-10:<br>Control       | Image: Second and the second and the secon |
| active<br>network<br>bindings |                                                                                                    |
| here.                         | OK Cancel                                                                                                    |

The check boxes indicate which network protocols, services, and clients you can use at this moment on the selected connection. You may very well want to modify these settings. For example, if you use your adapter solely for communicating on a NetWare network running NWLink, you would clear the TCP/IP check box. (You may have TCP/IP installed for use with a modem, but you configure that connection by using a different icon in the Network Connections folder.)

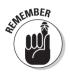

Remember these two rules of the Adapters and Bindings tab:

✓ Disable unused adapter bindings for better speed and security and for a somewhat smaller memory footprint.

Perform this task by clearing the related check boxes.

✓ Position protocols in the order that you're likely to use them, by using the up and down arrows to the right of the dialog box.

This improves performance over the long run because Windows doesn't waste as much time trying to establish connections with inappropriate protocols.

# **Prep Test**

James can't access computers at a remote office, although he can access computers in the local office just fine. When you go to James' computer and ping the default gateway as specified in James' Network Connections folder, you get an error message instead of the normal "reply from" messages.

Which of the following explanations are possible? (Choose all that apply.)

- A D The router whose address appears in the default gateway field on James' machine has a problem.
- B 
  The router address specified in the default gateway field on James' machine is incorrect.
- C D James has an invalid subnet mask setting.
- D 🗅 James has an invalid DHCP setting.
- E 🗅 The primary domain controller for the network is down.
- 2 You're setting up a small, 10-computer workgroup network (all running Windows XP) that will not need Internet connectivity or a connection to your corporate WAN. The workgroup is to be managed by the users and therefore should be as simple and easy to configure and maintain as possible. Which network protocol would be a good choice for this situation? (Choose the best answer.)
  - $\mathsf{A} \, \bigcirc \, \mathsf{DNS}$
  - B O NetBIOS
  - C O NetBEUI
  - D O IPX/SPX
  - E O TCP/IP
- **3** In order for computers on the same physical TCP/IP network (subnet) to communicate with each other, they must have the same what? (Choose all that apply.)
  - A 🗆 Network ID
  - B 🗅 Host ID
  - C 🗆 Subnet mask
  - D 🗅 Workgroup name

- **Configuring Network Components and Protocols**
- You set up a subnet of 20 computers running TCP/IP and Windows XP Professional, and 1 computer running Windows 2000 Server. A router connects the subnet to other subnets in your company. However, the router does not support DHCP/BOOTP forwarding, and you have no DHCP server on your subnet, although two DHCP servers exist on the other side of the router. How could you configure the network so that the Windows XP Professional machines can use DHCP? (Choose all that apply.)
  - A D Load and activate the DHCP service on the Windows 2000 Server machine on your local subnet.
  - B Load and activate the DHCP service on a relatively lightly used Windows XP Professional machine on your local subnet.
  - C D Load and activate the DHCP Relay Agent on the Windows 2000 Server machine on your local subnet.
  - D Load and activate the DHCP Relay Agent on a relatively lightly used Windows XP Professional machine on your local subnet.

## **5** NWLink is required by which of the following network services? (Choose all that apply.)

- A 
   Client Service for NetWare
- B D Novell Client for Windows NT/2000
- C C Gateway Service for NetWare
- D 🗆 IPX/SPX

**6** Which IP address is known as the loopback address?

- A O 10.0.0.1
- B O 10.1.1.1
- C O 169.254.0.1
- D O 127.0.0.1

#### 7 What does PING stand for?

- A O Pretty Important Network Gizmo
- B O Packet InterNet Groper
- C O Packet Internet Notification Genie
- D O It's not an acronym; it's the sound a submarine's radar makes.

**8** A Windows XP Professional machine has the "Obtain DNS Server Address Automatically" radio button selected. What service does this workstation actually use to obtain one or more DNS server addresses? (Choose the best answer.)

- A O APIPA
- B O Broadcast
- $\mathsf{C} \ \bigcirc \mathsf{WINS}$
- D O DHCP

- 9 You are a local PC tech support person for a large company. A user in your office named Vicky complains of poor performance when accessing network resources. You call the corporate guru, who tells you to install the Network Monitor Driver on Vicky's machine. How do you do this? (Choose the best answer.)
  - A O On Vicky's computer, open Network and Dial-Up Connections, right-click the Local Area Connection icon, choose Properties, click the Install button, and choose Protocol.
  - B O On Vicky's computer, open Network and Dial-Up Connections, right-click the Local Area Connection icon, choose Properties, click the Install button, and choose Service.
  - C O On Vicky's computer, open Network and Dial-Up Connections, right-click the Local Area Connection icon, choose Properties, and check the box labeled "Network Monitor Driver."
  - $\mathsf{D} \odot \mathsf{Run}$  the Add/Remove Programs Wizard and choose Windows Components.
- 10 James (from Question #1) calls back. You fixed his system so that he can communicate with remote computers as long as he specifies their IP addresses. However, he can't communicate with them by specifying their NetBIOS names. What should you do? (Choose the best answer.)
  - A O Tell James to go away because he's being a pest.
  - B  $\odot$  Check out the address setting for James' DNS server.
  - C  $\,\odot\,$  Check out the address setting for James' WINS server.
  - $\mathsf{D} \ \bigcirc \ \mathsf{Check}$  out the address setting for James' default gateway.

# Answers

- A and B. If James had an invalid subnet mask, or an invalid DHCP setting, he couldn't see local computers. If the domain controller were down, James wouldn't be able to log on to the network. See "The default gateway."
- 2 D. Okay, this is a bit of a trick question. NetBEUI would be a good choice, but Microsoft doesn't support it with Windows XP Professional. Choices A and B aren't protocols in the sense that the question implies. Choice E wouldn't make sense here, despite the advance that Automatic Private IP Addressing makes in terms of ease of use for small TCP/IP networks; IPX is still simpler to set up. See "NWLink, or 'IPX/SPX/NetBIOS-compatible transport protocol.'"
- **3** A and C. Because the same network ID is required, the same subnet mask is also required; two computers cannot have the same network ID without also having the same subnet mask because the subnet mask determines how many bits are in the network ID. The workgroup name answer is wrong because the computers may not even be in a workgroup they may be in a domain, in which case the computers would not have workgroup names configured. See "The IP address and subnet mask."
- A and **C**. The exam expects you to know that you can use the DHCP service or the DHCP Relay Agent service on a subnet to permit Windows XP Professional machines to access DHCP. The exam also expects you to know that these services require a member of the Windows 2000 Server family. No, these aren't strictly workstation topics, so be aware that the exam expects a fair knowledge of server technology! *Take a look at "DHCP, WINS, and DNS."*
- 5 A and C. Novell's client software comes with Novell's own implementation of IPX/SPX and also supports TCP/IP access to NetWare 5 servers. Remember for the exam that CSNW runs on Windows XP Professional, while GSNW runs on Windows 2000 Server. See "NWLink, or 'IPX/SPX/NetBIOScompatible transport protocol.'"
- **6** D. You would use this address (memorize it) with the PING command in order to verify that TCP/IP is properly installed and bound to your network adapter. *Review "Troubleshooting TCP/IP."* 
  - **B**. Yes, this is the gag question, but the answer is correct. My favorite computer industry acronym of all time, however, remains APL, which stands for A Programming Language. I swear.
- **8** D. The DHCP service can provide DNS server addresses in addition to IP addresses, subnet masks, and default gateway addresses. *Check out "DHCP, WINS, and DNS."*

- 9 A. The Network Monitor Driver allows a Windows 2000 Server machine running Network Monitor to gather performance data about Vicky's network connection. See "Network Protocols."
- **10** C. WINS, or Windows Internet Name Service, is responsible for matching up NetBIOS names with IP addresses on a routed network. *Review "DHCP, WINS, and DNS."*

# Part III Installing and Configuring Hardware

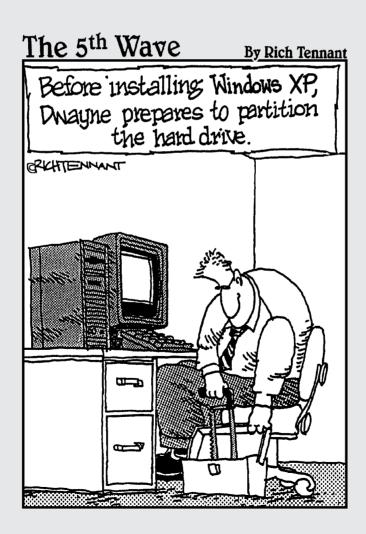

### In this part . . .

A huge part of any operating system's day-to-day responsibilities is acting as intermediary between user and hardware. This part breaks out hardware into three groups. Chapter 7 deals with disks, tapes, and printers. Chapter 8 covers displays and other input/output devices. Chapter 9 concentrates on portable computing hardware, including important discussions on Plug and Play and power management — two features that set Windows XP apart from Windows NT.

# **Chapter 7**

# Installing and Configuring Disks, Tapes, and Printers

### **Exam Objectives**

- Monitor and configure disks
- Monitor, configure, and troubleshoot volumes
- ▶ Install, configure, and manage DVD and CD-ROM devices
- Monitor and configure removable media, such as tape devices
- Manage printers and print jobs
- Connect to a local print device
- Connect to an Internet printer
- Configure and troubleshoot fax support

f you have a CPU, some RAM, a keyboard, and a display, you can do some computing. However, if you want to *keep* your work from one session to another, or share it with others, then disks, tapes, printers, and faxes come in mighty handy. Ergo, almost all PCs have some form of magnetic storage and printout capability.

In this chapter, I discuss how Windows XP Professional deals with storage devices of the magnetic and paper variety. As usual, I cover all bases, but you would be smart to focus especially closely on the "new and cool" topics — such as dynamic disks and Internet printing. Hint, hint, nudge, nudge. In Chapter 8, I look at how Windows XP supports other, less universal hardware, such as multiple displays and USB devices.

|                                                         |    | <b>Quick Assessment</b>                                                                                    |
|---------------------------------------------------------|----|----------------------------------------------------------------------------------------------------|
| Monitoring<br>and config-<br>uring disks                | 1  | Nearly all your disk configuration activity can be performed with the console snap-in.                     |
| Monitoring,                                             | 2  | If you want to monitor disk usage by user, activate the feature.                                           |
| configuring,<br>and trouble-<br>shooting<br>volumes     | 3  | How many partitions can you create on a dynamic disk?                                                      |
| Installing,<br>configuring,                             | 4  | For the best possible disk performance, create a volume.                                                   |
| and manag-<br>ing DVD and<br>CD-ROM<br>devices          | 5  | If Windows XP doesn't play movies with a given DVD drive, you should<br>                                   |
| Monitoring<br>and config-<br>uring remov-<br>able media | 6  | A removable cartridge disk can contain a maximum of partition(s).                                          |
| Managing<br>printers and<br>printjobs                   | 7  | In Microspeak, the software interface between the operating system and a physical print device is called a |
| Connecting<br>to a local                                | 8  | You can create a printer so that a single logical printer connects to multiple physical print devices.     |
| print device                                            | 9  | You can tell that a specific printer is the default printer because its icon features a                    |
| Connecting<br>to an<br>Internet<br>printer              | 10 | You can connect to aTCP/IP network printer by using the printer's or its                                   |

### Answers

- *Disk Management.* "Hard Drives, Partitions, and Volumes" refers to this utility, which supersedes the NT 4.0 Disk Administrator tool.
- *Quota.* See "Setting quotas" for the details.
- *None.* Mildly tricky, sorry. Dynamic disks use volumes instead of partitions. See "Hard Drives, Partitions, and Volumes" for this and other wisdom.
- **4** *Striped.* No points if you said "fast." The "Creating dynamic volumes" section has the lowdown.
- *Get a decoder.* Windows XP doesn't come with one. The "Optical Disks" section elaborates.
- 6 One. The "Removable Media" section has more.
- *Printer.* If you missed this one (and most do), "A bit of terminology" is the section to read.
- *Pool.* See "Pooling" in this chapter for how to set this up.
- *Check mark.* See "Installing a new printer" for more.
- **10** *IP address, DNS name.* The "Finding a printer" section explains.

# Hard Drives, Partitions, and Volumes

Organizing disk drives is a central function of any operating system and a sure subject for exam questions. Windows XP supports two kinds of disk organization:

- Basic disks, which use partitions (which Microsoft also calls basic volumes) to organize the disk into storage units in much the same way that Windows NT Workstation 4.0, Windows 98, and MS-DOS do.
- ✓ Dynamic disks, which use dynamic volumes to organize the disk and which are unique to Windows XP and 2000.

Use partitions with basic disks. Use volumes with dynamic disks.

Dynamic disks use a special database, called the *Logical Disk Manager* (LDM) database, that lives on the disk's last megabyte of space. Windows replicates the LDM database onto each disk in a dynamic disk group. Because only Windows XP and 2000 know how to access and interpret the LDM, dynamic disks work only with those operating systems.

A single physical disk must be basic or dynamic. On a PC with multiple disks, however, basic disks can cohabitate with dynamic disks.

Windows XP sets up disks as basic disks by default. You can upgrade a basic disk to a dynamic disk with the Disk Management utility (see Lab 7-1 later in this chapter). You might perform such an upgrade if you want to create a *striped volume* (for better speed) or a *spanned volume* (for better use of space).

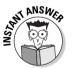

If you're upgrading a Windows NT 4.0 system to Windows XP Professional, and that NT system uses a mirror set, stripe set, or stripe set with parity (all of which are multidisk sets that NT permits), Microsoft suggests you back up and delete the multidisk set before upgrading to XP because XP can't see NT multidisk sets. If desired, you can re-establish a multidisk set by converting basic to dynamic disks after you perform the operating system upgrade, and restore from your backups. In the special case of an NT system with a mirrored system volume or boot volume, you can break the mirror set before performing the upgrade, but you don't have to do a backup and restore.

You can use dynamic disks with any of the three Windows XP file systems, but certain features, such as extending a volume, are available only if you use NTFS. (If you don't know what the heck NTFS is, please read Chapter 3.)

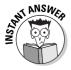

No matter whether you use basic or dynamic disks, Windows XP Professional does *not* provide any form of fault tolerance for disks in any configuration. Sadly, you don't get mirroring, duplexing, or RAID unless you use Windows 2002 Server or Windows 2000 Server, or unless you buy a third-party hardware solution that provides such features independently from the operating system.

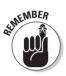

# Configuring hard drives

The actions that you can take to configure hard drives are

- Partition a basic disk
- Extend a partition
- $\checkmark$  Promote a basic disk to a dynamic disk
- Create dynamic volumes
- Extend dynamic volumes
- 🛩 Set quotas
- ✓ Set mount points

The following sections examine each action in turn.

### Partitioning a basic disk

Those of you who are familiar with partitioning disks in earlier versions of Windows will see no earth-shattering differences with Windows XP Professional, but do take note that, as with Windows 2000, you can use either Windows XP setup (during installation) or the Disk Management snap-in (after installation) to partition disks. Windows XP adds a new command-line utility, DISKPART, which you can use from a script or batch file to create extra partitions when rolling out Windows XP in a scripted or cloned installation. (You can forget about FDISK, praise be.)

Creating a partition in Disk Management (DISKMGMT.MSC) is simplicity itself:

- On a primary partition, right-click an area of unallocated space in the graphical display and choose New Partition.
- ✓ On an extended partition, right-click an area of free space and choose New Logical Drive.

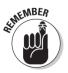

Know the following two key terms for the exam. These may be the same, but they don't have to be; the boot partition could live on a second primary partition, for example, or on a logical drive on an extended partition.

- ✓ The system partition is the partition containing hardware-specific files and the one from which Windows XP starts the boot process.
- ✓ The *boot partition* is the partition containing the operating system files themselves (usually, the WINDOWS folder).

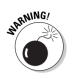

The terminology is perverse:

- ✓ The computer *boots* from the *system* partition.
- ✓ The operating *system* is on the *boot* partition.

Here are the basic rules of partitioning:

- ✓ Any basic disk must have at least one partition.
- ✓ Partitions come in two types:
  - Primary: You can set this as the active system partition.
  - Extended: Cannot be the active system partition, but can contain multiple logical drives, each of which you format separately.
- ✓ A hard disk may have no more than one extended partition.
- A hard disk may have no more than four partitions total. These can be three primary plus one extended, or four primary.
- Microsoft recommends using a separate partition for each operating system in a multiple-boot setup.
- Vou must create a primary partition first, then (if desired) an extended partition, and then any logical drives on the extended partition.

### Extending a partition

A handy advance that Microsoft has made since Windows 2000 is the ability to extend a partition on a basic disk. Here are the facts to remember for the test:

- ✓ Two new command-line utilities let you extend a partition: FSUTIL and DISKPART, both of which use the EXTEND qualifier.
- ✓ You can only extend a partition if it uses NTFS.
- Vou can extend any partition, even the boot or system partition, without restarting the PC.
- The partition to be extended must have a contiguous chunk of unallocated space immediately after it.
- ✓ You cannot span multiple disks when you extend a partition; it must stay on the same disk.

### Promoting a basic disk to a dynamic disk

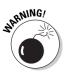

Windows XP sets up your disks as basic disks by default. So, usually, when you want to set up a dynamic disk, you'll be upgrading, or *promoting*, a basic disk. You can promote a basic disk to a dynamic disk without losing data, but watch out: Going in the reverse direction (reverting to a basic disk) wipes out all the data on the disk!

Promoting a basic disk to a dynamic disk is simple, as Lab 7-1 explains. You can also use the new command-line tool DISKPART to promote a disk, which would be handy, for example, if you wanted to promote disks as part of a scripted Windows XP upgrade deployment.

#### Lab 7-1 Promoting a Basic Disk to a Dynamic Disk

1. Back up the disk that you want to promote.

You may not need this backup, but better safe than sorry.

- 2. Log on as Administrator or the equivalent.
- 3. Right-click My Computer and choose Manage.

The Computer Management console appears.

4. Click the Disk Management icon in the tree pane (on the left; see Figure 7-1).

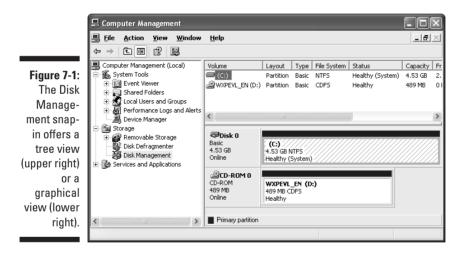

5. In the lower-right window frame, right-click the box containing the disk icon and the words "Disk 0" or "Disk 1" or whatever number it may be.

Don't right-click any of the partition boxes that appear to the right.

6. Select the Convert To Dynamic Disk menu option.

You won't see this option on removable disk devices because such devices can only be basic disks in Windows XP Professional.

7. Confirm your choice of which disk to promote by checking the correct box next to the disk name.

Windows then displays various warning messages that you should read but (if you're like me) probably won't.

#### 8. Finish with the upgrade wizard and reboot.

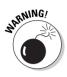

The option to upgrade a basic disk to a dynamic disk may appear on a portable PC, but Microsoft doesn't support Windows XP dynamic disks on portable computers. The reason is simple: Dynamic disks only convey benefits when you have more than one hard drive in a computer, and most notebook PCs have only one hard drive. Also, if a notebook PC uses one hard drive internally, and a second hard drive in a docking station, the two drives' LDM databases could easily get out of sync. FYI, Windows XP doesn't support dynamic disks on removable (such as Zip) or detachable (for example, USB) drives, either.

### Creating dunamic volumes

Windows XP Professional supports three kinds of volumes on dynamic disks:

- ✓ Simple: One disk, one volume.
- Spanned: Multiple (2 to 32) disks, one volume. Windows fills the first disk completely before moving to the second, and so on. Efficient use of space (no *slack* at the end of a disk).
- ✓ Striped: Multiple (2 to 32) disks, one volume. Windows fills each disk at the same rate, in 64K blocks, so, for example, a 2-disk striped volume that's half full consists of 2 disks, each of which is half full. Fastest performance (multiple physical disks working concurrently equals better speed).

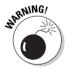

Don't let the exam trip you up if it asks you about Windows XP Professional and fault tolerance: Windows 2002 Server and 2000 Server support mirrored and RAID-5 volumes, but Windows XP Professional does not support these two additional types. Spanned and striped volumes are not fault-tolerant: If you lose one disk in the set to hardware failure, you lose the whole volume.

To create a volume on a dynamic disk, first make sure that the disk is dynamic (see the previous section if necessary). Then, in the Disk Management window (lower-right pane), right-click in the unallocated space area and then choose the New Volume menu option. (If you choose only a single unallocated space area, you'll create a simple volume. If you want to create a spanned or striped volume, select unallocated areas from multiple disks before right-clicking one of them, and choose spanned or striped in the Select Volume Type window.) Give the volume a size, assign it a drive letter, and specify how you want Windows XP to format the volume.

### Extending dynamic volumes

You can extend a simple volume to include unallocated space on the same physical disk without restarting the PC, if the simple volume uses NTFS. The result is a larger simple volume.

You can extend a simple volume to include unallocated space on *another* physical disk, thereby creating a *spanned volume*. You can do this with a FAT volume as well as with an NTFS volume, but after you create a spanned FAT volume, you can't extend it further.

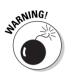

You can't extend a striped volume, the system volume, or the boot volume.

Follow this procedure to extend a volume in the Disk Management snap-in:

- 1. Right-click the volume that you want to extend.
- 2. Choose the Extend Volume menu option.
- 3. Follow the wizard prompts.

### Setting quotas

Disk *quotas* are a new feature of NTFS 5 (you can't use quotas on non-NTFS disks). This feature enables you to limit the amount of disk space that any user on the system can use on a given volume. (Windows determines usage based on *ownership*; when a user saves a new file or copies a file, the user takes ownership of that file.) You can set different limits for specific users, and you can set different limits for different drive letters or volumes. So this feature is fairly flexible.

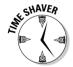

Although the disk quotas feature is (as you'd expect) more important on the Server product than on Windows XP Professional, you may see it crop up on Exam #70-270 anyway, so here are the basics in a nutshell:

Disk quotas are off by default.

Turn them on by right-clicking a drive icon in My Computer or Explorer, choosing Properties, clicking the Quota tab, and checking the box labeled Enable Quota Management (see Figure 7-2). You must do this separately for each logical drive or volume on the system.

- ✓ You must be an Administrator to set up and configure quotas.
- ✓ To use quotas for enforcement rather than mere usage monitoring, check the Deny Disk Space to Users Exceeding Quota Limit box, as shown in Figure 7-2. A user who is about to create or take ownership of a file that would put her over the limit receives an Out of Disk Space error message from Windows XP.

✓ Quotas permit two threshold settings:

- *Warning* level, at which point Windows creates an entry in the system event log.
- Higher *limit* level, at which point Windows denies disk space to the user.

Decimal values are okay for both.

- ✓ When you activate quotas, the values you specify for warning and limit levels apply to new users only. To set quotas for existing users, click the Quota Entries button and choose New Quota Entry from the Quota menu. Choose a local or domain user account and set the warning and limit values.
- To limit the event logging that the quota system performs, clear one or both of the check boxes that say Log Event When a User Exceeds Their Quota Limit and Log Event When a User Exceeds Their Warning Level. (Yes, it's bad grammar, but most programmers no write can.)

| 1      | Local Disk (C:) Properties                                   |
|--------|--------------------------------------------------------------|
|        | General Tools Hardware Sharing Security Quota                |
|        | Status: Disk quotas are disabled                             |
|        | Enable quota management                                      |
| .      | Deny disk space to users exceeding quota limit               |
|        | Select the default quota limit for new users on this volume: |
|        | ⊙ Do not limit disk usage                                    |
|        | O Limit disk space to No Limit                               |
|        | Set warning level to No Limit                                |
|        | Select the quota logging options for this volume:            |
| '      | Log event when a user exceeds their quota limit              |
| ,<br>- | □ Log event when a user exceeds their warning level          |
|        |                                                              |
|        | Quota Entries                                                |
|        |                                                              |
|        | OK Cancel Apply                                              |

Figure 7-2 The traffic light icon is red if quotas are off green if on and yellow i Windows is rebuilding data

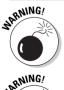

The initial values for the warning and limit levels are 1KB! Don't forget to change KB to MB in a real-world situation.

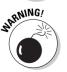

Quotas don't look at the compressed value of files; they look at the uncompressed value. So it's possible for a user to own 40MB of actual space but still trigger a 50MB quota limit. (This is quotas Version 1.0, remember!)

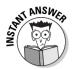

If a user on a dual-boot system gets an error from Windows XP when trying to save or create a file, but is able to save or create that file with no error when working from Windows NT on the same machine, suspect a quota violation. NT doesn't know about quotas and therefore can't enforce them, which is why the user's operation succeeds from the NT side.

### Setting mount points

When you're going through the wizard screens in order to create a new volume, you have the option to select a check box (on the Assign Drive Letter or Path window) that says Mount This Volume At An Empty Folder That Supports Drive Paths. What this means is that you can create a new volume that maps to an existing folder on an NTFS disk. That is, you can add a 4GB hard drive that the user sees as a very large 4GB folder living under an existing drive letter.

If a user is running out of room on drive C, you can add a second physical drive but map it in its entirety to a folder on drive C. This way, the user doesn't have to worry about keeping track of a second drive letter. ("D colon? What's that? Part of D intestine?") Magically, drive C has a new folder with 4GB of free space. You've just discovered the wonder of *mount points*, a type of "reparse point" that's new to NTFS Version 5.

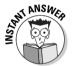

If the exam asks you how to add disk capacity when you're already maxed out on drive letters, mount points should figure into the correct answer.

# Monitoring hard drives

You can check various details of a local hard drive by using the Disk Management snap-in to the Computer Management console:

1. In the lower-right window frame, right-click the box containing the disk icon and the words "Disk 0" or "Disk 1" or whatever number it may be.

Don't right-click any of the partition boxes that appear to the right.

2. Choose Properties, and you see a window like what you see in Figure 7-3.

### Part III: Installing and Configuring Hardware

|                     | General Policies Vo               | lumes Driver             |
|---------------------|-----------------------------------|--------------------------|
|                     | ed on this disk are listed below. |                          |
|                     | Disk:                             | Disk 0                   |
|                     | Туре:                             | Basic                    |
|                     | Status:                           | Online                   |
|                     | Partition style:                  | Master Boot Record (MBR) |
|                     | Capacity:                         | 4636 MB                  |
|                     | Unallocated space:                | 0 MB                     |
|                     | Reserved space:                   | 0 MB                     |
|                     | Volumes:                          |                          |
|                     | Volume                            | Capacity                 |
|                     | 💷 (C:)                            | 4636 MB                  |
| Figure 7-3:         |                                   |                          |
| Aonitoring<br>drive |                                   | Properties               |
| details.            |                                   | OK Cancel                |

Again in Disk Management, if you right-click a *partition* on a basic disk (as opposed to the disk itself) and choose Properties, you see some or all of the following tabs:

- 🖊 General
- 🖊 Tools
- ✓ Hardware
- ✓ Sharing
- Security (on an NTFS partition)
- ✓ Quota (on an NTFS partition)

Right-click a volume on a dynamic disk and you see the same tabs as when you right-click a partition on a basic disk.

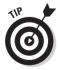

You can use the Disk Management snap-in remotely, to manage other PCs, as long as you log on with an account that has administrative privileges both on your PC and on the remote PC, and both computers are within the same domain or at least within trusted domains. You can redirect the management console (COMPMGMT.MSC) by right-clicking the computer icon and choosing Connect To Another Computer. Alternatively, you can create a custom Microsoft Management Console containing the Disk Management snap-in, and point that snap-in to the remote computer when you add it to the console.

158

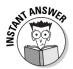

Finally, you can monitor disk space use on a user-by-user basis by *enabling* disk quotas but not *enforcing* them. That is, on the Quota tab of the disk property sheet, check the Enable Quota Management box, but uncheck the Deny Disk Space to Users Exceeding Quota Limit box. This way, when you click the Quota Entries button, you can view space usage by user name without having any impact on users' ability to create new files. For convenience, you can set warning and limit levels that trigger system event logging and that affect the icons that appear in the Quota Entries list, but these settings don't have any effect on users. (For more information, see the "Setting quotas" section earlier in this chapter.)

## **Optical Disks**

Windows XP Professional supports CD-ROM and DVD optical storage devices. Some (but not all) writeable optical devices, such as CD-RW drives, can also work with Windows XP Professional depending on the availability of Windows XP device drivers.

#### CD-ROM

Windows XP either works with a given make and model CD-ROM drive, or it doesn't. The famous Microsoft Hardware Compatibility List (HCL) is the guide here.

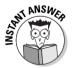

If you need to install Windows XP Professional and your PC's CD-ROM drive isn't on the HCL and doesn't work, Microsoft recommends that you choose an alternative method of installation (such as using a network distribution server) or install a different model CD-ROM drive.

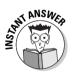

If the exam mentions *El Torito*, it's not referring to a brand of tortilla chip. It's referring to a specification that lets a computer boot from the CD-ROM drive. You may have to set the option in the PC's BIOS setup. Booting from the Windows XP Professional CD is handy for installation and system recovery purposes (beats the heck out of using diskettes to start the computer).

One advance since Windows 2000 is the ability to burn a writeable CD (CD-R or CD-RW) by just dragging and dropping files onto the CD drive's icon in the user interface, or by selecting the files in My Computer or Explorer and copying in the usual way (for example, with the context menu's Copy command). However, you must format the CD before trying to copy to it.

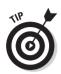

If audio CDs aren't working, check the CD-ROM drive's property sheet via Device Manager (in the System control panel). You may need to clear the Enable Digital CD Audio For This CD-ROM Device check box to ensure analog playback of audio content.

## DVD

So what does DVD stand for? No one seems to know, and the exam doesn't ask. These devices can store 133 minutes of digital video/audio data in the MPEG-2 format; they can also store 4.7GB of data per layer, with up to two layers per side for a total of four layers. DVD drives also let you play regular CD audio discs and read CD-ROMs. Standard CD-ROM drives, however, can't read DVD discs.

You need a *DVD decoder* (which can be hardware- or software-based) to play DVD movies. If you upgraded from Windows 98 or Me and you had a software DVD decoder, you'll need to install an updated one for XP. Windows XP Professional can play DVD movies via Windows Media Player after a decoder is installed; open Windows Media Player and choose Tools Dottons, and then click Formats and check DVD Video under File Types.

The world of DVD is one of many competing standards, including the readonly variant DVD-ROM and the writeable variants DVD-RAM, DVD-RW, and DVD+RW. Out of the box, Windows XP Professional supports DVD in read-only mode for both multimedia and data using the UDF (Universal Disk Format), and supports the DVD-RAM variant in read-write mode with the FAT16 and FAT32 file formats.

## Removable Media

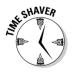

Although Microsoft lists configuring and monitoring removable media as a test objective, the exam isn't likely to cover this material in any depth. Tape backup is much more relevant in connection with Windows 2000 and 2002 Server, and very few Windows XP Professional PCs have tape drives, much less robotic tape library devices.

Regardless, here are a few basics you may need to know about Windows XP removable media:

- Removable storage disks, such as Zip or Jaz disks, are basic disks containing one primary partition only.
- ✓ You can manage removable media to some extent via the Removable Storage snap-in from the Computer Management console. However, most of your interaction with tape drives will be through an application such as Microsoft Backup.

- ✓ Windows XP doesn't support backing up directly to CD-R or CD-RW drives. You have to back up to a file, then copy that file to the writeable CD. The reason has to do with the physical requirements of writing to a CD in a continuous stream.
- ✓ A removable storage *library* is a device, such as a robotic tape changer or a standalone tape drive unit.
- ✓ A media pool is a group of removable media that Windows XP or a Windows application manages the same way. For example, a backup program could create one media pool for incremental backups and another (using a higher capacity media type) for full backups. (By the way, an *incremental* backup is a backup of all files that have been created or changed since the last full or incremental backup. A *differential* backup, on the other hand, is a backup of all files that have been created or changed since the last full backup.)

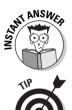

A freshly formatted tape cartridge that Windows XP has never seen before is in an "unrecognized" media pool. You must use the Removable Storage snapin to drag and drop the tape to a free media pool before you can use it.

Many tape drives are not Plug and Play-compatible and you'll therefore need to install them with the Add New Hardware Wizard. Running the wizard requires administrative privileges.

In Chapter 15, I discuss the Microsoft Backup program in more detail.

## Configuring Printing

Printing in Windows XP isn't radically different from printing in Windows NT 4.0 or Windows 2000, so if you feel very comfortable with how printing works in those older operating systems, you can skim this section lightly. It provides the basics that the exam expects you to know.

This section looks at configuring printing. The section that follows looks at using a preconfigured printer. You have to know how to do both!

## A bit of terminology

You should have some understanding of Microspeak when it comes to answering printer questions on the exam. Here are the terms to know:

A printer isn't a printer, it's a software construct representing the interface between the operating system and the physical print device. Microsoft sometimes uses the term virtual printer to mean the same thing.

- A print device is what you'd refer to as a "printer" in normal speech: a physical printing machine. It can be connected locally, via a parallel. serial, infrared, or USB port, or remotely, across a network cable (in the case of *net-direct* printers having their own network interface card). Microsoft is starting to use the term **physical printer** as a synonym for "print device."
- A printer port is the software interface to such a hardware port, not a hardware port to which a print device is attached.

This distinction is a bit fine, but it may clarify things if you consider that some computers permit printing via an infrared link that appears to the operating system as a COM port. In that case, the COM port is the "printer port" even though the actual hardware isn't a typical serial interface at all.

A print server is a computer that manages print requests for a shared printer.

A print server may manage a locally connected print device or a network-connected print device; the physical location doesn't matter. What does matter is that the print server receives print requests from clients, queues such requests, converts documents into printer-specific code via the printer driver, and transmits the code to the physical print device. Printers in Active Directory require an associated print server.

- A printer pool is a single "printer" that can send documents to multiple ports and multiple identical print devices. The ports can be local or networked. Windows XP finds the first available print device for any given document.
- ✓ A printer driver is the software that describes to Windows XP the features and commands of a particular model of print device.

#### Installing a new printer

Installing a printer follows a very similar sequence of steps, whether the printer connects directly to your PC or to the network. The procedure centers on the Add Printer Wizard in the Printers and Faxes control panel.

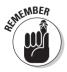

You must be logged on as Administrator to install a printer by launching the wizard manually. You must be logged on as at least a Power User to install a local printer at all.

If Windows XP detects your printer automatically, as it typically will if the printer is local and connects via a USB or FireWire port, then Windows launches the wizard itself. When you launch the Add Printer Wizard yourself, the general procedure is as detailed in Lab 7-2.

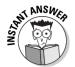

If you connect a printer to a parallel or serial port, Windows XP probably won't detect it right away. Restart the operating system with the printer turned on, or run the Add Printer Wizard as described in this lab, to detect the new printer.

#### Lab 7-2 Installing a Printer with the Add Printer Wizard

**1.** Specify whether the printer is directly attached to your PC or connected to the network.

If the printer is directly attached, you can let Windows XP try to autodetect it, or you can skip autodetection and provide the manufacturer and model information yourself. Most modern print devices support the Plug and Play standard, and Windows XP typically recognizes them automatically and prompts to install the necessary driver. Plug and Play doesn't work over the network wire, however, so autodetection isn't an option in this case.

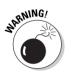

You have to click the Local Printer radio button even if you're setting up your PC to be a print server for a network-attached printer. Seems counterintuitive, but if you click Network Printer, you can only search for printers that already have print servers created for them; you can't create a new print server on the local PC.

|                                                                     | Add Printer Wizard                                                                                                    |
|---------------------------------------------------------------------|----------------------------------------------------------------------------------------------------|
|                                                                     | Select a Printer Port<br>Computers communicate with printers through ports.                                                                                                    |
|                                                                     | Select the port you want your printer to use. If the port is not listed, you can create a new port.                                                                                                    |
| Figure 7-4:<br>Specifying a<br>local or<br>network<br>port for your | O Use the following port:       LPT1: [Recommended Printer Port]         Visit Computers v       LPT2: [Printer Port]         LPT3: [Printer Port]       DOM1: [Serial Port]         LOW1: [Serial Port]       DOM1: [Serial Port]         LOW1: [Serial Port]       DOM1: [Serial Port]         COM4: [Serial Port]       COM4: [Serial Port]         LOW1: [Serial Port]       COM4: [Serial Port]         COM4: [Serial Port]       COM4: [Serial Port]         COM4: [Serial Port]       COM4: [Serial Port]         COM4: [Serial Port]       ISerial Port]         COM4: [Serial Port]       ISerial Port]         COM4: [Serial Port]       ISerial Port]         COM4: [Serial Port]       ISerial Port]         COM4: [Serial Port]       ISerial Port]         COM4: [Serial Port]       ISerial Port]         COM4: [Serial Port]       ISerial Port]         If (Local Port)       ISerial Port] |
| new printer.                                                        | ( <u>Back</u> ) <u>Next</u> Cancel                                                                                                    |

2. Specify the printer port (see Figure 7-4).

A direct-attached printer typically connects to a serial (COM:) or parallel (LPT:) port, although FILE: is an option if you want to create print files that you'll send out (for example, to a printing service bureau) for hard copy output. A network-attached printer generally requires you to click the Create a New Port radio button and specify a port type. For example,

"Standard TCP/IP Port" would normally be your choice for a TCP/IP printer, and you would then be prompted to specify an IP address or DNS name for the printer.

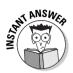

Hewlett-Packard net-direct printers (which use the trade name "Jet-Direct") often use the DLC (Data Link Control) protocol for communications. Windows XP doesn't provide this protocol anymore, so your only recourse would be to replace the net-direct card with a newer one that supports TCP/IP.

#### 3. Specify manufacturer and model.

Skip this step if Windows XP correctly autodetects your printer.

#### 4. Give the printer a name.

You can use a name that's different from (and more descriptive than) the device driver name. Just remember that 31 characters is a safe maximum length. The name you assign here appears with the printer's icon in the Printers folder.

#### 5. Choose whether the printer should be the default printer for Windows applications.

You see this choice only if you have at least one printer already defined. The default printer appears in the user interface with a black check mark on its icon.

#### 6. Give the printer a share name, if you plan to share it.

The *share name* defaults to the printer name you assigned in Step 4, chopped off to the old DOS-style 8.3 name format. That's because other people on your network may be using DOS or early versions of Windows that get confused with longer resource names. When network users browse a list of shared printers, the share name is what they see.

#### 7. If you gave the printer a share name in Step 6, you can enter optional Location and Comment information.

This information appears in an Active Directory network when users perform printer searches. So it can help users find the right printer if the share name isn't descriptive enough.

#### 8. Print an optional test page. When it asks if the page printed correctly, choose Yes, or No to have a wizard walk you through troubleshooting.

#### 9. View and confirm a summary of your choices.

If everything's correct, click the Finish button, and Windows XP installs the required files (it may prompt you for the installation CD-ROM or the location of the installation files on the network). The wizard will also share the printer for you. If any of the information on the summary screen is wrong, you can go back and make changes until it's all correct.

#### Chapter 7: Installing and Configuring Disks, Tapes, and Printers

As the Add Printer Wizard enables you to share a printer with others, a word is in order here about using Windows XP Professional as a print server. This operating system makes a limited print server (although it does support UNIX clients).

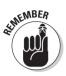

You would use Windows 2002 or 2000 Server instead if any of the following conditions apply:

- $\checkmark$  The print server must support more than ten simultaneous clients.
- The print server must support Macintosh computers. (The Server product includes Services for Macintosh.)
- ✓ The print server must support NetWare users.

#### Configuring a new printer

After you install the printer, you can configure it by setting options in the printer's property sheet. This section looks at a few of the common ones.

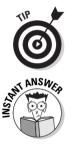

Copy printer icons from the Printers and Faxes folder onto the desktop. Users can then quickly print files by dragging and dropping them onto the printer icons.

If you share a printer with the Add Printer Wizard, Windows XP installs printer drivers for Windows NT and Windows Me/9*x* clients so that those operating systems can automatically download the necessary driver when the user first prints to the shared printer.

#### Bidirectional local printing

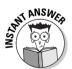

Windows XP supports *bidirectional* parallel printing (U.S. standard *IEEE-1284*) because of its faster speed and because the printer can "tell" the computer about configuration details and operating conditions (such as "toner low"). For the exam, know these requirements for bidirectional printing:

- ✓ An IEEE-1284-compatible parallel port on the printer: These usually go by the name ECP (Extended Capabilities Port) or EPP (Enhanced Parallel Port).
- An IEEE-1284-compatible parallel port on the PC, activated in the BIOS setup: Some BIOS models still default to the old, slow "compatible" mode for the parallel port.
- ✓ An IEEE-1284-compatible parallel cable: These aren't the same as the older, Centronics-standard parallel cables.
- **Bidirectional printing enabled on the printer driver's property sheet:** The Enable Bidirectional Printing check box is on the Ports tab.

#### Spooling

By default, Windows XP spools print jobs to disk (normally, to the folder C:\WINDOWS\SYSTEM32\SPOOL\PRINTERS) before submitting them to the physical local printer. Spooling brings several benefits:

- ✓ The ability to create a print queue of documents that can be managed
- ✓ The ability to resubmit a job that doesn't print without restarting the application that created it
- ✓ Deferred printing for example, with an undocked notebook PC
- ✓ A quicker return-to-application time for the user

Windows XP gives you some control over spooling options in the printer's Advanced properties sheet, shown in Figure 7-5. Get there by right-clicking the printer icon in the Printers and Faxes folder, choosing Properties, and clicking the Advanced tab.

| 1                                                                                                    | 🐇 Lexmark Optra R Plus Series Properties 🛛 ? 🗙               |  |  |  |  |  |  |
|----------------------------------------------------------------------------------------------------|--------------------------------------------------------------|--|--|--|--|--|--|
|                                                                                                    | General Sharing Ports Advanced Security Device Settings      |  |  |  |  |  |  |
|                                                                                                    | Always available                                             |  |  |  |  |  |  |
|                                                                                                    | Available from 12:00 AM                                      |  |  |  |  |  |  |
|                                                                                                    | Priority: 1                                                  |  |  |  |  |  |  |
|                                                                                                    | Driver: Lexmark Optra R Plus Series 🔽 New Driver             |  |  |  |  |  |  |
| Spool print documents so program finishes printing faster     Start printing after last page is spooled     Start printing immediately |                                                              |  |  |  |  |  |  |
| Figure 7-5:                                                                                                    | O Print directly to the printer                              |  |  |  |  |  |  |
| You can                                                                                                    | Hold mismatched documents                                    |  |  |  |  |  |  |
| configure                                                                                                    | Indeministrative decements     Print spooled documents first |  |  |  |  |  |  |
| spool                                                                                                    | <u> </u>                                                     |  |  |  |  |  |  |
| settings for                                                                                                    | Enable advanced printing features                            |  |  |  |  |  |  |
| each printer                                                                                                    | Printing Defaults Print Processor Separator Page             |  |  |  |  |  |  |
| individually.                                                                                                    |                                                              |  |  |  |  |  |  |

ANSW.

> You can bet that you'll see a question on these spool options on the exam, so here are the salient facts about each option:

- ✓ Spool Print Jobs So Program Finishes Printing Faster is the same as saying "turn on spooling."
- ✓ Start Printing After Last Page Is Spooled provides the quickest return-toapplication time, but requires enough disk space to hold the entire print job and doesn't necessarily get you your physical printout in the shortest time.

- Start Printing Immediately provides a slower return-to-application time, but requires less disk space.
- Print Directly To The Printer is the same as saying "turn off spooling." For a local printer, you can use this option for troubleshooting. I've found that, in rare cases, documents don't print correctly using spooling. Further, disabling spooling removes one variable (the disk drive) from the printing equation.

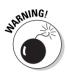

Spooling carries an implicit hardware requirement for adequate disk space. Windows XP must be able to create a disk image of a print document before it can actually send that document to the print device. Without lots of megabytes at the ready, spooling may fail, and print jobs can stop before they start.

#### Pooling

You can create a *pool* of printers wherein two or more identical physical printers correspond to a single logical printer in the operating system. (Actually, the physical print devices don't need to be identical, but they must use the same printer driver.) Windows XP automatically routes documents to the first available device in the pool.

Simply check the Enable Printer Pooling box on the Ports tab of the printers' property sheets, then (in the same dialog box) check each of the ports that connects to a printer that you want to be in the pool.

#### Redirecting

If you find that you need to redirect documents to a different printer — for example, due to a printer hardware glitch — Windows XP provides a method, which I describe in Lab 7-3.

#### Lab 7-3 Redirecting Documents from a Stuck Printer

- 1. Choose Start Control Panel Printers and Faxes to open the Printers and Faxes folder.
- 2. Right-click the stuck printer and choose Properties.
- 3. Click the Ports tab.
- 4. If a working printer of the same type exists on a different local port on the *same print* server, click the port's check box and click OK. Otherwise, if a working printer of the same type exists on a *different* print server, proceed to Step 5.
- 5. Click the Add Port button.
- 6. Click Local Port in the Printer Ports dialog box.
- 7. Click the New Port button in the Printer Ports dialog box.

8. In the Port Name dialog box, specify the working printer with UNC notation.

That is, use the form \\printservername\printersharename.

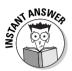

If a printer fails, you don't want to lose queued documents, and if another print server has a compatible printer, add a local port on the stuck print server.

#### Adding drivers

If you share a printer that already exists on a Windows XP PC, as opposed to sharing the printer when you create it (see "Installing a new printer" earlier in this chapter), you have to add drivers to your PC for any non-Windows XP operating system that may print to the printer. The procedure is mercifully easy: Click the Sharing tab of the printer's property sheet and click the Additional Drivers button.

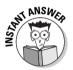

Windows NT, 2000, and XP clients check the print server for driver updates before they print each document. That's handy because when you update a driver on the PC that acts as print server, you don't have to run around updating all the client PCs as well. Note, however, that Windows 9*x* clients do not perform this check and therefore do require manual driver updates.

#### Playing with priorities

Unlike Windows 9x, the NT platform (including Windows XP) lets you assign a priority to a printer. Just right-click the printer icon, choose Properties, click the Advanced tab, and pick a number from 1 (low) to 99 (high).

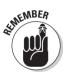

Priority 1 is the lowest priority, 99 is the highest. I used to have a terrible time keeping this rule straight; just remember, "high number, high priority."

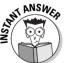

You can use printer priorities in a tricky way to make sure that one user or group's print jobs always receive preferential treatment. (This bit of wizardry *always* seems to be on the MCSE tests.) Suppose, for example, that you have a single physical print device but two users who print to it. In order to give user A's print jobs priority over user B's, you can create two Windows XP virtual printers with different names, each of which points to the same physical print device. Give one printer a high priority, the other a low one. Then configure user A's computer to print to "Serf" and user B's computer to print to "Lord." (You can enforce these settings using access permissions on the printer objects. With a large number of users, you'd assign access permissions to groups instead of individual users.) Their documents go to the same device, but Windows XP prioritizes them differently. You could also use the same trick to differentiate different kinds of documents, instead of different users or groups.

## Using a Printer

This last section deals with some common actions that users perform in the course of printing documents: finding a printer, managing print jobs, and printing offline.

## Finding a printer

First things first: You must find a printer before you can print to it. Finding locally attached printers is easy — they appear by default in the drop-down list box in the Print dialog box of most Windows applications. Finding network printers is almost as easy in Windows XP. Simply run the Add Printer Wizard, click the Network Printer radio button in the Local or Network Printer dialog box, click Next, and you see a dialog box like what's shown in Figure 7-6. (If you're not running an Active Directory network with Windows XP Server, you won't see the option to Find a Printer In the Directory.)

| Sp | ecify a Printer<br>If you don't know the name or address of the printer, you can search for a printer<br>that meets your needs. |
|----|----------------------------------------------------------------------------------------------------|
|    | What printer do you want to connect to?                                                                                         |
|    | ☐ <u>C</u> onnect to this printer (or to browse for a printer, select this option and click Next):<br>Name:                     |
|    | Example: \\server\printer Connect to a printer on the Internet or on a home or office network:                                  |
|    | URL:                                                                                                    |
|    | Example: http://server/printers/myprinter/.printer                                                                              |

Figure 7-6: You can find a network printer three main ways.

Here are your options:

- On an Active Directory network, you can click Find a Printer in the Directory. Clicking Next takes you to a dialog box where you can search based on printer name, location, comment, or printer capability (such as color).
- ✓ You can click Connect to This Printer and specify a printer name (such as the UNC, or Universal Naming Convention, name format \\printserver\printername), or leave the name field blank and click Next to browse the network (Active Directory or otherwise) to view all printer names.

✓ You can click the Connect to a Printer on the Internet or on a Home or Office Network button to find a TCP/IP printer by URL (Uniform Resource Locator).

Many applications will also support Windows XP's new Print dialog box, which includes a handy Find Printer button just below the Preferences button.

#### Managing print jobs

Some of the routine chores associated with managing your print jobs are as follows:

- ✓ To pause printing, right-click the Printer icon in the Printers folder and select Pause Printing.
- Resume printing with the same procedure, which toggles the Pause Printing setting off.
- ✓ To cancel all documents, right-click the Printer icon and select Cancel All Documents.
- ✓ To pause one or more specific documents, double-click the Printer icon, right-click the document(s) you want to pause (you can use the Shift or Ctrl keys to choose multiple documents), and choose Pause.
- ✓ To resume one or more specific documents, double-click the Printer icon, right-click the document(s) you want to resume, and choose Resume. (Note that this procedure doesn't work like the pause/resume procedure for the entire printer, which is a toggle setting. Hey, if the user interface were consistent, it wouldn't be Windows.)
- ✓ To cancel one or more specific documents, select them as in the previous item, right-click, and choose Cancel.
- If you want to start a document print job over from the beginning, select one or more documents, right-click, and choose Restart.
- ✓ To schedule a document to print at a later time (as, for example, when the printer isn't busy), right-click the document in the printer's window and choose Properties. You can then set the "Only From" time to the earliest time you want the job to start printing (see Figure 7-7).
- ✓ To change the priority of a document, right-click the document, choose Properties, and change the priority setting by using the graphical slider control. Priority 1 is the lowest, and 99 is the highest, just as with printers.

|             | MCSEXP_0701.b                | mp Document Properties |  |  |  |  |  |
|-------------|------------------------------|------------------------|--|--|--|--|--|
|             | General Layout Paper/Quality |                        |  |  |  |  |  |
|             | MCSEXP_C                     | J701.bmp               |  |  |  |  |  |
|             | Size:                        | 1560992 bytes          |  |  |  |  |  |
|             | Pages:                       | 2                      |  |  |  |  |  |
|             | Datatype: NT EMF 1.008       |                        |  |  |  |  |  |
|             | Processor:                   | WinPrint               |  |  |  |  |  |
|             | Owner:                       | Glenn                  |  |  |  |  |  |
|             | Submitted:                   | 4:05:13 PM 10/12/2001  |  |  |  |  |  |
|             | <u>N</u> otify:              | Glenn                  |  |  |  |  |  |
|             | Priority:                    |                        |  |  |  |  |  |
|             | Lowest 🗸                     | Highest                |  |  |  |  |  |
|             | Current priority: 1          |                        |  |  |  |  |  |
| Figure 7-7: | Schedule:                    |                        |  |  |  |  |  |
| -           | O No time restrict           | tion                   |  |  |  |  |  |
| Setting a   | Only from                    | 4:00 🕅 🗘 To 12:00 AM 🗘 |  |  |  |  |  |
| print job's | 0 0 0 0 0 0 0                |                        |  |  |  |  |  |
| time slot.  |                              |                        |  |  |  |  |  |
|             |                              | OK Cancel Apply        |  |  |  |  |  |

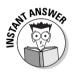

Generally, you can print, pause, resume, cancel, and restart document print jobs that you own (that is, that you submitted with a Print command); another way to put this is that the Everyone group has the *Print* permission. To modify jobs submitted by other users, you need the *Manage Documents* permission for that printer. To have full administrative control of the printer — pause it, stop it, start it, share it, change its properties — you need the *Manage Printers* permission for that printer. By default, Administrators and Power Users have all three printer permissions: Print, Manage Documents, and Manage Printers. They can change printer permissions via the printer's property sheet, Security tab.

## Printing offline

Users can *defer* printing in Windows XP, meaning that they create the spool file from their application program, but physically print the document later — for example, when they return to the office and dock their notebooks. Windows XP handles deferred printing automatically with notebook PCs, but a user can set it manually with the Printers and Faxes folder command Filer.<sup>5</sup>Use Printer Offline.

Another way to defer printing is by selecting File as the port, instead of a parallel or serial port, on the printer's property sheet. If you do this, Windows XP creates print files with the suffix \*.PRN. You can then print the document on your printer, or on someone else's printer (as long as it's the same model), by copying the PRN file to the printer port.

## Printing to fax devices

Normally, you print to a fax modem just as you would print to a physical print device. Fax devices appear in the Printers and Faxes folder. If Windows XP doesn't show your fax modem, the Fax service may not be installed. Click the Set Up Faxing task in the left pane of the Printers and Faxes folder, or choose File Set Up Faxing. You'll need the setup CD (or access to the setup files over a network).

After you install the Fax service, you'll see a Fax icon in the Printers and Faxes folder. Double-click it to run the Fax Configuration Wizard, where you specify user information and whether you want to automatically receive faxes (the default is no). After you run the wizard, double-clicking the Fax icon opens the Fax Console, where you can see incoming and outgoing jobs.

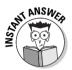

To set up a fax modem for automatic reception, right-click the Fax icon and choose Properties. Click the Devices tab, choose the fax modem if you have more than one, and click the Properties button. Finally, click the Receive tab and check the Enable Device To Receive box. (Could Microsoft have made this any more tedious? I doubt it!)

Set up fax cover pages by opening the Fax Console (double-click the Fax icon) and choose Tools Sender Information. If you have personal cover pages defined, select one with Tools >Personal Cover Pages.

Configure page size, image quality, and orientation (portrait vs. landscape) by right-clicking the Fax icon in the Printers and Faxes folder and choosing Printing Preferences.

The Tracking tab of the Fax icon's property sheet controls the automatic opening of the Fax Monitor window when a fax arrives; the display of a taskbar icon; notification of progress of sent and received faxes; notification by sound; and success and failure notifications.

## **Prep Test**

- You're a PC tech support analyst for a large cookie manufacturer. You get a call from Dino, who suddenly is unable to save new documents to his My Documents folder. You've used folder redirection to point My Documents to \\SRV01\USERDOCS\%username%. No one else in Dino's office is experiencing the same problem, and Dino was able to save new files to his My Documents folder yesterday without difficulty. What would be a likely course of action to fix Dino's complaint? (Choose the best answer.)
  - A O Replace Dino's local hard disk with a larger one.
  - B O Add a hard disk and mount it to an empty folder on Dino's main hard disk.
  - C O Add disk space to \\SRV01.
  - D O Increase the quota limit for Dino.
- **2** You need to give different priorities to different users who share the same printer on a Windows XP network. You create two different logical printers, A and B, that point to the same physical port. Then, you modify the access control list for each printer. Finally, you change each printer's priority settings.

What number would you specify in order to make Printer A the highest possible priority?

- A O 1
- B () 9
- $C \odot 99$
- D O 999
- **3** You're in charge of capacity planning for your network PCs. As part of your responsibilities, you decide to track disk space usage as a function of time. You enable Windows XP disk quotas for this purpose.

How should you configure the quota feature so that you can see, via Event Viewer, when users exceed 50MB *and* when users exceed 100MB? (Choose all that apply.)

- A 
   Check the Enable Quota Management box for each drive you want to track.
- B 🗅 Clear the Deny Disk Space to Users Exceeding Quota Limit check box.
- C 🗅 Click the Do Not Limit Disk Usage radio button.
- D 🗅 Click the Limit Disk Space To: radio button.
- E 🗅 Click the Quota Entries button to activate quotas on existing user accounts.

## A Windows XP Professional computer shares a printer connected to the PC's parallel port. Users of that printer are running Windows XP Professional and Windows 98. You receive a driver update and you want to make sure that every computer on the network gets the new driver. What steps should you take? (Choose all that apply.)

- A  $\hfill\square$  Update the driver on the computer sharing the printer.
- B Update the driver on all network clients that use the printer.
- C D Update the driver on all Windows XP network clients that use the printer.
- D 🗅 Update the driver on all Windows 98 network clients that use the printer.
- **5** You receive a brand new printer preconfigured for TCP/IP networking. Which of the following statements must be true in order to use this printer with Windows XP Professional? (Choose all that apply.)
  - A D TCP/IP printers have an icon in the Printers folder for queue management, but no property sheets for configuration. You configure all printer options from the Web browser interface.
  - B You can use the printer's DNS name when identifying it in the Add Printer Wizard.
  - C C You can use the printer's IP address when identifying it in the Add Printer Wizard.
  - D  $\hfill\square$  You should use DHCP to assign IP configuration details to the printer.
- 6 Wilma calls you with a Windows XP Professional question. Should she update her notebook PC to a dynamic disk? She has heard that dynamic disks offer cool new features. Wilma never uses DOS and her machine is not configured for dual-booting. How should you answer her? (Choose the best answer.)
  - A  $\, \odot \,$  Yes. Dynamic disks have the greatest feature set and the most flexibility.
  - B O Yes. Dynamic disks are more flexible, and Wilma can easily reverse the setting later if she desires.
  - C O Yes. Dynamic disks offer the best possible performance.
  - D  $\odot$  No. Dynamic disks generally offer no benefit for notebook PCs.
- 7 Betty, your boss, has asked you to configure a network printer for the Windows XP Professional network that you manage for your department. The network consists of 14 PCs running Windows XP Professional and one PC running Windows 2000 Server. The network contains no Macintosh computers, nor does it contain any NetWare servers.

You must decide whether to share the network printer from a Windows XP Professional machine or from the Windows 2000 Server machine. What factors should you consider when making that decision? (Choose all that apply.)

Installing and Configuring Disks, Tapes, and Printers

- A 🗆 Performance
- B 🗅 Expected print volume
- C  $\Box$  Windows licenses
- D D D Potential future growth
- 8 Which of the following disk fault tolerance features work with Windows XP Professional without requiring any third party software or specialized hardware? (Choose all that apply.)
  - A 🗆 RAID 0
  - B 🗆 RAID 5
  - C 🗆 Mirroring
  - D D Duplexing
  - E 🛛 Power backup
- 9 Fred is trying to receive a fax on his standalone Windows XP Professional computer, but he's unable to do so. He's tested his modem via the Phone and Modem Options control panel, and it passes diagnostics. You advise him to check the Advanced Options tab of his Fax control panel, but he reports that no such tab exists. What should you do? (Choose all that apply.)
  - A Tell Fred to log off and log back on as an Administrator.
  - B Tell Fred to open the Fax Service Management console to enable the receive toggle for his device.
  - C  $\Box$  Tell Fred to reinstall the modem driver in Add/Remove Hardware.
  - D I Tell Fred to open the Phone and Modem Options control panel instead of the Fax control panel. When the Advanced Options tab appears, he should click it and then enable the receive toggle for his device.

## Answers

- **D**. The folder redirection means that Dino's My Documents folder actually lives on the SRV01 server machine. Adding local disk space isn't likely to help. Adding disk space to SRV01 isn't likely to solve the problem; apparently, SRV01 has space available, given that other users are able to save their files. *Review "Setting quotas."*
- **2 c**. Microsoft loves questions on printer priorities. *Review "Playing with priorities."*
- **3** A, B, D, and E. Choice D is the one that's most likely to trip you up, but if you don't set a limit, you can't enter a threshold value to trigger a logged event. The question suggests that merely logging warning events is insufficient because two threshold values must be logged namely, warnings and limit violations. As long as the Deny Disk Space to Users Exceeding Quota Limit check box is clear, the quota feature cannot prevent a user from exceeding a quota. *Review "Setting quotas."*
- A and **D**. Windows XP clients automatically check the print server for an updated driver before printing. Windows 98 clients do not. You must install the new driver manually on the Windows 98 clients. *Review "Adding drivers."*
- **5** B and C. Typically, TCP/IP printers permit configuration both by property sheets and by the browser interface, so A is wrong. Also, the recommended practice is to give network printers fixed, or static, IP addresses. These devices need to be available at all times and therefore do not benefit by leasing an IP address; also, printer configuration and troubleshooting is easier if the IP address is fixed. *Review "Installing a new printer."*
- **6** D. Notebook computers typically have only one hard drive, and the benefits of dynamic disks apply to systems with two or more hard drives. Note that choice B's comment about easy reversibility is incorrect. Choice C may be correct in a multiple-drive system with striping configured. *Review "Promoting a basic disk to a dynamic disk."*
- 7 C. This question is a bit sly because all the choices are normally worth considering. However, in this situation, only one criterion matters: the fact that a Windows XP Professional machine is only licensed to support ten simultaneous users at a time of any shared resource, be it a printer or a folder. *Review "Installing a new printer."*
- E. If you want any of the other four features, you must use Windows 2002
   Server or Windows 2000 Server or buy a third-party hardware and/or software solution. *Review "Creating dynamic volumes."*
- **A** and **B**. In general, when you know an option exists but a user can't access it, chances are good that the user needs administrative privileges. The default behavior of Windows XP's fax service is to enable sending but not receiving. *Review "Printing to fax devices."*

## **Chapter 8**

# Installing and Configuring Displays and I/O Devices

#### **Exam Objectives**

- Configure multiple-display support
- Install, configure, and troubleshoot a video adapter
- Monitor, configure, and troubleshoot I/O devices, such as printers, scanners, multimedia devices, mice, keyboards, and smart card readers
- Monitor, configure, and troubleshoot multimedia hardware, such as cameras
- ▶ Install, configure, and manage modems
- ▶ Install, configure, and manage USB devices
- ▶ Install, configure, and manage handheld devices

This chapter focuses on hardware that moves data around without necessarily storing it. (Hardware for portable computers gets its due in Chapter 9.) For example, you may display, type, and download many megabytes whose final resting place is your brain (or that of someone else), rather than a magnetic disk or printed page. Windows XP offers generally improved support for *input/output* (I/O) devices, such as keyboards, displays, and modems, that facilitate getting information into or out of the PC. (When people use the term I/O devices, they typically aren't referring to disks or printers.)

. . . . . . . .

The exam tends to focus on goodies that are relatively new to the NT architecture, such as multiple displays, the Universal Serial Bus (USB), DVD, multilink connections, and the like. However, you can expect a question or two on "traditional" topics, such as how to configure a single video adapter, just to keep you honest.

|                                                                        |    | Quick Assessment                                                                            |
|------------------------------------------------------------------------|----|---------------------------------------------------------------------------------------------|
| Configure<br>multiple-                                                 | 1  | Adapters for multiple displays must use either the bus or the bus.                          |
| display<br>support                                                     | 2  | You have to enable a secondary video adapter by using the Display con-<br>trol panel's tab. |
| Install, con-<br>figure, and                                           | 3  | If a game isn't working, you can test DirectX for your display driver by using the program  |
| troubleshoot<br>a video<br>adapter                                     | 4  | If your new video adapter makes the mouse cursor disappear, try chang-<br>ing the setting.  |
| Monitor, con-<br>figure, and                                           | 5  | If Device Manager shows a red "stop" icon by a device name, the device was                  |
| troubleshoot<br>1/0 devices                                            | 6  | I/O devices are allowed to share the same interrupt on the bus.                             |
| Monitor, con-<br>figure, and<br>troubleshoot<br>multimedia<br>hardware | 7  | You can change a camera's or scanner's color profile by using the<br>control panel.         |
| Install, con-<br>figure, and<br>manage<br>modems                       | 8  | The name of the log file that Windows XP uses to record modem activity is                   |
| Install, con-<br>figure, and<br>manage USB<br>devices                  | 9  | No USB device can be farther than meters from a USB hub.                                    |
| Install, con-<br>figure, and<br>manage<br>handheld<br>devices          | 10 | The maximum number of concurrent inbound serial connections is<br>                          |
|                                                                        |    |                                                                                             |

#### Answers

- 1 *PCI, AGP.* See "Multiple display requirements and limitations" if this was news to you.
- 2 *Settings*. The "Troubleshooting multiple monitors" section has more.
- **3** *DXDIAG.EXE.* You get half a point if you said "DirectX DiagnosticTool." See the "DirectX marks the spot" section for details.
- **4** Acceleration slider. See "Configuring single displays" if you missed this one.
- **5** *Disabled.* Check for a resource conflict. The section "Device Manager errors" has more.
- 6 *PCI*.The "IRQ sharing" section elaborates. If you said "USB," you get full credit as well, because the USB bus uses a single interrupt for all connected devices.
- 7 *Scanners and Cameras.* No points if you said "cameras and scanners." See the "Scanners and cameras" section.
- 8 <*ModemName>LOG.TXT.*This is sort of a trick question because <ModemName> depends on the specific modem. See "Analog modems" for more.
- **9** *Five.* You get full credit if you said "5." See "Getting on the Universal Serial Bus" if you missed this detail.
- **10** *One.* You can have up to three concurrent inbound network links, but only one of the same type at the same time. "Holding Hands" has more.

## Displays, Single and Multiple

Windows XP Professional configures single displays much as Windows NT 4.0 and Windows 98 do, although DirectX support is new since NT 4.0. In the first two parts of this section, I cover the essentials, which may crop up on the exam. Things get a bit more interesting when I discuss multiple displays, in the third part of this section.

## Single display technology

Notable improvements in Windows XP's core display capabilities include support for DirectX, OpenGL 2.1, and better support for Advanced Graphics Port (AGP) adapters.

#### DirectX marks the spot

The biggest advance that Windows XP Professional brings to single display technology on the NT technology platform is support for *DirectX*, specifically, DirectX 8.1. DirectX is a set of APIs (Application Program Interfaces) that Microsoft designed to provide multimedia and graphics software developers a degree of consistency across different Windows versions, and to alleviate the need for developers to know details about specific hardware playback devices within a given class.

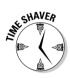

The list of specific APIs is a long one: DirectSound, DirectInput (for joysticks), Direct3D, DirectDraw, DirectAnimation (for vector graphics mainly), DirectShow (formerly ActiveMovie), and so forth. Don't memorize the functions of each API — just be generally aware of their existence.

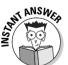

Test your version of DirectX (it's upgradable) and various DirectX features and functions by using the handy DXDIAG.EXE program in C:\WINDOWS\SYSTEM32 (see Figure 8-1). The utility offers specific tests for the video-related DirectDraw and Direct3D interfaces.

#### OpenGL

Silicon Graphics developed the OpenGL language for use with its high performance workstation chips, and Windows XP supports version 2.1 of this language. To see it at work, preview any of the 3D screen savers on the Display control panel's Screen Saver tab.

#### AGP

Touted as a technological advance, in one sense AGP (Accelerated Graphics Port, also known as Advanced Graphics Port, supported by Windows XP and 2000) is a step backward in computer design to the days of single-purpose

expansion slots. You can put anything you want into an AGP slot as long as it's an AGP video adapter. Also, you can't put an AGP video adapter onto a motherboard that doesn't have an AGP port built in.

Theoretically, AGP cards are faster than PCI cards, for at least two reasons: They don't have to deal with traffic on the shared PCI bus, and peak data rates are higher. I've seen some awfully slow AGP systems, so I suspect that here, as in certain other aspects of life, the execution is more important than the theory.

|          | S DirectX Diagn                                         | - (                           | -             |           |            |             | -          | _            |                                               |
|----------|---------------------------------------------------------|-------------------------------|---------------|-----------|------------|-------------|------------|--------------|-----------------------------------------------|
|          | System DirectX File                                     | es Display                    | Sound         | Music     | Input      | Network     | More Help  |              |                                               |
|          | Device                                                  |                               |               |           |            |             | Drivers    |              |                                               |
|          | N                                                       | ame: Chips                    | and Tech      | nologies  | (Asiliant) | 65555       | M          | ain Driver:  | Chips2Kd.dll                                  |
|          |                                                         | turer: Chips                  |               | nologies  | (Asiliant) |             |            |              | 2.47.00.0000 (English)                        |
|          |                                                         | Type: Chips                   |               |           |            |             |            | Signed:      | No<br>Chips2Km,sys                            |
|          | Approx. Total Me                                        | fype: Interna<br>moru: 2.0 Mi |               |           |            |             |            | VDD:<br>VDD: | , ,                                           |
|          | Current Display M                                       |                               |               | t) (75Hz) |            |             |            | 700.         |                                               |
|          |                                                         | nitor: ViewS                  |               |           |            |             |            |              |                                               |
|          |                                                         |                               |               |           |            |             |            |              |                                               |
|          | DirectX Features                                        |                               |               |           | Dia        | able        |            |              | est DirectDraw                                |
|          | DirectDraw Acc                                          |                               | Enabled       |           | _          |             |            |              |                                               |
| ure 8-1: | Direct3D Acc                                            |                               | Not Availa    |           |            | able        |            |              | T <u>e</u> st Direct3D                        |
| Testing  | AGP Texture Acc                                         | eleration:                    | Not Availa    | able      | Dis        | able        |            |              |                                               |
| ctX with | Notes                                                   |                               |               |           |            |             |            |              |                                               |
|          |                                                         |                               |               |           |            |             |            |              | ficrosoft's Windows<br>f the hardware device. |
|          | Hardware Ou                                             |                               | ou may be     |           |            | IOU UNVEL I |            | acculer o    | r uro narawale device.                        |
| DirectX  | <ul> <li>Hardware Qu</li> <li>To test Direct</li> </ul> |                               | inality, clic | k the ''T | est Direct | :Draw'' but | ton above. |              |                                               |
|          |                                                         |                               | nality, clic  | k the "T  | est Direct | :Draw'' but | ton above. |              |                                               |

## Configuring single displays

Not much is new compared to earlier versions of Windows when it comes to configuring a single display system. You still set the resolution, color depth, refresh rate (important for eye fatigue), background, colors-and-fonts scheme, and (optionally) temperature or color profile in the Display control panel. The quick way to get there: Right-click any empty space on the desktop and choose Properties.

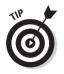

Testi DirectX w

> A handy quick way to set an adapter's color depth and pixel resolution at once, along with the refresh rate, is as follows:

- 1. Choose the Display control panel.
- 2. Click the Settings tab.
- 3. Click the Advanced button.

4. Click the Adapter tab.

| 5. | Click the List All Modes | button to | display a | a dialog | box t | hat looks | like the |
|----|--------------------------|-----------|-----------|----------|-------|-----------|----------|
|    | one in Figure 8-2.       |           |           |          |       |           |          |

|                                                                          | List All Modes 🛛 ? 🔀                                                                                                    |
|--------------------------------------------------------------------------|----------------------------------------------------------------------------------------------------|
| Figure 8-2:<br>Set three<br>display<br>settings in<br>one fell<br>swoop. | List of valid modes<br>1024 by 768, High Color (16 bit), 60 Hertz<br>1024 by 768, High Color (16 bit), 75 Hertz<br>640 by 480, True Color (24 bit), 75 Hertz<br>640 by 480, True Color (24 bit), 75 Hertz<br>640 by 480, True Color (24 bit), 75 Hertz<br>800 by 600, True Color (24 bit), 75 Hertz<br>800 by 600, True Color (24 bit), 75 Hertz<br>800 by 600, 15 Colors, Default Refresh<br>800 by 600, 16 Colors, Default Refresh<br>OK Cancel |

Note that if the monitor appears in the Display control panel as "Default Monitor," then either the video adapter or the monitor is not compliant with Plug and Play, and you should install the driver manually. If the monitor appears as "Plug and Play Monitor," then the monitor is compliant, but Windows XP needs a driver from the hardware manufacturer.

The Web tab (included in Windows 2000 and 98), which allowed you to control whether or not your desktop appears as a Web page, and if so, which Web elements you want to be there, has been both changed and moved. The change is that you can't turn off Web view anymore (surprise!). As to the new location, open the Display control panel, choose the Desktop tab, click the Customize Desktop button, and then you can see the Web tab.

You can change the video resolution on the fly (that is, without restarting), but you see a message that doing so can create problems for some programs, so some testing on your part can confirm or deny whether you must, in fact, restart after changing pixel resolution or color depth. Set the default behavior in the General tab of the Advanced Settings property sheet, in the box marked Compatibility.

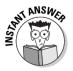

You may need to know that the *acceleration slider* (which by the way isn't a baseball pitch) can be found on the Display control panel by clicking Settings, Advanced, and Troubleshoot. Back off from full acceleration if you have mouse pointer problems or problems with images getting corrupted (see Figure 8-3). Also, clear the Enable Write Combining check box if you experience display corruption. Leave it checked otherwise, as it improves display performance.

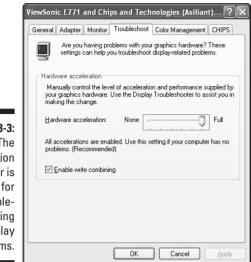

#### Figure 8-3: The acceleration slider is handy for troubleshooting display problems.

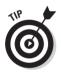

If you're having video problems, one time-honored technique is to boot with the plain old VGA driver and then check your configuration in Device Manager. Windows XP Professional automatically uses the plain VGA driver if it detects a video problem, but who's to say its detection is perfect? You can manually force basic VGA by pressing F8 during the early text-mode stage of the boot process (you have to be fast!), then selecting Enable VGA Mode. Once you get Windows running, change or update the video driver and reboot.

You can also fire up the Windows XP display troubleshooter (part of the help system) by clicking the Troubleshoot button on the Settings tab.

## Configuring multiple displays

Microsoft introduced multiple monitor support in Windows 98, and the feature has found its way onto the NT platform in Windows XP and 2000. You can have up to ten monitors running simultaneously. A number of prerequisites and caveats apply, however.

#### Multiple display requirements and limitations

First, a terminology note. The *POST device* is the video adapter that displays the BIOS messages and memory test during the Power On Self Test. The *primary display adapter* is where Windows XP displays the startup screens, logon dialog box, prompts, pop-up windows, and where applications typically display their main window at startup. The primary display adapter doesn't have to be the same as the POST device. A *secondary display adapter* is any adapter above and beyond the primary one.

Here are the rules and regs for multiple monitor support in Windows XP:

- ✓ Both display adapters must connect via a PCI (Peripheral Component Interconnect) or AGP (Accelerated Graphics Port) slot.
- ✓ The primary adapter is the only one that enjoys full hardware DirectX acceleration, and the only one that can run DirectX applications in full-screen mode. Ideally, the adapter with the best hardware performance should be the primary adapter.
- For a device to work as a secondary display adapter, it must be on the Microsoft list of acceptable secondary display adapters (see the HCL, or Hardware Compatibility List). Many video cards work as primary adapters, but not as secondary adapters.
- ✓ If one of the display adapters is integrated onto the motherboard, that adapter must always be a secondary adapter.
- ✓ The BIOS in some PCs automatically disables an on-board video adapter if it detects a plug-in video adapter. You may be able to turn this "feature" off in the BIOS setup, but you may not.
- ✓ If one of the display adapters is integrated onto the motherboard, you must install Windows XP before you install the add-in adapter. Setup isn't smart enough to know about multiple displays, and if it sees an on-board display adapter and a plug-in display adapter, it disables the on-board one. Install the add-in adapter by using the Add/Remove Hardware Wizard if Windows XP doesn't detect the adapter automatically.

#### Troubleshooting multiple monitors

A few tips for shooting multiple-monitor trouble follow:

- ✓ If a secondary monitor doesn't seem to be coming up, you probably haven't activated it. (I know, this should be automatic, but it isn't.) Go to the Display control panel's Settings tab, click the number two monitor (or three or four or whatever), and enable the Extend My Windows Desktop onto This Monitor check box. You'll usually need to restart the PC for the change to take effect.
- ✓ A modern docked laptop can typically use the internal display for multiple display capability if the docking station supports PCI, but you'll have to use the onboard display adapter as the primary adapter. Also, you won't be able to perform a hot-undock operation.
- $\checkmark$  You can set the color depth and resolution separately for each monitor.
- ✓ You can set the relative positioning of the two (or more) monitors by dragging and dropping the monitor images in the Display control panel's Settings tab.

- If your primary monitor isn't the one you want it to be, and both video adapters are plug-in cards, swap their positions in the PCI bus. The PC BIOS activates these cards in order according to their slot number. The BIOS on some PCs lets you override this automatic assignment.
- If an application doesn't extend its window to a secondary display, try maximizing the application window.

## Modems, Single Link and Multilink

Modem connectivity in Windows XP Professional is considered part of the networking architecture, and therefore to set up and configure modem connections, you use the command Start Control Panel Network Connections.

In this section, I focus on getting the hardware installed and configured. Chapter 13 contains a lot more information about configuring specific connections.

#### Analog modems

Installing and configuring good old digital-to-analog-to-digital modems (called *analog modems* now for short, as opposed to all-digital devices such as ISDN adapters, which aren't really modems at all) may be the subject of an exam question or two.

#### Modem driver installation

Windows XP Professional just isn't very good at automatically detecting modems. If the operating system fails to detect a new modem (and in my experience it *always* fails if the modem connects via an external COM port), then you must initiate the driver installation process yourself. Do so by double-clicking the Phone and Modem Options icon in Control Panel and clicking the Modems tab followed by the Add button. Go ahead and let Windows try to autodetect the modem first; if that fails, specify the manufacturer and model yourself. If you don't have an INF file provided by the modem manufacturer, you can install the Standard Modem driver, at the possible expense of some functionality and speed.

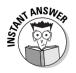

If Windows XP Professional can't seem to find your modem to install its driver, you may need to perform a separate step to install a COM port serial driver associated with that modem. You may also consider disabling any unused COM ports, too, as they always tie up system resources (interrupts, and so forth) even if they're not active.

#### Part III: Installing and Configuring Hardware

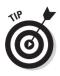

The redesigned Phone and Modem Options control panel replaces two control panels found in Windows NT 4.0, Modems and Telephony.

#### **Connection** logging

Modem logging is on by default in Windows XP Professional. You can't turn it off; all you can do is control whether a new log gets created every time a dialup connection occurs, or the logging info appends to the existing log. Set this via the Telephone and Modem Options control panel, on the Diagnostics tab of the modem's property sheet (see Figure 8-4).

| 1                                     | 3Com-Noteworthy 56K Modem Properties                            |
|---------------------------------------|-----------------------------------------------------------------|
|                                       | General Modem Diagnostics Advanced Driver Resources             |
|                                       | Field Value<br>Hardware ID PCMCIA\Toshiba_America-3CXM056-BNW-D |
| Figure 8-4:                           | Command Response                                                |
| Here you<br>can control               | Query Modem                                                     |
| ogging and<br>view the<br>current log | Logging Append to Log                                           |
| file.                                 | OK Cancel                                                       |

can contro logging an view th current lo file

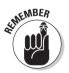

The log file is typically in C:\WINDOWS and has a name that begins with MODEMLOG and ends in .TXT. The precise filename depends on the make and model of your modem.

#### Modem testing

You can click the Query Modem button on the property sheet's Diagnostics tab to perform a routine communications check. If this check fails, then Windows and your modem aren't on speaking terms, and you may want to check whether you have the correct driver. Also look for a problem icon in Device Manager indicating a resource conflict.

## 1SDN

Integrated Services Digital Network (ISDN) lines are digital lines, installed by the phone company, that provide better speed than analog modems. An ISDN connection sports two "B" channels for data and voice, each of which can handle 64 kilobits per second, and one 16Kbps "D" channel for control.

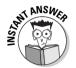

Windows XP generally autodetects newly installed ISDN adapters automatically upon restart. Failing that, run the Add/Remove Hardware Wizard and provide the disc supplied by the manufacturer if the wizard doesn't detect the device.

You can configure in Device Manager the type of switch the line connects to, such as AT&T or Northern Telecom. Then, create ISDN network connections by using the Make New Connection Wizard in the Network Connections folder.

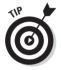

Internal ISDN adapters show up in Device Manager under the Network Adapters category. External ones appear in the Modems category.

## Multilink setups

Multilink dialing means that you can combine two communications devices to act as a single "virtual" channel. Windows XP Professional supports multilink setups with ISDN and analog modem lines, with the caveat that the server side of the connection must support them, too. That is, if you're connecting to the Internet, for example, your ISP (Internet Service Provider) must support multilink access, and some don't.

You set up multilink connections in the Network Connections folder, on a connection-by-connection basis. Chapter 13 provides the details. It's not necessary to do anything special in Device Manager other than make sure both devices (ISDN adapter, two modems, whatever) are properly installed.

## **1/0 Hardware Configuration Tips**

This section contains small bits of wisdom on Device Manager, interrupt sharing, a Plug and Play wrinkle, and mouse configuration.

#### **Device** Mangler

Microsoft uses Device Mangler (oops, that's "Manager") for all those hardware configuration details that don't appear in any control panel. The Device Manager display (see Figure 8-5) has been around for a long time in the Windows 9*x* environment but it's a relatively new (and welcome) addition to the NT platform.

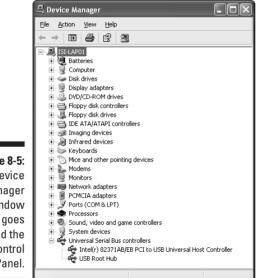

Figure 8-5: The Device Manager window goes beyond the Control Panel.

Get to the Device Manager in a variety of ways, including:

- ✓ Choose Start ⇔ Control Panel, choose the System control panel (assuming you're using the "classic" view), click the Hardware tab, and click the Device Manager button.
- ✓ Right-click My Computer, choose Properties, click the Hardware tab, and click the Device Manager button.
- Right-click My Computer, choose Manage, and click the Device Manager icon in the left window.

The general procedure is to expand the tree by clicking the + sign next to the device category of interest. Then, right-click the device you want to configure and choose Properties. What you see at that point varies from device to device.

#### **Device** Manager errors

Device Manager communicates errors three ways:

- ✓ A yellow exclamation point icon next to a device name means the device's driver is wrong, configured improperly, or missing.
- ✓ A red "stop" icon next to a device name means either you or Windows XP has disabled the device.
- ✓ A yellow question mark means Windows XP knows that something is there, but doesn't know what it is or which driver to assign it.

In any of these three cases, the device doesn't work right, and you must give its property sheet some attention. For example, the Resources tab of the device's property sheet should list the interrupts, base memory addresses, upper-memory addresses, and (if applicable) Direct Memory Access (DMA) channels that the device is using. You may need to clear the Use Automatic Configuration check box and set one or more of these values manually if you find a conflict reported at the bottom of the Resources tab.

Another place where you can view actual or potential conflicts is the System Information utility. This used to be a snap-in of the Computer Management console, but now you can access it by typing **MSINFO32** in the Run dialog box (see Figure 8-6), or by choosing Start Delp and Support and clicking the link labeled Use Tools To View Your Computer Information And Diagnose Problems, and then clicking Advanced System Information in the left window pane.

- The Conflicts/Sharing subfolder lists any conflicting resource assignments (however, see the next section "IRQ sharing" before concluding that a shared interrupt is actually a problem).
- ✓ The Forced Hardware subfolder lists any resource settings that you have made manually via Device Manager, and that therefore Plug and Play may not reconfigure in the future.

The System Information utility can generate reports in custom or text formats. You can also run it remotely by choosing View=>Remote Computer.

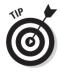

If you install a device driver that creates an error that you detect in Device Manager or System Information, Windows XP now lets you "roll back" to the previously installed driver. Open the device's property sheet, click the Driver tab, and click the Roll Back Driver button. Assuming a previous driver exists, you'll get an "Are you sure?" dialog box and then Windows will revert to the old driver. If no previous driver exists, Windows tells you so, and offers to start the hardware troubleshooter.

#### Part III: Installing and Configuring Hardware

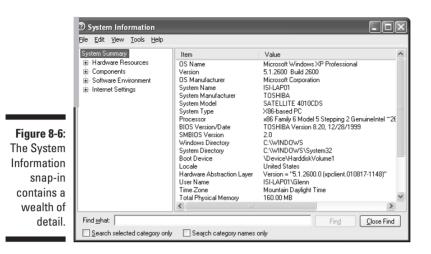

#### Administrators and Plug and Play

An interesting quirk of Plug and Play is that the procedure for automatically installing a device driver doesn't normally require you to be logged on as an administrator — unless Windows asks you to provide a location for the driver file. If Windows can't find the driver itself, it asks you to find it, but you must have administrative rights on the system to do so. I guess the theory is that you could point to a location containing an untrusted and buggy driver if you didn't have administrative experience. Anyway, you may well see an exam question covering this quirk.

On a related note, all the drivers supplied by Microsoft are in the file DRIVER.CAB in C:\WINDOWS\DRIVER CACHE\I386. Every file in this cabinet archive has a Microsoft digital signature. Having all the drivers already on the hard disk is handy because you don't have to go scurrying for the Windows XP setup CD every time you need to install a new device.

## **1RQ** sharing

In the "olden days" of the ISA (Industry Standard Architecture) bus, sharing interrupts (IRQs) was *verboten*. The PCI bus, however, permits multiple devices to share the same interrupt without any major problems. Generally, Windows XP configures such interrupt sharing behind the scenes. In fact, on an ACPI (Advanced Configuration and Power Interface) machine, you can't modify interrupt sharing by using Device Manager. However, you can have a

performance problem if two very busy, high-bandwidth devices share the same IRQ. You may need to use setup software from the device manufacturer to manually assign an unused IRQ when Windows wants to assign a shared IRQ.

#### A mouse tip

Mice generally don't appear on the exam, except in really grungy test facilities (joke), but you may see a question pertaining to the "Snap To Default" feature. Set this via a check box on the Pointer Options tab of the Mouse control panel; it moves the mouse cursor to the default button of (most) dialog boxes, saving wrist wear and tear. The behavior is odd at first but you may grow to like it (I do). Too bad it doesn't work in all dialog boxes.

#### Getting carded

Smart cards are authentication devices that can provide a higher degree of authentication security than simple username and password schemes. You must have the card (suitably "enrolled" by a system administrator with a public key pair and certificate) and your personal identification number (PIN) to authenticate yourself to the network. The reader devices typically connect via the PC Card bus (what we used to call PCMCIA) or a serial port.

Microsoft makes the following recommendations about smart card readers:

- ✓ If they're not Plug and Play compatible, don't use 'em.
- If they don't carry the Windows Hardware Quality Labs logo, don't use 'em.
- ✓ Let Windows XP autodetect the reader at startup; supply any third-party device drivers at that time if necessary.

## Multimedia Hardware

A few notes are in order here about multimedia hardware, specifically, the Windows Driver Model, DVD, and the Scanners and Cameras control panel. (See "DirectX marks the spot" earlier in this chapter for display-related multimedia issues.)

### Windows Driver Model

Windows Driver Model (WDM) is a 32-bit driver model in which Windows XP, NT, and 2000 drivers work with Windows 98 and vice versa. It is supported for USB and FireWire devices, but not all other types of hardware. The idea of WDM is to make life a bit easier on device manufacturers by not making them write a separate device driver for each Windows version.

Multimedia devices in Windows XP Professional typically use the WDM *streaming class driver* for audio and video. This driver permits more than one application to play sound at the same time, and it allows sound output to travel to any relevant device on any system bus. It also lets the operating system handle audio mixing instead of hardware, which is why you now sometimes hear a beep five seconds after you see its related dialog box, for example.

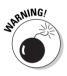

You should generally not expect Windows NT 4.0 drivers to work under Windows XP. The only ones in my experience that do seem to work are the SCSI miniport drivers and a few printer drivers. Display drivers, network card drivers, mouse drivers, and so forth seem to require specific Windows XP support to work properly with the new operating system.

#### DVD

*DVD* (short for *Digital Video Disc* or *Digital Versatile Disc*) devices now receive Windows support in the form of a DVD-ROM driver and a DVD-Video player. DVDs can hold video, audio, and computer data content on the same disc, and their capacity can go as high as 17GB. Windows XP supports writeable DVD using the FAT32 file format.

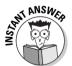

Read-only DVD devices typically use the *Universal Disk Format (UDF)* file system. A UDF disk can be a boot device. UDF also supports Unicode file-names and file-and-folder level access control, much as NTFS does.

DVD drives use the *streaming class* WDM driver (see previous section), which supports both of the compression types found on DVD disks, MPEG-2 and AC-3 (Dolby Digital). In addition to the WDM driver, you typically need a minidriver from the manufacturer to support features specific to the drive make and model.

## Scanners and cameras

Windows XP Professional sports a control panel specifically for *Scanners and Cameras*. The new acronym here is WIA, for Windows Image Acquisition, describing both a device driver interface and an application programming interface for imaging devices that use USB, SCSI, FireWire, or COM hardware ports.

- Double-click this control panel's Add Device icon to install drivers for a camera or scanner that Plug and Play doesn't find on its own. You may need to specify the port (serial, infrared, and so on) that the device uses.
- ✓ To modify the color profile that a scanner or camera uses, select the device, click Properties, and click the Color Management tab.
- ✓ To have Windows XP load one or more pictures from a digital camera, you can simply click the device in the Scanners and Cameras folder. You can then save the image or images (the default location is the My Pictures folder, which now resides at the same hierarchical level as My Documents).
- ✓ To make a just-scanned document load into a specified application program automatically: Select the device, click Properties, click the Events tab, choose the application, and click Send to This Application.

Windows XP doesn't directly support parallel-port still image devices or those on a network. That's not to say that those devices don't work, but you'll probably need third-party drivers for them.

## Getting on the Universal Serial Bus

The *Universal Serial Bus*, or *USB*, is a popular choice for adding low- to medium-speed peripherals to a Windows XP PC. (Windows 98 supports USB natively, and Windows NT 4 never successfully supported USB.)

The data transfer speed of the USB depends on whether it's operating in *isochronous* or *asynchronous* mode. Both modes can't be active simultaneously.

In isochronous mode, data transfers occur at a fixed, guaranteed level of 12 Mbps (megabits per second).

Speakers, modems, and monitors typically use this mode.

 $\blacktriangleright$  In asynchronous mode, data transfers occur at 1.5 Mbps.

Keyboards and mice typically use this mode.

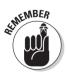

Remember these basic facts about USB for the test, which is highly likely to ask you at least one USB-related question:

✓ USB is an external bus.

You can use a single port (and interrupt) to daisy-chain up to 127 devices, such as mice, keyboards, speakers, and monitors.

✓ You may not exceed five tiers on the USB bus.

- ✓ USB is a Plug and Play bus that supports hot swapping (nothing to do with experimental marriages), so you can add and remove devices without powering down the computer.
- ✓ Unlike devices on other buses, USB devices typically don't have resource settings that can cause device failure.
- ✓ You may have to enable your USB controller in the PC's BIOS for USB devices to work. Windows XP doesn't even show the controller in Device Manager if the BIOS doesn't enable it.
- ✓ Bus-powered hubs (as opposed to self-powered hubs with their own power supply) can support a maximum of four downstream ports.
- ✓ The bus fails if devices on a bus-powered hub draw too much power. "Too much" is determined by checking the milliamp rating on the root hub's property sheet in Device Manager; look at the Power tab. Generally, self-powered hubs provide 500mA of power per port, and buspowered hubs provide 100mA per port.
- ✓ You can suppress USB error messages on the USB controller's property sheet in the Advanced tab, but as a general rule, you shouldn't.
- ✓ Hubs provide device connection points, power management, and device detection services. USB devices can be no more than five meters from the hub to which they connect. The USB host (usually a circuit on the PC's motherboard but may be an add-in adapter) is also called the root hub.
- THE AND SWEET

✓ Don't connect a bus-powered hub to another bus-powered hub.

Older PCs that support USB 1.0 generally don't work well with modern USB peripherals.

If the PC's BIOS enables the USB bus but Windows XP still has problems finding devices on the bus, try removing the bus host controller in Device Manager and rebooting. That lets Windows redetect the controller and every USB device connected to it.

## FireWire: USB Plus Caffeine

*FireWire*, or *IEEE 1394* (which isn't nearly as much fun to say but which you should memorize anyway), is yet another new hardware bus that Windows XP supports. This bus is suitable for high-bandwidth devices, such as digital camcorders and VCRs, video teleconferencing equipment, and so on. FireWire hardware support may be built in to a given PC's system board, or added via an adapter. Windows XP Professional provides the system-level support.

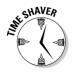

FireWire is a lot like the Universal Serial Bus (Plug and Play, external bus, daisy-chain design, asynchronous and isochronous modes, and so on), but bigger and faster.

- ✓ FireWire supports up to 63 devices on a single bus, and you can connect up to 1023 buses together, for a total number of devices that is . . . well, let's just say a lot.
- ✓ FireWire supports data transfer rates of 100, 200, and even 400 Mbps (megabits per second), compared to the 12 Mbps maximum for USB. Although you can put devices having different speeds on the same bus, the maximum bus speed is limited by the slowest device.
- ✓ FireWire components come in four flavors: devices, splitters, bridges, and repeaters. Don't learn any more detail than this for the exam. Learn a lot more detail if you plan to set up a large net of FireWire components.

# Holding Hands

Microsoft is working hard to conquer the handheld device market with its Windows CE operating system. Therefore, don't be surprised if the exam throws out a question on palmtop device connectivity. Here are the basic facts you should know:

- Create an incoming network connection via the Make New Connection Wizard in the Network Connections folder.
- You may set up a total of three incoming connections as long as none of them are the same type. (Typical types are infrared, serial, parallel, and modem.)
- ✓ The synchronization software for CE computers, ActiveSync, disables IrTran-P, the infrared image exchange protocol. To use IrTran-P, you must disable ActiveSync, and vice versa.
- To control who may access the computer's incoming connection, rightclick the connection's icon in the Network Connections folder, choose Properties, and click the Users tab. Add or remove users as desired.
- To set up a direct connection so that it bypasses the usual authentication requirements, get to the Users tab (see previous bullet) and check Always Allow Directly Connected Devices Such As Palmtop Computers To Connect Without Providing A Password.

# **Prep Test**

- Thurston comes to you with a PC question. He has just installed Windows XP Professional and he's excited about using the new peripherals and buses that it supports. However, after removing and reinstalling new USB speakers, keyboard, and mouse several times, none of the devices are working properly, even though the USB host controller appears in Device Manager without an exclamation point or a red "X." What would you advise Thurston to try? (Choose two answers.)
  - A Disable the USB host controller in Device Manager, and reboot.
  - B Consult the PC documentation to find out if the USB hardware version is 1.0.
  - C 🗅 Uninstall the USB host controller in Device Manager, and reboot.
  - D  $\Box$  Enable the USB host controller in the BIOS.
- 2 Ginger adds an ISDN adapter to her Windows XP Professional machine. Windows doesn't detect it automatically at the next restart, so she runs the Add/Remove Hardware Wizard. However, she doesn't see a separate category for ISDN adapters. Which category contains this class of device? (Choose two.)
  - A D Network adapters
  - B 🗅 Modems
  - C C D Multi-Port serial adapters
  - D D System devices
  - E D Other devices
- **3** What file system do DVD devices use under Windows XP Professional? (Choose all that apply.)
  - A 🗆 CDFS
  - B 🗆 FAT32
  - C 🗆 NTFS
  - D 🗆 UDF
  - E 🗆 UDP
- Mary Ann reports a device failure on her Windows XP Professional PC. Her sound system stopped working when she installed a video capture card. You suspect a device resource conflict. Where could you look to confirm or refute this suspicion? (Choose all that apply.)
  - A 
     The MSINFO32 program's Conflicts/Sharing folder.
  - B 
    The Computer Management console, Device Manager snap-in, Resources property sheet for the sound card.
  - C C The Computer Management console, Device Manager snap-in, Resources property sheet for the video capture card.

- D 
  The System control panel, Hardware tab, Device Manager button, Resources property sheet for the sound card.
- E 
  The System control panel, Hardware tab, Device Manager button, Resources property sheet for the video capture card.
- 5 As PC technical liaison for your department, you get a call from an employee named Skip who is having problems with intermittent dial-up modem connections. Sometimes he's able to connect to a remote server, other times he's not. You check Skip's connection icon settings and they appear to be in order. So, you decide to take a look at modem log activity. Where do you look? (Choose the best answer.)
  - A O The Event Viewer
  - B O The file C:\WINNT\MODEMLOG.TXT
  - C O The file C:\MODEMLOG.TXT
  - **D** O The file C:\WINNT\MODEM<modelname>LOG.TXT
  - **E O The file** C:\WINDOWS\MODEM<*modelname*>LOG.TXT
- You install a new PCI modem into your Windows XP Professional computer. Upon restart, Plug and Play doesn't detect the modem. When you run the Add/Remove Hardware Wizard, Windows XP doesn't detect the modem then, either. What is a likely guess about what you must do first in order to get Windows XP to detect the modem? (Choose the best answer.)
  - A O Disable IRQ conflict checking.
  - B O Disable IRQ sharing on the PCI bus.
  - C O Add a driver for the integrated serial port.
  - D O Activate the modem in the BIOS.
- 7 Your Windows XP Professional PC has an internal SCSI adapter for your hard drive, but the adapter also has an external connection for I/O devices. You connect a scanner to the external connection and add a scanner driver from the manufacturer's CD via the Add/Remove Hardware Wizard. Everything works fine for six months, at which time you update the scanner driver. When you restart the computer and log on, the scanner no longer works. How can you get the scanner working again quickly? (Choose the best answer.)
  - A O Reboot, press F8, and choose Safe Mode at the text-mode boot menu. Then remove the driver by using Device Manager and reinstall the original driver from the manufacturer's CD.
  - B O Reboot, press F8, and choose Last Known Good Configuration. Then remove the driver by using Device Manager and reinstall the original driver from the manufacturer's CD.
  - C O Open the scanner driver's property sheet in Device Manager and click the Roll Back Driver button.
  - D O Reboot from the Windows XP CD and enter the Recovery Console. Disable the SCSI service with the DISABLE command. Reboot normally and let Windows XP autodetect the scanner.

#### 8 Windows XP supports the AGP bus for what types of devices?

- A O Video adapters
- B O Network adapters
- C O Multiport serial adapters
- D O SCSI host controllers
- 9 When installing a Plug and Play device, Windows XP Professional prompts you for the location of the device driver. You provide the drive letter of your CD-ROM drive (the device manufacturer provided the CD). However, the installation fails. What's the likely cause?
  - A O Your computer supports APM but not ACPI.
  - B O The CD is corrupt.
  - C  $\bigcirc$  You aren't logged on as an Administrator.
  - D O Plug and Play has been disabled by a group policy.

### **10** Approximately how many times faster can a FireWire device be than a USB device, in terms of data transfer?

- A O 5
- B O 10
- C O 33
- D O 67

### **Answers**

- B and C. Merely disabling the controller won't work. Uninstalling it forces Windows XP to re-detect the controller, and all connected peripherals, at the next restart. Choice D is wrong because the controller wouldn't even appear in Device Manager if it were disabled at the BIOS level. See "Getting on the Universal Serial Bus."
- **2** A and **B**. Just one of those facts to memorize, I'm afraid. It all depends on how the adapter's manufacturer decided to implement the driver. *See "ISDN."*
- **3** B and D. UDF stands for Universal Data Format. UDF has some of the features of NTFS, but it isn't the same animal. UDP stands for User Datagram Protocol, a transport-level network protocol used in TCP/IP networks. FAT32 may be used in Windows XP for writeable DVD-RAM discs. CDFS is the CD-ROM File System. *Check out "DVD."*
- A, B, C, D, and E. The Windows operating system is becoming well known for providing several different paths to the same utility. Sometimes that's handy, sometimes it's confusing, but you never know which method the exam expects you to know. So know them all. *Review "Device Manager errors."*
- 5 E. Examples are MODEMLOG\_56K Data Fax Modem PnP.TXT and MODEMLOG\_Conexant SoftK56 PCI Modem(M).TXT. One could make a strong argument that this information really should be in the Event Viewer, so that answer is logical but wrong. The modem logging feature works just like in Windows 98, which doesn't have Event Viewer, so that may explain why Windows XP logs these activities this way. Oh, and by the way, C:\WINNT is the system folder in Windows 2000, not Windows XP! Take a look at "Analog modems."
- C. Once you add the port driver, Windows XP can probably access the port and detect the modem's presence. Choices A and B aren't options that Windows XP allows you to perform, and choice D isn't necessary. See "Analog modems."
- 7 C. Now, let me say right away that this question presupposes some knowledge from Chapter 15, so if you haven't read that one yet, don't feel too bad about missing this one. The main point here is that Windows XP adds a very handy "Roll Back Driver" button for just such situations. You don't need to reboot before clicking this button, and you don't need to enter Safe Mode. Choice B won't work because you already logged on after reconfiguring the system, a step that overwrites the Last Known Good configuration. *Refer to "Device Manager errors."*

**8** A. AGP is for video adapters only. *See "Single display technology."* 

9 C. Only an administrator can install a Plug and Play device for which Windows XP can't automatically find the driver. See "Administrators and Plug and Play."

**10** B. 400 divided by 12 is 33.33. This is one of those questions where it's handy to be able to use the Windows calculator. *Take a look at "FireWire: USB Plus Caffeine."* 

# **Chapter 9**

# Mobile Computers and Power Management

#### Exam Objectives

- Configure Advanced Configuration Power Interface (ACPI)
- Install, configure, and manage Infrared Data Association (IrDA) devices
- Install, configure, and manage wireless devices
- Manage, monitor, and optimize system performance for mobile users

Windows NT Workstation 4.0 was notorious for being less than completely convenient on portable computers. With the world getting more mobile every day, Microsoft wisely added two Windows 9x features to the NT platform in Windows XP: power management and Plug and Play. Windows XP provides some evolutionary advances in both areas. This chapter looks at these two technologies as well as a couple other issues of interest to notebook users: wireless devices and performance optimization through hardware profiles. (The topic of offline files and folders, also of interest to mobile computer users, gets its due in Chapter 12, as it's considered part of IntelliMirror.)

|                                                                                                    |    | <b>Quick Assessment</b>                                                                                         |
|----------------------------------------------------------------------------------------------------|----|----------------------------------------------------------------------------------------------------|
| Configure<br>Advanced<br>Configura-<br>tion Power<br>Interface<br>(ACPI)                              | 1  | You're on an airplane and asked to power down your notebook computer.<br>Would you choose Hibernate or Standby? |
|                                                                                                    | 2  | The power management standard that Windows XP prefers is                                                        |
|                                                                                                    | 3  | A group of settings for powering down disks and displays is known as a in Windows XP.                           |
|                                                                                                    | 4  | You typically connect a UPS to a PC with a cable.                                                               |
|                                                                                                    | 5  | Before removing a PC Card, you should tell Windows XP about your inten-<br>tion via the control panel.          |
| Installing,<br>configuring,<br>and manag-<br>ing Infrared<br>Data<br>Association<br>(IrDA)<br>devices | 6  | If two infrared devices aren't communicating reliably, consider reducing the setting.                           |
|                                                                                                    | 7  | Most infrared devices need to be within of each other in order to communicate.                                  |
| Installing,<br>configuring,<br>and manag-<br>ing wireless<br>devices                                  | 8  | If you want to use a wireless device to connect a computer to a network, use the control panel.                 |
| Manage,<br>monitor, and<br>optimize<br>system per-<br>formance<br>for mobile<br>users                 | 9  | Portable computers typically have two hardware profiles, and                                                    |
|                                                                                                    | 10 | To create a new hardware profile, use the control panel's Hardware tab.                                         |
|                                                                                                    |    |                                                                                                    |

#### Answers

- *Hibernate.* Didn't know this one? See "Power Management."
- ACPI. See the "ACPI" section for more information.
- *Power scheme*. The "Power Management" section explains.
- 4 Serial. See "Uninterruptible Power Supplies" for details.
- **5** *Add/Remove Hardware.* The "PC Cards" section includes this and other tips.
- *Maximum connection speed.* The "Infrared and Wireless Devices" section has more.
- *One meter.* They also typically need to be pointing at each other. See "Infrared and Wireless Devices" for details.
- *Network and Dial-Up Connections.* Again, the "Infrared and Wireless Devices" section elaborates.
- **9** *Docked, undocked.* See "Docking stations" and "Hardware Profiles" for more.
- *System*. The "Hardware Profiles" section explains.

### **Power Management**

The basic idea behind power management is that the operating system, in cooperation with the BIOS, can power down your display, hard drive, and certain other components after a predefined period of inactivity. The goal is to save battery juice on your mobile computer, extending your work time — or to reduce the part of your electric bill that's attributable to your desktop computer!

All power management functions in Windows XP Professional appear in the Power Options control panel, whose contents can vary depending on the power-saving features of the specific computer. You typically see four or five tabs on this control panel, as follows:

- ✓ Power Schemes (see Figure 9-1) lets you select from a predefined group of schemes for when to turn off your monitor and hard disk, and when (or whether) to put the computer into standby mode. (Standby mode is a low-power mode that preserves memory contents; it's suitable for stretches when you're not using the PC but you expect to resume doing so in a few minutes.) If you enable Hibernate support (see two bullets down), you can also specify how long a period of inactivity must occur before the PC hibernates. You can change an existing scheme and save it under a new name, as I explain in Lab 9-1.
- Alarms lets you specify the threshold battery power and corresponding action for two states: low battery and critical battery.
- Advanced (see Figure 9-2) lets you specify whether the Power Management icon appears in your system tray (the sunken area on the taskbar opposite the Start button, which Microsoft has now taken to calling the *notification area*). If you chose a standby mode option on the Power Schemes tab, the Advanced tab also lets you specify whether Windows should prompt you for your password when you bring your PC out of standby mode. On most modern portable computers, you also get to choose whether pushing your PC's power switch truly powers it down or instead puts it into standby mode, does nothing at all, or asks the user what to do. Similar options exist for closing the lid.
- ✓ Hibernate lets you turn hibernation on or off via the Enable Hibernate Support check box. Hibernation is different from standby. When your PC hibernates, Windows writes the contents of memory to a disk file and then powers off. When you power back on later, Windows retrieves the contents of memory from the disk file, which is usually a lot quicker than a normal boot process. Your programs and even LAN connections come back to life.

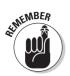

Standby = low power but still on; hibernate = off, but ready to restart fast.

- ✓ APM only appears if your PC supports it. See the "APM" section for details.
- ✓ UPS lets you configure a battery backup device (you won't typically see this tab on a laptop). See the "Uninterruptible Power Supplies" section for details.

| wer Schemes Alarm                             | Power Meter Ad      | vanced Hibernate Power Save                                    |  |
|-----------------------------------------------|---------------------|----------------------------------------------------------------|--|
|                                               | Note that changing  | nost appropriate settings for<br>he settings below will modify |  |
| Power schemes                                 |                     |                                                                |  |
| Mobile Standard                               |                     | *                                                              |  |
|                                               | <u>s</u> .          | ave As Delete                                                  |  |
| Settings for Mobile St                        | andard power scheme |                                                                |  |
| When computer is:                             | Plugged in          | Bunning on<br>batteries                                        |  |
| Turn off monitor:                             | After 15 mins       | ✓ After 5 mins ✓                                               |  |
| Turn off hard djsks:                          | After 30 mins       | V After 5 mins V                                               |  |
|                                               | After 20 mins       | ✓ After 5 mins ✓                                               |  |
| System standby:                               | 10.00               | ✓ After 10 mins ✓                                              |  |
| System standby:<br>System <u>h</u> ibernates: | After 1 hour        |                                                                |  |

Figure 9-1: You can use predefined power schemes or define your own.

| wer Schemes Alarms Power Meter Advanced Hib        |                   |  |
|----------------------------------------------------|-------------------|--|
| wer Schemes Alarms Power Meter Advanced Hib        | ernate Power Save |  |
| Select the power-saving settings you want to us    | e.                |  |
| Options                                            |                   |  |
| Always show icon on the taskbar                    |                   |  |
| Prompt for password when computer resumes from st. | andhu             |  |
| Elempt for password when computer resumes non sta  | anuuy             |  |
|                                                    |                   |  |
| Power buttons                                      |                   |  |
| When I close the lid of my portable computer:      |                   |  |
| Do nothing                                         | ~                 |  |
|                                                    |                   |  |
| When I press the power button on my computer:      |                   |  |
| Shut down                                          | *                 |  |
| Donothing<br>Ask me what to do                     |                   |  |
| Stand by                                           |                   |  |
| Hibernate                                          |                   |  |
| Shut down                                          |                   |  |
|                                                    |                   |  |
|                                                    |                   |  |

Figure 9-2: You may not see all these options on any given PC. You can manually put your computer into hibernation mode by choosing Start Shut Down and choosing Hibernate in the Shut Down Windows dialog box. If your computer supports hibernation fully, you can also specify when to hibernate automatically with the Power Schemes tab of the Power Options control panel. The same holds true for manually and automatically entering Standby mode. Most portable computers let you choose a Power Options setting to force Standby mode or hibernation mode when you close the computer's lid.

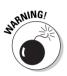

You're responsible for saving your work to disk before initiating Standby mode. If your battery dies while your computer is on Standby, and you haven't saved your data files, you could lose some work. If you see an exam question that asks about a course of action that will prevent data loss, think "hibernate" rather than "standby."

On any given PC, some power management features may require activation in the BIOS setup program. The procedure for changing BIOS settings varies. but you usually have to press a function key, or combination of keys, during power-up. The startup text sequence usually clues you in on the details.

Lab 9-1 presents the steps for modifying an existing scheme and saving it under a new name.

#### Lab 9-1 **Changing a Power Management Scheme**

- 1. Open the Power Management control panel by choosing Starts **Control Panel** Power Options.
- 2. Choose the scheme Always On by using the drop-down list box on the Power Schemes tab.

Note also the aptly named Presentation scheme, which differs from Always On by never turning off the display when the PC is running on AC power. The PC will not enter standby or hibernation mode when using the Presentation scheme.

- 3. Change the setting for Turn Off Hard Disks to read After 4 Hours.
- 4. Click the Save As button and provide a name for the new power scheme.

If you simply click OK instead of Save As, Windows XP saves the revised settings with the same scheme name.

Windows XP Professional recognizes two different power management standards: APM (Advanced Power Management) and ACPI (Advanced Configuration and Power Interface). The next two sections explore the differences.

### АРМ

Advanced Power Management, or APM, is a pseudo-standard common on pre-1999 machines but getting less common every day. I say "pseudo-standard" because APM doesn't nail down a lot of details, leaving the computer manufacturer to interpret some of its guidelines. That's one of the reasons APM isn't completely satisfactory; another is that APM doesn't let the operating system do much in the way of controlling power usage, leaving that task to the BIOS. To be able to use it, APM must be supported by a given computer's hardware and BIOS for Windows XP Professional.

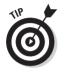

You can tell whether Windows XP thinks your PC fully supports APM by choosing the Power Options control panel and looking for the APM tab. If it's there, you can make sure APM is enabled by checking the box labeled Enable Advanced Power Management Support. (Windows automatically checks the box and enables APM support if the APM BIOS is known to be compatible, but a given BIOS might be compatible and Windows doesn't know it — hence the opportunity for you to check the box manually.) If the APM tab isn't there, Windows XP doesn't perceive your PC as APM-capable, and you shouldn't try to use APM.

If your APM machine isn't powering down at shutdown, and it used to do so with a previous version of Windows, go to the APM tab of the Power Options control panel, enable APM, and restart.

Three quick facts you may need:

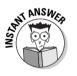

NT ANSWE

- ✓ Windows XP Professional supports APM version 1.2.
- $\blacktriangleright$  You have to be logged on as an Administrator in order to turn APM on or off.
- ✓ You can use the support tool APMSTAT.EXE (installable by running SETUP in the installation CD's \SUPPORT\TOOLS folder) to see whether Windows XP supports the version of APM that your computer uses. (If your PC uses ACPI, which I describe in the next section, then APMSTAT tells you that your inquiry about APM isn't "relevent." Guess somebody turned off his spel chekker.)

# ACP]

Advanced Configuration and Power Interface (ACPI) is a newer and more rigorous standard than APM, and the designers of Windows XP Professional wrote the operating system with ACPI in mind. ACPI makes power management (and, incidentally, Plug and Play) work better.

As with APM, the PC must support ACPI in the hardware and the BIOS for Windows XP to use this standard. You can tell whether Windows XP thinks your PC fully supports ACPI by choosing Start Control Panel System Hardware, clicking the Device Manager tab, and expanding the Computer icon. If the computer's label says:

- Advanced Configuration and Power Interface (ACPI) PC
- ✓ ACPI Uniprocessor PC
- 🛛 🛩 ACPI Multiprocessor PC

you have ACPI support. If it says

- Standard PC
- MPS Uniprocessor PC
- MPS Multiprocessor PC

you don't.

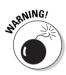

If your BIOS setup program lets you switch between these two power management standards, don't try doing so after Windows XP is already installed (unless you want to reinstall the operating system!). Windows XP installs a *Hardware Abstraction Layer*, or *HAL*, based on what power management standard Windows "sees" in the BIOS at installation time. You can't change the HAL to support a different power management standard without reinstalling Windows!

#### Uninterruptible Power Supplies

You probably don't typically carry an *Uninterruptible Power Supply (UPS)* with your notebook computer as you travel around. However, while I'm on the subject of power management, I might as well give you a brief look at UPS support in Windows XP.

A UPS is a battery backup device that can supply power to your plugged-in notebook or (more likely) desktop computer if AC power fails. For example, I'm writing this in the foothills of the Rocky Mountains, where power glitches occur so frequently that no VCR in the county displays the correct time. Many UPS devices can communicate with your PC via a serial cable. That way, the UPS can let your PC know when AC power has been lost or when the UPS battery is low.

#### Setup

To set up your UPS, first install it according to the manufacturer's instructions, then click the Select button on the UPS tab of the Power Options control panel. You can specify the vendor, model, and which serial port the UPS attaches to (you may need to use a special cable supplied by the UPS manufacturer).

#### Configuration

To configure your UPS, click the Configure button on the UPS tab of the Power Options control panel. The options you can set here include:

- Enabling notification messages of power failure, power restoration, low battery condition, and UPS-to-computer communication.
- If you enable notification messages, setting a time after a power failure that Windows XP waits to display a message the first time and how long it waits to display subsequent messages.
- ✓ Specifying when Windows issues a *critical alarm* if the UPS didn't issue one automatically because of a low battery. Enter the number of minutes you feel confident the UPS can run your PC. This is a belt-and-suspenders setting just in case the low-battery-sensing feature of the UPS fails.
- Running a program (if any) when a critical alarm occurs. The UPS vendor typically provides such a program.
- ✓ Shutting down or (if hibernation is enabled) hibernating after the vendor-supplied program runs.

# **Infrared and Wireless Devices**

Windows XP provides infrared and wireless device support equivalent to that of Windows Me and superior to that of Windows NT Workstation 4.0. With a wireless link, you can transfer files between two computers, print a document from a computer to a printer, or download a file from a digital camera, without an interconnecting cable. (Better have a good clear line of sight, though.)

Heck, you can even create a network link, which you accomplish via the New Connection icon in the Network Connections control panel. The procedure is very similar to creating a Direct Cable Connection link: You specify one machine to be the "host" and the other to be the "guest."

The most common wireless device is the *infrared* link. Infrared light has a wavelength longer than visible red light (and a frequency less than red light). In the personal computer world, nearly all infrared devices adhere to one or more of the various *IrDA (Infrared Data Association)* standards, which lay out as follows:

- ✓ IrDA-SIR, an older device standard, specifies a speed of 115Kbps.
- ✓ IrDA-FIR specifies 4Mbps.
- ✓ **IrDA-VFIR** specifies 16Mbps.

IrDA-SIR, IrDA-FIR, and IrDA-VFIR are *half-duplex* systems. That is, communication only occurs in one direction at a time.

Other standards you may need to know for the exam are as follows:

- ✓ **IrTran-P** is an image transfer standard. (By the way, it conflicts with ActiveSync 3.0, the synchronization software for Windows CE. You have to turn off one or the other. Turn off IrTran-P in the Wireless Link control panel via the Image Transfer tab by clearing the Use Wireless Link To Transfer Images From A Digital Camera To Your Computer check box.)
- ✓ **IrComm** is a cell phone communications link standard.
- ✓ **IrNET** is a PC-to-PC networking standard.

IrDA-equipped computers and printers have a little red window somewhere on the device that acts as the line-of-sight communications port.

Windows XP normally autodetects built-in infrared devices such as often come with notebook computers, but you may have to run the Add/Remove Hardware Wizard if you're retrofitting an infrared device to a serial port. On some computers, enabling the built-in infrared port requires that a COM port be disabled in the BIOS setup program. After you do that, Windows XP will probably detect the infrared port at the next reboot via Plug and Play. After you install an infrared or other wireless device and Windows XP recognizes it, a new icon (Wireless Link) appears in the Control Panel and offers various options for notification and access control (see Figure 9-3). Also, if you run the Add Printer Wizard, a new port (IrLPT) appears in the list of available device ports.

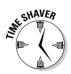

Relevant facts about infrared communications include the following:

- Windows XP can support multiple sessions (programs communicating with each other) over a single link, albeit very slowly.
- ✓ Windows XP can support multiple infrared links, too, but each infrared port can only communicate with one other infrared port at a time.
- Most infrared devices need to be within one meter of each other, and with each red window pointing at the other, to communicate.
- When two infrared devices are within range and properly positioned, an infrared port icon appears on the taskbar, and a wireless link icon appears on the desktop.

- ✓ You can copy files from one infrared device to another by dragging and dropping files to the Wireless Link icon, or by running IRFTP.EXE from the Run dialog box, selecting the files, and clicking the Send button.
- ✓ Lowering the maximum connection rate on the infrared device's property sheet may correct some communication problems.

| 1                              | Wireless Link                                                                                                    |
|--------------------------------|----------------------------------------------------------------------------------------------------|
|                                | Infrared Image Transfer Hardware                                                                                                    |
|                                | Display an joon on the taskbar indicating infrared activity     Play sound when Infrared device is near by     File Transfer Options     Aljow others to send files to your computer using infrared     communications     Notify me when receiving files     Default location for received files: |
| Figure 9-3:                    | <u>B</u> rowse                                                                                                    |
| The<br>Wireless<br>Link dialog | To configure wireless LAN settings, open <u>Network Connections</u> .                                                                                                    |
| box.                           |                                                                                                    |

In addition to infrared devices, Windows XP Professional adds native support for wireless network adapters that adhere to the IEEE 802.11 and 802.11b standards. (802.11 supports transfer rates of 1 to 2 Mbps while 802.11b supports 11Mbps. Newer and even faster standards are in development.) These devices fall into the category of "wireless LAN" because they have much greater range than infrared connections.

A special icon (Wireless Network Connection) appears automatically in the Network Connections folder when you install an 802.1x wireless network adapter to your PC. You must be logged on as an Administrator to set properties for this connection, and your wireless adapter must adhere to the Wireless Zero Configuration standard, too.

The default settings let Windows XP automatically detect the presence of a wireless network, as evidenced by another PC with an 802.1x adapter (socalled "ad hoc" mode) or a Wireless Access Point that acts as a signal relay station ("infrastructure" mode). The Network icon in the system tray on the taskbar (which Microsoft now calls the "notification area") lets you right-click it to browse, and connect to, any available wireless networks.

Windows XP uses Wireless Electronic Privacy, or WEP, by default as a way to protect wireless communications from eavesdropping. A synonym for WEP is 802.1x authentication.

# Plug and Play and Mobile Computers

Plug and Play is a system-wide specification that makes adding, configuring, and removing devices easier and more automatic. This technology is especially important to portable computer users who often disconnect and reconnect different devices to their notebook PCs. Plug and Play's goal is to allow such users to plug and unplug devices as they need to without having to worry about installing or uninstalling device drivers; manually resetting resource assignments (interrupts, memory addresses, and so on); or restarting their computers.

For Plug and Play to work, the specification requires support at all levels: computer hardware, BIOS, bus, operating system (ta-daa), device driver, and device. Windows XP looks at the first two items at setup time and installs the appropriate HAL, or Hardware Abstraction Laver.

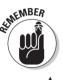

As with power management, Windows XP Plug and Play works best with PCs that support the ACPI standard (see the "ACPI" section).

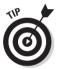

If you need to remove and reinstall a Plug and Play driver (for example, because you chose the wrong driver file when you originally installed the device), here's how: Uninstall the driver by using Device Manager, then restart the system, and let Windows XP Professional autodetect the device again. At that time, you can provide the proper driver files — for example, on a CD from the device's manufacturer.

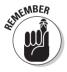

Plug and Play can normally install devices even if you're not logged on as an Administrator, as long as the computer doesn't have to ask you for the location of a device driver, and as long as the driver is digitally signed by Microsoft. Otherwise, you must be a Power User to be able to install, uninstall, and configure Plug and Play hardware, and you must be an Administrator to install, uninstall, and configure non-Plug and Play hardware. The usual practice is to make portable computer users either Power Users or Administrators.

Installing certain scanners, printers, and ISDN adapters and some PDA software requires you to be logged on as an Administrator. You must also be an Administrator to run the Internet Connection Wizard.

### PC Cards

Plug and Play doesn't work equally well for all different computer buses, but it works quite well on mobile computers that use the PC Card bus (what we formerly called PCMCIA, an acronym that you still see occasionally). PC Card devices also go by the name credit-card devices. Typically, PC Cards are modems, disk drives, and network adapters. PC Cards that use a 32-bit data path often go by the name CardBus.

The system level software that controls PC Cards is card services.

ACPI machines support dynamic reconfiguration of PC Card devices, meaning that you can plug in and unplug these devices without having to reboot. However, if you're removing an Ethernet, SCSI, or hard disk PC Card, you should "stop" the card before removing it, by using the PC Card icon on the notification area. Windows XP tells you when it's okay to remove the device.

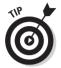

PC Card modems (as well as internal PCI modems) often require you to install a COM port driver first, before you can install the modem driver itself.

### Docking stations

Many mobile computer users plug their computers into a *docking station* when they're dropping by the office to collect a paycheck, submit an expense report, or flirt with the boss's [son, daughter] (choose the best answer). The docking station may have a different keyboard, display, network adapter, and so on.

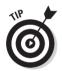

Plug and Play support in Windows XP makes it more likely that the operating system can detect all that different hardware automatically. It also enables the user to connect or disconnect the computer to or from the docking station without powering everything down (*hot-docking*). To hot-dock a system that's powered up, just plug it into its docking station. To hot-undock a system, use the Start=>Eject PC command, and then disconnect your note-book PC from the docking station.

Windows XP only supports hot-docking and -undocking on ACPI machines.

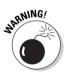

Don't undock your machine when it's in standby or hibernate mode; you could lock up the machine and lose data.

# Hardware Profiles

You probably know that you can log on to Windows XP Professional with different user names, and that you can see different desktop settings, programs, menus, and so forth. These different sets of preferences go by the name *user profiles*.

Similarly, you can set up the operating system so that the computer hardware itself changes, depending on which *hardware profile* you activate at boot time.

Normally, desktop computers don't change hardware configurations frequently (if ever), but many mobile computers often do. For example, your notebook computer may have a drive bay that can hold either a diskette drive or a CD-ROM drive. Or you may want to use your notebook computer on an airplane or train sometimes, and in the office connected to a docking station at other times.

Although you could rely on Plug and Play to redetect all the hardware changes at boot time, doing so can add precious minutes to the startup process. Furthermore, some of your hardware may not be Plug and Play compliant. Finally, if Windows XP tries to detect hardware that Windows expects to see but that *isn't* present, the boot process slows to a crawl while Windows waits the maximum prescribed time for the device to respond before concluding that it's missing.

Windows XP's hardware profiles feature lets you predefine two, three, or any number of discrete hardware configurations to avoid these potential problems. (According to Microsoft, Windows is supposed to create the Docked and Undocked profiles automatically during setup if you use a laptop computer, but my experience is that that doesn't always happen.) Lab 9-2 presents the technique for creating a new hardware profile.

#### Lab 9-2 Creating a New Hardware Profile

- 1. Choose Start Control Panel.
- 2. Double-click the System icon.

(I'm presuming you've set the control panel for classic view instead of category view.)

- 3. Click the Hardware tab of the System control panel.
- 4. Click the Hardware Profiles button to display the dialog box shown in Figure 9-4.

On this portable PC, Windows XP created the "Profile 1 (Current)" profile automatically during setup.

- 5. Highlight (that is, click) a profile in the Available Hardware Profiles list.
- 6. Click the Copy button for a new profile based on the existing one.
- 7. Name the new profile in the Copy Profile dialog box and click OK.
- 8. Click OK twice to close all open dialog boxes.

215

|                                            | Hardware Profiles                                                                                                    |
|--------------------------------------------|----------------------------------------------------------------------------------------------------|
|                                            | You can set up hardware profiles for different hardware<br>configurations. At startup, you can choose the profile you<br>want to use.             |
|                                            | Available hardware profiles:                                                                                                    |
|                                            | Profile 1 (Current)                                                                                                    |
|                                            | Properties Copy Rename Delete                                                                                                    |
|                                            | When Windows starts:                                                                                                    |
| Figure 9-4:<br>Create a<br>new<br>hardware | <ul> <li>○ Wait until I select a hardware profile</li> <li>⊙ Select the first profile listed if I don't select a profile in</li> <li>30</li></ul> |
| profile here.                              | OK Cancel                                                                                                    |

How does Windows XP choose a hardware configuration at startup? You set the options in the Hardware Profiles dialog box: Either you make Windows wait for you to choose from the list, or you let Windows pick the top profile in the list after a fixed delay period. Change the relative position of any listed profile by selecting it and moving it with the arrow keys.

After you boot to a hardware profile, you can use the System control panel's Device Manager tab to navigate through the *hardware tree* on a device-by-device basis, and specify which hardware configurations any given device should belong to (see Figure 9-5). The Registry stores all hardware profile information.

| 1                   | FE575C-3C | :ом 10/100 L                           | AN CardBus-Fast Ethernet Pr                                            | ?×      |
|---------------------|-----------|----------------------------------------|------------------------------------------------------------------------|---------|
|                     | General A | dvanced Driver                         | Resources Power Management                                             |         |
|                     |           | E575C-3COM 10                          | /100 LAN CardBus-Fast Ethernet                                         |         |
|                     | [         | Device type:                           | Network adapters                                                       |         |
|                     | N         | danufacturer:                          | 3Com                                                                   |         |
|                     |           | .ocation:                              | CardBus Slot 1 (PCI bus 21, device 0,                                  | functio |
|                     | Devices   | status                                 |                                                                        |         |
|                     | This de   | vice is working pr                     | operly.                                                                | ~       |
|                     |           | re having problem<br>e troubleshooter. | s with this device, click Troubleshoot to                              |         |
| Figure 9-5:         |           |                                        |                                                                        | ~       |
| Disable a device in |           |                                        | Iroubleshoot                                                           |         |
| the current         | Device us | age:                                   |                                                                        |         |
| profile or in       |           | evice (enable)                         |                                                                        | v       |
| all profiles.       | Do not us |                                        | e current hardware profile (disable)<br>ny hardware profiles (disable) |         |

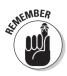

If you *disable* a device by using Device Manager, the driver remains on the local hard disk and is available for use in other hardware profiles. Disabling a device renders it inactive, prevents the Registry from loading the driver at startup, and frees the resources (interrupt, memory, and so on) that the device was using. However, if you *uninstall* a device, Windows XP deletes the driver files and the device is not available for use in other hardware profiles.

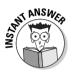

Disable devices in the appropriate hardware profile to save power. For example, if you're on the road, you can create a "road" profile in which you disable the PC Card Ethernet adapter. You won't need it, so why run down your battery feeding it power?

I'll end this discussion with a side note on user profiles. I cover these in Chapter 12 in more detail; suffice it to say here that user profiles contain all your personal preferences and some or all your personal data files. User profiles can follow you around a network, a feature called *roaming profiles*. Microsoft recommends against using roaming user profiles for laptop users who often use dial-up connections to link to the corporate LAN or WAN. The reason is that dial-up connections are slow and get bogged down when the network updates your user profile data. So, improve performance for mobile users by not using roaming profiles, or a related feature called *folder redirection* (which maps folders like My Documents to a network share).

# **Prep Test**

- You have a portable computer that you've upgraded to Windows XP Professional from Windows 98. You notice that the computer no longer powers down when you execute the Shutdown command. What must you enable with the Power Options control panel in order to fix this problem? (Choose the best answer.)
  - $\mathbf{A} \odot \mathsf{APM}$
  - B O ACPI
  - **C** O A power scheme
  - $\mathbf{D} \odot \mathbf{MPS}$
  - E O SMP
- You have a portable computer that runs Windows XP Professional. You spend about half your time at the office and half your time on the road, so your manager authorizes a docking station, which you get a good deal on because it's been discontinued by the manufacturer. You set up a second hardware profile so that Windows XP can take advantage of the docking station's network card and high-res display adapter.

You reboot the computer, go for a cup of coffee, and come back to find that your docked computer doesn't seem to be using the network card. You check the maximum resolution of the display, and the computer isn't using the high-res video card, either. What setting should you change in order to fix this problem? (Choose the best answer.)

- A O Wait until I select a hardware profile, on the Hardware Profiles property sheet
- ${\bf B} \ \bigcirc$  Select the first hardware profile listed, on the Hardware Profiles property sheet
- $\mathbf{C}$   $\bigcirc$  Profile= , in the BOOT.INI file
- **D** O StartupProfile, in the Registry
- **3** You're traveling on a transatlantic flight and need to conserve battery power for your ACPI Windows XP Professional notebook computer. When you get ready to take a nap after the delectable airline meal, what state should you put your notebook computer into in order to minimize the likelihood of lost data? (Choose the best answer.)
  - **A** O Perform a normal shutdown that powers your PC off.
  - **B** O Initiate Standby mode.
  - **C** O Initiate Hibernate mode.
  - **D** O Initiate ACPI mode.

You're a traveling salesperson with a Windows XP Professional notebook computer. While on the road, it's very important for you to be in touch with the home office. So, you travel with two modems, just in case one breaks. Both use the PC Card bus. You install the first one with Plug and Play, and it tests out fine; the installation script puts the modem on COM1. Then you install the second modem into your second PC Card slot. It seems to install fine, but when you try to use it, you get an error message that says "Unable to open port."

Clearly, the two devices aren't happily coexisting on this computer, probably because both are wanting to use COM1. What should you do to correct the problem? (Choose all that apply.)

- A 🗅 Create two hardware profiles. Uninstall one modem in each profile.
- **B C** Create two hardware profiles. Disable one modem in each profile.
- **C** Use Device Manager to disable one of the modems.
- **D** Use Device Manager to uninstall one of the modems.
- $\mathbf{E} \ \Box$  Use Phone and Modem Options to disable one of the modems.
- **F u** Use Phone and Modem Options to uninstall one of the modems.

**5** Jim is a member of the Power Users group. He gets a new PC Card network adapter for his notebook computer. During the installation, Plug and Play asks Jim for the location of the appropriate driver for the network adapter. He provides that information, but the driver installation fails. What should Jim do? (Choose the best answer.)

- A O Run the Add/Remove Hardware Wizard instead of using Plug and Play.
- **B** O Run the Scan New Hardware command in Device Manager.
- **C** O Log on as Administrator and try again.
- **D** O Obtain another copy of the driver media.
- 6 You want to retrofit an infrared data port to your Windows XP Professional computer. You evaluate various models and review their spec sheets. Which of the following is the most attractive specification? (Choose the best answer.)
  - A O IrLPT
  - **B** O IrDA-SIR
  - **C** O IrDA-FIR
  - **D** O IrDA-XIR

- 7 You're installing a PC Card modem into a Windows XP notebook and you can't get the modem driver to install. What should you try? (Choose the best answer.)
  - ${\bf A}\, \, \odot \,$  Boot to Safe Mode.
  - **B** O Install a COM port.
  - **C** O Install the generic PC Card minidriver.
  - **D** O Disable Plug and Play.
  - **E** O Log on as a Power User.
- 8 You're configuring a notebook computer for Standby mode. You want to set the machine so that it prompts for a user name and password when it comes out of Standby. Where do you make this setting? (Choose the best answer.)
  - A O Power Options, Advanced tab
  - **B** O Power Options, Standby tab
  - C O Power Options, Power Schemes tab
  - D O Local Security Policy console

### Answers

- **A.** APM version 1.2 is supported for Windows XP Professional running on older computers, but it isn't enabled by default if Windows Setup doesn't recognize the specific APM BIOS as being one that's supported. Activate APM on the APM tab of the Power Options control panel. You can't enable or disable ACPI; if Windows XP detects that a machine is ACPI-capable, Windows uses ACPI features automatically. *Review "APM."*
- **2** A. What happened, most likely, is that when you rebooted the PC and left for a caffeine infusion, Windows waited the default number of seconds and chose the first hardware profile in the list, which specifies the undocked configuration. In that case, Windows may not autodetect the hardware in the docking station, especially considering that the station is a bit outdated. Your best bet would be to tell Windows to always wait and let you decide which profile you want at boot time. Choice B isn't flagrantly wrong, but if you spend half your time at the office (docked) and half on the road (undocked), you don't have a clear choice. *Review "Hardware Profiles."*
- **3 C.** On most machines, hibernation is the best choice. Performing a normal shutdown takes more time, both to shutdown and to restart, thereby expending more battery power. Regarding choice B, Standby mode is a low-power mode, but Hibernate is a no-power mode, and therefore better for conserving precious battery juice. There's no such thing as ACPI mode (D). By the way, if the plane crew advises you to turn off all electronic devices, you must choose hibernation or a complete shutdown; standby mode is not allowed. *Review "Power Management."*
- B and C. You want to disable one of the modems, not uninstall it. If you uninstall a modem, then you'd have to reinstall the driver from CD or diskette if you ever needed it later. You couldn't get the device driver from the Internet because your modem is broken! Either go the hardware profile route, or simply use Device Manager. To switch between the two modems on a regular basis, the profile method is the preferable one. *Review "Hardware Profiles."*
- **5 c**. If Plug and Play can't find the right driver, you must log on as an Administrator to install. You run into the same problem if the device driver isn't digitally signed by Microsoft. *Review "Plug and Play and Mobile Computers."*
- 6 C. IrDA-FIR supports much faster data transfers than IrDA-SIR, although 4Mbps is noticeably slower than a regular Ethernet connection (10Mbps). IrLPT is the protocol for an infrared printer port. IrDA-XIR doesn't exist. IrDA-VFIR isn't listed, but it would be the best choice if it was because of to its higher speed of 16Mbps. *Review "Infrared and Wireless Devices."*

7 B. This method also works often for non-PC Card modems. Installing the COM (serial) port allows Windows XP to autodetect the modem at the next restart. Make sure that the new COM port doesn't conflict with any built-in devices, such as an external COM1 port or an infrared port. *Review "PC Cards."* 

8 A. If the option doesn't appear, then your computer doesn't fully support Standby mode. Review "Power Management."

#### Part III: Installing and Configuring Hardware \_\_\_\_\_

# Part IV Configuring and Managing Resource Access

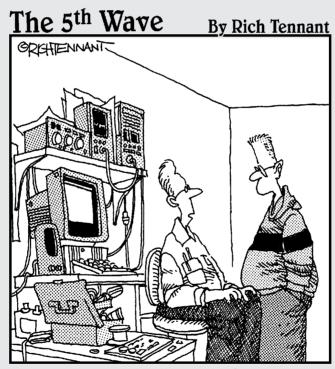

"I couldn't get this 'job skills' program to work on my PC, so I replaced the motherboard, upgraded the BIOS and wrote a program that links it to my personal database. It told me I wasn't technically inclined and should pursue a career in sales."

#### In this part . . .

Network designers work hard to make important resources shareable, and then they turn right around and work equally hard to make sure only the right people can gain access to those resources. (It's a bit like fertilizing your lawn and then mowing it.) Part IV deals with providing (and restricting) access to files, printers, and other resources for both local and networked users. Microsoft was clearly very focused on this area when building Windows XP, and the company has extended Windows NT's strengths in several key ways.

The local users and groups model that Chapter 10 explores is very similar to Windows NT's architecture, as is the concept of access permissions at both the share level and the file-and-folder level (Chapter 11). Chapter 12 takes the concept of the roaming user to a higher level with a discussion of IntelliMirror and user profiles, while Chapter 13 focuses on dial-up access and the new Remote Assistance and Remote Desktop features.

## **Chapter 10**

# **Managing Local Users and Groups**

#### **Exam Objectives**

- ▶ Configure and troubleshoot local users and groups
- ▶ Troubleshoot cache credentials

. . . . . . . . . . . . . . .

- Configure, manage, and troubleshoot account settings
- Configure, manage, and troubleshoot user and group rights

. . . . . . . .

- Configure, manage, and troubleshoot auditing
- Configure, manage, and troubleshoot account policy

Microsoft exam-writers' jobs mainly consist of making exams difficult enough that certification continues to mean something. When these anonymous test architects run across a topic as complex and confusing as Windows XP security, you can imagine their cold gray eyes sparkling with malicious glee in the dim half-light of their grim cubicles. You can beat them at their own game, but it's no walk in the park. For example, you may have to read this chapter twice (and Chapter 11 three times).

. . . . . . . . . . . . . . . . . .

You can categorize Windows XP security features into pre-logon security (computer accounts), logon security, user and group rights, object permissions (access control), encryption for stored data, encryption for transmitted data, auditing, and policies.

Sometimes you can implement security in these areas with multiple techniques and tools, and sometimes the areas overlap. For example, group membership can determine user rights ("User" versus "Power User"), domain-level policies, or both.

This chapter takes a user-and-group focus and deals with four of the eight features: logon security, rights, auditing, and a subset of policies called account policies. Chapter 11 targets access control and covers permissions, computer accounts, and group policies. Finally, file system encryption gets its due in Chapter 3, and transmission encryption in Chapter 13.

|                                                                     |    | <b>Quick Assessment</b>                                                                               |
|---------------------------------------------------------------------|----|----------------------------------------------------------------------------------------------------|
| Configure<br>and<br>troubleshoot<br>local users<br>and groups       | 1  | Windows XP automatically creates a local user account that is, however, not enabled. Its name is      |
|                                                                     | 2  | A local user account name has a maximum of meaningful characters.                                     |
| Troubleshoot<br>cache<br>credentials                                | 3  | Cache your Passport name and password by using as the server name.                                    |
|                                                                     | 4  | Disable the display of last logged-on user with the administrative tool.                              |
| Configure,<br>manage,<br>and<br>troubleshoot<br>account<br>settings | 5  | For proper security, always the local Administrator account.                                          |
| Configure,<br>manage,                                               | 6  | The Windows 2000 built-in group that corresponds most closely to the Users group in Windows NT 4.0 is |
| and<br>troubleshoot<br>user and<br>group rights                     | 7  | You can view current user rights assignments by using the<br>administrative tool.                     |
| Configure,<br>manage,<br>and<br>troubleshoot<br>auditing            | 8  | To track logon events on a domain, choose the auditing policy.                                        |
| Configure,<br>manage,                                               | 9  | Setting the password history policy is a way of limiting how often users can old passwords.           |
| and<br>troubleshoot<br>account<br>policy                            | 10 | To help foil unauthorized access through repeated logon attempts, set the account policies.           |
|                                                                     |    |                                                                                                    |

#### Answers

- **1** *Guest*. See "Built-in user accounts" for more.
- 2 20. "Creating local user accounts" offers additional details.
- **3** *\*.passport.com*. See "Troubleshooting domain accounts" for more.
- 4 Local Security Policy. The "Domains" section explains further.
- **5** *Rename*. See "Built-in user accounts" for more.
- 6 *Power users.* "User rights and built-in local groups" has details.
- **7** *Local security policy*. See "User rights and built-in local groups" for this and related tidbits.
- **8** *Audit account logon events.* The "Auditing User Activities" section provides this nugget.
- **9** *Reuse.* See "Sorry, it's company policy" for other password policy settings.
- **10** *Lockout.* "Sorry, it's company policy" has the details on lockout options.

# Windows XP Networking Models

Windows XP supports two basic networking models: workgroups and domains. The exam focuses on domains, but you need to understand the difference between these two models.

## Workgroups

In the workgroup, or *peer-to-peer*, networking model, no central database of users, groups, and access permissions exists. (Another way to say this is that no central logon authority exists.) Instead, each PC user has the option to share resources (printers, disks, folders — not individual files) and to control access to those resources by user or group name. In a workgroup, you typically have no "dedicated" server: Any PC can act both as client and as server.

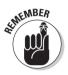

Workgroup networking in Windows XP and 2000 is different from workgroup networking in Windows 9*x*. With 9*x* systems, you assign passwords to shared resources (Microsoft calls this *share-level security*), and you have no database of users and groups. With Windows XP and 2000 systems, you use the local database of users and groups on each PC to assign access permissions.

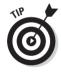

Some small organizations may have only a single workgroup; larger organizations may have several, broken out by department, office, or project. Workgroup names (set on the Computer Name tab of the System control panel) shouldn't exceed 15 characters, shouldn't contain any spaces, and shouldn't duplicate any existing computer names. (Workgroup names, like computer names, are NetBIOS names and so they have the same format.)

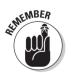

If you use a workgroup, the Computers Near Me folder inside the My Network Places folder shows other computers in the same workgroup.

The workgroup networking model is appropriate for up to ten users, according to Microsoft. Administrative chores, such as making backups, are decentralized (shared resources exist on several PCs instead of just one) and therefore unwieldy beyond a small number of computers. However, you don't need to buy a separate license for Windows 2002 or 2000 Server to set up a Windows XP workgroup. You have all the software you need:

- A network adapter driver
- A transport protocol
- ✓ A network client (Client for Microsoft Networks)
- ✓ A sharing service (File and Printer Sharing for Microsoft Networks, which appears simply as "Server" in the Services console of the Administrative Tools folder)

#### Domains

Domain-based networks are more common than workgroups in the business environment, and they have a number of advantages: better security, centralized administration, and better expandability. In a simple domainbased network, a central server maintains a database of users, groups, and access permissions, and handles network logons. In Windows XP and 2000, that database is called *Active Directory*.

One of the cool features of a domain is that Windows may *replicate* the security database if more than one server is present on the network. In this situation, you can have several servers acting as *domain controllers*, sharing the same database and updating each other automatically when the database changes on one of the machines. Unlike Windows NT 4.0 Server, Windows 2002 Server and Windows 2000 Server don't distinguish between primary and backup domain controllers; all domain controllers have equal standing.

In addition to handling the security database, central servers can also host shared programs, data files, and hardware for use by the client workstations. In fact, a server doesn't have to be a domain controller. If a server is simply sharing one or more resources, but doesn't participate in user authentication, it's called a *member server*.

Windows XP contains all the software elements necessary for accessing a domain-type network:

- ✓ A network adapter driver
- ✓ A transport protocol
- A network client (Client for Microsoft Networks)

You don't need the sharing service if the Windows XP Professional PC won't be sharing any of its own local resources. However, it's optional, and you can therefore make a Windows XP "client PC" into a "mini-server" by sharing a folder with other domain users. Sometimes a network like this, which uses the domain model but which lets client machines as well as servers share resources, goes by the title of *hybrid* network.

In order to host an Active Directory-based domain-type network — that is, in order to be a domain controller or member server — you must have Windows 2002 Server or Windows 2000 Server.

# **Creating Local Users**

Unlike Windows 98, Windows XP Professional maintains its own *local* database of users and groups. This database lives in the SAM and SECURITY Registry

hives of the local computer, and it's entirely separate and distinct from the domain-based Active Directory database (NTDS.DIT) that lives on a Windows 2000 or 2002 Server domain controller. Windows XP Professional uses the local user and group database to help determine who can access resources on the local PC.

In a workgroup environment, no domain-based database exists, meaning that each user must have a local user account on at least one Windows XP Professional machine. Each workgroup user must log on to a local PC. In a domain environment, however, you can log on to Windows XP Pro in one of two ways: you can log on to the local machine (through a local user account), or to the domain (through a domain account). On a PC configured as a domain client, you can choose which entity you want to log onto at the logon dialog box.

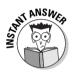

When you create a user account in Windows XP Professional through the User Accounts control panel, it's a *local* user account. (You'd create a domain account on a Windows 2000 or 2002 Server machine with the Active Directory Users and Computers console.) Microsoft recommends not creating local user accounts on PCs that participate in a domain, for two reasons: Local users can't gain access to domain resources, and domain administrators can't manage local user accounts.

#### Built-in user accounts

To get you started, Microsoft sets up Windows XP Professional with built-in local user accounts, only some of which you can view with the User Accounts control panel (see Figure 10-1): Administrator, Guest, and HelpAssistant. You may never need more than that if you're configuring a domain PC because you'd use the domain account for everyday use and the built-in Administrator account to manage or configure the local PC. The HelpAssistant account (shown in Figure 10-2, along with the disabled-by-default Guest account) is related to the Remote Assistance feature, which I discuss in Chapter 13.

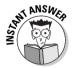

Here's what you must know about these accounts:

- ✓ The Administrator account is all-powerful. You should log on as Administrator when you need to configure or manage the computer.
- ✓ Always rename the Administrator account.
- You can't delete the Administrator account.
- ✓ Don't use the Administrator account for everyday work. The risk of unintentionally damaging your system (or of giving a virus unfettered access to it) is too great.

- The Guest account is weak and is disabled by default. Microsoft recommends using it for occasional, temporary purposes.
- ✓ You should probably rename the Guest account if you use it, but at least assign a password to it.
- ✓ You can't delete the Guest account, either.

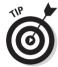

When you install software, configure desktop icons, modify the Start menu, and so on, while logged on as a particular user, you don't see those changes when you log on as a different user. Chapter 12 explores the issue of user profiles in greater detail.

| [                      | User Accounts                                                                                                  |              | ?×                      |  |  |  |
|------------------------|----------------------------------------------------------------------------------------------------|--------------|-------------------------|--|--|--|
|                        | Users Advanced                                                                                                 |              |                         |  |  |  |
|                        | Use the list below to grant or deny users access to your computer, and to change passwords and other settings. |              |                         |  |  |  |
|                        | Users for this computer:                                                                                       |              |                         |  |  |  |
|                        | Administrator                                                                                                  | Bomain       | Group<br>Administrators |  |  |  |
|                        |                                                                                                    | ISI-LAP01    |                         |  |  |  |
|                        | Emily                                                                                                    | ISI-LAP01    | Remote Desktop Users;   |  |  |  |
|                        | Glenn                                                                                                    | CORPHQ       | Remote Desktop Users    |  |  |  |
|                        | Glenn                                                                                                    | ISI-LAP01    | Administrators          |  |  |  |
|                        | IUSR_ISI-LAP01                                                                                                 | ISI-LAP01    | Guests                  |  |  |  |
|                        | <                                                                                                    |              | >                       |  |  |  |
| Figure 10-1:           |                                                                                                    | A <u>d</u> d | Remove Properties       |  |  |  |
| View some,             | Password for Administ                                                                                          | rator        |                         |  |  |  |
| but not                | To change the password for Administrator, click Reset Password.                                                |              |                         |  |  |  |
| all, local<br>accounts |                                                                                                    |              | Reset Password          |  |  |  |
|                        |                                                                                                    |              |                         |  |  |  |
| here.                  |                                                                                                    | ОК           | Cancel Apply            |  |  |  |

all, lo accour he

## Creating local user accounts

The built-in Administrator and Guest accounts may not meet all your needs for local user accounts. For example, if you're setting up a workgroup PC, you probably want an account for that PC's regular user — an account that won't have the unlimited power of the Administrator account, but that has more power than the measly Guest account. (If you're setting up a domain PC, you're probably better off creating domain accounts on a Windows 2002 or 2000 Server machine than creating local user accounts.)

You can create additional local user accounts two ways: by running the User Accounts control panel (if you've enabled the more efficient Classic control panel view, choose Start Control Panel and double-click User Accounts) on a non-domain PC, and by running the computer's management console (right-click My Computer and choose Manage) on a domain or non-domain PC.

#### Part IV: Configuring and Managing Resource Access

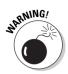

Method #1 doesn't work if you have a domain PC: When you click the Add button on the Users tab of the User Accounts control panel, Windows XP prompts you to add a pre-existing domain user. I *told* you Microsoft doesn't want you adding local accounts to a domain PC!

Lab 10-1 goes through the steps for using Method #2.

#### Lab 10-1 Creating a Local User Account

- 1. Right-click My Computer (either on the Start menu or on the desktop) and choose Manage.
- 2. Expand the Local Users and Groups node in the tree pane (to the left) by clicking the + sign next to it.
- 3. Click the Users icon in the tree pane.
- 4. Right-click any blank space in the details pane (to the right) and choose New User (see Figure 10-2).

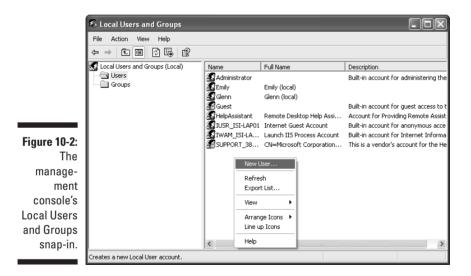

### 5. Fill in the requested data fields in the New User dialog box (see Figure 10-3).

You can specify that the user must change the password at the next logon, placing the user in charge of his or her own password. If you don't specify this, then you can tell Windows that the user may never change the password, and/or that the password never expires.

Finally, you can disable the account for the time being — for example, if you're setting it up in advance of hiring a new employee, or if you're about to delete an account and you want to verify first that no ill effects will occur.

|                                      | New User                                                                |
|--------------------------------------|-------------------------------------------------------------------------|
|                                      | User name:                                                              |
|                                      |                                                                         |
|                                      | User must change password at next logon     Uger cannot change password |
| <b>e 10-3:</b><br>ating a<br>v local | Password never expires Account is disabled                              |
| s easy.                              | Create Close                                                            |

Figure 10-3: Creating a new local user is easy.

Windows NT 4.0 users, note that the Local Users and Groups snap-in is the successor to NT's User Manager utility.

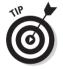

Here are some tips on creating new local user accounts:

- User names must be unique among other user names on the machine and among other user names on the domain (if the PC belongs to a domain) or on the workgroup (if the PC belongs to a workgroup).
- ✓ Windows only cares about the first 20 characters of the user name.
- ✓ You can't use the special characters = + []  $\setminus$  | /;: < > or ?.
- ✓ The full name and description fields are optional.
- ✓ Passwords can't be longer than 127 characters, and Microsoft recommends they not be shorter than 8.
- Passwords can't use the special characters that are forbidden for user names (see third bullet point).

#### Fast account switching

A handy feature of Windows XP is the ability to switch to a different user account without having to log off the current account. The procedure is to choose Start Log Off, and then click Switch User. You can have multiple programs and data files open for each logged-on user. Note that this new feature is not available on computers that belong to a domain, only to those that belong to a workgroup or that are standalone workstations.

You can disable or enable fast account switching via the User Accounts control panel's Use Fast User Switching check box.

### **Deleting user accounts**

Lab 10-2 goes through the simple procedure for deleting a user account through the Users and Groups management console snap-in.

#### Lab 10-2 Deleting a Local User Account

- 1. Right-click My Computer and choose Manage.
- 2. Expand the Local Users and Groups node in the tree pane (to the left) by clicking the + sign next to it.
- 3. Click the Users icon in the tree pane.
- 4. Right-click the user's icon in the details pane (to the right) and choose Delete.
- 5. Read the warning message and click the Yes button.

The warning message you see reminds you that if you delete a user account, you permanently and irretrievably delete the Security ID (SID) associated with that account, as well as all its various access tokens conveying permissions to shared files, folders, printers, and so on. Which point leads me to an Instant Answer, as follows.

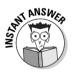

If an employee leaves your organization and you replace him with someone new, and you want the new person to have the same access privileges as the old person, don't delete the old employee's account. Right-click its icon in the Local Users and Groups snap-in and choose Rename to give the account a new name. Then, right-click it again and choose Set Password to give it a new password.

FYI, unique SIDs exist for groups and computers as well as for individual users.

### Configuring user accounts

Two aspects of configuring user accounts are likely to receive mention on the test: account policy and group membership.

#### Sorry, it's company policy

If you ask most Microsoft network administrators to identify the most complex and confusing security feature of Windows operating systems, I'll bet a nickel that most of them respond with a single word: *policies*. From system policies in Windows NT 4.0 and Windows 9*x* to group policy, account policy, security policy, and so on *ad nauseam* in Windows XP, it takes a combination of dogged determination and hundreds of hours playing around with real live networks to fully grasp how Windows policies really work.

Thankfully, you don't have to achieve total policy enlightenment. Partial enlightenment serves you just fine. This section aims to illuminate a small

subset of the entire policy population: *account policies*. As you may have guessed, account policies apply to user accounts, which is why I'm talking about them in this chapter.

Account policies can do two things for you:

- They can enforce requirements that can increase the security of passwords.
- They can help prevent crackers from getting into a system by guessing account names and passwords.

View account policies in the Local Security Policy console (it's in the Administrative Tools control panel folder); see Figure 10-4. Change an account policy by double-clicking it and modifying its value. (If the same policy exists at the domain level, the domain policy overrides the local policy.)

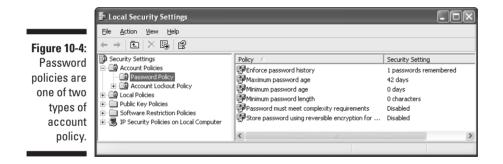

Here's what the password policies mean, in brief:

- Enforce password history: How many new passwords the user must specify before he or she is allowed to reuse an old one.
- Maximum password age: This value is in days and the default is 42; a value of 0 means the password doesn't expire.
- Minimum password age: How many days a user must keep a password before changing it. Zero means you can change a password at any time, which sort of defeats "Enforce password history" if you think about it.
- ✓ Minimum password length: The range is 0 to 14 characters; 0 means no password is required for the account (bad idea, for one reason because the "Run As" service and the Remote Desktop service require non-blank passwords). Windows XP Professional permits passwords up to 127 characters in length, but if you go longer than 14, you won't be able to log on to the network from Windows 9x clients.
- Passwords must meet complexity requirements. This option makes the user include numbers or punctuation marks in the password and forbids including the user's account name or full name (if present).

#### Part IV: Configuring and Managing Resource Access

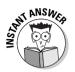

Note that these policies apply to all local user accounts on the computer. You can't set 'em on an individual-by-individual basis.

I describe the account lockout policies, which help foil evil people who repeatedly try to log on to your PC, in the following list:

- Account lockout duration: How many minutes Windows XP locks out a user after the user makes X number of invalid logon attempts. A value of zero means "until an Administrator clears the account."
- Account lockout threshold: How many invalid logon attempts trigger the lockout, at which point Windows won't let the user try anymore until the account lockout duration period has passed. The range is 0 to 999.
- Reset account lockout counter after: How many minutes to wait after an account lockout before giving the user a "clean slate" to try logging on again. The range is 1 to 99,999 minutes.

#### Members only

If you use the Computer Management console to create a local user account (Method #2 in the section "Creating local user accounts" earlier in this chapter), you can't assign the new local user account to any local groups until you create it and it appears as a new entry in the Local Users and Groups snap-in. After it does, you can right-click it, choose Properties (see Figure 10-5), and click the Member Of tab to assign the account to one or more groups. If you use the User Accounts control panel, on the other hand (Method #1), the wizard asks you to join the new account to a group during the creation process.

|              | Administrator Pro           | f Profile                                           |  |  |  |
|--------------|-----------------------------|-----------------------------------------------------|--|--|--|
|              | <u>F</u> ull name:          |                                                     |  |  |  |
|              | Description:                | Built-in account for administering the computer/dom |  |  |  |
|              | User <u>m</u> ust chan      | ge password at next logon                           |  |  |  |
|              | User cannot change password |                                                     |  |  |  |
|              | Password never              | expires                                             |  |  |  |
|              | 🗌 Account is disa <u>b</u>  | led                                                 |  |  |  |
| Figure 10-5: | Account is locke            | ed out                                              |  |  |  |
| A user's     |                             |                                                     |  |  |  |
| property     |                             |                                                     |  |  |  |
| sheet offers |                             |                                                     |  |  |  |
|              |                             |                                                     |  |  |  |
| the Member   |                             |                                                     |  |  |  |
| Of tab.      |                             |                                                     |  |  |  |

Why would you want the local account to belong to a group? And, going back a step, what is a group, anyway? The next section walks you through some group therapy, Windows XP style.

## Groups in Windows XP

A Windows XP group is just a defined group of user accounts who share certain security-related settings. So why do you need groups? Why not treat every individual as a unique and special being? The short answer: You work in a corporation, which consists not of unique and special beings, but of replaceable cogs in a giant machine!

Seriously (although for some of you, the previous answer *may* be serious!), the real reason is simply ease of administration. In most organizations, configuring every employee with a unique set of rights and access permissions just isn't necessary. Chances are pretty good that everybody in Bookkeeping does more or less the same thing and needs more or less the same rights and permissions on the network. (And because I'm discussing the network situation here, you can correctly infer that groups are far less useful when you have a standalone PC.) If I'm a network manager, configuring one batch of settings for the Bookkeeping group is a heckuva lot faster (and more secure) than configuring every Tom, Dick, and Harriet individually.

## Local and global groups

Just as with user accounts, Windows XP offers two sorts of groups: *local* and *global*. A local group consists of local user accounts. A global group consists of domain user accounts. Here's what you must know about local and global groups:

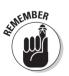

- ✓ Users can belong to more than one group at a time.
- ✓ Groups can belong to other groups, with limitations (for example, although you can add a global group to a local group, you can't do the reverse).
- ✓ Local groups live on the local PC's security database and are for assigning permissions to resources on the local PC.
- ✓ Global groups live on the domain's security database (Active Directory) and are for assigning permissions to resources on the domain.
- $\blacktriangleright$  You can't create local groups on Windows 2000 or 2002 Server domain controllers.

- ✓ Global groups can belong to local groups, allowing domain users to have rights and permissions at a local PC.
- Windows XP Professional can't create or manage global groups; that's a job for Server.
- ✓ As is the case with local user accounts, and for the same reasons, Microsoft discourages you from creating local groups on a domain PC.

### User rights and built-in local groups

As with local users, where Microsoft provides built-in accounts, so it is with local groups, with the exception that there are more of 'em. You see these built-in local groups on Windows XP Professional machines and on Windows 2002 or 2000 servers that aren't domain controllers. These built-in local groups convey sets of rights, or privileges, on the local PC.

What's a *right*? It's an action that a user or group is allowed to do. Changing the desktop, installing a program, backing up the local hard drive, sharing a folder, are all examples of user rights. (For an example of how user rights can affect seemingly unrelated chores, see the sidebar "User rights and Task Scheduler.") So you can think of built-in local groups as offering convenient groupings of user rights that often correspond to different roles of users on the PC.

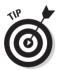

If you want to see which rights Microsoft has associated with which built-in local groups, open the Local Security Policy console (it's in the Administrative Tools control panel folder) and look under *Local Policies*\*User Rights Assignment* (see Figure 10-6).

If you have a Windows XP machine available, you should spend a little time getting familiar with the user rights listings (and the Security Options listings, too), but a few rights are worth special mention here:

- Access This Computer From The Network lists the users and groups that can connect to this computer over the wire.
- Add Workstations To Domain is a right you can only assign on a domain controller, such as a Windows 2000 Server machine. It conveys the right to add up to 10 PCs to an Active Directory domain, which is a nice way to delegate that task without setting up a bunch of people as domain administrators.
- Allow Logon Through Terminal Services is a right conveyed by default to Administrators and to members of the Remote Desktop Users group.
- ✓ Log On Locally lists the users and groups that can log on at the computer. You could trim this list, for example, if you wanted a particular group to be able to log on to the domain without being able to log on to the local PC.

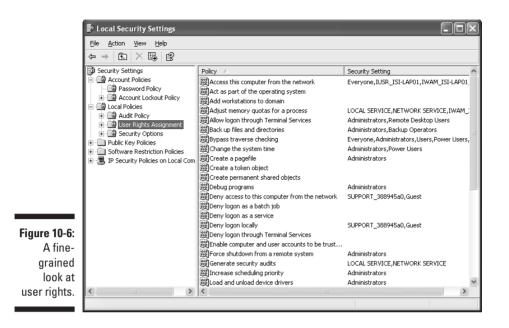

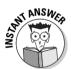

The distinction between rights and permissions can be subtle. Users and groups have *rights*. Objects (such as NTFS files and folders, Registry keys, and so on) have *permissions*. Chapter 11 deals with object permissions in excruciating detail.

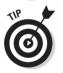

You can change the default rights that accrue to users in different groups by applying security templates (see Chapter 11) with the Security Analysis and Configuration snap-in, or the SECEDIT command-line utility.

Here's a list of the more important built-in local groups and their usual functions:

- Administrators: Includes the built-in local user account, Administrator. Belonging to this group means you can do anything on the computer.
- ✓ Guests: Includes the built-in local user account, Guest. Members of Guests can't change their desktop setup, and you normally must grant them explicit rights to do just about anything productive.
- ✓ Users: Windows XP also (inconsistently) calls these "Restricted Users" in certain dialog boxes. When you add a local user account, it automatically receives membership in this group.
  - Membership in this group entitles the user to run "certified" Windows XP applications, but may not provide sufficient rights and access permissions to run some "legacy" Windows NT 4.0 applications.
  - Users can't share folders (that is, designate them to be shared).

- Users can't install programs for use by other Users.
- Users can't modify system-wide settings, whether in the operating system, the Registry, or applications.
- Users can't create local printers.

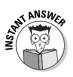

The COMPATWS.INF security template (see Chapter 11) relaxes some of the restrictions on the Users group to improve compatibility with Windows NT 4.0 applications. Other options for letting members of Users run older applications include moving Users to the Power Users group and upgrading the applications to Windows XP-compliant versions if available.

- Power Users: This group corresponds roughly with the Windows NT 4.0 group "Users" and sometimes appears in the Windows XP user interface as "Standard Users."
  - Members can create local user accounts and offer resources for sharing across the network.
  - They can install applications, as long as the applications don't install operating system services or modify operating system files.
  - They can stop and start system services as long as the services didn't start automatically.
  - They can't modify or delete user accounts that they did not create.
  - They can remove users from the Guests, Users, and Power Users groups.
  - They can't modify membership in the Administrators or Backup Operators groups.
  - They can't take ownership of files.
- Remote Desktop Users: Members of this group, which is new in XP, can log on to the local PC from a remote PC. You can add or remove members to this group via the Remote tab of the System control panel. Chapter 13 deals with the Remote Desktop feature in detail.
- Backup Operators: Members of this group can back up and restore files on the system, irrespective of file access permissions, which a regular member of the Users group can't do.

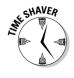

All Windows XP and 2000 systems also sport a number of built-in *system groups* whose memberships you cannot change but which reflect how a user achieved access to the PC or network. (The list of system groups increases in a domain environment, to include Domain Administrators and Domain Users.) You shouldn't be quizzed heavily on these for the XP Professional exam, so just be familiar with their fairly self-explanatory names:

- ✓ *Everyone* (which includes the Guest account)
- ✓ Authenticated Users (that is, authenticated on the local PC or on the domain; the same as the Everyone group, minus anonymous users)
- Creator/Owner (such as the user who creates a folder)
- ✓ Network (someone who gains access to the computer via a network)
- Interactive (someone who gains access to the computer by logging on to it interactively)
- Anonymous Logon (that is, unauthenticated)
- ✓ Dialup (someone who gains access to the computer via a dial-up connection)

### Creating and deleting local groups

Should you find that the built-in local groups don't meet all your needs, you can create new ones. (Remember that Microsoft suggests you not do this on PCs that participate in a domain-based network.) The procedure is exactly analogous to creating new local user accounts; see Lab 10-3.

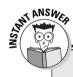

#### **User rights and Task Scheduler**

The Task Scheduler has come a long way since its early incarnation as System Agent in the Plus! add-on product for Windows 95. In Windows 2000, the scheduler service appears as the Scheduled Tasks folder (odd grammar that!) in the Control Panel. You can define a task, such as backing up your C drive, and schedule it for recurring automatic operation, say at 2 a.m. nightly. You might not suppose so, but using this tool successfully requires an awareness of user and group rights!

When you define a task by using the Add Scheduled Task Wizard, Windows asks you for the name of the user account under whose security context the task should run. That is, you must decide whether you want the task to run as though initiated by the user account named Bob, or Sue, or Administrator. (That user doesn't have to be logged on when time comes for the task to run, by the way.) If you choose a user who doesn't have sufficient rights to run the scheduled task, the task doesn't run. Whether you're notified of the problem depends on whether you've activated the Notify Me of Missed Tasks toggle on the Task Scheduler's Advanced menu. (If not, then the log file C:\WINDOWS\SCHEDLGU.TXT may give you some clues; you can read it with the View Log command on the Advanced menu.)

Insufficient rights may not be the only reason a scheduled task fails. Someone may have stopped the service by choosing Stop Using Task Scheduler on the Advanced menu; the service doesn't automatically restart. That's probably the cause of a problem in which *no* tasks are running, even ones that don't normally require special rights or permissions. Chapter 14 offers more details on Task Scheduler.

#### Lab 10-3 **Creating a Local Group**

1. Right-click My Computer and choose Manage.

The Computer Management console opens.

- 2. Expand the Local Users and Groups node.
- 3. Click the Groups icon in the tree pane.
- 4. Right-click in any blank area of the details pane and choose New Group.
- 5. Give your new group a name (up to 256 characters).
- 6. Add users via the Add button. Additions are duly added to the Select Users or Groups property sheet, as shown in Figure 10-7.

You can also add users to the group later, through the user's Member Of property sheet or through the group's property sheet in the Local Users and Groups console.

|             | Select Users or Groups                                | ?×           |
|-------------|-------------------------------------------------------|--------------|
|             | Select this object type:                              |              |
|             | Users or Groups                                       | Dbject Types |
|             | Erom this location:                                   |              |
| igure 10-7: | CORPHQ.I-SW.COM                                       | Locations    |
| Adding a    | Enter the object names to select ( <u>examples</u> ): |              |
| user to a   | Betty Boop (Betty@CORPHQ.I-SW.COM)                    | Check Names  |
| new local   |                                                       |              |
| group.      |                                                       | OK Cancel    |

F

Deleting local groups is a matter of right-clicking and choosing Delete. Note that you don't blow away any user accounts by deleting groups to which those users may belong.

## Domain User Accounts

The bulk of this chapter (and the exam) deals with local user accounts, but you also need to know a few facts about domain user accounts. Create these accounts using the Active Directory Users and Computers console, which is present by default on a domain controller, and which you can install onto a Windows XP Professional machine by double-clicking ADMINPAK.MSI on the Server CD. Configure domain accounts by clicking the Users node in the console's tree pane, right-clicking the user account icon in the details pane, and choosing Properties.

### Configuring domain accounts

Although the Windows 2002 and 2000 Server exams cover this material in much greater detail, the more common domain user configuration chores include the following:

- ✓ User profile: As I discuss in more detail in Chapter 12, you can specify the location of a server-based roaming user profile for a domain account, so that the user's documents and settings follow them from PC to PC. Use the Profile tab of the property sheet for this setting.
- ✓ Logon hours: You can set a schedule for permitted domain logons; use the Account tab of the property sheet.
- ✓ Idle disconnect: You can kick a user off the network after a predetermined amount of idle time; set this on the Sessions tab.
- ✓ Group membership: Change the groups to which the domain user belongs in the Member Of tab.
- ✓ Dial-in permission: Control whether the user has permission to call up remote access servers with the Dial-In tab. You can also set a callback option here for better security; see Chapter 13.

You can also disable accounts, copy them (creating a new user based on an existing user's account), change passwords, move an account to a different organizational unit, delete, and rename accounts — all from the user's property sheet in the Active Directory Users and Computers console.

### Troubleshooting domain accounts

The main domain account troubleshooting issue likely to pop up on the exam has to do with *cached credentials*. (Credentials assert a user's identity, and in Windows XP consist of a user name and password.) Two policy settings in the Local Security Policy control panel's Security Options area deal with this issue.

The first has to do with the logon screen, which normally displays the name of the last user to log on to the computer (that is, Windows caches the user name). You can override this behavior to improve security, at the expense of some convenience, by enabling the policy **Interactive Logon: Do Not Display Last User Name In Logon Screen**. (Follow the logic carefully here: If you enable a policy that says "do not do something," then Windows will not do that thing.)

The second issue has to do with the fact that Windows XP Professional users who belong to a domain may occasionally work away from the network — or need to work on the local PC when a domain controller is unavailable. In that

case, XP lets the user log on with the domain account, but only a certain number of times, defined by the policy Interactive Logon: Number Of **Previous Logons To Cache**. The default value is 10 logons, the maximum is 50, and a value of 0 disables credential caching.

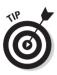

One other aspect of credential caching doesn't have anything to do with domain accounts but is worth mentioning here. If you open the User Accounts control panel, click the Advanced tab, and then click the Manage Passwords button, you can add passwords for different services and sites (for example, Microsoft Passport) to your local password cache. You specify the server name (such as \*.passport.com), the user ID, and the password for that server (see Figure 10-8). All such added credentials become part of your user profile.

|                                                                                           | Logon Information Properties                                                                                                    |  |  |  |
|-------------------------------------------------------------------------------------------|----------------------------------------------------------------------------------------------------|--|--|--|
|                                                                                           | Type a server, workgroup, or network location, and then type the user name and password used to access it.         Server:       *.passport.com         User name:                                                                                                    |  |  |  |
| Figure 10-8:<br>Adding a<br>Passport<br>entry to the<br>password<br>credentials<br>cache. | This logon information will be used when you connect to the<br>specified server. If you logged on to Windows with a domain<br>account and you have a roaming profile, this information will<br>also be used when you log on from other computers in the<br>domain.<br>This information will be available until you delete it. |  |  |  |
|                                                                                           | To change your domain password, click<br>Change.<br>OK Cancel                                                                                                    |  |  |  |

Know the following additional tips for troubleshooting access problems with domain accounts:

- A new domain account takes time to propagate to all the domain controllers in an organization. If you've just created a new account on one server, other domain controllers can't immediately authenticate the user and permit logon.
- If a user can't log on to a domain account, ensure that the user has chosen the correct domain from the list box at the logon window, and is not trying to log on to the local PC or a different domain. Also check the log on hours restriction and any security constraints that appear on the Account tab, such as Smart Card Is Required For Interactive Logon.
- Remote dial-in access is denied by default for a new account. If a domain user can't connect to a remote access server, change the access setting on the Dial-In tab of the account property sheet from Deny to Allow.

Domain group policies override local group policies. In Active Directory Users and Computers, right-click the domain, choose Properties, and then click the Group Policy tab to inspect policy settings for the domain that may be countermanding locally set policies. (More on policies in Chapter 11.)

## Auditing User Activities

If you're reading this chapter end to end, and you're not confused yet, either your mind is seriously warped or you've been doing this sort of thing for a while in the real world. Windows XP users and groups aren't radically different from Windows NT 4.0 users and groups, after all. Not that this tidbit is much help to those of you who never had the pleasure of wrestling with NT.

In either case, whether you're warped or simply experienced, I have to throw one more iron into the fire before I can be legitimately done with Windows XP users and groups: *auditing*. The good news is that unlike relatively abstract concepts such as user rights, auditing is pretty easy to understand. Chapter 11 explains how to use auditing to monitor user access to files, folders, and the Registry. All I want to do here is mention logon event auditing.

*Logon event auditing* (see Lab 10-4) means that Windows XP can monitor logons, both successful and unsuccessful, and record them in the Security event log (which you can view with the Event Viewer snap-in to the Computer Management console). This could help you find out if and when Snidely Whiplash is trying to crack his way into a PC by guessing account names and passwords. It may also lead you to inquire why Bertram the bookkeeper is logging on to his system at 3 a.m. when the workday is over at 5 p.m. Incidentally, logon event auditing also lets you know who's connecting to the PC via a network connection.

#### Lab 10-4 Activating Logon Event Auditing

- 1. Choose Start Control Panel.
- 2. Double-click Administrative Tools.

I'm assuming you've enabled the more convenient classic view of the control panel here.

- 3. Double-click Local Security Policy.
- 4. In the tree pane to the left, expand Local Policies.
- 5. In the tree pane, click Audit Policy.

All the various quantities that you can audit now appear in the details pane to the right (see Figure 10-9).

#### 6. In the details pane, double-click Audit Logon Events.

If you're interested in Snidely (see paragraph just before this lab), click Failure; if you're interested in Bertram, click Success; and if you're interested in both, click both.

#### 7. Click OK and close the Local Security Policy console.

#### 8. Restart the machine to make your changes take effect.

From this point forward, watch the Security log. Bertram can't see it because he's not an Administrator — at least, he'd better not be!

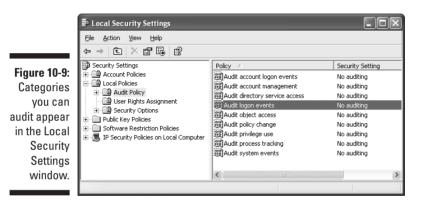

If you double-click Audit Account Logon Events instead of Audit Logon Events in Step 6 of Lab 10-4, Windows XP tracks *domain* logon events (that is, successful or failed attempts to log on to a domain controller). Yeah, I know, you'd never guess that from the names, but that's why an MCSE is such a treasured certification: It demonstrates your ability to memorize all kinds of stuff that should be obvious in the user interface, but isn't.

## **Prep Test**

- In a pure Windows XP network, what sort of machine authenticates domain users when they log on? (Choose all that apply.)
  - A 🗅 Domain controller
  - B D Primary domain controller
  - C 🗅 Backup domain controller
  - D D Primary or backup domain controller, whichever is closer to the user
  - E 🗅 Member server
  - F 🗆 Workstation
- **2** You receive an anonymous tip that someone who's not an employee but who has a key to your office is trying to log on to your Windows XP domain from your workstation in the middle of the night. You decide to enable auditing so that you can check domain logon attempts in the Security event log (SECEVENT.EVT). Which item and logging option do you choose in the Local Security Policy tool? (Choose the best answer.)
  - A O Audit Account Logon Events. Click Failure.
  - B O Audit Account Logon Events. Click Success.
  - C O Audit Account Logon Events. Do not click Failure or Success.
  - **D** O Audit Logon Events. Click Failure.
  - E O Audit Logon Events. Click Success.
  - F O Audit Logon Events. Do not click Failure or Success.
- 3 Vendela is a new employee at Acme Cognac, where you enjoy gainful employment as a PC coordinator. One of your jobs is to set up new user accounts. In Vendela's job, she needs to run three applications, all of which have Microsoft logo certification to run on Windows XP. She needs the ability to modify user-specific application settings for her own account; to shut down her own computer; and to print to shared network printers. Which predefined group should you select for Vendela's new user account? (Choose the best answer.)
  - A O Users
  - **B** O Power Users
  - $\textbf{C} \ \bigcirc \ \textbf{Guests}$
  - **D** O Administrators
  - E O New Users

Rebecca is a new employee at Acme Cognac, and you're still a PC coordinator there, by virtue of having successfully answered Question 3. Rebecca needs a domain user account. What Windows XP tool would you use to create such an account? (Choose the best answer.)

- A O Users and Passwords
- **B** O Local Users and Groups
- C O Active Directory Users and Computers
- **D** O Local Users and Passwords
- **E** O Domain Users and Groups
- F O User Manager for Domains
- 5 You receive a promotion after answering Question 4, and you're now a network administrator at Acme Cognac (motto: "Cheap, but Not Too Bad"). Tyra comes to you complaining that her Windows XP Professional computer isn't allowing her to set the following account password: HEYITSMETYRA!. However, she tried using a different password, 1234PASS, and the system permitted that setting. You advise her that this is a security precaution that you have implemented with a local account policy. Which one? (Choose the best answer.)
  - A O Passwords must not contain user name
  - **B** O Passwords must contain alpha and numeric characters
  - **C** O Require alphanumeric passwords
  - **D** O Passwords must meet complexity requirements
  - E O Maximum password length
  - **F** O Passwords must not contain special symbols
- Cindy, an Acme Cognac employee, quits her job as a brandy taster to become a restaurateur. You have no plans to replace her in the next six months as Famke, her boss, assumes Cindy's brandy-tasting responsibilities. Therefore, you delete Cindy's account in the Local Users and Groups utility.

#### What else do you delete when you delete Cindy's account? (Choose all that apply.)

- A 🗆 Cindy's SID
- B 🗆 Cindy's ACLs
- C 🗆 Cindy's access tokens
- D 🗅 Cindy's user profile

7 Which of the following statements is true about Power Users? (Choose all that apply.)

- A 
  They cannot delete user accounts that they did not originally create.
- **B D** They cannot install applications.
- **C u** They cannot remove users from the Backup Operators group.
- **D** They can take ownership of files.
- **E D** They can make folders and printers available for sharing.

8 You set Heather's account lockout threshold to 3, and her account lockout duration to 0. Heather is a terrible typist and one day she misspells her password three times in a row. What must she do next? (Choose the best answer.)

- A O Try again. The account lockout duration of 0 means that she can retype her password immediately.
- **B** O Wait five minutes and try again. The account lockout duration of 0 means that Windows uses the default value of five minutes.
- **C** O Find an administrator. The account lockout duration of 0 means that Heather can't attempt additional logons until her account is cleared.
- **D** O Quit Acme Cognac and go to work in TV.

## Answers

- **A.** Windows XP doesn't implement primary and backup domain controllers; all domain controllers are peers. *Review "Windows XP Networking Models."*
- **2** A. Because you suspect someone of trying to access a domain account, you should specify "account logon events" as plain old "logon events" to audit logons to the local PC's security database only. You must choose Success or Failure or both. Typically, if you suspect that someone doesn't already have a valid username, or password and is trying to guess one or the other or both, you audit failed logon attempts. *Review "Auditing User Activities."*
- **3** A. The Users group conveys all the necessary rights. If Vendela needed to run applications written for NT Workstation 4.0, you would consider making her a Power User. As for choice E, no predefined group named New Users exists. *Review "User rights and built-in local groups."*
- C. The Users and Passwords control panel is intended for adding local user accounts, so choice A is out. Ditto for choice B, hence the word "local" in the program's name. Choices D and E don't exist, and choice F harks back to Windows NT Server 4.0. *Review "Creating Local Users."*
- **5** D. Choices A, B, and C don't exist, nor does choice E (although a policy does exist to enforce a minimum password length). Choice F is not a valid policy, and furthermore, the use of special characters, such as the exclamation point, is encouraged as it makes passwords harder to guess. The complexity requirement means that Tyra can't include her user name or any part of her full name in her password. *Review "Sorry, it's company policy."*
- A and C. You delete Cindy's Security ID and, with it, all of her access tokens for accessing shared resources. Access Control Lists, or ACLs, are associated with objects rather than users. As for choice D, deleting an account doesn't automatically delete a user profile, so you may want to run Windows Explorer to remove C:\Documents and Settings\Cindy. *Review "Deleting user accounts."*
- 7 A, C, and E. Power Users can install applications, as long as the applications don't install system services or modify operating system files. Power Users cannot take ownership of files; only Administrators can do that. *Review "User rights and built-in local groups."*
- **8 C.** Maybe Heather could also trim her fingernails a bit. *Review "Sorry, it's company policy."*

## **Chapter 11**

# **Access Permissions**

#### **Exam Objectives**

- Control access to files and folders by using permissions
- ▶ Optimize access to files and folders
- Create and remove shared folders
- Control access to shared folders by using permissions
- Configure, manage, and implement Internet Information Services (IIS)

. . . . . . .

- Manage and troubleshoot Web server resources
- Configure, manage, and troubleshoot a security configuration
- Configure, manage, and troubleshoot Internet Explorer security settings

Configure, manage, and troubleshoot local security policy

Following on the discussion of users and groups in Chapter 10 (which I strongly suggest you read before this one), this chapter looks at securing Windows XP systems by posting virtual "Authorized Personnel Only" signs all around the operating system. Share permissions, file-and-folder (NTFS) permissions, computer accounts, Web server permissions, and Local Group Policy are the topics of the day here. This chapter also looks briefly at auditing object access in the file system and the Registry.

You can expect three or more exam questions on the material in this chapter, as access permissions are always a prime concern of corporate network managers (and, therefore, exam question authors).

|                                                                                        |    | Quick Assessment                                                                                                    |
|----------------------------------------------------------------------------------------|----|----------------------------------------------------------------------------------------------------|
| Control<br>access to                                                                   | 1  | You can control local or network access to specific files on a Windows XP Professional machine by using                                 |
| files and<br>folders<br>by using<br>permissions                                        | 2  | On an NTFS disk, the one permission that a folder can have, but a file cannot, is                                                       |
| Optimize<br>access to<br>files and<br>folders                                          | 3  | When using shared folder permissions or NTFS permissions, ease administrative chores by assigning permissions to rather than to         |
| Create and                                                                             | 4  | The fastest way to share a folder is to right-click it and choose                                                                       |
| remove<br>shared<br>folders                                                            | 5  | To share a file on a Windows XP Professional machine with other users over a local area network connection, you must copy the file to a |
|                                                                                        | 6  | The three shared folder permissions are,, and                                                                                           |
| Configure,<br>manage,<br>and<br>implement<br>Internet<br>Information<br>Services (IIS) | 7  | To use IIS help, γou must enable                                                                                                    |
| Manage and<br>troubleshoot<br>Web server<br>resources                                  | 8  | Internet Information Server allows you to control user access by IP address as well as by                                               |
| Configure,<br>manage, and<br>troubleshoot<br>a security<br>configuration               | 9  | To refresh a domain security change, use the command                                                                                    |
| Configure,<br>manage,<br>and trouble-<br>shoot local<br>security<br>policy             | 10 | The pecking order for Group Policy settings, from weakest to strongest, is,,, and                                                       |

### Answers

- 1 *NTFS permissions.* See the "NTFS Permissions" section if you missed this one.
- 2 List folder contents. The "NTFS Permissions" section has more.
- **3** *Groups, users.* See "Who can have access" in this chapter.
- 4 *Sharing*. The section "Sharing a folder" expands on this subject.
- 5 Shared folder. See "Sharing a folder."
- 6 *Read, change, full control.* The section "Assigning shared folder permissions" has more.
- 7 Indexing service. See the section titled "Installing Internet Information Services (IIS)."
- 8 *DNS address.* The "Web Server Access Control" section fills in this and other gaps.
- **9** *GPUPDATE.* See "Policies and the Local Security Policy console" for more.
- **10** *Local, site, domain, organizational unit.* "Policies and the Local Security Policy console" contains this invaluable nugget.

## Access Permissions Overview

Access. The ability to see, read, touch, change, explore, append, copy, destroy. Too little access and you can't do your work; too much, and you can (accidentally or intentionally) prevent other people from doing theirs. As organizations transfuse more and more of their lifeblood information into computer systems, controlling access becomes a hugely important task one that Windows XP addresses through many features and facilities.

The subject is so large that it can seem overwhelming, so I begin by breaking it down into more manageable chunks. First, consider access control over network links as opposed to access control on the local PC. Second, consider the main steps in configuring access permissions: which, who, and what. The following sections elaborate.

#### Network access control versus local access control

One way to make access control more understandable is to divide it out into two major categories: access control over a network connection, and access control for users who log on at the local PC. Here are some facts about controlling access:

- ✓ On a FAT, FAT32, or NTFS disk, you can control access over a network by using shared folder permissions or share permissions. This control extends to identifying who may use a shared folder and, in a limited way, what they can do with it. This is folder-level access control only.
- ✓ On an NTFS disk, you can also control access over a network by using NTFS permissions, also known as file-and-folder permissions. This control extends to identifying who may use a file or folder and, in a detailed way, what they can do with it. You can control access at the folder level or at the file level.

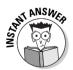

NTFS permissions apply access control for network users and for local users, and for unshared as well as shared folders.

- ✓ You can control network access to an Internet or intranet server by using the Internet Information Service (IIS) snap-in to the Computer Management console. This control gives you lots of options for restricting access (see the "Web Server Access Control" section later in this chapter).
- ✓ On a local PC, you can control access by using NTFS permissions (see previous bullet). Shared folder permissions don't work in this case; they only work over a network connection.
- On both networked and local PCs, you can control access by using *policies*. See the "Local Group Policy" section later in this chapter.

### Configuring access control

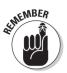

Three considerations exist when you configure access permissions for any given resource on a Windows XP PC. Remember them easily by the key words *which, who,* and *what*.

#### Which resources users can access

The first step in configuring access permissions is to specify which resources users can access. *Resources* typically means files, folders, printers, Registry keys, and Web servers (which you can create in Windows XP Professional through the optional IIS component).

- ✓ To share a resource across a network link, you typically right-click the resource and click a command like "Sharing." The main requirement is that you have the File and Printer Sharing for Microsoft Networks service (which appears as simply "Server" in the Services administrative tool) installed for the network connection. Open the Network Connections folder from the Control Panel menu, right-click the icon for your network adapter, and see whether this service appears in the list and is checked as active (see Figure 11-1). If it doesn't appear, install it by clicking the Install button.
- ✓ You can control access at the folder level only when using the shared folders method on a non-NTFS disk. If you want to share a file, put it into a shared folder. If you want to control access to a file, set access privileges for the folder in which it resides.
- ✓ In the absence of a policy setting to the contrary, you can share folders on removable disc devices, such as CD-ROM drives, as well as hard drives.
- ✓ In the case of local resources, the default behavior is for all files, folders, and printers to be accessible to all users. In the case of network resources, the default behavior is just the opposite, and you must explicitly share resources.

#### Who can have access

Step 2 in configuring access permissions is to specify who you want to have access to the resource. You may want to share a folder and make it available to certain departments but not others.

- ✓ If you're using shared folder permissions and/or NTFS permissions, you can grant access based on user names and group memberships.
- ✓ Generally, using groups is preferable, because it takes less time and effort to administer group-based security.
- ✓ Certain special groups make granting access permission more convenient.

#### Part IV: Configuring and Managing Resource Access

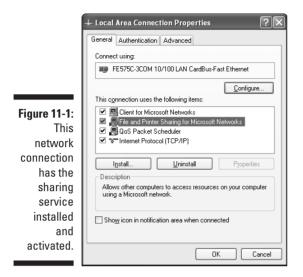

#### What users can do with the resource

You can control which resources become shared, and who gets to use those resources. Even that may be insufficient control, however. In many cases, you want to control *what* those users can do with those resources. The third and (usually) final step is to specify what users can do with the resources that you share.

- The specific actions vary depending upon the type of resource. For example, the action "query a Registry key" doesn't really mean anything when you're talking about accessing a printer.
- ✓ You define which actions are allowed and which aren't by checking and unchecking boxes in an ACL editor window where ACL means Access Control List. The three types of ACL editors you see are for Registry keys, files/folders (on NTFS disks), and printers.

## **Shared Folder Permissions**

Use *shared folders* to give network users access to folders on your PC. Use *shared folder permissions* to control access to folders on your PC.

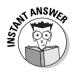

Shared folders don't restrict what locally logged-on users can do on your PC.

Shared folder permissions are the *only* means available for restricting network user access to a FAT or FAT32 disk. One more reason Microsoft suggests you use NTFS instead.

## Sharing a folder

The procedure for sharing a folder is simple. You must be a member of the Administrators or Power Users groups to share folders.

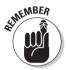

To share folders, you need to install the File and Print Sharing for Microsoft Networks service for at least one network connection in your Network Connections folder.

Open Windows Explorer, right-click the folder you want to share, and choose Sharing and Security from the context menu. In the dialog box shown in Figure 11-2, give the shared folder a share name and (optionally) a comment. You can also reduce the maximum number of simultaneous users from the default maximum of 10. (If you want to share a resource with more than 10 simultaneous users, Microsoft wants you to get Windows 2002 or 2000 Server.)

| General Sharing            | Security Web Sharing Customize                                                                         |
|----------------------------|----------------------------------------------------------------------------------------------------|
|                            | in share this folder with other users on your<br>k. To enable sharing for this folder, click Share thi |
|                            | re this folder                                                                                         |
| Share this                 | older                                                                                                  |
| S <u>h</u> are name:       | Data                                                                                                   |
| <u>C</u> omment:           |                                                                                                    |
| User limit:                | Maximum allowed     ■                                                                                  |
|                            | ○ Allo <u>w</u> this number of users:                                                                  |
|                            | ions for users who access this <u>Permissions</u><br>network, click Permissions.                       |
| To configure s<br>Caching. | ettings for offline access, click Caching                                                              |
|                            |                                                                                                    |
|                            |                                                                                                    |

Figure 11-2: Sharing a folder.

> When you look at the folder in Windows Explorer next time, it will appear with a small hand below it, indicating that it has become a "served" folder.

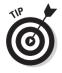

Shorter share names ensure visibility by downlevel clients. For example, using a maximum of eight characters guarantees that Windows 3.*x* and DOS users can see the share.

### Assigning shared folder permissions

Clicking the Permissions button on the Sharing tab brings up the dialog box shown in Figure 11-3, from which you can add and remove groups or users from the permissions list, and change which permissions each group or user has. (You can also add, remove, and change permissions by computer name.)

|              | Permissions for Data     |        | ?×             |
|--------------|--------------------------|--------|----------------|
|              | Share Permissions        |        |                |
|              | Group or user names:     |        |                |
|              | Everyone                 |        |                |
|              |                          |        |                |
|              |                          |        |                |
|              |                          |        |                |
|              |                          | Add    | <u>R</u> emove |
|              | Permissions for Everyone | Allow  | Deny           |
|              | Full Control             | ×      |                |
|              | Change                   | ×      |                |
| Figure 11-3: | Read                     | 1      |                |
| Applying     |                          |        |                |
| shared       |                          |        |                |
| folder       |                          |        |                |
|              |                          |        |                |
| permissions. | ОК                       | Cancel | Apply          |

The three sorts of permissions that you can assign for a shared folder are as follows:

- **Read:** Users can open and read files and file attributes, but not modify them. Users can run programs.
- **Change:** Users can do everything granted by the Read permission, plus change files and file attributes and delete files and folders.
- **Full Control:** Users can do everything granted by the Change permission, plus take ownership of files and change permissions.

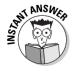

The default for a newly shared folder is Full Control assigned to the Everyone group. "Everyone" is a predefined group that includes any network user, whether authenticated or not. You cannot use the built-in Authenticated Users group to assign permissions.

Normally, you'd remove Full Control from the Everyone group, then add back the specific groups or users that you want to have access. After you add groups or users, you can modify which of the three permissions each of those groups or users has, by using the Permissions For *<username>* dialog

box. For example, in a shared folder that holds programs that users can run, you may want to assign Full Control to the Administrators group only, and Read to the Users group. In a shared folder that contains data, give the Users group the Change permission.

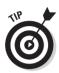

If you plan to combine shared folder permissions with NTFS permissions (see next section), one common practice is to use the default "Full control for Everyone" shared folder permissions and then use the finer-grained NTFS permissions to control access.

## NTFS Permissions

NTFS permissions only work on NTFS disks (duh). Further, you can use these permissions to control network access as well as access by local users logged on to the PC hosting the resources. Unlike shared folder permissions. NTFS permissions do not require the presence of the File and Printer Sharing for Microsoft Networks service.

The technique for assigning NTFS permissions is pretty similar to that for assigning shared folder permissions (see previous section), with the exception that you don't have to "share" a folder first. Simply right-click the file or folder you want to apply permissions to, choose Properties, and click the Security tab. (You can now also choose Sharing and Security instead of Properties, although I favor the Properties method because it works the same in Windows 2000 and NT.) You should see something like Figure 11-4.

| [                                       | Data Properties                                                              |                     | ?×   |  |  |
|-----------------------------------------|------------------------------------------------------------------------------|---------------------|------|--|--|
|                                         | General Sharing Security Web Sharing Customize                               |                     |      |  |  |
|                                         | Group or user names:                                                         |                     |      |  |  |
|                                         | Administrators (ISI-LAP01\Administrators) CREATOR OWNER                      |                     |      |  |  |
|                                         | Glenn (local) (ISI-LAP01\Glenn) SYSTEM                                       | )                   |      |  |  |
|                                         | Users (ISI-LAP01\Users)                                                      |                     |      |  |  |
|                                         | Add <u>B</u> emov                                                            |                     |      |  |  |
|                                         |                                                                              |                     |      |  |  |
|                                         | Permissions for Administrators                                               | Allow               | Deny |  |  |
|                                         | Permissions for Administrators<br>Full Control                               | Allow               | Deny |  |  |
|                                         | Full Control<br>Modify                                                       | <ul><li>✓</li></ul> | Deny |  |  |
|                                         | Full Control<br>Modify<br>Read & Execute                                     | V<br>V<br>V         | Deny |  |  |
|                                         | Full Control<br>Modify<br>Read & Execute<br>List Folder Contents             | ><br>><br>>         | Deny |  |  |
| Figure 11-4:                            | Full Control<br>Modify<br>Read & Execute                                     | V<br>V<br>V         | Deny |  |  |
| <b>Figure 11-4:</b><br>Applying<br>NTFS | <br>Full Control<br>Modify<br>Read & Execute<br>List Folder Contents<br>Read | Y Y Y<br>Y Y<br>Y   | Deny |  |  |

The various sorts of NTFS permissions that you can allow or deny for a file or folder are as follows, roughly in order from least powerful to most powerful:

- **Read:** Users can open and read files, file attributes, subfolders, and permissions, but not modify them.
- **Read and Execute:** Read permissions, plus the ability to "traverse" folders you don't have permissions to in order to get to files or folders you do have permissions to.
- ✓ List Folder Contents: (Folders only) Pretty self-explanatory.
- ✓ Write: Users can modify files and subfolders.
- Modify: The sum of the Read and Execute and Write permissions, plus the ability to delete stuff.
- **Full Control:** Everything the other permissions allow, plus the ability to change permissions and take ownership of resources.

## Permission Conflicts and Inheritance

This section discusses two important nuances of access permissions: conflict resolution and inheritance. (If you haven't read the two previous sections on shared folder permissions and NTFS permissions, please do so first.)

### **Conflict resolution**

Sometimes, permissions that you assign can potentially conflict with each other. For example, you may assign an access permission to one group, but deny it in another group. What about Mary, who belongs to both groups?

Here are the rules for conflict resolution:

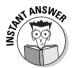

- If Mary belongs to two groups, one of which grants an access permission and the other of which denies it, Mary is denied. *Denials override* everything else. (That's why you should use denials sparingly.) This is true of shared folder permissions and NTFS permissions.
- If Jill belongs to two groups, one of which grants a shared access permission (such as Read) and the other of which grants an even broader access permission (such as Change), Jill gets the broader permission, which incorporates the narrower permission. In other words, the effective permission is the sum of all the individual permissions. This is true of shared folder permissions and NTFS permissions.

- ✓ If Tom has an NTFS permission to a file, but has been denied an NTFS permission to the containing folder, then Tom can still access the file, but he has to find it using a complete path name he can't browse Explorer to find it.
- ✓ If Jim accesses a file that lives in a folder having shared folder permissions, and furthermore the file lives on an NTFS disk and has NTFS permissions, then Jim needs both the shared folder permission and the NTFS permission to access the file. Put another way, when both NTFS and shared folder permissions apply, the effective overall permission is the more restrictive of the two.

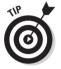

The Advanced Security Settings dialog box now has a new tab, "Effective Permissions," that's very helpful when you want to double-check the resultant permissions on a folder when you have multiple groups or multiple access control types (shared folder, NTFS).

## Inheritance

When you share a folder that contains other folders, and you assign permissions to the upper-level folder in order to prescribe what users can and can't do with that folder, what permissions does Windows XP associate with the subfolders? Or, with NTFS permissions, when you assign a permission for a folder, does it automatically apply to subfolders?

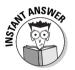

Here are the rules for permissions inheritance:

- The default behavior is for permissions you assign to folders to "propagate downwards" to all contained files and subfolders, including new ones you create later on. This applies for both shared folder permissions and NTFS permissions.
- ✓ To change the shared folder permissions of a subfolder to be different than its parent, you have to create a separate share name for the subfolder to which you want to grant different access rights. Any such explicit change overrides the inherited rights, in either direction (more rights or fewer rights).
- ✓ To change the NTFS permissions of a subfolder to be different than its parent, click the Security tab for the subfolder, click the Advanced button, and clear the check box that says Inherit From Parent The Permission Entries That Apply To Child Objects. At that point, you can assign different NTFS permissions, which by default will then flow downward to sub-subfolders and files.

## **Connecting to Shared Resources**

You can connect to shared resources on a Microsoft network in several ways, including the following:

- ✓ Mapped drives: These are network shares that associate with a drive letter. (Create drive mappings by right-clicking a network folder and choosing Map Network Drive. See Figure 11-5.) Creating mapped drives is not the best practice anymore, largely because there are only so many letters in the alphabet. However, many users are accustomed to accessing the network this way — largely because it was the *only* way available in years past.
- ✓ Universal Naming Convention (UNC) paths: These are path names of the format \\server\folder\file, where the server part of the name is the computer's legacy (NetBIOS) name.
- ✓ My Network Places: Formerly "Network Neighborhood" (why does Microsoft change these names?), this virtual folder lives on the desktop if you activate the icon via the Display control panel, and lets users connect to any servers on the LAN or WAN — subject to server availability and access restrictions.

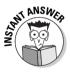

If you can't connect to a shared folder on a remote computer by using a UNC name, your connection's TCP/IP property sheet may not be properly configured to find a WINS server, or no WINS server may be available on the network at that moment. WINS servers let you find a computer on a TCP/IP network by using the NetBIOS computer name.

|              | 🖄 Local Disk (C:)                   |          |                           |             | . DX        |
|--------------|-------------------------------------|----------|---------------------------|-------------|-------------|
|              | File Edit View Favorites Tools Help | )        |                           |             | R           |
|              | 🕝 Back 🝷 🏐 🚽 🏂 Search 🍺             | =olders  |                           |             |             |
|              | Address 🥯 C:\                       |          |                           | *           | → Go        |
|              | Folders                             | ×        | Name 🔺                    | Size        | Туре 🔺      |
|              | 🗊 Kodak DC215 Digital Camera        | ~        | Documents and Settings    |             | File Fold   |
|              | 🖃 🍓 My Network Places 🛛 Expand      |          | inetpub Inetpub           |             | File Fold   |
|              | Entire Network                      |          | PerfLogs                  |             | File Fold   |
|              | 🗉 💮 Microsoft Termin 🛛 Explore      |          | Program Files             |             | File Fold   |
|              | 🖃 🕙 Microsoft Windov Open           |          | RECYCLER                  |             | File Fold   |
|              | 🖃 🦂 Corphq Search                   |          | System Volume Information |             | File Fold 🗏 |
|              | 🖽 😼 Isi-lap01 🛛 Map Netwo           | rk Drive | Contraction Toshiba       |             | File Fold   |
|              | 🖃 😼 Isi-srv01                       |          | WINDOWS                   |             | File Fold   |
|              | 🗉 🧟 Certi 🛛 Cut                     |          | AUTOEXEC.BAT              | 0 KB        | MS-DOS      |
|              | 🗉 🧟 NETL Copy                       |          | 🔄 boot.ini                | 1 KB        | Configu     |
| Figure 11-5: | 🗉 🧟 profi 🛛 Properties              | =        | CONFIG.SYS                | 0 KB        | System      |
| •            | 🗉 🌌 Public                          |          | i hiberfil.sys            | 163,380 KB  | System      |
| Mapping      | 🗉 🧭 SYSVOL                          |          | IO.SYS                    | 0 KB        | System      |
| a network    | 👒 Printers and Faxes                |          | MSDOS.SYS                 | 0 KB        | System      |
|              | 😼 Isi-wrk01                         |          | TINTDETECT.COM            | 45 KB       | MS-DOS 🔽    |
| drive.       | 표 🕙 Web Client Network              | ~        | <                         |             | >           |
|              | 1 objects selected                  |          | 5                         | My Computer |             |

Another type of shared resource is an intranet Web server or a public Internet site, and the exam will expect you to know something about Internet Explorer's security zones. You control these through the Internet Options control panel's Security tab.

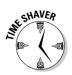

You probably won't need to memorize every little detail of Internet security zones. Here are the key points you should try to remember:

- ✓ A zone is a collection of intranet or Internet sites having the same access control characteristics.
- ✓ Internet Explorer defines four zones, as follows:
  - Local intranet
  - Trusted sites
  - Internet
  - Restricted sites
- ✓ All sites that you don't explicitly include in one of the other zones fall by default into the Internet zone.
- ✓ Each zone can have one of four security levels:
  - High (excludes potentially damaging content)
  - Medium (warns before running potentially damaging content)
  - Low (doesn't warn)
  - Custom
- ✓ The default security levels for each zone are:
  - Local intranet (medium)
  - Trusted sites (low)
  - Internet (medium)
  - Restricted sites (high)
- ✓ You can change the security level of a zone, to another of the predefined security levels or to a custom security level.

You can add intranet or Internet sites to the trusted sites, restricted sites, or local intranet categories. Just choose the category by clicking it and then click the Sites button. Type the site's Uniform Resource Locator (URL) in the field labeled "Add this Web site to the zone." (Sites that already live in the specified zone appear in the field labeled "Web sites.")

## Web Server Access Control

Windows XP Professional comes with *Internet Information Server (IIS)* Version 5.1, although the software doesn't install with the operating system unless you're upgrading a system with an earlier version of the Microsoft Web server software (that is, an earlier version of IIS, or the even older Personal Web Server or PWS). IIS lets you share resources on your computer with users running Web browsers or FTP utilities.

### Installing Internet Information Services (115)

Installing IIS is easy, as long as you have the Windows setup files available on CD or network server, but you should heed a few tidbits before you do it:

- $\checkmark$  Install IIS onto an NTFS disk for security reasons.
- ✓ Install TCP/IP first, if you haven't already.
- ✓ Don't install IIS onto a PC that's already huffing and puffing under XP's increased processor and memory demands. IIS and its related services are likely to stress out low-end hardware and reduce the performance of foreground applications.
- ✓ Consider setting up a DNS server on your network if you don't already have one. DNS lets users connect to resources via friendly domain names, like *corphq.acme-cognac.com*.

Use the Add/Remove Programs control panel to install IIS. Click the Add/Remove Windows Components button at the left, then check the box labeled Internet Information Services (IIS).

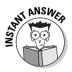

By default, Windows XP installs common files, documentation, FrontPage 2000 server extensions, the IIS snap-in, the SMTP service, and the WWW service. If you also want FTP, or if you want to exclude any of the default components, you have to click the Details tab and deal with the relevant check boxes. Otherwise, click Next, and the wizard does its wizardry, albeit slowly!

After the service is installed, you can begin adding Web pages to your computer, specifically to C:\INETPUB\WWWR00T. You should make your home page a file with the name DEFAULT.HTM, DEFAULT.ASP, or INDEX.HTM. (You can change these default settings if you want, but adhering to the traditions usually makes good sense, for support and troubleshooting reasons.)

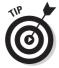

The IIS help system is separate from the Windows XP help and support system. Access it through your browser by typing **http://localhost/iishelp** into the address bar.

## **Configuring** 11S

You can restrict access to IIS servers by one or more of the following methods, many of which you can reach via the Internet Information Services snap-in to the Computer Management console (part of the default IIS installation):

- ✓ Don't start all the services. For example, if you don't want FTP, make sure the service is disabled.
- ✓ Change the service's TCP/IP port. The default port for a Web server is 80, while the default port for an FTP server is 21. Changing these port numbers forces users to append the port number (preceded by a colon) to the URL in order to access the server. If a user doesn't know the port number, then he's not going to gain access.

By the way, another way to open the IIS snap-in is to type **INETMGR** in the Run dialog box. It also shows up in your Administrative Tools folder.

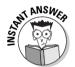

Speaking of ports, you can also restrict access to an IIS server by setting *TCP/IP filtering* via the advanced TCP/IP property sheet for the Local Area Connection. You can set filters so that only specific TCP or UDP ports, or specific IP protocols, are allowed for incoming traffic.

- ✓ Limit the maximum number of simultaneous connections.
- ✓ Limit the number of users with operator privileges for the Web server.
- ✓ Control access to the service's home directory (read, write, browse, and so on). The WWW and FTP services each have their own.
- Modify rights associated with the user account that Windows uses for anonymous users, or disable anonymous access entirely.
- Grant or deny access for specific IP addresses or address ranges, or for specific DNS addresses.
- ✓ Enable client certificates for secure authentication.

If you take Microsoft's advice and install IIS onto an NTFS disk, then you have the full range of file-and-folder permissions at your disposal.

## Managing 11S

Virtually all management of an IIS Web site occurs through the IIS console in the Administrative Tools folder (and elsewhere, as already noted). Here are some of the tabs in this console and some notes on what they do:

- ✓ Web Site: Identify your site with descriptive text, an IP address, and (optionally) a port number that users would have to know if it's different from the default port of 80. Control connection timeouts and logging options here, too.
- ✓ Home Directory: Specify where the site's content resides (it can be local, as in the default WWWROOT folder, or remote).
- **Documents:** Specify the name of the default document that appears when the user navigates to the site root.
- Directory Security: Pay attention to this one: It's where you assign or change the types of access you permit to the Web site. By default, anonymous access is permitted; the account used for such access is **IUSR** *<machinename>*, which shows up in the Local Users and Groups snap-in of the Computer Management console as the "Internet Guest Account." If you disable anonymous access, then users will have to have a domain account in order to be authenticated to the site.
- **HTTP Headers:** Here's where you can specify content expiration data for time-sensitive material, and where you can also specify content ratings, so that you can help users shun your site if it contains sex, nudity, violence, or bad language.
- **Custom Errors:** Here, you can rewrite the error messages that users receive.
- **Server Extensions:** The main function of this tab is to enable or disable authoring of the Web site via FrontPage.

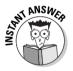

One tricky point that may arise on the exam is how you connect to one of two or three different Web sites that may be defined on the same PC running IIS on a single IP address. The solution is to create host headers that allow users (including the user of the PC running IIS) to connect to the different sites using different DNS names. Create host headers by clicking the Advanced button on the IIS console's Web Site tab.

If you want to use IIS help but you get an error message instead, you may need to start the Indexing Service manually. The easiest way to do this is to open the PC's management console (right-click My Computer and choose Manage), expand the Services and Applications node in the left ("tree") pane, right-click Indexing Service, and choose Start.

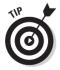

Sometimes the only way to fix a stubborn IIS problem is to stop and restart the Web site. You can do so within the IIS console by right-clicking the site node in the tree pane and choosing Stop, then going back and choosing Start. In more extreme cases, you can stop and restart the whole IIS service by right-clicking the computer in the tree pane and choosing All Tasks Restart IIS. You can then choose the precise action you want in the ensuing dialog box (for example, whether to stop the service, stop it and restart it, reboot the PC, and so on).

# Local Group Policy

The Group Policy feature in Windows XP is, shall we say, a tad bit confusing. However, you have to know about it for the exam — although not in as much detail as for other Windows XP track MCSE tests.

### Policies and the Local Security Policy console

If you took my advice and read Chapter 10 before reading this chapter, you've already been introduced to one galaxy of the Group Policy universe, namely, account policies. These appear in the Local Security Policy console (in the Administrative Tools control panel folder) and apply to users and groups, which is why I deal with them in Chapter 10.

Another galaxy of settings is in the *local policies* branch of the security settings tree. The general idea is that local policies apply to the machine, rather than to users, although between you and me, this distinction doesn't stand up under critical scrutiny. Local policies consist of audit policies (which I discuss later in the "Auditing Object Access" section), user rights assignment (which I mention in Chapter 10), and security options, a mishmash of access- and security-related settings. Figure 11-6 shows a flock of policies in the security options node.

| Security         Big Devices: Restrict CD-KOM access to locally logged-on user only         Disabled           options         Big Devices: Insigned driver installation behavior         Warn but allow insta           big Domin controller: Allow server operators to schedule tasks         Not defined           through         Big Domin controller: DAP servers igning requirements         Not defined                                                                                                    | 1                                         | 🗐 Local Security Settings                                                                                                    |                                                                                                    |                                                                                                    |
|----------------------------------------------------------------------------------------------------|-------------------------------------------|----------------------------------------------------------------------------------------------------|----------------------------------------------------------------------------------------------------|----------------------------------------------------------------------------------------------------|
| Image: Account Policies       Image: Accounts: Administrator account status       Enabled         Image: AddR Policy       Image: AddR Policy       Disabled         Image: AddR Policy       Image: AddR Policy       Image: AddR Policy         Image: AddR Policy       Image: AddR Policy       Image: AddR Policy         Image: AddR Policy       Image: AddR Policy       Image: AddR Policy         Image: AddR Policy       Image: AddR Policy       Image: AddR Policy         Image: AddR Policy       Image: AddR Policy       Image: AddR Policy         Image: AddR Policy       Image: AddR Policy       Image: AddR Policy         Image: AddR Policy       Image: AddR Policy       Image: AddR Policy         Image: AddR Policy       Image: AddR Policy       Image: AddR Policy         Image: AddR Policy       Image: AddR Policy       Image: AddR Policy         Image: AddR Policy       Image: AddR Policy       Image: AddR Policy         Image: AddR Policy       Image: AddR Policy       Image: AddR Policy         Image: AddR Policy       Image: AddR Policy       Image: AddR Policy         Image: AddR Policy       Image: AddR Policy       Image: AddR Policy         Image: AddR Policy       Image: AddR Policy       Image: AddR Policy         Image: AddR Policy       Image: AddR Policy |                                           |                                                                                                    |                                                                                                    |                                                                                                    |
| console.                                                                                                    | through<br>he Local<br>Security<br>Policy | Account Policies     Local Policies     Gaude Policy     Guide Policy     Guide Policy     Guide Policy     Guide Policy     Guide Policy     Guide Policy     Deblic Key Policies     Guide Policy     Guide Policy | Image: Accounts: Administrator account status           Image: Accounts: Guest account status           Image: Accounts: Guest account use of blank passwords to console logon only           Image: Accounts: Rename quest account           Image: Accounts: Rename quest account part account part account part acco | Enabled<br>Disabled<br>Enabled<br>Administrator<br>Guest<br>Disabled<br>Disabled<br>Disabled<br>Disabled<br>Disabled<br>Disabled<br>Disabled<br>Disabled<br>Not defined<br>Not defined<br>Not defined<br>Enabled<br>Enabled<br>Disabled<br>Disabled<br>Disabled |

Figure 11 Set secur optio throu the Loc Secur Poli

### Part IV: Configuring and Managing Resource Access

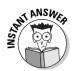

After you set them, these policies apply to the local computer *assuming it's not participating in an Active Directory network*. If the computer is part of an AD network, any local policies you set through the Local Security Policy console may be overridden by higher-level policies set by a network administrator. The order of precedence, from weakest to strongest, is local; site; domain; and organizational unit. Put differently, if you set a local policy, it goes into effect as long as no contradictory setting for that policy has been made on a Windows 2000 or 2002 Server at a site, domain, or organizational unit level.

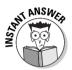

The MCSE exams are likely to present a scenario in which a policy change is made on a domain controller, but does not immediately reflect on client computers. Policies refresh, by default, at 90 minute intervals, but you can perform an immediate policy refresh with the GPUPDATE command-line tool. Both computer and user settings are refreshed by default, but you can use the /TARGET qualifier to specify just one or the other. (Note that some policy changes, such as folder redirection, don't occur until you log off and back on, and still other changes require a full restart.)

A few of the access-related policies of interest in the security options node are as follows:

- Accounts: Guest Account Status (this is either enabled or disabled, disabled being the default)
- ✓ Devices: Prevent Users from Installing Printer Drivers
- ✓ Devices: Restrict CD-ROM Access To Locally Logged-On User Only (and there's another similar policy for floppy drives)
- ✓ Interactive Logon: Do Not Require CTRL-ALT-DEL (for domain members, set at domain level only)
- ✓ Network Security: LAN Manager Authentication Level (this setting can affect your ability to communicate with NT 4.0 servers prior to service pack 4, which don't support NTLMv2 authentication)
- ✓ Recovery Console: Allow Automatic Administrative Logon (bypasses the logon requirement for Recovery Console)

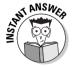

If a policy setting conflicts with a *user right* that you would normally have, for example, by virtue of belonging to a group such as Power Users, the policy setting wins. (See Chapter 10 for more on user rights.)

### Policies and the Local Group Policy console

If you were hoping that the Local Security Policy console contained all the policy settings you may need to understand for the exam, you may be right, but you probably aren't. The Local Security Policy console only shows a

fairly small subset of the entire policy cornucopia. In order to see the whole banana, you need to create your own custom Microsoft Management Console. Lab 11-1 shows you how.

#### Lab 11-1 **Creating a Group Policy Console**

#### 1. Choose Start Run, type MMC in the dialog box, and click OK.

This runs the Microsoft Management Console "host" program, MMC.EXE.

#### 2. Choose File Add/Remove Snap-In.

#### 3. Click the Add button.

You should see a list of snap-ins available on your PC, as shown in Figure 11-7.

| 1            | Add Standalone Snap-in                   |                               | <u>P</u>  × |
|--------------|------------------------------------------|-------------------------------|-------------|
|              | Available Standalone Snap-ins:           |                               |             |
|              | Snap-in                                  | Vendor                        | ^           |
|              | 🚭 Group Policy                           | Microsoft Corporation         |             |
|              | 🖾 Indexing Service                       | Microsoft Corporation, I      |             |
| Figure 11-7: | Conternet Information Services           | Microsoft Corporation         |             |
| ° I          | lP Security Monitor                      | Microsoft Corporation         | -           |
| Build        | lP Security Policy Management            | Microsoft Corporation         |             |
| your own     | Link to Web Address                      | Microsoft Corporation         |             |
| · ·          | 🔝 Local Users and Groups                 | Microsoft Corporation         |             |
| custom       | 👹 Performance Logs and Alerts            | Microsoft Corporation         |             |
| manage-      | Premovable Storage Management            | Microsoft Corporation         |             |
| manage       | 🚭 Resultant Set of Policy                | Microsoft Corporation         | ~           |
| ment         | Description                              |                               |             |
| console      | The ActiveX Control snap-in allows you b | o add an ActiveX control to y | our         |
|              | console.                                 |                               |             |
| with one     |                                          |                               |             |
| or more      |                                          |                               |             |
| or more      |                                          |                               |             |
| snap-ins.    |                                          | Add Close                     |             |
|              |                                          | Add Close                     |             |

- 4. Click Group Policy and then click Add.
- 5. In the Select Group Policy Object dialog box, click Finish.

For the purposes of viewing and editing policies on the local PC, the local group policy object (default) is the one you want.

6. Click Close and OK to close the two dialog boxes.

You should see something like Figure 11-8. The "Console1" title reflects the fact that you haven't saved your console yet.

7. Choose File Save and give your new custom console a name ("Local Group Policy" is a good choice).

The default save location is the Administrative Tools folder.

To run the new console, choose Start All Programs Administrative Tools Local Group Policy. (I suggest creating a shortcut to the MSC file in the Administrative Tools folder in the Control Panel, too. Unfortunately, Windows doesn't automatically synchronize these two locations.)

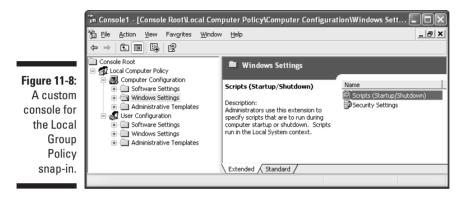

ANSWER

As you expand the nodes in the left window pane, notice that the top-level categories pertain to the machine and to the user, respectively. Windows XP applies machine-specific policies before the network user even logs on; the user-specific policies apply after logon. This setup is a primary reason that computers in a Windows XP/2000 network have their own unique account IDs — Windows must have some way of assigning machine-specific policies to each computer as it connects to the network. This requirement for each computer to have a unique computer account ID is the rationale behind utilities like SysPrep (see Chapter 4).

Note that in each of the two main categories exists a subcategory called "Administrative Templates." These are settings contained in \*. ADM files that modify the local Registry. You find a variety of miscellaneous settings under Administrative Templates, and more nodes appear here as you add applications that come with their own \*.ADM files.

Just for fun, expand the node *Local Computer Policy*\Computer Configuration\ Windows Settings \Security Settings. Look familiar? If not, open up the Local Security Policy console in your Administrative Tools folder.

# Working with Security Templates

Policies aren't the only way to apply security settings in a Windows XP environment. Consider, for example, a small organization with a dozen or so standalone PCs. You don't have a domain-based network, so the advantage that the Group Policy tools confer in terms of easing administration chores doesn't

apply to your situation. You need to apply security to the workstations, but you don't look forward to going around from one computer to the next, firing up the Local Group Policy or Local Security Policy consoles, and making a lot of settings one by one.

Security templates are convenient just for such a situation. They're files with the suffix INF that contain a whole slew of security settings which you can apply to a computer in one fell swoop. These settings include account policies, local policies, group membership, registry key security, file system access controls, and configuration of operating system services. Microsoft supplies a number of pre-assembled templates that live in C:\WINDOWS\SECURITY\TEMPLATES.

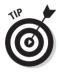

Although security templates come in handy when you don't have a domainbased network, you can certainly use them in a network environment, too. For example, you can apply a security template to a Group Policy object (GPO), thereby applying all the individual security settings in the template to a domain or organizational unit. (The command is Import Policy on the context menu of the policy object's Security Settings node.)

### Security template snap-ins

Microsoft figures that most Windows XP Professional users won't need to muck around with security templates, so if you want to use them, you have a bit of customizing to do. Lab 11-2 takes you through the process of creating a custom management console containing the two snap-ins that are relevant to security templates: *Security Templates* and *Security Configuration and Analysis*.

#### Lab 11-2 Building a Security Templates Console

- 1. Choose Start Run, type MMC in the dialog box, and click OK.
- 2. Choose File Add/Remove Snap-In.
- 3. Click the Add button.
- 4. Click Security Templates and then click Add.
- 5. Click Security Configuration and Analysis and then click Add.
- 6. In the Select Group Policy Object dialog box, click Finish.
- 7. Click Close and OK to close the two dialog boxes.
- 8. Choose File Save and give your new custom console a name ("Security Templates" is a good choice).

The default save location is the Administrative Tools folder.

### **272** Part IV: Configuring and Managing Resource Access

#### The Security Templates snap-in

The job of the Security Templates snap-in is to add and edit INF security templates (see Figure 11-9). This is a great place to view the settings in an organized, hierarchical structure.

| 🛱 Eile Action View Favorites Window                                                                                                    | Help                                                                                                    | _ 8                                                                                                    | 13 |
|----------------------------------------------------------------------------------------------------|----------------------------------------------------------------------------------------------------|----------------------------------------------------------------------------------------------------|----|
|                                                                                                    |                                                                                                    |                                                                                                    |    |
| Console Root<br>Security Templates<br>Compatives<br>Compatives<br>Compatives<br>Compatives<br>Compatives<br>Compatives<br>Compatives<br>Compatives<br>Compatibility<br>Compatives<br>Compatibility<br>Compatibility | Policy /<br>Policy /<br>Policy | Not defined<br>Not defined<br>Disabled<br>Disabled<br>Enabled<br>Enabled<br>Administrators<br>Disabled<br>Disabled<br>Disabled<br>Not defined |    |
| ⊕ System Services<br>⊕ Registry<br>⊕ File System                                                                                                    | 認Domain controller: LDAP server signing requirements<br>認Domain controller: Refuse machine account password ch                                                                                                    | Not defined<br>Not defined                                                                                                    | 1  |

Figure 11-9: Divine the meaning of inscrutable **INF** files here.

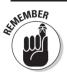

You should memorize the meaning of the various predefined templates:

- **SETUP SECURITY** is the default template containing security settings applied during setup. It's for disaster recovery purposes only and shouldn't be applied via Group Policy.
- ✓ COMPATWS relaxes access controls for the Users group and is therefore well suited for workstations that need compatibility with older applications, such as those written for Windows NT 4.0. Don't apply this template to a domain controller. (Make sure you understand this one for the exam!)
- ✓ **HISECDC** is for a maximum-security domain controller.
- ✓ **HISECWS** is for a maximum-security workstation. Power Users have more restrictions than usual.
- **SECUREDC** is for a high-security domain controller.
- **SECUREWS** is for a high-security workstation.

#### The Security Configuration and Analysis snap-in

The Security Configuration and Analysis snap-in has two jobs: first, to compare the PC's current configuration against a security template, and second, to apply a template to a local PC (or Group Policy object, in a networked environment).

To compare the PC's current configuration against a security template, right-click the Security Configuration and Analysis node in the console's tree pane and choose Open Database. If this is a new database, Windows prompts you to specify a security template to load into the database. For example, if you want to see how your system stacks up against a secure workstation configuration, you'd choose SECUREWS.

After you open the database, perform the analysis by right-clicking Security Configuration and Analysis and choosing Analyze Computer Now. When the utility finishes its evaluation, it presents a results display. A green check mark by a setting means that your PC's setting matches the one in the database; a red "X" means that your PC is less secure than the setting in the database would make it.

## SECED1T

Microsoft supplies a command-line tool, SECEDIT.EXE, which performs most of the same tasks that the console snap-ins perform, but from a batch file or script — handy if you want to put a SECEDIT command into a system-wide logon script, for example. With SECEDIT, you can create templates, apply templates, and analyze security.

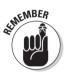

The exam is likely to quiz your knowledge of the various SECEDIT command qualifiers, which include the following:

- ✓ /analyze analyzes the current system's security, and uses the /DB and /CFG parameters.
- /configure configures the current system's security, and uses the /DB and /CFG parameters.
- /export exports a template from a security database to an INF template file, and uses the /DB and /CFG parameters.
- ✓ /DB <filename> specifies the database containing a stored configuration against which the analysis will be made (with the /analyze option) or into which a template will be imported (with the /configure option).
- ✓ /CFG <*filename*> specifies the path to the security template that SECEDIT will use to analyze or configure the database specified in /DB.
- ✓ /validate <*filename*> checks the syntax of a security template.

# Auditing Object Access

*Object access auditing* means that Windows XP can monitor accesses (both successful and unsuccessful) to files, folders, the Registry, and printers, and record those accesses in the Security event log (which you can view with the

Event Viewer snap-in to the Computer Management console). The details that Windows XP records include the action performed, who performed it, when it occurred, and whether it succeeded or failed.

If you're having some trouble with file corruption, file system performance, Registry errors, or potential cybervandalism, object access auditing may help you figure out who's trying to gain access to what. (For logon auditing, please see Chapter 10's section entitled "Auditing User Activities.")

### Activating object access auditing

Auditing is always off by default because of its system overhead. To activate object access auditing on your PC, open the Local Security Policy console (it's in the Administrative Tools folder of Control Panel). In the left pane, under Local Policies, click Audit Policy. All the various quantities that you can audit appear in the right pane. Double-click Audit Object Access (or, alternatively, single-click it and choose Action Security) and choose whether you want to track successful events, unsuccessful ones, or both. (Careful here — file system reads occur frequently, and can easily swamp the event log, creating both disk space and performance problems for your system.) Restart the machine to make your changes take effect.

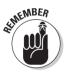

Auditing successful actions is a good way to do some capacity planning and performance analysis. Auditing *failed* actions is a good way to zero in on potential security problems.

### Choosing what to audit

Activating object auditing simply turns the feature "on" — you must tell Windows XP which specific objects you want it to audit.

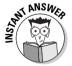

Use Windows Explorer to identify files and folders to audit. Use REGEDIT to identify Registry keys to audit.

### File and folder auditing

On an NTFS volume, Windows XP can audit access to files and folders. To tell Windows XP which ones to track, simply open Windows Explorer (for example, by right-clicking My Computer and choosing Explore), right-click the file or folder to audit, and choose Properties. Then, click the Security tab and the Advanced button. Finally, click the Auditing tab to display a dialog box that looks like the one in Figure 11-10.

|                                                  | Permissions                 |              | Effective Permissions         |                         | <u>?</u> [×          |
|--------------------------------------------------|-----------------------------|--------------|-------------------------------|-------------------------|----------------------|
|                                                  | I o view mo<br>Auditing enț |              | pecial auditing entries, se   | lect an auditing entry, | and then click Edit. |
|                                                  | Туре                        | Name         | Access                        | Inherited From          | Apply To             |
|                                                  | Add.                        | <u>E</u> dit | . <u>R</u> emove              |                         |                      |
| <b>gure 11-10:</b><br>Set auditing<br>on an NTFS | defined                     | nere.        | g entries that apply to child |                         |                      |
| folder.                                          |                             |              |                               | ОК                      | Cancel Apply         |

Note the two check boxes at the bottom of the Auditing dialog box:

- ✓ Inherit from parent the auditing entries that apply to child objects. The default behavior is for auditing settings to propagate downward in the file structure; that is, if you enable auditing for a folder, you automatically enable auditing for all subfolders contained therein. Clearing this check box defeats this inherited behavior for the selected folder.
- Replace auditing entries on all child objects with entries shown here that apply to child objects. This clears any pre-existing auditing settings on any subfolders of the current folder and sets them to inherit the settings you make on the folder.

From the Auditing tab, simply click the Add button and specify whose actions you want to audit. You can choose from local users, local groups, domain users, and domain groups. After you choose who, Windows prompts you to choose what, by displaying the ACL editor ("Auditing Entry"), shown in Figure 11-11. Enable the relevant check boxes and click OK, OK.

#### Registry auditing

Registry auditing is really similar to file-and-folder auditing. Run REGEDIT.EXE and navigate to the Registry key of interest. Right-click it and choose Permissions. Choose the Advanced button and click the Auditing tab, just as in the preceding section. The "who" part works just the same; the "what" part looks a bit different, because Registry accesses don't work exactly like file and folder accesses.

### **276** Part IV: Configuring and Managing Resource Access \_\_\_\_\_

| 1                                                                     | Auditing Entry for Data                                                                                                    | _          | ?×             |
|-----------------------------------------------------------------------|----------------------------------------------------------------------------------------------------|------------|----------------|
|                                                                       | Object                                                                                                    |            |                |
|                                                                       | Name: Glenn Weadock (Glenn@C                                                                                                    | ORPHQ.I-S  | <u>C</u> hange |
|                                                                       | Apply onto: This folder, subfolders a                                                                                                    | nd files   | ~              |
|                                                                       | Acce <u>s</u> s:                                                                                                    | Successful | Failed         |
| Figure 11-11:<br>Tell<br>Windows<br>what file<br>system<br>actions to | Full Control<br>Traverse Folder / Execute File<br>List Folder / Read Data<br>Read Attributes<br>Read Extended Attributes<br>Create Files / Write Data<br>Create Folders / Append Data<br>Write Attributes<br>Write Extended Attributes<br>Delete Subfolders and Files<br>Delete Attributes<br>Channe Deutsions<br>Channe Deutsions | ects       |                |
| track.                                                                |                                                                                                    | ОК         | Cancel         |

#### Printer auditing

The procedure is similar for setting printer auditing options. Open the printer's property sheet (Start=>Printers and Faxes, right-click the printer icon, and choose Properties). Then click the Security tab and the Advanced button. Finally, click the Auditing tab.

# **Prep Test**

- Which of the following types of permissions can you assign to file system directories for local users of a Windows XP Professional computer? The local hard disk is formatted with the FAT32 file system as a basic disk.
  - A O Shared folder permissions
  - **B** O Shared printer permissions
  - C O File-and-folder permissions
  - D O Access Control Lists
  - **E** O None of the above
- **2** Alicia comes to you with a suspicion that someone is using her files and damaging them in the process. You decide to enable auditing so that you can confirm or dismiss her suspicion. What tool would you use to designate specific folders for auditing? (Choose the best answer.)
  - A O Local Group Policy
  - **B** O REGEDT32
  - C O Local Security Policy
  - **D** O Windows Explorer
  - E O Disk Management

**3** Robin is an employee at your software company. She has happily run a particular application for a couple of years now as a Windows NT Workstation 4.0 user. You upgrade her system to Windows XP Professional, and her application no longer works. Which of the following security templates might solve Robin's problem? (Choose the best answer.)

- A O COMPATWS.INF
- **B** O BASICWS.INF
- C O BASICWK.INF
- **D** O SECUREDC.INF

You're running Windows XP Professional. You try connecting to a shared folder on another Windows XP Professional computer by creating a desktop shortcut pointing to the shared folder. You use the Universal Naming Convention. You verify that the computer name and folder name you're using are correct, and you also verify that the remote computer is powered on. However, you still can't get the shortcut icon to work. You can successfully PING the remote computer using its IP address. What setting on your system should you check?

- A O Capitalization of the UNC path
- **B** O Your PC's DNS server address setting
- C O Your PC's WINS server address setting
- D O Your PC's NetBIOS name

# **5** Someone has disabled the Ctrl+Alt+Del requirement for logon on a standalone Windows XP Professional computer. You want to restore that requirement. How would you do so? (Choose all that apply.)

- A □ Right-click My Computer, choose Manage, click the Local Security Policy node, navigate to Security Settings, and clear the policy named Disable Ctrl+Alt+Del Requirement for Logon.
- **B** Right-click My Computer, choose Manage, click the Local Security Policy node, navigate to Account Settings, and check the policy named Disable Ctrl+Alt+Del Requirement for Logon.
- C □ Choose Start Run and type **GPEDIT.MSC**. Navigate to the Security Policy node and clear the policy named Interactive Logon: Do Not Require CTRL-ALT-DEL.
- **D D** Open the Administrative Tools folder and double-click Local Security Policy. Navigate to the Security Policy node and clear the policy named Interactive Logon: Do Not Require CTRL-ALT-DEL.
- Jim has Full Control access to a shared folder on Jill's machine. Jim also belongs to a group for which the Full Control NTFS permission has been denied on that same shared folder. What effective permissions does Jim have on the folder?
  - A O Full Control
  - B O Read
  - C O Modify
  - D O None
- You decide to restrict access to your Windows XP Web server by excluding all traffic except Web traffic and all protocols except ICMP. What TCP/IP port number would you permit using packet filtering? (Choose the best answer.)
  - **A** O 21
  - **B** O 23
  - **C** O 40
  - **D** O 60
  - **E** O 80

8 The NTFS "Modify" permission includes which of the following permissions? (Choose all that apply.)

- A 🗆 Read
- B 🗆 Write
- C 🗆 Execute
- D 🗅 Take Ownership

## Answers

- 1 E. Choice A is wrong because shared folder permissions only work across the network, and the question posits local users. Choice B is wrong because the question asks about file system directories, not printers (read those questions carefully). Choice C, file-and-folder permissions, is another name for NTFS permissions and those aren't available on a FAT32 disk. Access Control Lists are associated with NTFS permissions, ruling out choice D. *Review "Access Permissions Overview."*
- **2** D. Use Windows Explorer. The procedure is to right-click the folder on which you want to enable auditing; choose Properties; and click the Security tab. Then, click Advanced and click the Auditing tab. As for choice B, that program doesn't even exist anymore in Windows XP. *Review "File and folder auditing."*
- **3** A. In fact, that's the reason for the COMPATWS template's existence. It relaxes access controls for the Users group and permits members of that group to run applications designed for Windows NT 4.0. As for choices B and C, careful, these templates come with Windows 2000 but not Windows XP! *Review "The Security Templates snap-in."*
- C. WINS is responsible for mapping the NetBIOS name that you use in a UNC path with the IP address of the remote computer. Therefore, if your computer has an incorrect or missing WINS server address in its TCP/IP property sheet, you can't use NetBIOS names (computer names) to contact machines on a different physical subnet. *Review "Connecting to Shared Resources."*
- **5 c** and **D**. You can't change policy settings from the Computer Management console, logical though that may seem. You can get to the local security policies with GPEDIT.MSC or the Local Security Policy console. *Review "Policies and the Local Group Policy console."*
- **6** D. A denial overrides everything else. A denial on the Full Control permission means Jim can't do jack with Jill's folder. Incidentally, the new "Effective Permissions" tab of the Advanced Security Settings dialog box is a great way to familiarize yourself with these sorts of scenarios. *Review "Permission Conflicts and Inheritance."*
- **7** E. Web traffic uses TCP port 80. *Review "Web Server Access Control."*
- **8** A, B, and C. Know your NTFS permissions for the exam. *Review "NTFS Permissions."*

### Part IV: Configuring and Managing Resource Access \_\_\_\_\_

# **Chapter 12**

# **IntelliMirror and Roaming Access**

#### Exam Objectives

▶ Configure and manage user profiles

. . . . . . . . . . . . . . .

- Manage and troubleshoot the use and synchronization of offline files
- Manage applications by using Windows Installer packages

ntelliMirror is a semi-catchy name for the Windows XP version of some technologies that have actually been kicking around on the Windows platform for a few years now. These technologies include *user profiles*, *offline files*, and the *Add/Remove Programs Wizard* (as enhanced by Windows Installer technology). The common denominator among these technologies, and the reason Microsoft gives them a unifying buzzword, is that they enable users to move from one computer to another with less bother.

. . . . . .

. . . . . . . . . . . . . . .

The Windows 2002/2000 Server exams address certain aspects of IntelliMirror — specifically, publishing and assigning applications in the Active Directory hierarchy — that the Windows XP Professional exam does not. Even so, the three aspects of IntelliMirror that I address in this chapter are likely candidates for Exam #70-270 because they're new (sort of) and they make users' lives easier (sometimes).

|                                              |    | <b>Quick Assessment</b>                                                                                                    |
|----------------------------------------------|----|----------------------------------------------------------------------------------------------------|
| Configure<br>and manage<br>user profiles     | 1  | The Registry component of user profiles exists in two files,<br>and                                                                                    |
|                                              | 2  | Two items not in the Registry that also make up a user's profile are<br>and                                                                            |
|                                              | 3  | You can control what parts of a user's profile roam the network by modifying                                                                           |
|                                              | 4  | Delete, copy, and change user profiles by using the tab of the System control panel.                                                                   |
| Manage and<br>troubleshoot<br>the use and    | 5  | When working with an offline file, the file appears to be in the same network and it has the same                                                      |
| synchronization<br>of offline files          |    | What does Microsoft call the kind of logoff synchronization in which Windows XP doesn't guarantee that your local copy of offline files is up-to-date? |
|                                              | 7  | (True/False) Windows XP offline files work with Novell servers if they're running NetWare version 4.0 or greater.                                      |
|                                              | 8  | The default idle time Windows XP waits before starting synchronization is minutes of inactivity.                                                       |
| Install<br>applications                      | 9  | As opposed to INF files, Windows Installer packages use files.                                                                                         |
| by using<br>Windows<br>Installer<br>Packages | 10 | The executable program that installs, repairs, and removes Windows Installer packages is                                                               |
|                                              |    |                                                                                                    |

### Answers

- 1 *NTUSER.DAT, USRCLASS.DAT.* If you just got the first one right, don't feel bad; I pick nits when it comes to the Registry. See the "File structure" section.
- 2 Network connections, printers, My Documents folder, Start menu shortcuts, Favorites, History. If you didn't choose two of these, read "User Profiles" in this chapter.
- **3** *Group policies.* The section "What roams, what doesn't" explains.
- **4** *Advanced.* Why Microsoft felt the need to move this from its sensible location in Windows 2000 is beyond me. See "Managing profiles" if you missed this answer.
- **5** *Location, access restrictions.* If you said "location, name" you would also be correct, just less of a show-off. See "The offline concept" for explanations.
- 6 Quick. See the section "Client-side setup."
- **7** *False.* Offline files don't work with NetWare servers at all; "Offline in practice: A mixed blessing" mentions other limitations.
- 8 *15.* That's the computer's inactivity, by the way, not yours. See the "Client-side setup" section for this tidbit.
- **9** *MSI*. Stands for Microsoft Software Installer; see "Windows Installer Service" for more.
- **10** *MSIEXEC.EXE.* Again, "Windows Installer Service" has this detail plus a few others you should know.

# Registry 101

To really understand how user profiles work (and group policies, for that matter), you should understand at least the most basic basics of the Registry. The Registry is the central store of information that Windows XP and Windows XP programs use to track all the software and hardware on the machine, including details about how that software and hardware are configured.

The Registry isn't the brain of Windows XP, but it's a lot like its spine: that is, where most of the nerve endings come together. And, like your spine, the Registry is vitally important. Windows XP can't even roll out of bed without the clues that Microsoft has tucked away inside the Registry. After startup, Windows XP, and the programs you run with it, use the Registry many thousands of times in a typical computing session — to find necessary files, recall user preferences, enforce security restrictions, and perform hundreds of other actions.

If something goes wrong with your Registry, you may not be able to use your computer until you fix it. If something goes wrong with a program you're running, or with Windows XP itself, you may need to use the Registry to repair it. If a hacker knows more about the Registry than you do, you could be at risk for some of the more insidious viruses around, like the "I Love You" bug that kissed tens of millions of PCs in May 2000.

Microsoft is moving away from the concept of having the Registry contain every possible configuration setting. Windows 2002 and 2000 Server use a separate database, *Active Directory*, which maintains information about how the network is organized. Most of the low-level details about network nuts and bolts remain in the Registry, though.

The Windows XP Registry shares many similarities with NT 4.0, which incidentally is why the upgrade path from NT 4.0 or Windows 2000 is much smoother than from Windows Me or 98.

The exam is sure to include one or two questions about the Registry. Also be aware that you'll spend more time mucking about with the Registry in the real world than the exam leads you to believe.

### File structure

The Registry appears as a single, unified database when you view it with the new, unified Registry Editor (REGEDIT.EXE), but it doesn't reside in a single file on disk. Most of the Registry's several files live in C:\WINDOWS\SYSTEM32\CONFIG, but some live in the profile folders under C:\Documents and Settings.

Why not just have one big meaty file with everything in it? Although the "one monster file" design has a certain aesthetic appeal, a few very good reasons exist for separating the Registry into multiple files:

- Different users can create and see different user-specific settings (NTUSER.DAT, USRCLASS.DAT) based on their logon names, but all users on a machine can share the same machine-specific settings.
- ✓ On a network, the user-specific settings (NTUSER.DAT, USRCLASS.DAT) can live on a network server and "follow a user around" as he or she logs onto different machines.
- ✓ You can maintain a separate group of default settings (the NTUSER.DAT that lives in the Default User profile folder) for any new user who logs on, while keeping every existing users' settings intact.
- ✓ The security-related parts of the Registry (SECURITY and SAM) can be restricted from view and protected against modification.
- ✓ The machine-specific parts of the Registry (HARDWARE, SOFTWARE, SYSTEM) stay with the machine.
- ✓ If something goes haywire, you may be able to restore part of the Registry from an earlier backup, instead of restoring all of it. The benefit of such a "surgical restore" is that you may lose less work.

### Database structure

When you view or edit the Registry with REGEDIT.EXE, you see a hierarchical database structure in the left window pane, as shown in Figure 12-1. This structure expands before your eyes when you click the little plus signs, just as a directory tree does in Windows Explorer. Also, as in Explorer, the right window pane displays the contents of whatever item you highlight in the left pane.

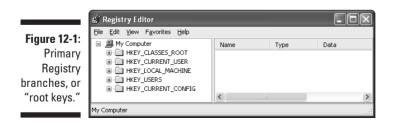

#### Root keys

The five so-called *root keys* are the top-level organizational structures in the Registry. The display in Figure 12-1 is a little misleading in that of the five root keys, three are aliases, or pointers, to subkeys of the two "real" root keys.

#### Part IV: Configuring and Managing Resource Access

For example, *HKEY\_CURRENT\_USER* (abbreviated HKCU) contains all the user-specific Registry settings for the currently logged-on user. Saying (and writing) *HKCU* is easier than figuring out the current user's Security ID and specifying a key such as *HKU\S-1-5-21-448539723-842925246-2089417427-500* (where HKU is short for *HKEY\_USERS*). Also, Windows 9*x* programs don't know about Security IDs, and therefore need to see *HKCU* to run under Windows XP.

Here's another example. You often spend time in *HKEY\_CLASSES\_ROOT* (abbreviated *HKCR*) because it contains information about how different file types behave. Saying (and writing) *HKCR* is easier than *HKLM\SOFTWARE\Classes* (where *HKLM* is short for *HKEY\_LOCAL\_MACHINE*). The two locations contain pretty much the same information, though. Check it out yourself.

*HKCR* and *HKLM\SOFTWARE\Classes* contain *pretty much* the same information because *HKCR* now contains a merged view of information in *HKLM\SOFTWARE\Classes* and *HKCU\Software\Classes*. Therefore, HKCR is actually an alias for the combination of those two keys, when in prior versions of Windows it was an alias for the *HKLM* key only.

*HKCC, HKCR*, and *HKCU* just point to other places in *HKLM* and *HKU*. The "core" branches *HKLM* and *HKU* actually contain the entire Registry contents. (For the curious, *HKLM* corresponds to the physical files SAM, SECURITY, SOFTWARE, and SYSTEM, while *HKU* corresponds to the physical files NTUSER.DAT, USRCLASS.DAT, and DEFAULT.)

#### Keys and values

Beneath the five root keys, you find keys and values.

- Keys are just named containers that can contain other keys, values, or both. The Registry Editor displays keys as folder icons in the left window pane. Sometimes, the exam refers to top-level Registry branches as "keys," and that's technically what they are, so don't be confused.
- ✓ A value is a "leaf" element in the Registry database tree; that is, it can't contain anything else, but rather is an endpoint of a specific Registry path.

A typical value has both a name and some data associated with it. The name and data columns appear in the right pane of the Registry Editor. Values usually take one of three forms, determined by the type of data they contain:

- ✓ A string value can contain letters and numbers, and is by far the most commonly encountered value type.
- ✓ A *binary* value is numeric and consists of a series of two-digit, one-byte hexadecimal (that is, base 16) numbers separated by spaces.
- ✓ A DWORD value is a four-byte (or "double word") binary value, that appears in REGEDIT as "0x" plus eight hexadecimal bytes with no spaces.

Like the NT and Windows 2000 Registries, the Windows XP Registry also permits *multi-string* values (that basically contain a list of strings) and *expandable-string* values (that use replaceable parameters like *%systemroot%*). However, you don't see these often.

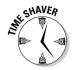

Do not waste time memorizing particular Registry settings. If you can remember the names and primary functions of the five main branches, and if you understand the differences between branches, keys, and values, you're good to go.

### A unified editing tool

Windows XP, unlike Windows 2000, provides a single, unified Registry Editor that incorporates the features of the NT tool, REGEDT32, into the more user-friendly REGEDIT, which descends from the Windows 9*x* product line. Specifically, the old REGEDT32's ability to set permissions on Registry keys, and its ability to deal with NT-platform data types such as multi-string values, are now part of the new REGEDIT.

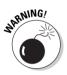

Don't use REGEDIT unless no other way exists for you to make the setting you need. The Windows XP control panels, consoles, and property sheets are always preferable to directly editing the Registry, for two main reasons:

- ✓ Unbelievably, the Registry Editor still has no "undo" feature.
- ✓ Changes you make in the Registry Editor take effect immediately, unlike the control panels and property sheets, which let you think about your change (and maybe reverse it!) before clicking OK or Apply.

If you want more information about the Registry and what you can do with it, check out *Windows 2000 Registry For Dummies* by yours truly (published by Hungry Minds, Inc.). As you would expect, given that Windows XP is really "Windows 2000.1," the Windows 2000 Registry is nearly identical to the Windows XP Registry, with the new unified REGEDIT being the major difference between the operating systems.

# **User Profiles**

User profiles in Windows XP still do what they've always done on the Windows 9x and NT platforms. They let different users maintain their own individual settings and preferences — desktop icons, Start menu, application settings, network connections, and so on. User profiles make it possible for different users to share the same computer while each keeps his own settings; profiles also enable a user to log on to different computers and still see his usual desktop environment.

You can think of a user profile as containing two big categories of information: Registry stuff and non-Registry stuff.

Registry stuff: This is basically everything in the *HKCU* branch of the Registry (Windows customizations, such as Control Panel settings; Explorer viewing options; printer connections; Dial-Up Networking connections; command prompt window settings; and any user-specific settings for Windows applications).

Those settings include stuff like whether your word processor checks your spelling as you type, whether you want your spreadsheets to print with gridlines, and so on.

✓ Non-Registry stuff: This is everything in the subfolders under C:\Documents and Settings\<username>. (If you upgraded from Windows NT 4.0, your profile folders live in C:\WINNT\PROFILES.) You mostly see shortcuts in these folders, but some contain actual data files, most notably the My Documents folder. Non-Registry stuff includes the recently used documents list, user-specific Start menu shortcuts, Internet Explorer cookies, contents of the Network Neighborhood and Printers folders, lists of favorite documents or Web sites, history lists, and so on.

Every time you add a user to a Windows XP system, Windows XP creates these resources:

- ✓ Subdirectory under C:\Documents and Settings.
- ✓ NTUSER.DAT file in the new subdirectory.

The file is based on the default user information in C:\Documents and Settings\Default User\NTUSER.DAT.

✓ USRCLASS.DAT file.

The file is buried in C:\Documents and Settings\<username>\Local Settings\Application Data\Microsoft\Windows. This file contains any per-user file type association information, such as the fact that Emily wants to run Photoshop rather than Internet Explorer when she opens a JPG file.

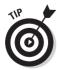

The virtual folder *Desktop*\*My Documents* is actually an alias, pointing to *C*:\*Documents and Settings*\*username*>\*My Documents* where *username*> is the name of the currently logged-on user. Therefore, the "My Documents" folder changes if a user logs off the system and logs on again using a different account. Similarly, the virtual folder *Desktop*\*My Documents*\*My Pictures* is an alias pointing to *C*:\*Documents and Settings*\*username*>\*My Documents*\*My Pictures* is an alias pointing to *C*:\*Documents and Settings*\*username*>\*My Documents*\*My Pictures*. Certain applications from Microsoft and other vendors use this virtual folder as the default save directory for image files.

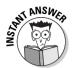

You should see an "All Users" folder in the main profile folder of your machine. The contents of this folder — usually some Start menu shortcuts and other scattered miscellany — *combine* with the contents of a user's individual profile folders to create the actual user profile. So, for example, the actual Start menu that you see is really the sum of all the shortcuts in C:\Documents and Settings\<*username*>\Start Menu, plus all the "community" shortcuts in C:\Documents and Settings\all Users\Start Menu. Only administrators can add, change, or delete contents of the All Users folder.

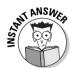

You may see an exam question scenario in which a PC's Administrator configures the desktop a certain way (Start menu options, desktop shortcuts, and so on), but another user (who may have Administrator privileges but has a different account) logs on later and doesn't see those configured changes. The reason, as you now know, is that each user has a separate profile. You can solve the problem by copying the Administrator's profile into the other user's profile folder via the System control panel's Advanced tab.

### Roaming versus local profiles

User profiles have two flavors:

- 🖌 🖊 Local
- 🖌 🖊 Roaming

The test expects you to understand both.

#### Local profiles

Local profiles are user profiles that live on a particular PC, as opposed to a network location. To clarify, a *local* profile doesn't mean that the user *account* must be on a standalone, non-networked PC. You can have a local profile for a network user account as well as for a standalone user account.

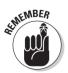

A local profile stays on the local hard drive of a single PC. If you take a local profile for a network user account and then give it a new home so that it lives on the network instead of solely on the local hard drive, it then becomes a "roaming" profile, as I describe in the next section.

With Windows XP, unlike Windows 95/98, you don't have to take a separate step to activate user profiles; the feature is already "on," you just have to create the user accounts and log on with them. Also unlike Windows 9x, you can't necessarily just log on with a new user name and have Windows XP create an account for you automatically. You have to create the account ahead of time and then log on.

Which tool you must use and which procedure you must follow to create a local profile depends on your circumstances, as follows:

✓ On a machine that's *not* on a network domain, you have two options:

- Fire up the User Accounts control panel.
- Run the Computer Management console from the Administrative Tools control panel and select the Local Users and Groups snap-in.
- ✓ On a machine that *is* on a network domain where you want to add a user who's already defined on the domain, you have three choices:
  - Run the User Accounts control panel.
  - Start the Local Users and Groups snap-in to the Computer Management console.
  - Simply log on to Windows XP Professional as that user.
- On a machine that *is* on a network domain where you want to add a local (non-domain) user, run the User Accounts control panel and use the Advanced tab.

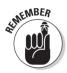

To run the User Accounts control panel or the Computer Management snap-in, you must log on as Administrator. Windows XP cares about security, so only an Administrator can create a new user account.

#### Roamin' profiles (or, "Caesar, who broke your nose?")

Creating a roaming profile allows a user to log on to any PC on the domain and have a server download his settings to that PC immediately after logon. So the procedure for creating a roaming profile is to create a folder on the server for profile data; point the user's account to that folder; and (optionally) load that folder with customized profile information that Windows XP will download the next time the user logs on at any PC.

Lab 12-1 presents more detailed steps for creating a roaming profile (this example assumes the user's domain account already exists):

#### Lab 12-1 Creating a Roaming User Profile

- 1. Log on to a Windows 2002 or 2000 Server domain controller as Administrator.
- 2. Using Windows Explorer, create a new profiles folder on the server (such as C:\PROFILES).
- 3. Right-click the new folder, choose Sharing, share the folder as "PROFILES," and give the Everyone group the Full Control permission.

Each user's individual profile folder will live beneath the main  $\texttt{C:\PROFILES}$  folder.

- 4. Run the Active Directory Users and Computers plug-in from the Control Panel's Administrative Tools folder.
- 5. Navigate to the user's icon, right-click it, and choose Properties.
- 6. On the Profiles tab, type the path to the user's profile folder, such as \\server1\profiles\christine.
- 7. Optionally, run the System control panel, click User Profiles, and copy a template profile to the user's profile folder to "preload" it.

On a networked PC with roaming profiles enabled, Windows XP maintains a user-specific copy of NTUSER.DAT under C:\Documents and Settings\

Here's what happens on the network:

- 1. When you log on, Windows XP checks for an NTUSER.DAT file on your local hard drive in C:\Documents and Settings\<username>, and it also checks for an NTUSER.DAT file in the user's profile directory on the server.
- 2. If either copy of NTUSER.DAT is newer than the other, Windows XP updates the older version and then starts up. Ditto with USRCLASS.DAT.

Windows XP performs a similar comparison with all the non-Registry user profile stuff, too, including the My Documents and My Pictures folders. If a file hasn't changed, Windows XP doesn't download it — and that's a good thing, because otherwise network performance would really suffer from all the unnecessary file transfers.

When you log off, Windows XP copies any changed profile settings back to your profile folder on the network, so the latest settings and documents are available next time you log on — wherever you log on.

### What roams, what doesn't

By default, the folders History, Local Settings, Temp, and Temporary Internet Files do not "roam" with the user. They typically contain too much stuff; having these files roam would bog down the network. You can specify additional files that you'd like to exclude from the roaming profile. Run the Group Policy utility and modify the Exclude Directories in Roaming Profile policy. You can find it under User Configuration\Administrative Templates\ System\Logon-Logoff. This policy modifies the text file C:\Documents and Settings\<username>\NTUSER.INI.

### Mandatory profiles

You can replace the NTUSER.DAT file that resides in the user's network directory with an NTUSER.DAT file that you want to make mandatory and unchangeable.

- 1. Create a roaming profile folder as you would normally.
- 2. Copy the NTUSER.DAT file you want to use into that folder.
- 3. Rename it NTUSER.MAN, and you've created a mandatory user profile.

In the case of NTUSER.MAN, Windows XP never copies an NTUSER.DAT on the user's PC hard drive back to the network location, as it does with regular user profiles. Instead, Windows XP always uses the NTUSER.MAN file. It's as though vou've made the file read-only.

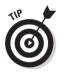

If you're planning to use this feature, point a whole group of users to the same roaming profile folder, so you only have to manage one copy of NTUSER.MAN for the entire group. For example, you could make periodic changes to the mandatory profile by modifying the profile settings on a test PC, logging off, logging on again as an Administrator, copying the profile back up to the network location using the Advanced tab on the System control panel, and renaming the file NTUSER.MAN.

Mandatory user profiles don't provide any control over the settings in the other Registry hives. You may be able to use group policies in combination with mandatory user profiles, but doing so creates a security environment that's so complex that not many organizations would want to manage it. So, organizations typically choose group policies to impose restrictions on users, rather than mandatory user profiles. However, if you want to freeze user settings for application programs and if those programs don't come with policy templates that let you use group policies to impose restrictions, then you may need to consider mandatory user profiles.

### Managing profiles

On a Windows XP Professional machine, you manage user profiles with the User Accounts control panel that I describe earlier in this chapter, and with the System control panel's User Profiles dialog box (see Figure 12-2). Use the latter to delete a user profile, copy a profile from one location to another (you can't use Windows Explorer for this task), and change the type of profile from local to roaming or vice versa.

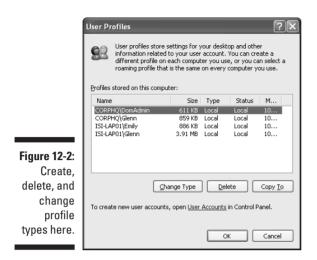

If you want to change a roaming profile back to a nonroaming profile, or (for that matter) vice versa, run the System control panel's Advanced tab, click the Settings button in the User Profiles area, and click the Change Type button to display the Change Profile Type dialog box (see Figure 12-3). If the "roaming profile" choice appears dimmed, as in the figure, then the user account is probably not a domain account — or no profile directory was set up for it.

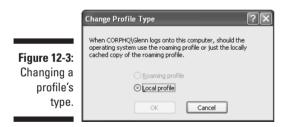

# Folder redirection: An alternative to roaming profiles

Roaming user profiles are cool, but they can add a lot of traffic congestion to a busy network. Every time you log on to a particular network computer for the first time, all your roaming profile data flows across the wire. A good way to work around that problem is to use *folder redirection*. Files in redirected folders only travel across the wire if and when the user works with them. You have to set up folder redirection on a Windows 2002 or 2000 server machine, using the Group Policy tools. The process is pretty easy. You simply choose an organizational structure, such as a domain, and open the Group Policy editor for that structure. (I'm omitting the boring details; they won't be on Exam #70-270.) Then you navigate your way to a policy node named Folder Redirection. There, you can specify that (for example) when any domain user logs on, the user's My Documents folder doesn't live on the workstation hard drive, but rather on a network server — for example, in \\srv01\redirect\%username%, where %username% is a variable corresponding to the user's logon name.

You can use folder redirection as a way of providing personal documents to users if you find that roaming profiles put too much traffic on the network.

Folder redirection doesn't let user settings roam the network with the user; for that, you must enable roaming profiles.

### Home folders

The *home folder* (or *home directory*, as we called it in Windows NT 4.0) is an alternative to the My Documents folder as a place for users to keep their data files.

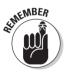

N ANSH

Microsoft prefers that you use My Documents, but it continues to provide home folders — mainly for organizations that have used them in the past and are happy with them, or that have decided against roaming profiles for some reason.

Home folders typically live on a network server, where users can get to them from any workstation, although technically home folders can live on client PCs. Microsoft recommends putting them on an NTFS disk for the greater control over access permissions that such disks provide. Microsoft also suggests putting all home folders under one "umbrella" folder, which makes your server's file structure cleaner and easier to manage.

After the home folders are set up on the server, all you have to do at the user's workstation is run the Computer Management console, open Users and Groups, right-click the user name, choose Properties, and (on the Profile tab) point a drive letter with the home folder (see Figure 12-4). Users can then save their data files to that drive letter without worrying about specifying a long and involved network path.

| 1                                                                                   | Administrator Properties                                                   |
|-------------------------------------------------------------------------------------|----------------------------------------------------------------------------|
|                                                                                     | General Member Of Profile User profile Profile Profile path: Logon script: |
| Figure 12.4                                                                         | Home folder O Local path: O Connect: I o: VSRV01\H0MF0LDRS\GW              |
| Figure 12-4:<br>Pointing a<br>drive letter<br>at a home<br>folder on the<br>server. | OK Cancel Apply                                                            |

# **Offline Files and Folders**

Windows users have been able to "work offline" to some degree for quite a while now - the "Briefcase" concept debuted in Windows 95, as did offline printing — but Windows XP extends the capability and makes it more convenient for network users. (That convenience may not extend to network administrators, who must deal with the extra traffic burden that synchronization can bring!)

The venerable, little-used Briefcase is still present, by the way, and recommended for situations where you use a Zip disk or direct cable connection (parallel or serial) to reconcile notebook files with those on a desktop machine. If you use a network connection to synchronize versions of files that you take away from the office, then Offline Files and Folders is the preferred choice.

### The offline concept

Offline files and folders are similar in many ways to roaming user profiles. However, while roaming user profiles let you work with your settings and documents regardless of what PC you log onto, offline files and folders are intended to let you work with your network documents regardless of whether the network's available or not.

The basic concept is that administrators and, optionally, users can designate network files and folders to be *cached* (copied) to the local workstation. Why would users want to do this? If a network connection breaks, the affected user can keep working with the designated files and folders as if the network connection were still present — the view of the network stays the same, file and folder access permissions stay the same. (When the server is down, the user is working with the local copies, or "working offline," whether she knows it or not.) Then, when the network connection again is available, Windows can automatically update, or *synchronize*, the network copies of any changed files and folders.

Savvy network users have effectively performed this same function with critical documents well before Windows XP's arrival by periodically copying server-based files down to their workstations to protect against server unavailability, or to get ready for a road trip with their notebook PCs. Windows XP makes such manual "caching" unnecessary.

The synchronization can work in the opposite direction, too. If a user connects to the network and the network version of a file is newer than the user's local version, then Windows XP can download the network version to the user's PC. Also, if a user or administrator has marked an entire network folder to be made available offline, then any new files that others may have saved to that folder since Joe User last logged off will copy over to Joe's local PC at synchronize time, too (say, his next logon).

### Setting up offline files and folders

As the offline files and folders feature involves network machines and local machines, you'd expect to have to do some configuration on servers as well as clients, and you'd be right.

#### Server-side setup

The first step in setting up offline folders is telling the server that you want them. That's a network administrator's job, and the tiny details are more important for the server exam than for this one. Suffice it to say here that you right-click the shared folder of interest, choose Sharing, click the Caching button, and check the box that reads Allow Caching of Files in This Shared Folder. You can also specify one of three settings: Automatic Caching For Documents (which caches all files in the folder as users open them); Manual Caching For Documents (which lets the user choose which files to make available offline); and Automatic Caching For Programs, for folders containing read-only applications that run from the server.

#### Client-side setup

On the client side (where you're running Windows XP Professional), you also have to enable the offline files and folders feature. You can do so two ways:

- ✓ Open My Computer and choose Tools≓>Folder Options.
- ✓ Choose Start ⇒ Control Panel and double-click Folder Options (assuming you've activated the more convenient "classic view" of the control panel).

Either way, click the Offline Files tab to see a screen like the one in Figure 12-5.

|              | Folder Options                                                                                           |  |  |
|--------------|----------------------------------------------------------------------------------------------------|--|--|
|              | General View File Types Offline Files                                                                    |  |  |
|              | Use Offline Files to work with files and programs stored on the network even when you are not connected. |  |  |
|              | ✓ Enable Offline Files                                                                                   |  |  |
|              | Synchronize all offline files when logging on                                                            |  |  |
|              | Synchronize all offline files before logging off                                                         |  |  |
|              | ✓ Display a reminder every:                                                                              |  |  |
|              | 60 🜲 minutes.                                                                                            |  |  |
|              | Create an Offline Files shortcut on the desktop                                                          |  |  |
|              | Encrypt offline files to secure data                                                                     |  |  |
| Figure 12-5: | Amount of disk space to use for temporary offline files:                                                 |  |  |
| The Offline  | 464 MB (10% of drive)                                                                                    |  |  |
| Files tab is |                                                                                                    |  |  |
| one of two   | Delete Files Vie <u>w</u> Files Advanced                                                                 |  |  |
| places you   |                                                                                                    |  |  |
| must visit.  |                                                                                                    |  |  |
|              | OK Cancel <u>Apply</u>                                                                                   |  |  |

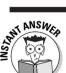

Here are the things you should know about the Offline Files property sheet:

- ✓ Check Enable Offline Files to turn on the feature for the client PC.
- ✓ Checking Synchronize All Offline Files Before Logging Off ensures that when you log off, your locally cached files are completely up-to-date. This is "full" synchronization in Microspeak.

If you clear this check box, Windows XP makes sure you have all the files you should have offline, but doesn't guarantee that they're the latest versions; this is the "quick" synchronization option.

✓ You can also set Windows to synch up your files at logon time, via the Synchronize All Offline Files When Logging On check box. (For maximum synchronization, choose both the logon and logoff check boxes, which you can set independently of each other.)

#### Part IV: Configuring and Managing Resource Access

- Display A Reminder turns on the display of a Taskbar balloon when a network server is unavailable and you're working offline.
- ✓ The Encrypt Offline Files To Secure Data check box is new in Windows XP (you can't encrypt the client-side cache in Windows 2000) and adds a layer of security to locally cached files by applying NTFS encryption to them. Encryption ensures that nobody else who may log on to your PC can see or modify the contents of your offline files.
- ✓ The disk space slider specifies what percent of the drive you want to permit Windows XP to use for files that your network administrator wants you to have offline, but that you haven't specifically designated to be made available offline. (These are "temporary offline files" in Microsoft lingo.)
- The Delete Files button deletes the local, cached copy of offline files, but not the network copy.
- ✓ The Advanced button lets you designate how Windows XP behaves when different servers become unavailable.

For example, you may want to "go offline" and continue working with locally cached documents in most cases. But if a particular server goes down, you may not want to use in an offline manner the files that it shares — say, highly time-sensitive data such as stock quotes, which could do damage if they aren't current but appear to be so! You can specify normal behavior and a list of exceptions to achieve the desired configuration.

After you've set your preferences using Folder Options, you simply open My Documents or Windows Explorer, find the folder you want to make available offline, right-click it, and choose the menu option "Make Available Offline." If you've never made this folder available offline before, a wizard activates to walk you through the process. A dialog box appears saying "Synchronizing" as Windows caches the network copy to your local disk.

Finally, you can go back at any time and modify your settings with something that Microsoft calls *Synchronization Manager*. Get there one of two ways: Open My Computer or Explorer and choose Tools Synchronize, or choose Start All Programs Accessories Synchronize. From the Items to Synchronize dialog box that appears, you can manually synchronize any offline files or folders, change certain of their synchronization settings by clicking the Properties button, or click Setup to display the Synchronization Settings dialog box shown in Figure 12-6.

Here are a few notes regarding the Synchronization Settings dialog box:

The Logon/Logoff tab lets you control which items synchronize at logon and/or logoff, and whether the user gets prompted before synchronizing. The behavior must be the same for any single network connection (LAN or dial-up).

- ✓ The On Idle tab lets you specify that Windows should synchronize offline files and folders after a period of inactivity, which you can define. You can also specify the synchronization repeat frequency for continued idle states, and whether to disable synchronization if your machine's running off a battery.
- The Scheduled tab lets you add or edit schedules for synchronization events ("sync this network connection every Friday at 1:00 am"). Scheduled jobs appear in the Control Panel's Scheduled Tasks folder.

|                                        | Synchronization Settings                                                                                                    |  |  |
|----------------------------------------|----------------------------------------------------------------------------------------------------|--|--|
|                                        | Logon/Logoff On Idle Scheduled                                                                                                    |  |  |
|                                        | You can specify items to be synchronized when you log on or log off.<br>The choice of items can be different for each network connection.                |  |  |
|                                        | <u>₩</u> hen I am using this network connection:                                                                                                    |  |  |
|                                        | IAN Connection                                                                                                    |  |  |
|                                        | Synchronize the following checked items:                                                                                                    |  |  |
|                                        | 🖼 Offline Web Pages                                                                                                    |  |  |
|                                        | 🔲 🚮 My Current Home Page                                                                                                    |  |  |
| Figure 12-6:<br>Still more<br>synchro- | Automatically synchronize the selected items:<br>When I log on to my computer.<br>When I log off my computer.]<br>Ask me before synchronizing the items. |  |  |
| nization<br>settings.                  |                                                                                                    |  |  |

### Offline in practice: A mixed blessing

The first drawback to using offline files and folders is that they can dramatically increase network congestion. I've heard from a few corporate IS managers that the additional traffic from frequent offline file synchronization can bring a busy network to its little silicon knees.

The next drawback has to do with ease of use. The concept is that the offline files and folders feature works transparently. However

- ✓ Someone has to set up the feature on each network server that shares folders containing files to be cached, as I explain in the previous section.
- ✓ Cases can often crop up in which the user must resolve a conflict and perform file reconciliation manually.

### Part IV: Configuring and Managing Resource Access

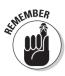

That last item deserves attention, as it may well appear on the exam. Suppose, for example, that Forsberg has designated a shared network file as cached, and Roy has done so, too. Forsberg undocks his notebook computer, goes on a trip, and makes some changes to the file. Roy undocks his notebook, also goes on a trip, and makes some changes of his own. Forsberg gets back to the office first, and hooks up to the LAN. Windows XP sees that his cached (local) copy is newer than the network copy, so it synchronizes by copying the cached copy to the server. Roy then arrives at the office, docks his notebook, and — sacré Bleu, a dilemma! If Windows XP copies Roy's version to the server, it will overwrite Forsberg's changes. But if it *doesn't* copy Roy's version, then Roy's work never gets put onto the server.

What happens in this situation is that Windows XP asks Roy to decide whether to nuke Forsberg's file, save Roy's file to the server under a different name, or do nothing. The second choice is usually the safest, but someone must then manually merge Forsberg's changes with Roy's to create a properly updated file that reflects both their work. Not exactly transparent.

Clearly, the offline files and folders feature works best if each user has his or her own data area on the server and only makes those files available offline. And yes, such an arrangement defeats the purpose of network file sharing to some extent! So the offline files and folders feature isn't as cool as it seems at first glance. (Learn it anyway.)

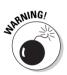

One final drawback: The offline files and folders feature only works on Microsoft networks, so Novell shops can't use it.

# Windows Installer Service

Microsoft's published exam objectives specify that you be able to install applications onto a Windows XP Professional machine by using the Windows Installer service. Happily, that's about the easiest objective in the entire list! In general, all you need to do is double-click an MSI file — it doesn't get much simpler than that! (MSI files are associated in the Registry with MSIEXEC.EXE.) Alternatively, you can right-click an MSI file and choose Install from the context menu.

Another alternative if you need more control is to invoke the Microsoft Software Installer Executive, or MSIEXEC.EXE, at a command prompt or Run dialog box. For example, if H: is your local CD-ROM drive containing the Windows XP Professional CD, then this command installs the Windows XP Resource Kit Support Tools onto your machine:

MSIEXEC /I H:\SUPPORT\TOOLS\SUPTOOLS.MSI

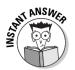

You may need to know some of the other MSIEXEC command-line qualifiers, so here are a few besides /I for Install:

- ✓ /F means "Fix" and has several variations, which you don't need to memorize. MSIEXEC will need to see the original MSI file to complete this operation, which also goes by the name Repair in the user interface (for example, on the context menu of an MSI file). That may mean that you have to provide the original setup CD-ROM, or make available the network distribution point from which the program was originally installed.
- /L means "Log" and has several variations specifying just what exactly the log file should contain (again, don't memorize 'em). Note that Windows Installer logs significant events to the Application event log by default. You can view this log with Event Viewer.
- /P means "Patch" and modifies an existing administrative image, usually on a server, from which the application installs to client machines.
- ✓ /X means "eXtract," or uninstall.

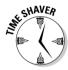

Installing MSI packages from Active Directory gets a bit more complex. For example, using Group Policies, you can specify that a particular application is to be *published* to users, that is, made available to any user who wants it. Such an application appears in the users' Add/Remove Programs control panel. Or, you can specify that the application is to be *assigned* to a particular user or computer, that is, installed onto the client machine in such a way that it can't easily be removed. However, beyond understanding these terms, you don't need to master the intricacies of assigning and publishing applications (at least, not for this exam!).

The impact of Windows Installer on the Add/Remove Programs Wizard is significant for two reasons:

The wizard lets users "repair" an installation that may be damaged in some way.

Select the program from the list, click the Support link, and you usually see the repair option. This option is a graphical front end to the MSIEXEC /F command.

- ✓ The wizard performs a more complete "uninstall" because the MSI file lets the wizard see exactly what needs to be removed — including Registry entries, shortcuts, the whole ball of wax.
  - This option is a graphical front end to the MSIEXEC /X command.

Incidentally, the exam may expect you to know that MSIEXEC shows up as a service named "Windows Installer" in the list that you can display via the Services icon in the Administrative Tools folder.

# **Prep Test**

### In the lingo of Active Directory and Windows Installer, what does it mean to publish an application to a computer?

- A O To make that application available to all users on the computer
- ${\bf B}\,\,\odot\,$  To make that application available to the currently logged-on user on the computer
- **C** O To initiate an automatic installation of the application the next time the computer is rebooted
- **D** O Nothing
- 2 Lloyd is a tech support guy for your nonprofit organization. As such, he hops around from one PC to another on a regular basis. Often, he has to log on to the Windows 2000 Server domain using his own account, so that he can run special tools, such as various troubleshooting tools, consult his own private online documentation, log trouble calls, and so forth. You have configured Lloyd with a roaming user profile.

Lloyd complains to you that his profile takes a while to download from the network when he logs on at a machine that is not his own. He also tells you that he doesn't really use his Favorites folder when away from his usual PC. How would you modify Lloyd's profile behavior to exclude the Favorites folder from roaming? (Choose the best answer.)

- **A** O Modify the list of roaming folders in the Registry.
- **B** O Edit the file NTUSER.DAT in Lloyd's profile folder.
- **C** O Edit the file NTUSER.INI in Lloyd's profile folder.
- ${\bf D}\, \odot$  Set Favorites as an exclusion in the Local Group Policy editor.

**3** You set up roaming user profiles, but you find that network performance has become unacceptably slow. What other options does Windows XP Professional give you for providing users with network-based access to documents and settings, without imposing as much of a traffic burden on the network infrastructure? (Choose all that apply.)

- A 🗆 Home folders
- **B D** Redirected folders
- C C Mandatory profiles
- D 🗅 Dynamic disks

Which of the following filenames contains a mandatory user profile? (Choose one.)

- A O NTUSERMAN.DAT
- $\mathbf{B} \ \bigcirc \ \mathsf{NTUSER}.\mathsf{MAN}$
- $\boldsymbol{C} \ \bigcirc \ \text{USER.MAN}$
- **D** O PROFILE.MAN

5 Bertram calls you for help in troubleshooting user profiles on his machine. When you arrive at his side and take over the keyboard after he logs on, you notice that the C:\Documents and Settings folder doesn't exist. Bertram mentions that he upgraded to Windows XP Professional from Windows NT 4.0 Workstation. Where are Bertram's profiles? (Choose the best answer.)

- A O C:\WINNT
- **B** O C:\WINNT\PROFILES
- C O C:\PROFILES
- **D** O C:\WINNT\SYSTEM32\PROFILES
- **E** O C:\WINDOWS\PROFILES

You decide to implement offline files on your Windows XP Professional PC. How can you make sure that your locally cached versions are always in full synchronization with the network versions of your offline files? (Choose the best answer.)

- A O In the Folder Options control panel's Offline Files tab, check the box labeled Synchronize All Offline Files Before Logging Off.
- **B** O In the Folder Options control panel's Offline Files tab, check the box labeled Synchronize All Offline Files Before Logging On.
- **C** O In the Synchronization Manager's General tab, check the box labeled Synchronize All Offline Files Before Logging Off.
- **D** O This setting is only available on a Windows 2002 or 2000 Server PC and must be set by an administrator.

7 You're preparing a master disk image for the cloning and deployment of Windows XP Professional. Your plan is to use the SysPrep utility in combination with a disk cloning utility. When you configure the machine, you do so while logged on as the Administrator. You install applications, configure desktop shortcuts, and tailor the Start menu. When you perform a small-scale test deployment, you discover that when users log on with their own network accounts, they don't see the tailoring that you performed. What can you do to fix this problem before you deploy Windows XP to the entire department? (Choose the best answer.)

- A O Using the User Profiles control panel, copy the Administrator's user profile to the Default User profile.
- **B** O Using the System control panel, copy the Administrator's user profile to the Default User profile.
- **C** O Using the System control panel, copy the Administrator's user profile to the All Users profile.
- **D** O Create a home directory on the network server.
- A software vendor advises you that you must modify the access control list for a specific Registry key in order for that vendor's application to work properly under Windows XP. Which of the following Registry tools should you use to make the modification?
  - A O REGEDT32.EXE
  - **B** O REGEDIT32.EXE
  - C O REGEDIT.EXE
  - D O REGEDIT.MSC

# Answers

- **1** D. Tricky question, this. The statement means nothing because you can't publish an application to a computer; you can only publish applications to users. You can, however, assign applications to computers or to users, as you choose. *Review "Windows Installer Service."*
- 2 D. Choice C isn't as good an answer, because whenever you have a choice between using a management console or editing a text file (or the Registry) directly, you should use the console for safety and reliability. Note that you'd use the Local Group Policy tool (GPEDIT.MSC) here, rather than a domain-based policy, because you only want to change the behavior for Lloyd's account. *Review "What roams, what doesn't."*
- **3** A and **B**. Both home folders and redirected folders permit users to keep documents on network servers without moving them across the wire unless users need them. Microsoft would prefer that you use folder redirection, which is a component of IntelliMirror, because it's transparent and makes use of the My Documents and My Pictures desktop elements. *Review "Folder redirection: An alternative to roaming profiles"* and *"Home folders."*
- **B**. One more fact to memorize. *Review "Mandatory profiles."*
- 5 B. Microsoft made a command decision to leave profiles in its Windows NT 4.0 location if a user upgrades to Windows XP Professional from NT. The idea is that one or more applications may expect to see profile data in the old location. *Review "User Profiles."*
- 6 A. If you clear the check box, then you're sure to have all your files on the local disk, but you can't be sure that they're all up-to-date. Choice B is almost valid but the check box isn't worded correctly (sorry, but the exam is nitpicky). *Review "Setting up offline files and folders."*
- 7 B. Choice B is the best answer. But it may not be perfect. For example, the Administrator's profile may contain some programs that others can't execute because of user rights issues. *Review "User Profiles."*
- 8 C. REGEDT32.EXE would be the correct answer for Windows 2000, but not XP! Microsoft finally got around to integrating REGEDT32's features into REGEDIT in Windows XP. The Registry Editor isn't a management console and so doesn't have the suffix MSC. *Review "A unified editing tool."*

# Part IV: Configuring and Managing Resource Access \_\_\_\_\_

# **Chapter 13**

# Dial-Up Networking and Remote Access

#### **Exam Objectives**

- Create a dial-up connection to connect to a remote access server
- Connect to computers by using a virtual private network (VPN) connection
- Connect to the Internet by using dial-up networking
- Configure and troubleshoot Internet Connection Sharing
- Configure, manage, and troubleshoot an Internet connection firewall
- Configure, manage, and troubleshoot remote desktop and remote assistance

Setting up a dial-up connection was always a bit of a headache in Windows NT Workstation 4.0. Windows 98 handled the task more intuitively, but even there, creating a "DUN connectoid" was still fraught with opportunity for error and confusion. Even the terminology was weird (whoever came up with the word "connectoid"?).

. . . . . . . . .

Microsoft has revamped the dial-up networking user interface in Windows XP in an effort to make creating a connection more straightforward. For example, dial-up connections now live in the same folder as LAN and WAN connections, reinforcing the concept that a modem works just like a slow network adapter. The Make New Connection Wizard is significantly more capable, versatile, and (therefore) useful. You can create secure computer-to-computer dial-up links by using the Internet as a communications medium. You can set up a computer so that it shares its Internet connection with other connected computers. Microsoft now provides a basic firewall product, recognizing the popularity of always-on broadband connections. And the Remote Assistance and Remote Desktop features borrow technology from Terminal Server to ease support chores.

Remote network access is a traditional favorite topic of Microsoft workstation exams, so you should probably memorize just about everything in this chapter. As usual, if you can also practice building remote links in real life, so much the better; if not, please read this chapter twice, and when you're done, read it again.

|                                                                                       |    | <b>Quick Assessment</b>                                                                                                    |
|---------------------------------------------------------------------------------------|----|----------------------------------------------------------------------------------------------------|
| Create a<br>dial-up<br>connection                                                     | 1  | If you're creating a link to a remote network and you want to use encryption for the entire communications session, the protocols that you can use are,, and                 |
| to connect<br>to a remote<br>access                                                   | 2  | When you create a link to a remote computer, you can specify whether the link should be available to you only, or to                                                         |
| server                                                                                | 3  | The precise name of the folder where all dial-up connections reside is                                                                                                    |
| Connect to computers                                                                  | 4  | Create a VPN connection by choosing the option named "Connect to a network through the Internet."                                                                            |
| by using<br>a virtual<br>private<br>network (VPN)<br>connection                       | 5  | The two communications protocols you can use with VPN links are and                                                                                                    |
| Connect to<br>the Internet<br>by using                                                | 6  | (True/False) A connection that links to the Internet must have the Client for Microsoft Networks component installed and checked on the connection's Network property sheet. |
| dial-up<br>networking                                                                 | 7  | When you choose to "Dial up to the Internet" in the Network Connection Wizard, that wizard hands you off to another program named                                            |
| Configure<br>and<br>troubleshoot<br>Internet<br>Connection<br>Sharing                 | 8  | You should not use Internet Connection Sharing on a network that also has one or more PCs running or                                                                         |
| Configure,<br>manage,<br>and<br>troubleshoot<br>an Internet<br>connection<br>firewall | 9  | (True/False) When setting up a LAN using ICS, activate the firewall on each PC to prevent hacker access.                                                                     |
|                                                                                       | 10 | The Remote Desktop Connection program's Windows Installer file name is                                                                                                    |

### Answers

- 1 *MS-CHAP, MS-CHAPv2, and EAP/TLS.* The section "Security tab" in this chapter helps explain the alphanumeric gobbledygook.
- **2** All users of the PC. The section "Creating a connection" offers this tidbit and many others.
- **3** *Network and Dial-Up Connections.* This is different from previous Windows versions. See the "Central control" section.
- 4 *Private.* Or, the "P" in "VPN." See "Setting up a VPN link" in this chapter.
- 5 PPTP, L2TP. If this alphabet soup tastes strange, read "VPN protocols."
- 6 *False.* The Internet isn't a Microsoft network (at least not yet). See "Networking tab" for more.
- 7 *Internet Connection Wizard.* Sort of a wizard baton race. "Creating a connection" is worth your inspection.
- 8 Windows 2002/2000 domain controller, DNS server, DHCP server, TCP/IP with a static IP address. If you didn't get two out of these four possibilities, read the "Internet Connection Sharing" section.
- **9** *False.* You only need to activate the firewall on the ICS machine. See "Internet Connection Firewall."
- **10** *TSCLIENT.MSI*. This file comes with Windows XP Professional. For more, see "Remote Desktop."

# **Configuring for Remote Access**

This "get ready" section discusses hardware, software, and configuration preparations for remote access with dial-up connections.

# Hardware prep

If you're looking to make connections to remote computers, you need some sort of hardware connection to those computers. Configuring your PC for remote access involves one or more of the following:

- $\blacktriangleright$  A modem and phone line
- ✓ An ISDN (Integrated Services Digital Network) adapter and ISDN phone line
- A network interface card (NIC) and connection to a Local Area Network (LAN), DSL adapter, or "cable modem"
- ✓ A parallel or serial cable configured for bidirectional communication, or an infrared port (for Direct Cable Connection, a modemless approach)

# Software prep

On the software side, the components that you need depend on the kind of system you're connecting to. For example:

- If you need to connect to the Internet with a Web browser, all you need is the TCP/IP protocol. You don't need a networking client, such as the Client for Microsoft Networks. However, you do need a Web browser. Internet Explorer 6 comes with Windows XP, and you can add other browsers to your system as well.
- If you need to connect to a corporate network, then you need a transport protocol (the same as your corporate network uses) plus a networking client.
- If you need to share resources with the computer or computers you're connecting to, then you need the File and Printer Sharing for Microsoft Networks service.

Typically, the Network Connection Wizard handles these details for you when you first create the connection. You may need to make some manual changes, however, if you create a new connection by copying and renaming an existing one.

## Configuration prep

You should configure Windows XP properly for your *dialing location* or locations. You normally perform this task when adding a modem driver via the Modems control panel or the Add New Hardware Wizard, but you need to come back to it any time your dialing properties change, or if you want to add new dialing locations.

To configure dialing location information, open the Phone and Modem Options control panel and click the Dialing Rules tab. Click on the location of interest (only one may appear) and click the Edit button. A dialog box similar to Figure 13-1 appears.

| dit Location                                                                                                    |                    |
|----------------------------------------------------------------------------------------------------|--------------------|
| General Area Code Rules Calling Card                                                                                                    |                    |
| Location name: Vail Condo                                                                                                    |                    |
| Specify the location from which you will be d                                                                                                    | dialing.           |
| Country/region:                                                                                                    | Area <u>c</u> ode: |
| United States                                                                                                    | ✓ 555              |
| When dialing from this location, use the fo<br>To access an outside line for local calls, d<br>To access an outside line for long distanc<br>Use this carrier code to make long-distanc<br>Use this carrier code to make internationa<br>To disable call waiting, diat<br>Dial using: ① Tone ① Pulse | tial:              |
|                                                                                                    |                    |

Figure 13-1: The Edit Location box lets you set dial-out options.

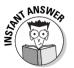

Here's what you need to remember about dialing rules:

- Change dialing rules whenever you move your PC to a new location that has different ones (for example, a different area code, which you may find yourself in after a crosstown relocation).
- Dialing rules are available to all Windows applications that support TAPI (Telephony Application Program Interface). Other TAPI-compliant programs are Outlook Express and MSN (Microsoft Network).
- ✓ Dialing rules are *global*. That is, if you change the location in the Phone and Modem Options control panel, the dialing rules change for all dial-up connections that you may have created.

- On a location-by-location basis, you can specify whether Windows XP needs to dial an area code for local calls (an increasingly common situation) via the Area Code Rules tab.
- Also on a location-by-location basis, you can specify calling card information via the Calling Card tab.

# **Network Connections: First Principles**

The Network Connections folder lets you connect a Windows XP PC to a remote computer or to a remote network over a telephone line (be it regular analog, ISDN, or DSL) or cable, or infrared link.

### Central control

In Windows XP, Microsoft decided to lump all connections - local and remote, regardless of media — into a single folder. Get there by choosing Start All Programs Accessories Communications Network Connections, or (more quickly) by choosing Start=>Control Panel=>Network Connections, or (most quickly) by right-clicking My Network Places and choosing Properties. You see a window that looks something like the one in Figure 13-2; note the handy new Network Tasks and Details boxes in the left pane. No more bouncing around between a Dial-Up Networking folder and a Network control panel, as in Windows 98; all connection settings are here in one place.

Network Connections is where you configure both inbound and outbound connections because Windows XP Professional can host incoming sessions as well as dial out to other networks.

The Network Connections folder, which replaces the Network control panel in earlier versions of Windows, is very "deep" — that is, it has lots of settings and options. Thankfully, Microsoft has provided a Create New Connection Wizard that gets you through most of the initial configuration.

Also, certain aspects of this folder's setup are automatic. For example, you can't manually create an icon for a LAN connection; Windows XP creates one for you "automagically," when it detects a network interface card. (Windows XP does not automatically create an icon for a dial-up connection if the operating system detects a modem, however, for the good reason that a human being must supply a phone number and sundry other details to create a dial-up link.)

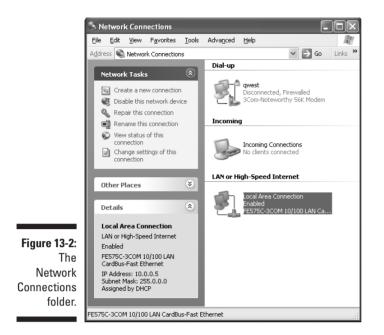

### Why create a connection?

You would create a Network Connection link in the following situations:

- Employees need Internet access from the workplace, but your organization doesn't have a constant Internet connection.
- Employees in your organization travel and need to be able to "dial in" to the LAN at headquarters.
- Employees in your organization travel and need to be able to connect to the Internet (for example, to check e-mail).
- ✓ Your organization has telecommuters who need to be able to "dial in" to a single PC at the office.
- ✓ You have a notebook PC with no network card, and you need to exchange files with a desktop PC.
- ✓ You're planning to take an MCSE test and you decide to practice with the software. (Smart.)

### **Connection independence**

With some exceptions (such as dialing rules, rules for how Windows "fills in" partial DNS names, and so on), each connection that you create has its own communications settings. That is, one connection can have a different set of

DNS server addresses on its TCP/IP property sheet than another connection. (I know, it sounds obvious, but it didn't work that way in Windows 95!) Generally, if a given setting isn't connection-specific but instead is global, the relevant property sheet advises you of the fact.

### Creating a connection

A *connectoid* is Microspeak for a connection icon. You create connectoids by using the Create New Connection Wizard in the Network Connections virtual folder, as Lab 13-1 demonstrates. You can create as many connections as you want; each time you create a new connection, a new connectoid appears in the Network Connections folder.

The procedure for creating a dial-up connection is similar whether you're creating a "regular" dial-up link, a virtual private network link, or a direct cable connection. Lab 13-1 demonstrates the procedure for a plain vanilla modem link and assumes that you've installed a modem.

#### Lab 13-1 Creating a Connectoid

- 1. Right-click My Network Places and choose Properties.
- 2. Click the Create A New Connection link in the left pane.

An explanatory screen appears. Note its title, New Connection Wizard. The Make New Connection icon launches the New Connection Wizard (got that?).

3. Click Next to get past the verbiage.

The screen shown in Figure 13-3 appears.

| N | ew Connection Wizard                                                                                                    |
|---|----------------------------------------------------------------------------------------------------|
|   | Network Connection Type<br>What do you want to do?                                                                                                    |
|   | O <u>C</u> onnect to the Internet                                                                                                    |
|   | Connect to the Internet so you can browse the Web and read email.                                                                                         |
|   | Connect to the network at my workplace                                                                                                    |
|   | Connect to a business network (using dial-up or VPN) so you can work from home,<br>a field office, or another location.                                   |
|   | ○ Set up an advanced connection                                                                                                    |
|   | Connect directly to another computer using your serial, parallel, or infrared port, or<br>set up this computer so that other computers can connect to it. |
|   |                                                                                                    |
|   |                                                                                                    |
|   |                                                                                                    |
|   |                                                                                                    |
|   |                                                                                                    |
|   | < Back Next > Cancel                                                                                                    |
|   |                                                                                                    |

```
Figure 13-3:
You can
create just
about any
kind of
connection
here.
```

### 4. Click the Connect To The Network At My Workplace button and click Next.

If you choose Connect To The Internet, then Windows XP disables File and Printer Sharing (if installed) for security reasons and hands you off to the old *Internet Connection Wizard*, which is largely the same as it was in earlier Windows versions. You can create a new ISP account, move an existing account's settings to this PC, or specify details for a LAN-based Internet connection. Your other option is Set Up An Advanced Connection, which leads you through the various options for setting up incoming connections or for creating a direct PC-to-PC connection using a serial, parallel, or infrared port.

- 5. Choose Dial-Up Connection or Virtual Private Network Connection, and click Next.
- 6. If you have more than one dial-up device, choose the one you want for this connection and click Next.
- 7. Type a name for the new connection.
- 8. Enter a phone number to dial and click Next.
- 9. Specify whether you want all users of this PC to have access to the connection, or only you. Click Next.

You only see this option if you're logged on as an Administrator.

10. Click Finish and marvel as Windows creates a new icon in the Network Connections folder. (Click the Add A Shortcut To This Connection To My Desktop first, if you desire that.)

After you click Finish, you're not really finished, of course. You probably need to configure your network protocol settings and modem settings, for example. The procedures for doing all of that appear in the next section.

# Anatomy of a Connection

The Make New Connection Wizard automates only a fairly small part of the connection creation procedure, leaving a lot of settings for you to configure manually after the wizard has left the scene in a flash of orange smoke. Access these settings by right-clicking your freshly minted "connectoid" and choosing Properties. The ensuing dialog box has five tabs, redesigned somewhat from earlier Windows versions:

- General: Settable options
- **Options:** General settings (Sorry, but these generic names are so lame.)
- Security: Authentication options

- ✓ Networking: Network modules, bindings, and data required for this link
- Advanced: Whether, and how, to implement Internet Connection Sharing (ICS)

The following sections elaborate on each tabbed dialog box.

## General tab

The General tab (see Figure 13-4) and the Options tab are just two dialog boxes full of settings that Microsoft couldn't figure out how to categorize.

|              | 🕞 qwest Properties 🔹 ? 🗙                                       |
|--------------|----------------------------------------------------------------|
|              | General Options Security Networking Advanced                   |
|              | Connect using:<br>☑ ओ Modem - 3Com-Noteworthy 56K Modem (CDM3) |
|              | Modem - Standard 56000 bps Modem (COM1)                        |
|              | <                                                              |
|              | ✓ All devices call the same numbers Configure                  |
|              | Phone number<br>Arga code: <u>P</u> hone number:               |
|              | 303.487.7482 Alternates                                        |
|              | Country/region code:                                           |
|              | United States (1)                                              |
| 3-4:         |                                                                |
| eral<br>tab. | Sho <u>w</u> icon in notification area when connected          |
| Lau.         | OK Cancel                                                      |

Figure 13-4 The General tab

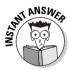

You can specify more than one hardware device for the connection. You could use two modems to create a *multilink* connection, by checking both of them in this dialog box. (Other multilink settings, however, live on the Options tab — go figure.) If the two modems should both call the same phone number, click the All Devices Call the Same Numbers check box. Otherwise, clear the check box, and enter the appropriate phone number for each modem by highlighting the modem and filling in the Phone Number fields.

Speaking of the Phone Number area, you can also specify whether the connection should follow your global dialing rules, and whether you want to key in one or more alternate phone numbers in case the first number is busy.

You can modify several modem settings by clicking the Configure button. (Again, in a multilink setup, click the modem of interest first and then click Configure.) The settings that you make sound like the same ones that you set in the Phone and Modem Options control panel, but these settings apply only to the connection icon that you're configuring. That is, they're local rather than global. You can tailor them to the characteristics of the servers you're dialing up. For example, one information service may support error correction, while another may not. These settings include

- Maximum speed, in bits/second
- Hardware flow control (on or off)
- Modem error control (on or off)
- Modem compression (on or off)
- $\checkmark$  Whether to show a terminal window before making connection
- Modem speaker (on or off)

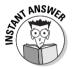

After you create a connectoid, if you later make a change to the Phone and Modem Options control panel, don't assume that the change automatically propagates to your Network Connection icons. Some changes do, but most don't. Verify the change by checking the icon properties, and make the change there again, if necessary.

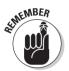

### **Options tab**

Whatever miscellany didn't fit on the General tab, Microsoft put on the Options tab (see Figure 13-5). This section runs through the options.

|                                    | 🄄 qwest Properties                                                                                                    | ?×                  |
|------------------------------------|----------------------------------------------------------------------------------------------------|---------------------|
|                                    | General Options Security Network                                                                                                    | king Advanced       |
|                                    | Dialing options           Dialing options           Display progress while connecting           Prompt for name and password,           Include Windows logon domain           Prompt for phone number | , certificate, etc. |
|                                    | Redialing options                                                                                                    |                     |
|                                    | Redial attempts:                                                                                                    | 3                   |
|                                    | Time between redial attempts:                                                                                                    | 1 minute 🐱          |
|                                    | Idle time before hanging up:                                                                                                    | 20 minutes 🛛 🐱      |
|                                    | Redial if line is dropped                                                                                                    |                     |
| <b>Figure 13-5:</b><br>The Options | Multiple devices Dial devices only as needed X.25                                                                                                    | Configure           |
| tab.                               |                                                                                                    | OK Cancel           |

Prompt for Name and Password, Certificate, etc. is an important setting. If you clear this check box, Windows won't give you the chance to enter a username or password the next time you run it (see Figure 13-6). Windows just assumes the previous settings you used, or pulls your authentication data from a smart card reader if you have one. Check this option if you want to ensure maximum security in case someone steals the PC.

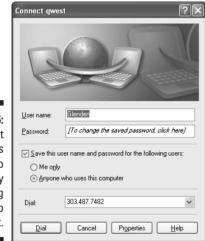

Figure 13-6: You can set Windows XP to display this dialog box or to bypass it.

Include Windows Logon Domain (refer to Figure 13-5) lets you choose a domain if you're also prompting for username and password. Use this if you're dialing into a Microsoft network and you want users to be able to choose different domains into which to log on. Clear it if you're dialing into an ISP for Internet access.

Prompt for Phone Number (Figure 13-5 again) is mighty handy for notebook users because it lets them choose a different phone number and/or dialing location before making the connection.

Redialing options are self-explanatory so I will not explain them. However, it may be worth knowing that Internet Explorer overrides the connectoid's redial settings with its own redial settings, which you reach via the Internet Options control panel.

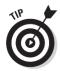

If you want Internet Explorer to use the modem to automatically connect you to the Internet, you can make that setting in the Internet control panel's Connection tab. (Outlook Express shares that setting, by the way.)

If you selected multiple devices on the General tab, then you can configure the multilink connection. If you choose Dial Devices Only As Needed, then you can click the Configure button to display the Automatic Dialing And Hanging Up dialog box (see Figure 13-7) and set your BAP and BACP options. Bandwidth Allocation Protocol (BAP) and Bandwidth Allocation Control Protocol (BACP) let you save cash if you're paying by the minute.

| Automatic Dialing And I                                    | Hanging Up 🛛 🔍 🗙                                            |
|------------------------------------------------------------|-------------------------------------------------------------|
| Windows can automatically<br>information is being sent and | dial and hang up devices depending on how much<br>received. |
| Automatic dialing                                          |                                                             |
| Dial another line when this<br>conditions:                 | s connection meets both of the following                    |
| Activity at Jeast:                                         | 75% 🗸                                                       |
| Duration at least:                                         | 2 minutes 🗸                                                 |
| Automatic hangup                                           |                                                             |
| Hang up any device used<br>following conditions:           | I for this connection when it meets both of the             |
| Activity no more than:                                     | 10% 🗸                                                       |
| D <u>u</u> ration at least:                                | 2 minutes 🗸                                                 |
|                                                            | OK Cancel                                                   |

Figure 13-7: Windows XP can dynamically add or drop multilink devices as needed.

### Security tab

The Security tab (see Figure 13-8) lets you specify how Windows XP should handle the authentication, or logon, phase of the connection.

|                              | General Options Security Networking Advanced                                |  |  |
|------------------------------|-----------------------------------------------------------------------------|--|--|
|                              | General Options Security Networking Advanced                                |  |  |
|                              | - Security options                                                          |  |  |
|                              | Typical (recommended settings)                                              |  |  |
|                              | ⊻alidate my identity as follows:                                            |  |  |
|                              | Require secured password                                                    |  |  |
|                              |                                                                             |  |  |
|                              | Automatically use my Windows logon name and<br>password (and domain if any) |  |  |
|                              |                                                                             |  |  |
|                              | Require data encryption (disconnect if none)                                |  |  |
|                              | ○ Advanced (custom settings)                                                |  |  |
|                              |                                                                             |  |  |
|                              | Using these settings requires a knowledge <u>S</u> ettings                  |  |  |
|                              |                                                                             |  |  |
|                              | Interactive logon and scripting                                             |  |  |
|                              | Show terminal window                                                        |  |  |
|                              |                                                                             |  |  |
| F:                           | Run script:                                                                 |  |  |
|                              | Edit Browse                                                                 |  |  |
| ° I                          |                                                                             |  |  |
| Figure 13-8:<br>The Security |                                                                             |  |  |

If you choose Allow Unsecured Password in the Security options part of the dialog box under Validate My Identity As Follows:, then the other two settings just below the list box appear grayed-out, as they are irrelevant. (Many ISPs require unsecured passwords, rendering this dialog box very simple for those kinds of links.) If you choose Require Secured Password, which only lets you make a connection if the remote computer also supports encrypted passwords, then you can set both of these settings. If you choose Use Smart Card, you can set the data encryption check box only.

- ✓ The setting Automatically Use My Windows Logon Name and Password (and domain if any) is appropriate if you're dialing into a Microsoft network. Your domain user name and password will authenticate you to the remote server.
- ✓ The Require Data Encryption (disconnect if none) check box means that if the remote computer supports Data Encryption Standard, or DES, then the entire communications session is encrypted and secure. The protocols that support encryption are MS-CHAP, MS-CHAPv2, and EAP/TLS; see the list following for more on this acronymania.

For organizations with very specific security requirements, the Advanced (Custom Settings) radio button leads to the dialog box in Figure 13-9.

| 4                     | Advanced Security Settings                                                                               |
|-----------------------|----------------------------------------------------------------------------------------------------|
|                       | Data encryption:                                                                                         |
|                       | Maximum strength encryption (disconnect if server declines)                                              |
|                       | C Logon security                                                                                         |
|                       | O Use Extensible Authentication Protocol (EAP)                                                           |
|                       | ×                                                                                                    |
|                       | Properties                                                                                               |
|                       | <ul> <li>Allow these protocols</li> </ul>                                                                |
|                       | Unencrypted password (PAP)                                                                               |
|                       | Shiva Password Authentication Protocol (SPAP)                                                            |
|                       | Challenge Handshake Authentication Protocol (CHAP)                                                       |
|                       | Microsoft CHAP (MS-CHAP)                                                                                 |
|                       | Allow older MS-CHAP version for Windows 95 servers                                                       |
| igure 13-9:           | Microsoft CHAP Version 2 (MS-CHAP v2)                                                                    |
| Getting<br>secure, in | Eor MS-CHAP based protocols, automatically use my<br>Windows logon name and password (and domain if any) |
| reat detail.          | OK Cancel                                                                                                |

The top of the dialog box lets you choose one of four data encryption settings that apply to the entire communications session: require encryption, use it if it's available but don't require it, require maximum-strength encryption, or require that encryption *not* be used.

The Logon Security area throws a lot of alphabet soup at you. Here's what you need to know about logon authentication protocols. It's dry, I know, but you should just memorize all this stuff:

- ✓ PAP (Password Authentication Protocol) uses no password encryption and may be required for dialing up non-Windows systems.
- ✓ MS-CHAP (MicroSoft Challenge-Handshake Authentication Protocol) works with Windows 9x and NT 4. It authenticates the client and uses one-way encryption.
- ✓ MS-CHAPv2 is another Microsoft protocol; this extension of MS-CHAP authenticates both client and server.
- SPAP (Shiva Password Authentication Protocol) is used for dialing into and out of Shiva (that's a brand name) communication products. It doesn't support data encryption.
- EAP (Extensible Authentication Protocol) is an extension to PPP and evolved to support smart cards and other related devices. With EAP, client and server negotiate an authentication method — such as Transport Level Security (TLS), a smart card authentication standard.

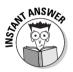

If you're setting up a smart card, when you choose EAP on the Advanced Security Settings dialog box, you must also choose Smart Card Or Other Certificate from the drop-down list; that's the TLS part. Also notice that as soon as you choose EAP, the other options — PAP, SPAP, MS-CHAP, and so on aren't available. If you see a question that asks you which settings you must make on this dialog box, EAP is all the alphabet soup you need!

# Networking tab

After the connection is made, your computer can communicate over the modem in exactly the same ways that it communicates over a NIC: Sending and receiving TCP/IP packets, IPX/SPX packets, and so on. Your network link is just a communications device that connects to a cable — never mind that for a modem, the communications device is slow and the cable is very long. (This method of networking goes by the moniker *remote node*, as opposed to *remote control*, in which keyboard, mouse, and display data travel the phone lines.) Figure 13-10 shows the Networking tab of a dial-up connection's property sheet.

#### **Connection protocols**

The first decision you must make is the Type of Dial-Up Server I Am Calling at the top of the Networking tab. This setting is actually something called a *connection protocol*, or *communications protocol*. It's basically an extra network protocol that you need for dial-up lines, but that you don't need for hardwired LAN links.

#### **322** Part IV: Configuring and Managing Resource Access

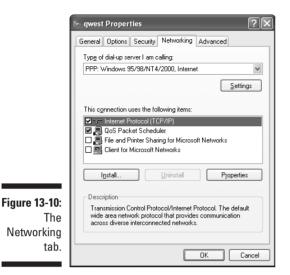

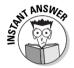

The choice you make for your connection protocol is determined by the kind of computer (server) you're dialing into. Choose one that the server doesn't support, and you won't connect.

- PPP: Point-to-Point Protocol is the default choice for dial-up connections because it's the most reliable, secure, and efficient connection protocol. Unlike SLIP, PPP supports error checking. It works with NetBEUI, IPX/SPX, and TCP/IP network protocols.
- ✓ SLIP: This is a UNIX server running Serial Line Interface Protocol. SLIP is old, slow, and a bad choice unless you're calling up an old, slow UNIX server that doesn't work with PPP. No error correction, no encrypted passwords, no automatic IP address assignment.

#### Network bindings and protocol settings

You create and destroy bindings on this tab by checking and clearing check boxes in the central scrolling list (a much simpler way to do it than on the Network control panel of previous Windows versions, by the way). A *binding* is nothing more than an active connection between two different layers of network software: for example, between a network interface adapter (modem) and any installed network protocols (such as TCP/IP), or between a protocol and a service (such as File and Printer Sharing for Microsoft Networks).

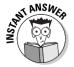

One way to improve a connection's logon speed is to uncheck the protocols, clients, and services you know you won't use over a given connection. Rule to live by: Activate only one network protocol for any given connectoid.

You can configure each active (checked) network protocol, service, or client for this specific dial-up connection by clicking the network component in the list and then clicking the Properties button. This is convenient. Some ISPs, for example, may support dynamic IP address assignment via DHCP or some similar mechanism; others may require you to set up a static IP address.

Much of the time, especially with a PPP connection protocol, you'll choose "Obtain an IP address automatically" and "Obtain DNS server address automatically," because most ISPs and TCP/IP hosts provide this information automatically after you connect. However, you have the flexibility to "hardcode" specific IP addresses for your computer, for multiple DNS servers, and for multiple WINS servers, via the Advanced button on the TCP/IP configuration property sheet.

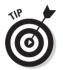

Note that if you're connecting to the Internet to browse the Web, you use domain names, so you don't need a WINS server.

The upper check box on the General tab of the TCP/IP Advanced settings property sheet, Use Default Gateway on Remote Network, tells Windows XP not to use the default gateway you may have configured on your local TCP/IP LAN, if both it and your dial-up connection are live. As with the check box Use IP Header Compression, which improves performance, you normally leave this option checked.

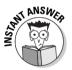

The exam may ask you about protecting the security of a dial-up connection. Disabling the binding to File and Printer Sharing for Microsoft Networks is one way to do that, as you don't want other people on the remote network or computer to see, read, modify, or even delete resources that you've shared on your PC. You would also disable this binding if you wanted to create an incoming connection on a PC that should only act as a gateway to a network, but that should not share any of its own resources to users dialing in.

# Advanced tab

Here's where you set up Internet Connection Sharing, which is important enough to warrant its own section — coming up next.

# **Internet Connection Sharing**

If you create an Internet link (see "Creating a connection" earlier in this chapter) and you want to share that link with other computers on the same local area network, you can now do so, with some significant limitations. For example, the Windows XP PC you configure to share an Internet connection must be the only computer on the network that provides an Internet gateway.

Also, you have to have that gateway PC turned on whenever any of the other PCs on the network are connected to the Internet or want to connect to the Internet.

*Internet Connection Sharing (ICS)* made its debut in Windows 98 Second Edition, and it works similarly in Windows XP and 2000. (You may also see the acronym NAT, for Network Address Translation, used in the context of ICS. NAT is the Windows 2002/2000 Server service that, along with DHCP and DNS, provides ICS-type capabilities for larger networks.)

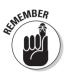

Here's what you must know for the exam:

- ✓ Enable the feature by checking the Allow Other Network Users To Connect Through This Computer's Internet Connection box on the Advanced tab of the connection's property sheet (see Figure 13-11). You must be an Administrator to do this. Make sure you choose the right connection: It should be the one that links your PC to the Internet, whether that's a dial-up modem or an Ethernet card that connects to a DSL adapter.
- If your connection isn't an "always-on" type, then you can check Establish A Dial-Up Connection Whenever A Computer On My Network Attempts To Access The Internet, so that your PC calls up the ISP when any networked PC tries to gain access.
- ✓ The ICS feature is for SOHO (Small Office/Home Office) and personal home networking applications.

Don't use it on networks that have Windows 2002 or 2000 Server domain controllers, DHCP servers, DNS servers, or any computers with static IP addresses. Such networks should use NAT instead of ICS.

- ✓ When you create a shared Internet connection, Windows XP assigns your PC network card a static (that is, unchanging) IP address (192.168.0.1, subnet mask 255.255.255.0), and all present TCP/IP connections between your PC and other network PCs are lost.
- ✓ Other computers on the network that will use the ICS link must be set up to obtain IP addresses automatically on their TCP/IP property sheets.

The PC you're configuring to connect to the Internet effectively becomes a DHCP server, allocating IP addresses to other PCs on the local network. The range of allocatable addresses is 192.168.0.2 to 192.168.0.254.

Those other computers must also configure their Internet Options control panel's Connection tab to never dial a connection; to not automatically detect LAN settings; to not use an automatic configuration script; and to not use a proxy server.

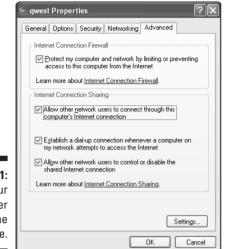

Figure 13-11: Set up your ICS server machine here.

# **Internet Connection Firewall**

Windows XP adds simple firewall protection automatically for Internet connections that you create with the Make New Connection Wizard or the Home Networking Wizard (the latter borrowed from Windows Me). If you're sharing an Internet connection, the Internet Connection Firewall, or ICF, need only be activated on the PC connection that actually links to the Internet. (ICF works on a per-connection basis.)

What ICF does is conceptually simple. It allows traffic to flow inbound from the public Internet only if that traffic is in response to a message that originated from the local PC (or one of the other PCs using the local PC's Internet connection as a gateway). So, if a user on a PC configured for ICF types a URL in the browser's address bar, ICF will permit traffic to flow back from that public URL to the user because the traffic is in response to a query that originated on the user's PC.

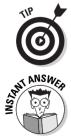

Don't activate ICF on a VPN connection. ICF gets in the way of file sharing. (See "Virtual Private Networking" later in this chapter.)

If you want to modify ICF to forward unsolicited inbound traffic to a Web server on your LAN, you can do so by enabling the HTTP service (port 80) on the ICF computer; just click the Settings button on the Advanced tab of the connection's property sheet and click Add. You'll need to specify the Web server's NetBIOS name or IP address. Another service you may want to add is Remote Desktop (that's port 3389).

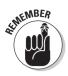

Setting the ICF status is an on/off proposition. Use the Advanced tab on the property sheet for the Internet connection to control whether ICF is on or off. Select Protect My Computer and Network by Limiting or Preventing Access to This Computer from the Internet.

# **Creating Inbound Connections**

The Network Connections folder also contains icons for any inbound connections you may want to create. Windows XP supports inbound connections for modem, ISDN, VPN, serial and infrared ports. Lab 13-2 goes through the steps.

#### Lab 13-2 Creating an Inbound Connection

- 1. Log in as Administrator and start the Create a New Connection Wizard as usual. Click Next.
- 2. Choose Set Up an Advanced Connection in the Network Connection Type dialog box, and click Next.
- 3. Choose Accept Incoming Connections, and click Next.
- 4. Choose the device (modem and parallel port are the usual choices) and configure it, if you want, by clicking the Properties button.
- 5. Tell Windows to accept incoming VPN connections, as long as your computer has a unique Internet domain name or IP address.
- 6. Specify who can have access to this inbound connection, and (if you're using an analog or ISDN modem) set *callback* options for each user via the Properties button. Click Next.

Callback simply means that your computer authenticates the incoming caller, hangs up, and calls him back at a predefined phone number. This method increases security and localizes long distance or other carrier charges.

7. In the Networking Software dialog box, select the network components that you need for the inbound connection. Click Next.

Choose only the minimum components (protocols, services, and clients) necessary to provide the required connectivity.

8. Name your connection, and you're done.

# Virtual Private Networking

One of the nifty features that Windows XP offers is *Virtual Private Networking*, or *VPN* for short. VPN is a private network link that isn't really private and

doesn't use a normal network connection (hence the "virtual"). VPN creates a secure tunnel through an intermediary network, such as the public Internet, through which two computers can communicate privately and securely.

Think of VPN as using the Internet as the communications medium instead of a traditional web of leased lines and Wide Area Network (WAN) carriers. The speed of a VPN is always subject to the speed of the various intervening Internet links, but if that's not a big deal, then a VPN can save a company some money.

## VPN protocols

The protocols that VPNs use are *PPTP*, or *Point-to-Point Tunneling Protocol*, and *L2TP*, or *Layer 2 Tunneling Protocol*. Here's what you must know about these communications protocols:

- ✓ Both PPTP and L2TP work over dial-up lines, local network links, wide area network links, and public TCP/IP networks such as the Internet.
- ✓ PPTP is easier to configure.
- L2TP provides tunneling but not encryption. You would therefore normally use L2TP in combination with *IPsec* (Internet Protocol Security, a set of security protocols to protect the privacy of IP communications). PPTP provides encryption via PPP.
- ✓ L2TP in combination with IPsec is more secure.
- ✓ L2TP uses header compression for lower overhead; PPTP doesn't.

# Setting up a VPN link

You create a VPN link in Windows XP by starting the Make New Connection Wizard in the Network Connections folder. Choose the Connect to the Network at My Workplace option.

Typically, to use the Internet to make a VPN connection, you use one icon to establish the Internet link, and another to establish the VPN tunnel. The first icon may already exist, in which case you should select it and click Automatically Dial This Initial Connection. If you don't need to create an ISP link (for example, because an always-on link already exists), click Do Not Dial the Initial Connection.

Follow the wizard and specify the domain name or IP address of the VPN server. As usual, you can also specify if you want the connection all to yourself or if you prefer to share it with other users of that PC. Name the connection and you're done.

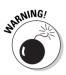

Don't create a VPN link to a remote corporate network if you're also using Internet Connection Sharing on the same PC. If you do, the ICS service will automatically route traffic intended for the public Internet to the corporate intranet instead, and clients will lose Internet connectivity.

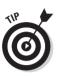

When your PC is connected to a corporate intranet over a VPN, you must configure your browser to use a corporate proxy server if you want Internet connectivity. The VPN uses the Internet as a physical transmission medium, but doesn't permit any logical connection to public Internet sites.

# Placing a VPN call

Establishing a VPN link via the Internet is easier than it is in Windows 98. Just double-click the connectoid that you created in the previous section. After Windows establishes the link, your PC behaves just as if it were logged on to the private network, rather than to the public Internet.

# **Remote Desktop**

Remote Desktop is a new feature that lets you connect to a PC from a second PC and "take over" the first PC as though you were seated right in front of it. You can think of Remote Desktop as a remote control facility for your computer. Programs run on the first PC, and keyboard, mouse, and display data traverse the remote link. Remote Desktop works over any TCP/IP connection: LAN, WAN, DSL, VPN, ISDN, and so on.

The technology in Remote Desktop isn't new — it's been around ever since Microsoft introduced Windows NT Server, Terminal Server Edition (catchy name eh?) — but Microsoft has repackaged it in a convenient way, hiding many of the gory configuration details. Here are the facts you need to master for exam #70-270:

- The remote PC can be running virtually any version of Windows, including 95, 98, Me, NT, and 2000.
- ✓ The remote PC needs a client software component called *Remote Desktop Connection*. The usual way to install this component is to insert the Windows XP CD, choose Perform Additional Tasks from the main Autorun menu, then choose Set Up Remote Desktop Connection. (Old versions of Windows, such as NT 3.51 and Windows for Workgroups, must install a different client component called Terminal Services Client.)
- ✓ An administrator on the host PC (running Windows XP Pro) must enable Remote Desktop, which is off by default for security purposes. The System control panel has a Remote tab with a check box labeled Allow Users to Connect Remotely to This Computer.

The other thing the administrator on the host PC must do is add users to the Remote Desktop Users local group, by clicking the Add button on the Remote tab of the System control panel.

To connect to the Windows XP machine from a remote PC with the Remote Desktop Connection client installed, just choose Start Programs Accessories Communications and choose Remote Desktop Connection. Enter the XP machine's computer name or IP address, and click the Connect button. Finally, enter your credentials in the Log On To Windows dialog box. After the connection is made, the XP machine is "locked down" to other users and you have control of it.

# **Remote Assistance**

A close cousin of Remote Desktop (and also based on Terminal Server technology from NT), *Remote Assistance* differs in a few key ways:

✓ You (the "Novice") have to send an invitation (via Start → Help and Support) to someone else (the "Expert") if you want to give that person remote access to your PC via Remote Assistance. You can send the invitation using the Windows Messenger service or using an e-mail program such as Outlook or Outlook Express.

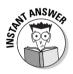

The invitation requires authentication, either by using a Microsoft Passport account on the public Internet, or by using an Exchange Server account on a private intranet. In either case, both computers must be connected to a common network.

- ✓ For extra security, before actually sending the invitation, you can optionally specify that you want to set a password, which the Expert must know in order to respond to your invitation. Whether you specify a password or not, you must specify an expiration time after which the Expert will not be able to connect to your PC.
- ✓ When you send an invitation, it includes your IP address (and an IP port number if your PC is on a network that uses Internet Connection Sharing to hide individual PCs from the public Internet). If you disconnect from the Internet after sending the invitation and reconnect later, receiving a different IP address, the person to whom you sent the invitation won't be able to connect to your PC.

Note that the act of sending an invitation activates the special built-in HelpAssistant account.

After establishing the session, the Expert and the Novice can communicate via chat boxes that appear on each computer. The Expert can see everything that occurs on the Novice's PC.

- The Expert can take control of the Novice's desktop, but the Novice must grant permission first. Once the Expert has taken control, the Novice can take it back by pressing Esc.
- Unlike Remote Desktop, both PCs participating in a Remote Assistance session must be using Windows XP.
- Remote Assistance permits two users to work at the same time, while Remote Desktop only permits one. (That is, if you connect to PC #1 with Remote Desktop, nobody can simultaneously use PC #1 directly.)

# **Prep Test**

- Bob is setting up his Windows XP Professional machine to access the Internet via a dial-up connection. He goes through the Make New Connection Wizard and answers the questions. When finished, he looks at the connection's networking property sheet to confirm his choices. Which elements should he make sure are present and activated?
  - A O MicrosoftTCP/IP
  - **B** O Client for Microsoft Networks
  - C O File and Printer Sharing for Microsoft Networks
  - D O Microsoft NetBEUI
- 2 Jeannie has installed an additional network card in her Windows XP Professional computer, for a total of two network cards. She goes to the Network Connections folder to configure her second network card; however, it doesn't appear as an icon. What should Jeannie do to add the icon to the folder? (Choose the best answer.)
  - A O Open Device Manager and drag the second network card's icon into the Network Connections folder.
  - **B** O Open My Network Places and drag the second network card's icon into the Network Connections folder.
  - **C** O Run the Add New Network Adapter Wizard from the Network and Dial-Up Connections folder's Advanced menu.
  - **D** O Run the Add New Hardware Wizard from the computer's Control Panel.
- **3** You're configuring a Windows XP Professional machine for a user who needs dial-up access to the corporate LAN. This user has a "smart card" authentication device. On the Advanced Security Settings dialog box for the connection, which items should you select? (Choose all that apply.)
  - A 🗆 MS-CHAP Version 2 (MS-CHAPv2)
  - **B** For MS-CHAP-based protocols, automatically use my Windows logon name and password (and domain if there is one)
  - C Unencrypted password (PAP)
  - **D** Use Extensible Authentication Protocol (EAP)
  - **E** Smart Card or other certificate (encryption enabled)

You're configuring a Windows XP Professional home machine for a telecommuter who plans to work from home 50 percent of the time. Your company is a government contractor and this employee works with sensitive military information. Therefore, you must provide a secure connection. Your boss tells you to set up a VPN link. Which protocol or protocols would be appropriate?

- A O IPsec and NWLink
- **B** O PPTP and NWLink
- C O L2TP and IPsec
- **D** O PPTP and L2TP
- **5** You administer a Windows XP network that contains both Professional machines and Server machines in a domain-based network using Active Directory. You consider activating Internet Connection Sharing (ICS) in order to avoid having to run high-speed DSL lines to every user in the Research department, which has its own domain. How should you proceed? (Choose the best answer.)
  - A Create an Internet connection by using the Create New Connection Wizard, then access the icon's property sheets, click the Sharing tab, and check the Enable Internet Connection Sharing check box.
  - **B** O Create an Internet connection by using the Create New Connection Wizard, answering "yes" to the question "Do you wish to enable Internet Connection Sharing?".
  - **C** O Create an Internet connection by using the Create New Connection Wizard, then access the icon's property sheets, click the Advanced tab, and check the Allow Other Network Users to ConnectThroughThis Computer's Internet Connection check box.
  - **D** O Configure the NAT service on a Windows XP Server computer.

You travel frequently and you want to set up your Windows XP Professional notebook computer so that you can dial up your corporate network while you're on the road. What step or steps should you take to increase security, in case your notebook is stolen? (Choose all that apply.)

- A Configure Windows XP for autologon via the User Accounts control panel.
- **B** Configure Windows XP for interactive logon via the User Accounts control panel.
- **C u** Enable callback security on your corporate communications server.
- **D L** Encrypt important files using EFS.

- 7 You use your Windows XP Professional machine to dial up two different Internet Service Providers. These two ISPs require you to enter different IP addresses for DNS servers. Assuming that you've already created connection icons for each account, how can you configure them for different DNS server addresses? (Choose the best answer.)
  - A O Open the Network control panel, right-click the connection icon for the first ISP account, clickTCP/IP, click Properties, and enter the DNS server address. Repeat for the connection for the second ISP account.
  - **B** O Create a separate hardware profile for each configuration. Reboot into the first profile, right-click the connection icon for the first ISP account, click TCP/IP, click Properties, and enter the DNS server address. Reboot into the second hardware profile and repeat.
  - C O Open the Network Connections folder, right-click the connection icon for the first ISP account, choose Properties, click Networking, click TCP/IP, click Properties, and enter the DNS server address. Repeat for the connection for the second ISP account.
  - **D** O You can't take advantage of this action. Windows XP Professional supports just a single DNS configuration for the computer.
- You configured a dial-up connection to an Internet Service Provider. When you double-click the connection icon, Windows XP Professional seems to dial the remote host and initiate a connection, but it hangs up shortly after you see the dialog box saying "Verifying username and password." After a couple of minutes, you see a dialog box stating "Error 619: The specified port isn't connected." Another user with a notebook computer running Windows 98 can use your phone connection to browse the Web with no problem. What could be the problem? (Choose the best answer.)
  - A O The phone line is noisy.
  - **B** O Your ISP doesn't support Windows XP.
  - ${\bf C} \ \odot$  Your connection is set up to require an encrypted password.
  - **D** O Your modem speed setting is too high.
- **9** You've created a dial-up connection to a private network by using the Create New Connection Wizard. Three other people use your computer. None of them can see the connection that you created. Why? (Choose the best answer.)
  - A O When you ran the wizard, you checked the box that says "Only for myself" in the Connection Availability dialog box.
  - **B** O The default setting on the connection icon's Sharing property sheet is for new connections to apply to your user profile only.
  - **C** O You were logged on as an administrator when you created the connection. No non-administrators can see a connection created by an administrator.
  - **D** O The three other people have poor vision.

# **10** You set up ICF on a Windows XP Professional machine but you want the ability to access the machine remotely via Remote Desktop. However, that doesn't seem to be working. What should you do to enable access? (Choose the best answer.)

- A O Disable ICF. The firewall will not permit unsolicited access from outside.
- **B** O Add the Remote Desktop service to ICF via the connection's Advanced tab.
- **C** O Check the Allow Authenticated Inbound Access box on the Personal Firewall property sheet.
- **D** O Install the File and Printer Sharing for Microsoft Networks service.

# Answers

- A. All Bob needs to connect is TCP/IP and a Web browser. The browser's included with Windows XP. The Client for Microsoft Networks is needed only if Bob is connecting to a Microsoft network, but just needs to connect to the Internet. File and Printer Sharing isn't needed and is, in fact, good to avoid. Finally, NetBEUI isn't the language of the Internet; TCP/IP is. *Review "Software prep."*
- **2** D. The absence of the card's icon means that Windows XP hasn't automatically detected the card's presence. That could happen with an older card that doesn't support Plug and Play, for example. In order to detect the new hardware, Jeannie must run the Add New Hardware Wizard, at which point the icon appears automatically in the Network Connections folder. *Review "Central control."*
- **3** D and E. If you choose D, options A, B, and C aren't available! Note that choice E also goes by the name of Transport Level Security, or TLS. *Review "Security tab."*
- C. The combination of L2TP, which provides tunneling but not encryption, and IPsec, which provides encryption, would create a secure connection capability. *Review "VPN protocols."*
- 5 D. This is the only correct answer because you aren't supposed to enable ICS in a domain environment. The NAT service (Network Address Translation) on Windows 2002/2000 Server provides the same functionality that ICS does on a workgroup network. *Review "Internet Connection Sharing."*
- 6 B and D. You don't want automatic logon, because that means a thief doesn't need to know your username and password. You can't use callback security for a traveling user because the user isn't at a predetermined phone number. Encryption is a good idea because if a thief figures out how to log on (say, as Guest) but can't guess your particular username and password, he or she can't open your encrypted files. This last tidbit isn't in this chapter, but it's an example of the sort of cross-topic question you're likely to see on the exam. *Review "Creating Inbound Connections."*
- 7 C. Choice A is wrong because Windows XP doesn't have a Network control panel, it has a "Network Connections" control panel (picky, I know). Choice C works just fine. *Review "Connection independence."*
- **8 C.** The most likely cause is that you've set the Security dialog box for your connection to require an encrypted password, but the ISP only supports unencrypted passwords. *Review "Security tab."*

- 9 A. The default selection at this dialog box is "For all users." Choice B is wrong because the Sharing tab is present in Windows 2000, not XP. D could be correct, but the odds are against it. *Review "Creating a connection."*
- **10** B. By adding a service, you're telling ICF that certain types of unsolicited inbound traffic are OK to permit and/or forward. *Review "Internet Connection Firewall."*

# Part V Tuning and Troubleshooting Windows XP

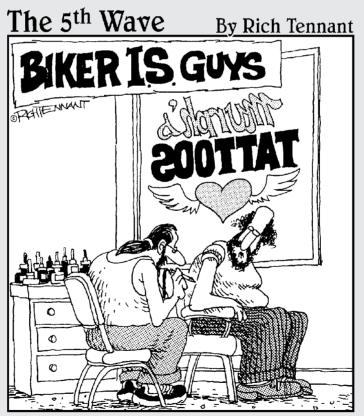

"Remember - I want the bleeding file server surrounded by flaming workstations with the word 'Motherboard' scrolling underneath."

# In this part . . .

The PC operating system that tunes itself, and fixes itself, isn't quite here yet. (Heck, we still don't even have a file system that automatically defragments itself. Ten years ago, I wouldn't have dreamed we'd still be running defrag utilities in the year 2002! And where are those personal jetpacks and flying cars that we were all supposed to be zipping around the metropolis with, anyway? Someone needs to get busy.)

So, performance tuning and problem-solving remain essential skills for computing professionals and favorite topics for MCSE questions. Chapter 14 looks at how you can make Windows XP go faster, and Chapter 15 looks at how you can make Windows XP go, period, when it decides to stop.

## **Chapter 14**

# **Performance Optimization**

. . . . . . . . . . . . .

#### **Exam Objectives**

- ▶ Optimize and troubleshoot processor utilization
- Monitor and configure multiprocessor computers
- Optimize and troubleshoot memory performance
- Optimize and troubleshoot disk performance

. . . . . . . .

- ▶ Optimize and troubleshoot application performance
- Configure, manage, and troubleshoot Scheduled Tasks

The Microsoft exam objective list combines optimizing and troubleshooting goals, which often fall into two separate mental buckets in the real world of system management. A typical corporate attitude is that a functioning, trouble-free system is *de rigueur*, and performance optimization is nice to have, assuming any money is leftover.

. . . . . . . . . . . . . . . . . .

In fact, a computer component that's running really slowly may be even *worse* than something that's broken outright. The user may not know about the slow performance problem while she'd certainly know about (and fix) the obvious failure. So a big part of being a computer pro is knowing how to use the various stethoscopes and thermometers at your disposal.

The good news is that Windows XP provides some fairly good tools "out of the box" to monitor performance. The exam expects you to be quite familiar with these tools. The bad news is that with this operating system, optimizing and troubleshooting computer performance often involves the injection of cold, hard cash in the form of beefier hardware!

|                                                                    |    | <b>Quick Assessment</b>                                                                                                   |
|--------------------------------------------------------------------|----|----------------------------------------------------------------------------------------------------|
| Optimize<br>and                                                    | 1  | The two common ways to add CPU horsepower are and                                                                         |
| troubleshoot<br>processor<br>utilization                           | 2  | You could have a processor bottleneck if the queue length is greater than                                                 |
| Monitor and<br>configure                                           | 3  | Windows XP Professional supports a maximum of CPUs.                                                                       |
| multi-<br>processor<br>computers                                   | 4  | After adding a second processor, you may be able to update the computer driver in instead of reinstalling Windows.        |
| Optimize<br>and                                                    | 5  | A <i>hard page fault</i> is a situation where the computer must access                                                    |
| troubleshoot<br>memory<br>performance                              | 6  | The pagefile name is                                                                                                    |
| Optimize<br>and                                                    | 7  | Before you defragment a disk, press the button in Disk Defragmenter.                                                      |
| troubleshoot<br>disk<br>performance                                | 8  | (True/False)You can schedule Disk Defragmenter to run automatically at specified intervals.                               |
| Optimize<br>and<br>troubleshoot<br>application<br>performance      | 9  | The setting for whether foreground applications should get more CPU time is found on the tab of the System control panel. |
| Configure,<br>manage,<br>and<br>troubleshoot<br>Scheduled<br>Tasks | 10 | The command-line version of the Task Scheduler is                                                                         |
|                                                                    |    |                                                                                                    |

### Answers

- *Replace the processor with a faster one, add a second processor.* The "ProcessorTuning" section explains.
- *Two.* See "Processor monitoring" for more.
- *Two*. The Home version only supports one. "Adding a second processor" has details.
- 4 Device Manager. Again, see the section "Adding a second processor."
- *The disk.* See "Performance console method" for more.
- 6 PAGEFILE.SYS. See the "Location" section.
- *Analyze*. The disk may not need defragmenting. See the "Defragmenting" section if you missed this one.
- *True.* This statement is false for Windows 2000 Professional. See "Defragmenting."
- **9** *Advanced*. The "Foreground/background adjustment" section has more.
- *AT.EXE.* See "Disk maintenance and Scheduled Tasks" for this and other riveting tidbits.

## Monitoring Tools

This first section introduces the performance monitoring tools that come with Windows XP, along with a primer on their operation. In later sections, you can apply this knowledge to specific troubleshooting and optimization areas, such as disk, CPU, and memory.

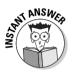

The very running of a performance monitoring tool has an effect on performance, because the tool has its own CPU, memory, and graphical requirements.

### **Performance** Monitor

The fanciest performance monitoring tool in Windows XP is the Performance console, which you can get to (assuming you've set the control panel for the simpler "classic view" instead of the new, more complex "category view") by choosing Start=>Control Panel, opening Administrative Tools, and then opening the Performance icon. (Alternatively, you can create a desktop shortcut to C:\WINDOWS\SYSTEM32\PERFMON.MSC or just choose Start=>Run and type **PERFMON**.)

The two main snap-ins to this console are *System Monitor* and *Performance Logs and Alerts*. (Note that you can also view Performance Logs and Alerts on the Computer Management console.)

#### Objects, counters, and instances

In the Performance console's System Monitor snap-in, an *object* is a computer component to measure, and a *counter* is a specific performance measurement. Any given object may have more than one associated counter. For example, in a track meet, a runner would be an object, and that runner's times in the hundred-yard dash and in the mile would be two separate counters for the runner object.

Objects and counters often appear together, separated by a backslash or hyphen. For example, *Runner*100*yarddash* would mean the counter "100*yarddash*" for the object "Runner."

An *instance* identifies which object the Performance console should monitor when more than one such object exists in the system. If, at the track meet, four runners are competing in each race, you will have four instances of the Runner object: Runner(1), Runner(2), Runner(3), and Runner(4). So the counter that reports how quickly Runner 2 performs in the mile race would appear as Runner(2) mile. Note that not all objects in a computer system have multiple instances; memory is an example.

Add counters by right-clicking anywhere in the System Monitor display area and choosing Add Counters, or by clicking the + button on the toolbar. You should see a dialog box similar to the one shown in Figure 14-1. You choose an object first and then a counter. The Explain button opens a window of text that elaborates on the counter you highlight.

|              | Add Counters                                                                                         | ?×                                              |
|--------------|----------------------------------------------------------------------------------------------------|-------------------------------------------------|
| Figure 14-1: | O Use local computer counters<br>Select counters from computer<br>\\ISI-LAP01<br>Performance gbject: | ×                                               |
| Adding a     | Processor                                                                                            |                                                 |
| counter to   | ○ All counters                                                                                       | ○ <u>A</u> II instances                         |
| an object    | Select counters from list                                                                            | <ul> <li>Select instances from list:</li> </ul> |
| in the       | % C2 Time ^                                                                                          | _ Total<br>0                                    |
| Perform-     | % DPC Time<br>% Idle Time                                                                            |                                                 |
| ance         | % Interrupt Time<br>% Privileged Time                                                                |                                                 |
| console's    | % Processor Time                                                                                     |                                                 |
|              | Add <u>E</u> xplain                                                                                  |                                                 |
| System       |                                                                                                    |                                                 |
| Monitor.     |                                                                                                    | Close                                           |

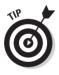

Notice in Figure 14-1 that you can monitor remote computers with System Monitor (see the drop-down list under "Select counters from computer:"), which is very handy for technicians and troubleshooters. Just keep the update frequency as low as you can while still capturing the data you need. Also be aware that your account must have administrative privileges on the machine that you're monitoring.

#### Views

System Monitor offers a variety of ways to view data, controllable via three toolbar buttons:

- ✓ Graph: What we used to call "line graph" in college; the most useful general-purpose view
- Histogram: Ten-dollar term for bar chart
- **Report:** Text mode only, for those who like decimal places

If you right-click System Monitor in the snap-in tree on the left, or scan the various text menus, you may notice that the Properties option is conspicuously absent. Oops! However, if you click the Properties toolbar button (normally fourth from the right) or type Ctrl+Q, you get a proper Properties window. This property sheet (see Figure 14-2) lets you control the sample frequency (default 1 second), displayed screen elements, and what the histogram and report modes actually show: current data, an average, maximum, minimum. Other tabs let you set color, font, and scaling preferences.

### **344** Part V: Tuning and Troubleshooting Windows XP \_

| 1                                      | System Monitor Properties                                                         |
|----------------------------------------|-----------------------------------------------------------------------------------|
|                                        | General Source Data Graph Appearance                                              |
|                                        | View<br>⊙ <u>15raph</u> : ○ <u>H</u> istogram ○ <u>R</u> eport                    |
|                                        | Display elements           Use Legend         Value bar         Icolbar           |
|                                        | Report and histogram data<br>© Default O Minimum O Avgrage<br>O Durrent O Maximum |
|                                        | Appearance: Border:<br>3D None Seconds                                            |
| Figure 14-2:<br>A proper<br>Properties | <u>Allow</u> duplicate counter instances                                          |
| sheet.                                 | OK Cancel Apply                                                                   |

### Performance logs and alerts

If you have a heart problem, the doctor may put you on a heart monitor that tracks cardiac activity for a 24-hour period or longer. That monitoring device may also have an alarm that sounds when the patient's heart rate strays outside safe limits, for example, when watching *Baywatch*.

The Performance console's Performance Logs and Alerts snap-in can generate log files that you can collect over a reasonable time period and then view at your leisure later, using the same System Monitor display that you use to watch real-time data. (Click the View Log Data toolbar icon and specify the log filename on the Source tab.) You can also configure performance alerts that trigger events or messages when certain threshold levels are violated.

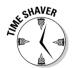

Here's what you must know about the Performance Logs and Alerts snap-in:

- Counter logs let you create disk files that record the state of object counters you specify, at a frequency you specify. The default format is \*.BLG, for Binary LoG.
- Trace logs monitor a particular value continuously, rather than at sampling intervals. You can't trace every object counter that you can run counter logs for.
- Alerts can specify a minimum or maximum threshold for any counter, and can generate an application log entry, send a message to any computer on the network (see Figure 14-3), start a log file, and/or run any program you specify.

- ✓ Create a new log or alert by selecting the appropriate branch under the Performance Logs and Alerts snap-in in the left window pane, and by right-clicking the right (details) window pane and choosing New Log Settings or New Alert Settings. Give the log or alert a name and set its properties.
- ✓ All logs go by default to the C:\PERFLOGS folder.
- ✓ You need to be an Administrator to set logs and alerts.
- ✓ If you set the sampling frequency or number of counters too high, you can run out of disk space in a major hurry.
- ✓ You can use the Schedule tab on the property sheets of logs and alerts to set begin and end times, or you can start and stop logs and alerts manually by right-clicking the icon in the details pane and choosing Start or Stop.

Figure 14-3: An alert message stating that lots of disk paging is going on.

| t | Messenger Service 🗙                                                                                                    |
|---|----------------------------------------------------------------------------------------------------|
| Э | Message from ISI-LAP01 to ISI-LAP01 on 10/16/2001 9:05:20 AM                                                                    |
| t | 2001-10-16 09:05:19 \\ISI-LAP01\Memory\Pages/sec tripped its alert threshold.<br>387.97688875841 is over the limit value of 50. |
| ( | 200000000000000000000000000000000000000                                                                                         |
| S | UJ                                                                                                    |
|   |                                                                                                    |

### Task Manager

If the Performance console is like a \$500 oscilloscope, Task Manager is like a \$50 handheld voltmeter. Less complete than the Performance console, but also easier to understand and use, Task Manager comes in handy for taking a quick look at key system performance variables. Activate Task Manager by pressing Ctrl+Alt+Del and clicking the Task Manager button. (I know, it seems like a weird way to get to a program. A faster way is to choose Start=>Run and type **TASKMGR**.) You should see a screen similar to the one shown in Figure 14-4, with (at minimum) the three tabs Applications, Processes, and Performance, and (if you're networked) Networking.

| E           | ile Options <u>Y</u> ie    | w <u>H</u> elp       |          |                    |   |
|-------------|----------------------------|----------------------|----------|--------------------|---|
| f           | Applications Process       | ses Performance Netv | vorking  |                    |   |
|             | Image Name                 | User Name            | CPU      | Mem Usage          | ^ |
|             | msmsgs.exe                 | Glenn                | 00       | 1,776 K            |   |
|             | mspaint.exe                | Glenn                | 00       | 1,332 K            |   |
|             | TPWRSAVE.EXE               | Glenn                | 00       | 1,400 K            |   |
|             | thotkey.exe                | SYSTEM               | 00       | 1,332 K            |   |
|             | alg.exe                    | LOCAL SERVICE        | 00       | 3,152 K            |   |
|             | spoolsv.exe                | SYSTEM               | 00       | 3,836 K            |   |
|             | explorer.exe               | Glenn<br>Glenn       | 01<br>04 | 15,628 K           |   |
|             | taskmgr.exe<br>sychost.exe | LOCAL SERVICE        | 04       | 3,316 K<br>3,492 K |   |
|             | sychost.exe                | NETWORK SERVICE      | 00       | 2,596 K            |   |
|             | TFUNCKEY.EXE               | Glenn                | 00       | 1,892 K            |   |
|             | sychost.exe                | SYSTEM               | 00       | 20,276 K           |   |
|             | sychost.exe                | SYSTEM               | 00       | 3,372 K            |   |
|             | lsass.exe                  | SYSTEM               | 00       | 2,336 K            |   |
| ıre 14-4: 📗 | services.exe               | SYSTEM               | 00       | 6,556 K            |   |
| he Task     | winlogon.exe               | SYSTEM               | 00       | 4,268 K            |   |
| ne task     | csrss.exe                  | SYSTEM               | 00       | 3,400 K            |   |
| lanager     | smss.exe                   | SYSTEM               | 00       | 348 K              |   |
| U U         | synhost.exe                | SYSTEM               | 00       | 2.340 K            |   |
| ocesses     | Show processes             | from all users       |          | End Proces         | s |

The Applications tab has the simplest display and shows a list of running programs and their status (usually either "running" or "not responding"). The Processes tab shows not only programs but also services and operating system executables, along with CPU and memory usage by process. The Performance tab (see Figure 14-5) shows overall figures for CPU and memory usage, along with rolling line graphs. I'll have more to say about the Performance tab later in this chapter in the section "Determining the right amount of RAM." Finally, the Networking tab shows network card traffic as a percentage of available bandwidth; the scale adjusts automatically.

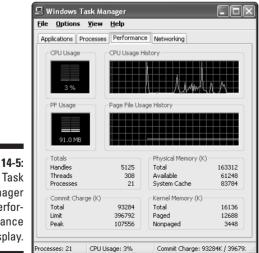

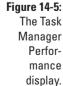

Figure

### Network Monitor

Windows 2002 and 2000 Server come with a tool named *Network Monitor*, which permits analysis of frames (network packets) sent and received by using the server's network interface card(s). The BackOffice product Systems Management Server comes with an industrial strength version of Network Monitor that can monitor packet traffic at client workstations as well as servers. Windows XP Professional doesn't come with either version of Network Monitor, but it does come with a Network Monitor driver that permits SMS to watch traffic on a Windows XP Professional PC. Install the Network Monitor driver as you would any network protocol.

## **Processor Tuning**

Processor tuning falls into three categories: monitoring existing CPU usage, adjusting the foreground-to-background CPU time split, and adding a second CPU. The next sections deal with each topic in turn.

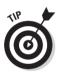

Microsoft specifies a Pentium 233 CPU for running Windows XP Professional. As a practical matter, you want a more powerful CPU than that. A Pentium II class processor running at 300 megahertz is a more realistic minimum level. Windows XP is, shall we say, not the most efficient operating system in terms of processor requirements!

### Processor monitoring

You can perform some quick-and-dirty CPU monitoring in Task Manager. The Applications and Processes tabs let you see which applications and processes are using the most CPU time while the Performance tab lets you watch total CPU usage via a graphical display. You can keep an eye on the Performance tab while opening and running typical applications on the system to get a sense of whether the CPU may be a bottleneck. You may find that one application in particular is a CPU hog and you may be able to modify its default settings to reduce the performance drain it causes.

If a quick analysis suggests a closer look, then you can collect and analyze more detailed data on CPU usage with the Performance console. Here are some of the counters to watch:

Processor\% Processor Time: What percent of total time the CPU is busy doing useful work. Periodically pegging out at 100% is okay, but long stretches over 85% indicate a bottleneck (or a misbehaving application).

- Processor\Interrupts\Sec: How many hardware interrupts the CPU deals with per second. Hardware interrupts come from devices rather than from programs. Microsoft says watch out if you have more than 15 here.
- ✓ Processor\% Privileged Time: What percent of the CPU's busy time (or "non-idle time" as Microsoft puts it) is spent in *privileged mode*, that is, handling operating system and hardware requests (as opposed to *user mode*, which applications typically use). If this value goes up suddenly and dramatically, you may have a failing network card or other device; adapters sometimes flood the CPU with interrupts when they go bad.
- ✓ System\Processor Queue Length: How many threads are waiting around in line to be handled by the CPU (or CPUs, in a two-processor system). Any number greater than two may mean processor bottleneck.

On a multiple-processor system, you can specify which processor you want to measure by making a selection in the instances list of the Add Counters dialog box. You can specify that you want to measure all processors, in aggregate, by choosing the *\_Total* instance.

## Foreground/background adjustment

You can make a very broad adjustment to modify whether Windows XP pays more CPU attention to the *foreground* program (the application you're running in an open, active window with a highlighted title bar) or pays equal attention to foreground and background programs (background programs being applications and services that are not running in the top window).

Windows XP Professional defaults to the traditional Windows behavior of favoring the foreground program, but you may prefer a more server-like distribution of processor power if you often run background programs (such as backup or printing operations) and if those programs run poorly. To make such a change, follow the steps in Lab 14-1.

#### Lab 14-1 Adjusting Processor Behavior

1. Right-click My Computer and choose Properties.

The System control panel appears.

- 2. Click the Advanced tab.
- 3. Click the Settings button in the Performance area.
- 4. Click the Advanced tab.
- 5. In the Processor Scheduling area, click the Background Services radio button.
- 6. Click OK and click OK again to close the dialog boxes.

### Adding a second processor

Based on monitoring as I discuss earlier in this section, you may find that you need to add processing power to a PC for which the CPU has become a bottleneck. If you run graphics-intensive applications, engineering design software, or scientific analysis programs, then you may be a candidate for CPU turbocharging. You can add processing power two ways: by replacing your CPU with a faster one (assuming the particular PC supports such replacement), or by adding a second CPU to a single-processor machine (again, assuming your PC has the expansion socket available).

Windows XP Professional supports up to two processors in a single PC, using a scheme called *symmetric multiprocessing* or *SMP*. If you install Windows XP onto a PC with two processors, the setup program should automatically detect them and install SMP support. However, if you install Windows XP onto a PC with only one CPU installed and then add a second CPU later, Windows XP doesn't automatically detect the change and make adjustments. Adding a second processor fundamentally changes how Windows XP deals with your hardware, and it's not an action that a mere Plug and Play device detection can handle. For one thing, Windows XP uses a different HAL (Hardware Abstraction Layer) for an SMP machine than for a single-CPU machine.

So, the multiple-CPU upgrade requires one of two actions: You can reinstall Windows XP over itself, or you can update the driver for the Computer object in Device Manager. Lab 14-2 details the second method, which usually works fine and which is a lot faster; if it fails, you must reinstall.

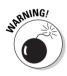

The method that I describe in Lab 14-2 may render your PC unusable if you haven't actually installed a second CPU!

#### Lab 14-2 Reconfiguring for Multiple Processor Support

- 1. Log in as an Administrator.
- 2. Run the System control panel by right-clicking My Computer and choosing Properties.
- 3. Click the Hardware tab.
- 4. Click the Device Manager button.
- **5.** Double-click the Computer icon at the top of the tree to expand its contents.
- 6. Right-click your computer model (just under the Computer icon) and choose Update Driver.
- 7. Click Install From A List Or Specific Location (Advanced).
- 8. Click Next.

- 9. Click Don't Choose. I Will Choose The Driver To Install, and click Next.
- 10. Select the new driver in the Model column, based on your best educated guess.

For example, you would normally upgrade an "ACPI PC" to an "ACPI Multiprocessor PC."

11. Click Next, click Next again, and click Finish.

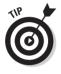

Before considering a processor upgrade, use Task Manager to make sure you aren't running any unnecessary services on your PC. Check your startup group and system tray for any utilities that may be loading at boot time but that you may not need. Modify the settings of any loaded programs (such as antivirus utilities) and see whether the changes reduce the burden on the CPU. And make sure that you don't have a PCI or ISA card that's flooding the CPU with interrupts in a failure mode.

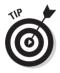

On a dual-processor PC, you can specify that a particular process run on a particular CPU: Because you're denying Windows some flexibility in managing the load balance between the two CPUs, you should make such a setting permanent only after careful experimentation with System Monitor. Open Task Manager, click the Processes tab, right-click the process of interest, choose Set Affinity, and specify the CPU. (You won't see this option on a single-CPU machine.)

## Memory Tuning

Windows XP Professional memory tuning is vital to the performance of your PC. Optimizing memory has two components: tuning RAM and tuning the pagefile.

## Determining the right amount of RAM

Windows XP Professional is more of a memory hog than any previous version of Windows. When Windows XP runs out of physical RAM, it uses the diskbased *pagefile*, at a serious performance penalty. (You may see the word *swap file* on the exam; it's synonymous with *pagefile* for all intents and purposes.) So the best action you can take for improved memory performance is to add RAM so that Windows XP doesn't need to use the pagefile much, if at all.

### Task Manager method

One quick way to see how much more memory you may need in a given PC is to load the applications you usually run, open some typical size data files in each application; then run Task Manager and click the Performance tab. Look at the graph titled PF Usage. You see that the number shown is the same as the Total Commit Charge in the lower left of the display (making adjustments for units — that is, divide Total Commit Charge [KB] by 1024 to get PF Usage [MB]).

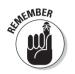

"Commit" memory is the sum of memory used by all the software on the computer: operating system, applications, services, the lot.

Task Manager also shows the Commit Charge Limit (which is RAM plus pagefile size), and Commit Charge Peak (maximum commit charge since last reboot).

Diagonally up and to the right of the Commit Charge memory figures is the Physical Memory area. Total Physical Memory is how many kilobytes of RAM the PC has. If you subtract Total Physical Memory from Total Commit Charge, you can see how much more RAM you need at that moment to avoid paging. Taking things one step further, if you subtract Total Physical Memory from Peak Commit Charge, you can see how much more RAM you'd need to avoid paging during the entire computing session since the last reboot.

Now go buy your RAM expansion module, and enjoy a faster PC.

#### Performance console method

In the Performance console, the two most relevant counters for the Memory object are:

- Pages/second: This number is how many "hard" page faults occur, that is, cases when a program needs data that isn't in RAM but resides on disk in the pagefile. Hard page faults slow down the system, so bigger numbers are bad. Frequent peaks over 20 indicate a potential problem.
- Available Mbytes: How much physical RAM is available for use by the operating system or programs. If this value falls below 4 on a regular basis, you need more RAM.

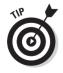

Windows XP adds a fairly obscure memory setting that you can tweak if your PC acts primarily as a server. Click the Advanced tab of the System control panel, click the Settings button in the Performance box, and click the Advanced tab again in the Performance Options dialog box. In the Memory Usage box, the Programs radio button is checked by default, meaning that Windows allocates memory for programs preferentially to file caching. Click the System Cache radio button for Windows to allocate more RAM for file caching.

## Optimizing the pagefile

If you can't put as much RAM into your system as the previous section indicates, the next best thing is to optimize the pagefile. You can modify the pagefile's size, location, and fragmentation level to improve virtual memory performance. The first two are available to you via the Advanced tab of the System control panel; click the Settings button in the Performance area, click the Advanced tab, and click the Change button in the Virtual Memory area. You'll see a dialog box like that in Figure 14-6.

|                      | Virtual Memory                                           | ?×                    |
|----------------------|----------------------------------------------------------|-----------------------|
|                      | Drive [Volume Label]                                     | Paging File Size (MB) |
|                      | (c:                                                      | 240 - 480             |
|                      | Paging file size for sel                                 | ected drive           |
|                      | Drive:                                                   | C:                    |
|                      | Space available:                                         | 3178 MB               |
|                      | ⊙ ⊆ustom size:<br>Initial size (MB):                     | 240                   |
|                      | Maximum size (MB):                                       | 480                   |
| Figure 14-6:         | ◯ System managed                                         | size                  |
| Verify               | ○ <u>N</u> o paging file                                 | Set                   |
| optimum              | Total paging file size f                                 | or all drives         |
| pagefile<br>settings | Minimum allowed:<br>Recommended:<br>Currently allocated: |                       |
| here.                |                                                          | OK Cancel             |

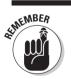

You must be logged on as an Administrator to change pagefile settings.

#### Size

By default, the pagefile size is 1.5 times the amount of installed RAM. You may need to increase that if you work with a lot of applications loaded into memory at the same time and get "out of memory" errors. The maximum pagefile size is the sum of available disk space on all local hard drives, but you would usually increase the size in reasonable increments (for example, 32MB) until the error messages go away, so you don't tie up disk space needlessly.

Increasing the pagefile size doesn't generally require a restart, but decreasing it does.

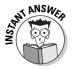

If the preset pagefile size is too small, overall performance is likely to suffer. When Windows must increase pagefile size to meet memory demand, the system practically comes to a halt during the resizing operation.

You can use the Performance console to check pagefile usage. The object is Paging File and the counter is % Usage.

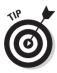

Normally, Windows dynamically increases pagefile size from the Initial Size up to the Maximum Size on the dialog box, depending on system requirements. By setting the Initial Size to be the same as the Maximum Size, you reduce the operating system overhead associated with dynamic size adjustment. This is a good performance tip if you have plenty of disk space.

#### Location

The default location for the pagefile (PAGEFILE.SYS) is on the root of the boot drive, but you can change that. For example, you could set up the pagefile to live on a second physical hard drive, in order to perform some rudimentary load balancing.

You don't even have to limit yourself to a single pagefile: You can create several of the rascals and put 'em onto different drives. In fact, the more hard drives on which you have pagefile fragments living, the better Windows XP performs.

### Fragmentation

Disk Defragmenter doesn't defragment the pagefile in Windows 2000, but it does in Windows XP Professional, so running a defrag operation may help improve paging performance. See the "Defragmenting" section later in this chapter for details on this utility.

## Disk Tuning

Hot on the heels of CPU and memory optimization comes disk tuning, which typically involves monitoring, defragmenting, and scheduled periodic cleanup.

## Disk performance monitoring

Task Manager isn't much help when it comes to disk performance monitoring, so you should use the Performance console here. (Note that if you want to monitor disks by volume or logical drive letter rather than by physical disk, you no longer need to activate the necessary counters by typing the **DISKPERF –YV** command, as you need to do with Windows 2000.) The values to watch for the PhysicalDisk object include the following:

- ✓ % Disk Time: 90 percent or more for extended periods, and your disk is a bottleneck. Adding a hard drive could help, as could replacing the existing one with a faster unit.
- Current Disk Queue Length: If this value is over 2 + the number of physical disks, your disk is a bottleneck.
- ✓ Disk Reads/Sec and Disk Writes/Sec: If the total of reads and writes is up around 40 or so and you have an EIDE disk, consider replacing it with a new Ultra SCSI one.

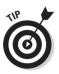

Adding RAM, if necessary, and optimizing the pagefile can dramatically reduce disk activity. Take those steps before deciding that you need a newer, faster hard drive. (There's a reason I put these topics in a certain order!) Also, you may find that defragmenting your disk can bring the counter values down, too, as I explain in the next section.

## Defragmenting

Unlike Windows NT Workstation 4.0, Windows XP Professional comes with a simple disk defragmenter. Defragmenters improve performance by undoing the fragmentation or "chopping up" that operating systems typically perform as they allocate space for files. That is, defragmenters realign all the bits and pieces of a file so that they are adjacent, or *contiguous*, meaning that the disk drive's read/write heads have to do less bouncing around to read or write the file. Whatever file system you use, NTFS, FAT32, or FAT, the Disk Defragmenter utility can consolidate most of the fragmented files. (This utility now defragments the pagefile, unlike the Windows 2000 version, making it even more useful.)

In what can only be explained as an attack of Overly Obsessive Paranoia Syndrome (OOPS), Microsoft programmers decided that you need to be logged on as an Administrator before you can defragment your disks. Having done so, you can access Disk Defragmenter by right-clicking a drive in My Computer, choosing Properties, clicking the Tools tab and then clicking the Defragment Now button. Defragment Now doesn't "defragment now," it just opens the Disk Defragmenter window (see Figure 14-7). (A quicker method is to run CMD and type **DFRG** to activate the DFRG.MSC console.)

The suggested approach is to analyze a disk before defragging it, as Windows XP may advise you that the disk doesn't need optimizing. I recommend that you close all applications before running this utility; open files may not be able to be consolidated. Disk Defragmenter doesn't have any options that you can set.

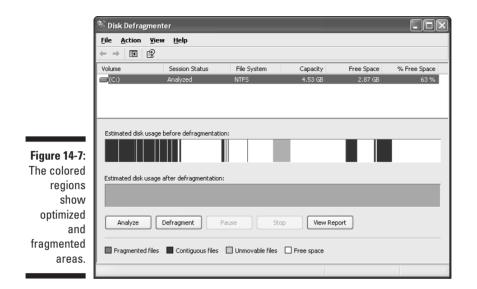

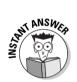

You need to have about 15 percent free disk space for this utility to do its job properly. Therefore, on a really full disk, you may enjoy better performance if you use the Cleanup Wizard (CLEANMGR.EXE) before running Disk Defragmenter.

You can run Disk Defragmenter only on local drives. And you can have only one instance of the program going at a time.

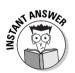

A major improvement in Windows XP is the existence of a command-line equivalent to the graphical Disk Defragmenter console, and that's DEFRAG.EXE. The **-a** qualifier does an analysis, and the **-f** qualifier forces a defrag even if the utility doesn't think you need it. You can now run defrag operations via batch files, scripts, and the Scheduled Tasks tool — which brings us to the next section.

### Disk maintenance and Scheduled Tasks

If remembering to defragment your disks once in a while is helpful, having Windows XP automatically defragment them on a regular basis is more helpful. This is as good a time as any to introduce the Scheduled Tasks utility (which is similar to the utility of the same name in Windows 98). Microsoft sometimes calls this utility the Task Scheduler, so don't be confused. Get to Scheduled Tasks through the Control Panel and run the wizard by double-clicking the Add Scheduled Task icon. You can specify a program to run, a descriptive name for the task, how often the task should run (daily, weekly, monthly, at each reboot, at each logon, or once), when the task should run (time and date), and the name and password (which, by the way, cannot be blank) of the user under whose account the task should run.

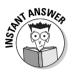

This last item is important because many tasks (such as defragmenting a disk) require administrative rights. If you configure several scheduled tasks and a single task doesn't run but others do, you may have a problem with user rights. If you configure several scheduled tasks and none of them run, then you may suspect that the Task Scheduler service itself has been stopped, paused, or never started. (You can manually restart the service by using the Services console in the Administrative Tools folder.)

After you create a scheduled task, you can view its property sheet from the Scheduled Tasks folder to modify it further. For example, the Settings tab (see Figure 14-8) provides additional options for starting and stopping tasks, such as whether to wait for idle time before starting a task and whether to run a task when the computer is using battery power. The scheduled task object is actually a file with the suffix .JOB, and the default location is  $C:\WINDOWS\TASKS$ .

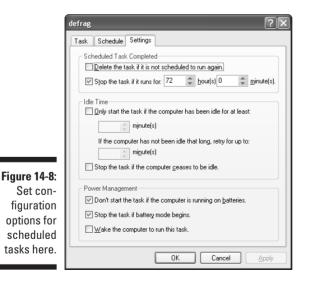

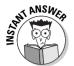

You should know for the exam the meaning of the various options on the Scheduled Tasks folder's Advanced menu, as follows:

- ✓ Stop Using Task Scheduler: This one's self-explanatory.
- ✓ Pause Task Scheduler: This one morphs into "Continue Task Scheduler" if you choose it. If the time specified for a task comes and goes while the scheduler is paused, the task doesn't run until its next scheduled time (if any).
- ✓ Notify Me of Missed Tasks: Oddly, the default for this toggle setting is off (cleared). You may see an exam question that expects you to know this fact.
- ✓ AT Service Account: Here, you name the user account for all tasks created with the command-line utility, AT. (See this section's last paragraph for more on AT.)
- ✓ View Log: This command runs Notepad with a log of the utility's actions (the file SCHEDLGU.TXT in C:\WINDOWS).

Use the task scheduler tool to schedule recurring maintenance tasks, such as running the disk defragmenter or the Disk Cleanup Wizard. Scheduled Tasks is also handy for running resource-intensive programs when you don't need the computer, for example at night.

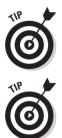

Make sure your PC's system date and time are set correctly via the Date and Time control panel. If this information is inaccurate, any tasks you have scheduled won't run when you expect them to.

You may need to modify the command line to accomplish an automated task. For example, when scheduling the Backup program, you would normally specify a backup job name on the command line so that the program knows what files you want to back up, and where they should go.

A command-line version of the graphical Scheduled Tasks utility is AT.EXE. All tasks that you create by using this program must run under the same user security context, which you set in the Advanced menu of the graphical utility. The graphical utility is more flexible than AT.EXE, in that each task can run in a different user security account context.

The method for tuning application performance that's likely to be on the exam is the foreground/background split adjustment for CPU time, which I explain in the section "Foreground/background adjustment" earlier in this chapter.

You can set the priority levels of individual processes by using the Task Manager's Processes tab. That's a bit risky, but you can experiment with the technique if you like. Just right-click a process and choose Set Priority, followed by the value you want. The values are, from highest priority to lowest, realtime; high; abovenormal; normal; belownormal; and low. Note that any priority changes you make in Task Manager remain in effect only while the process is running: If you stop and restart the process, it reverts to the default base priority level that its programmer originally coded for it.

One final performance tidbit has to do with display effects. Strangely, Microsoft placed these settings in the System control panel instead of the Display control panel; click the Advanced tab, the Settings button in the Performance box, and have a look at the nine zillion options on the Visual Effects tab (shown in Figure 14-9). If you want maximum performance and don't have a lot of time to tweak individual effects, just click the Adjust For Best Performance radio button.

|      | Performance Options                                                                                                    |
|------|----------------------------------------------------------------------------------------------------|
|      | Visual Effects Advanced                                                                                                    |
|      | Select the settings you want to use for the appearance and<br>performance of Windows on this computer.                                           |
|      | ◯ Let Windows choose what's best for my computer                                                                                                 |
|      | O Adjust for best appearance                                                                                                    |
|      | Adjust for best performance     Custom:                                                                                                    |
|      | Animate windows when minimizing and maximizing     Fade or slide menus into view     Fade or slide ToolTips into view                            |
| 1-9: | Fade out menu items after clicking      Show shadows under menus      Show shadows under mouse pointer      Show translucent selection rectangle |
|      | Show window contents while dragging                                                                                                    |
| ver  | Slide open combo boxes                                                                                                    |
| ual  | Slide taskbar buttons  Smooth edges of screen fonts                                                                                              |
| the  |                                                                                                    |
| our  |                                                                                                    |
| es.  |                                                                                                    |
| 00.  | OK Cancel Apply                                                                                                    |

Figure 14-9: The fewer visual effects, the faster your PC goes.

## **Prep Test**

- You install Windows XP Professional onto 14 computers using a disk cloning technique. You discover that (unbeknownst to you) the 14 machines have dual Pentium processors. However, the machine you used to make the master disk image only has one CPU. As a result, the cloned systems are not using their second CPUs. You do not want to reclone the operating system onto the 14 computers if you can help it. What can you do? (Choose the best answer.)
  - A  $\,\odot\,$  Go to each machine's System control panel. Click the Advanced tab and check the box labeled "Enable SMP."
  - B O Go to each machine's System control panel. Click the Hardware tab and check the box labeled "Enable SMP."
  - C O Go to each machine's System control panel. Click the Hardware tab, open Device Manager, and update the driver for the Computer device to a multiprocessor version.
  - D O Go to each machine and enable multiprocessor support in the BIOS.
  - E O Go to each machine and remove the second CPU.
- 2 What is the default size of the pagefile? (Choose one answer.)
  - A O 1.0 times installed RAM
  - B O 1.5 times installed RAM
  - C O 2.0 times installed RAM
  - D O 256MB minus installed RAM
- **3** On a multiprocessor machine, Windows XP's Performance console lets you use System Monitor to track activity on each CPU separately. In this situation, the graph for each CPU's "percent processor time" would correspond to a separate:
  - A O Object
  - B O Counter
  - C O Instance
  - D O Module

You set up a Windows XP Professional computer in a small workgroup. You decide to dedicate this particular computer to sharing files for the group, and you put all the shared files onto this machine. You're aware that no more than 10 computers can access these files simultaneously, but that's not a problem because your workgroup consists of 8 computers. You install the File and Printer Sharing service and bind it to the local area connection.

### Before you lock away the monitor in a closet, what performance setting or settings should you change from the default value? (Choose all that apply.)

- A D Optimize Performance For Background Services, in the Processor Scheduling area of the System control panel
- B D System Cache, in the Memory Usage area of the System control panel
- C 🗅 Optimize Performance For Applications, in the System control panel
- D D Optimize Performance For Workgroup Services, in the System control panel
- E 🗅 Increase the priority of the LSASS.EXE process, in Task Manager

5 While logged on as an Administrator, you set up Scheduled Tasks to run the Backup program every night at 2 a.m. to perform a data folder backup from your C drive to your D drive. For the task's security context, you specify a member of the Users group. The next day, you find that Backup did not execute. Why not?

- A O You must create the task when logged on as a Backup Operator.
- B O You must specify a different security context.
- C O You must use the AT.EXE command to run Backup.
- D O NTBACKUP doesn't perform disk-to-disk backups.

You run System Monitor on a PC whose user is complaining of poor performance. You add counters for Available MBytes and Pages/second for the Memory object. After watching these values while the user performs normal daily tasks, you see that Available MBytes frequently drops below 16 but never drops below 8. The Pages/second graph shows frequent spikes in the range from 5 to 10. What do these monitoring statistics indicate? (Choose the best answer.)

- A O The user's pagefile is heavily fragmented.
- B O The user's disk is heavily fragmented.
- C O The user needs more RAM.
- D O The user has enough RAM.
- E O The foreground/background setting needs adjusting.
- F O The maximum pagefile size is set too low.
- Bob comes to you with a problem. He has 920MB used on a 1000MB hard drive that is formatted with NTFS. When he runs DFRG.MSC, he receives a warning message. Bob knows he has too many files on his system. Of the following values, which is the smallest amount of additional space that Bob can free up in order to make the error message go away? (Choose the best answer.)
  - A O 120MB
  - B O 100MB
  - C O 80MB
  - D O 60MB
  - E O 40MB

### $m{8}$ In the Task Manager's Performance tab, what's the commit charge limit?

- A O The current pagefile size
- B  $\,\, {\rm O}$  The minimum pagefile size
- C O The maximum pagefile size
- D O The maximum pagefile size plus installed RAM
- E O The maximum pagefile size minus installed RAM

## Answers

- **C.** By "updating" the driver for the computer itself, you're actually changing the Hardware Abstraction Layer (HAL), which you must do if the multiprocessor machines are to recognize the second processor. *Review "Adding a second processor."*
- **B**. So, the more RAM you have, the larger your swap file which doesn't necessarily make sense, so you should remember it! Also remember that too small a swap file hurts system performance. *Review "Optimizing the pagefile."*
- **3 C**. The object is "processor," the counter is "% processor time," and the instances are processor #1 and processor #2. *Review "Objects, counters, and instances."*
- A and **B**. This computer won't be running any foreground applications, so a bit more CPU time should go to programs running in the background, such as the Server service (File and Printer Sharing). Choice B is a new setting with Windows XP and gives file caching priority over programs when it comes to allocating RAM. As for choice E, modifying the priority of a process is a temporary setting, not a persistent one. *Review "Foreground/background adjustment."*
- **5 B**. The user account that you specify as the task's security context must have appropriate user rights to perform the task in this case, you should specify a member of the Backup Operators group or a member of the Administrators group. *Review "Disk maintenance and Scheduled Tasks."*
- **6** D. This user probably has enough RAM for the application mix. The general rules are that Available MBytes shouldn't fall below 4 on a regular basis, and Pages/second shouldn't have sustained rates above 20. As for choices A and B, memory counters don't tell you anything about pagefile fragmentation. *Review "Determining the right amount of RAM."*
- C. 920 minus 80 is 840, leaving 16 percent of the drive free; the Disk Defragmenter needs to see 15 percent free in order to perform optimally. *Review "Defragmenting."*
- **8** D. The commit charge limit is effectively the maximum amount of memory, whether RAM-based or pagefile-based, available to the system. *Review "Determining the right amount of RAM."*

## **Chapter 15**

# Troubleshooting and Recovering Windows XP Systems

### **Exam Objectives**

- ▶ Troubleshoot failed installations
- Manage and troubleshoot drivers and driver signing
- Recover system state data and user data by using Windows Backup
- ▶ Troubleshoot system restoration by starting in Safe Mode
- Recover system state data and user data by using the Recovery Console

A nybody could be a Windows XP expert if things always went right. When trouble strikes, the pros rub their hands together with relish (the attitude, not the condiment) while the amateurs bolt for the phone. Your days of bolting are about to be over.

The certification exam expects you to know what to do when Windows XP goes awry, and specifically how to use features brought over from Windows 2000 — signed drivers, safe mode, the new backup program, and recovery console — to resuscitate a dead or dying PC. Windows XP introduces some new recovery tools to the NT/2000 product line, including Automated System Recovery, driver rollback, and System Restore. The exam is likely to hit these topics as well, so I'll do the same.

|                                                                                      |    | Quick Assessment                                                                                                    |
|--------------------------------------------------------------------------------------|----|----------------------------------------------------------------------------------------------------|
| Troubleshoot<br>failed                                                               | 1  | If Windows XP Professional is having trouble installing network compo-<br>nents, make sure that a and a are online. |
| installations                                                                        | 2  | If the setup program fails during the graphical phase, a good log file to check would be                            |
| Manage and<br>troubleshoot                                                           | 3  | Probably the most convenient way to update device drivers is via the display.                                       |
| drivers and<br>driver<br>signing                                                     | 4  | Vendors sometimes provide driver updates in the form of an file which you can right-click and choose Install.       |
|                                                                                      | 5  | The three options for driver signing are,, and                                                                      |
|                                                                                      | 6  | (True/False)To set the driver signing option for all users of the PC, you<br>must log on as Administrator.          |
| Recover<br>system<br>state data<br>and user<br>data by<br>using<br>Windows<br>Backup | 7  | The set of files that Windows Backup calls the contains by default the Registry and protected system files.         |
| Troubleshoot<br>system<br>restoration<br>by starting<br>in Safe<br>Mode              | 8  | The name of the log file created during a Safe Mode boot is                                                         |
| Recover<br>system                                                                    | 9  | You can install Recovery Console "permanently" by running WINNT32 with the option.                                  |
| state data<br>and user<br>data by<br>using<br>Recovery<br>Console                    | 10 | (True/False) The Recovery Console commands are the same that you would type in a regular command prompt window.     |
|                                                                                      |    |                                                                                                    |

### Answers

- 1 *Domain controller, DNS server.* See "Setup lockups" for more on installation woes.
- 2 SETUPACT.LOG. The section "The trail of crumbs" lays out log file details.
- **3** *Device Manager.* The "Driver updating" section has more on the different methods.
- 4 INF. Again, check out "Driver updating."
- **5** *Ignore, warn, and fail.* The section "Driver signing (not by famous golfers)" elaborates.
- 6 *True.* You have to be an Administrator to set darned near anything on this operating system. See "Driver signing (not by famous golfers)."
- 7 System state. The section "System state backups" has more.

8 NTBTLOG.TXT. See "Safe Mode" for details if you missed this one.

- **9** /*CMDCONS*.The section "Installing Recovery Console onto the hard disk" includes this important detail.
- **10** *False.* See the section entitled "Recovery Console" for more.

## Installation Irritations

Your first introduction to Windows XP system recovery may be an early one if the setup process fails to complete correctly.

### Setup lockups

Several situations or conditions can cause the Windows XP setup program to fail at various different points. The following list describes common failure modes along with recommended fixes:

- Inadequate disk space: The general rule is that you should have 2GB of free space on the partition (not necessarily disk!) to which you're installing Windows XP Professional.
- ✓ Failure to detect essential hardware: For example, if the setup program doesn't recognize your CD-ROM drive, you can start an upgrade from Windows 98 but you may not be able to continue it after the first reboot. In such a case, you may need to use a different drive (one that's on the Hardware Compatibility List) or install Windows from a network distribution server.
- Conflicts with running applications: If you're upgrading from an earlier version of Windows, you may need to disable any third-party power management, antivirus, disk quota, and networking software before running setup. (Note that this includes BIOS-based antivirus software!)
- ✓ Failure to find server(s): If you tell setup that you want to join an existing domain, a domain controller and DNS server (they may be the same machine) must be up and connected to the PC where you're installing Windows XP Professional. You also have to get the domain name correct when running the setup program and make sure that the local computer name is unique among other computer names, domain names, and workgroup names.
- Flaky hardware: If a disk controller, memory module, or other essential piece of hardware isn't performing up to spec, Windows XP Professional may consistently fail to install. Any newly added hardware is suspect. Consider updating device firmware (such as a SCSI controller's BIOS) before tossing the hardware in the trash bin.

## The trail of crumbs

The setup program makes a number of plain-text log files as it goes along, recording the things that go right as well as those that go wrong. You don't have to memorize all of them (the list is quite long). Here are the key ones you should know for the exam (the list assumes you install Windows XP into the default folder C: WINDOWS):

- ✓ C:\WINDOWS\SETUPACT.LOG is a chronological list of pretty much every action the setup program takes, after its graphical mode begins, and any errors that the program encounters. Microsoft sometimes calls this the "action log."
- ✓ C:\WINDOWS\SETUPERR.LOG, or simply the "error log," just has the errors in it, along with severity codes.
- ✓ C:\WINDOWS\WINNT32.LOG records the checking of available disk space and the copying of temporary boot files (for example, from the installation CD-ROM to the hard drive's system partition).
- ✓ C:\WINDOWS\DEBUG\NETSETUP.LOG covers network connection steps.
- ✓ C:\WINDOWS\SECURITY\LOGS\SCESETUP.LOG includes details of access control settings on Registry keys and files. (The "SCE" part of the filename stands for Security Configuration Editor.)
- ✓ C:\WINDOWS\SETUPAPI.LOG includes details on processing of \*.INF files, that is, a whole lot of hardware device driver information.
- C:\WINDOWS\COMSETUP.LOG includes details on installation of COM+ (Component Object Model) modules.

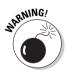

Most of the log files live in C:\WINDOWS but a few live elsewhere. Don't ask me why, just memorize the exceptions.

## Application conflicts

Sometimes Windows XP installs okay, but one or more applications that worked under Windows 98, Me, or NT don't work right anymore. Four ideas:

- ✓ You may be able to fix such problems with *upgrade packs*, which are typically DLL files that you get from the application supplier.
- ✓ You can also experiment with the settings on the EXE file's property sheet, in the Compatibility tab. You can fool the application into thinking that it's running under Windows 95, 98/Me, NT 4.0 SP5, or Windows 2000; you can also force the program to run in a restricted display mode.

- ✓ The application may expect users to have rights and access permissions that they no longer have because the Windows XP "Users" group is more tightly restricted than in Windows NT 4.0. Try running the application when logged on as a member of the Power Users group. If that's not practical, consider applying the COMPATWS.INF security template.
- If the application is consistently crashing, check C:\Documents and Settings\All Users\Application Data\Microsoft\DrWatson\ DRWTSN32.LOG. If the log mentions an executable file that's part of your cranky application, e-mail the log to the software manufacturer for analysis and (perhaps) a fix.

## **Boot Blunders**

Separate from setup problems are problems that occur when Windows XP boots. True, these problems may occur immediately after a fresh installation, but they may also crop up at later dates, and they often require different troubleshooting approaches.

## A normal boot

To understand abnormal psychology, you first must understand normal psychology. In this sense, (and perhaps this sense only!) dealing with Windows is similar to dealing with humans.

### Typical sequence of events

Here's what happens (or should happen) when you turn on your Windows XP Professional PC, in more detail than you ever wanted to know:

- 1. The Power-On Self Test (POST) runs, under control of BIOS.
- 2. The Plug and Play BIOS performs enumeration of (that's a fancy way of saying "finds") system board hardware devices.
- 3. The BIOS finds and runs the Master Boot Record (MBR) program.
- 4. The MBR finds the boot sector on the active partition and loads the superhidden file NTLDR on the root directory. (*Superhidden* just means that NTLDR has both of the file attributes System and Hidden.)
- 5. NTLDR throws the CPU into 32-bit mode and loads FAT and NTFS file drivers. (Without these, it couldn't go any further.)
- 6. NTLDR reads BOOT.INI, also in the root directory, to see whether any other operating systems live on the machine. If so, NTLDR asks the user to pick one, please. If you pick an older operating system, NTLDR then

runs BOOTSECT.DOS, which contains the boot sector from the system before Windows XP was installed onto it. For example, BOOTSECT.DOS might start Windows 98. Note that BOOT.INI also contains details on where the operating system(s) reside (typically  $C:\WINDOWS$  for Windows XP).

- 7. If you choose Windows XP in Step 6, or if that's the only operating system on the PC, then the next program to take the baton is NTDETECT.COM. This program, as its name suggests, performs a good deal of hardware detection (but not for network cards).
- 8. NTLDR steps back in and presents you with a list of hardware profiles, along with an option to use the Last Known Good Configuration, assuming you've defined more than one hardware profile. If not, you'd have to tap F8 at boot time to see this menu.
- 9. The kernel load phase is next, displaying the "Starting Windows" text message and progress bar at the bottom of the screen. NTOSKRNL.EXE loads, the Hardware Abstraction Layer (HAL) loads, the control set (essentially a Registry-based list of device drivers, services, and settings) loads, and low-level device drivers load.
- 10. Kernel initialization follows, displaying the graphical boot progress screen. NTOSKRNL.EXE takes over from NTLDR here, building the HKLM\HARDWARE Registry key, initializing the low-level device drivers, loading more device drivers, and starting services via the Session Manager (SMSS.EXE).
- 11. The logon dialog box shows up (it's associated with WINLOGON.EXE and LSASS.EXE) and a last set of high-level services starts (such as the Workstation service).
- 12. Post-logon, Windows creates a new version of the Last Known Good control set based on the current control set.

After putting this list together, I admit feeling a little bit sheepish complaining about how long my system takes to boot.

#### ARC path nomenclature

In Windows XP, ARC (Advanced RISC Computing) paths in BOOT.INI help NTLDR figure out where the heck the operating system is. Now, I admit I don't like ARC nomenclature. It's obscure and inconsistent and the chances are good that you'll never need it. However, Microsoft loves to put it on the exam, so here are a couple of examples, with explanations following:

```
multi(0)disk(0)rdisk(0)partition(3)
scsi(0)disk(0)rdisk(0)partition(1)
```

- $\checkmark$  In the first of the preceding examples, multi(0) refers to the first disk controller, which can be an IDE type or a SCSI type with SCSI BIOS enabled; disk(0) doesn't mean anything, but the number must be zero if the path uses the "multi" designation instead of "scsi"; rdisk(0) means the first disk on the controller; and partition(3) means the third partition, where the numbering starts with the primary partition and continues with logical drives defined on an extended partition (if present).
- $\checkmark$  In the second example, scsi(0) refers to the first SCSI disk controller whose BIOS is disabled; disk(0) refers to the SCSI ID of the disk drive; rdisk(0) doesn't mean anything; and partition(1) refers to the first partition. Because most SCSI controllers work best with their own BIOS enabled - for example, the BIOS must generally be enabled to boot from a disk on that controller - the SCSI nomenclature has become rather rare. Learn it anyway.

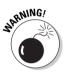

In ARC nomenclature, controllers and disks start counting at zero, but partitions start counting at one. I told you I hate this stuff.

If you want to modify BOOT.INI, use the handy new BOOTCFG.EXE commandline tool provided by Microsoft (type **BOOTCFG** /? for a list of qualifiers). If you insist on opening the file in Notepad, though, you must first make it viewable (use the Folder Options control panel to see hidden files and folders) and then turn off the read-only attribute (use the file's property sheet). In real life, you rarely need to modify this file directly; for example, you can change the operating system menu selection delay (the "timeout=xx" line) via the System control panel.

### Boot logging

If you want to create a text file listing the events that occur (mainly drivers loading) during a normal boot, press F8 at the "Starting Windows" prompt and choose Enable Boot Logging. The log file is NTBTLOG.TXT and it typically lives in C:\WINDOWS.

## Device derailments

One of the common reasons for a boot problem is a device driver problem. A driver may conflict with another device driver, be corrupt or buggy, doesn't let itself be detected by the operating system, point to a device that isn't working right, or tries to work in a way not supported by Windows XP. The following sections cover these situations.

### **Resource** conflicts

You can discover resource conflicts quickly in two ways - by using Device Manager and by using the System Information console (MSINFO32.EXE). You can get to Device Manager quickly by right-clicking the My Computer icon

and choosing Manage. Note also that a command-line version of System Information exists, SYSTEMINFO.EXE, although it doesn't provide as much detail as the GUI utility.

Here's how to use these utilities:

- ✓ Device Manager typically shows devices with resource conflicts by using a yellow-and-black exclamation point.
- ✓ System Information has a separate category for "Conflicts/Sharing" (see Figure 15-1). Note that it isn't abnormal to see several devices sharing the same interrupt on a PCI-bus computer.

|                                                                                   | ② System Information                                                                                                    |                                                                                                    |                                                                                                    |
|-----------------------------------------------------------------------------------|----------------------------------------------------------------------------------------------------|----------------------------------------------------------------------------------------------------|----------------------------------------------------------------------------------------------------|
|                                                                                   | <u>File E</u> dit <u>V</u> iew <u>T</u> ools <u>H</u> elp                                                                                                    | )                                                                                                    |                                                                                                    |
| Figure 15-1:<br>System<br>Information<br>combines<br>conflicts<br>and<br>resource | System Summary<br>→ Hardware Resources<br>→ Comflets/Sharing<br>→ DMA<br>→ Forced Hardware<br>→ I/R0s<br>→ Memory<br>↔ Components<br>↔ Software Environment<br>↔ Internet Settings | Resource           I/O Fort 0x0000000-0x00000CF7           I/O Fort 0x0000000-0x00000CF7           I/O Fort 0x0000000-0x00000CF7           IRQ 11           IRQ 11           IRQ 11           IRQ 11           IRQ 11           IRQ 11           IRQ 11           IRQ 11           IRQ 11           IRQ 11           IRQ 11           IRQ 11           IRQ 16           IRQ 17 | Device PCI bus Direct memory access controller Toshiba ToPICS7 CardBus Controller Toshiba ToPICS7 CardBus Controller Toshiba ToPICS7 CardBus Controller Intel(i) 82371A8/CB PCI to USB Universal Host Controller Toshiba FIR Port Type-0 PCI bus Chips and Technologies (Asiliant) 65555 |
| sharing                                                                           |                                                                                                    | <                                                                                                    |                                                                                                    |
| data.                                                                             | Find <u>w</u> hat:                                                                                                    |                                                                                                    | Find Close Find                                                                                                    |
|                                                                                   | Search selected cat                                                                                                    | egory only 📃 Search category nam                                                                                                    | nes only                                                                                                    |

You must use Device Manager to manually correct a resource conflict. Lab 15-1 describes the typical procedure.

#### Lab 15-1 Correcting a Resource Conflict

- 1. Right-click My Computer and choose Manage.
- 2. In the tree pane, click the Device Manager icon under the System Tools node.
- 3. Find the device with a problem in the details pane and double-click it.
- 4. Click the Resources tab.
- 5. Clear the Use Automatic Settings check box, if it lets you.

If you can't modify the check box's setting, Windows XP doesn't permit you to configure the device manually. You may be able to use a thirdparty utility in this case.

- 6. Manually set interrupts and memory ranges that don't display a conflict in the Conflicting Devices List window.
- 7. Click OK and close the Computer Management console.

### STOP screens and crash dumps

A "STOP" screen is something you'd really rather not see. It's a fatal error (fatal to Windows XP, at least) indicating that something has gone so horribly awry that Windows XP believes it should shut itself down, before anything on disk gets messed up worse than it already is.

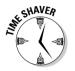

The exam doesn't expect you to know all the different hexadecimal STOP screen codes, so don't memorize them. What you *do* need to know is how to configure Windows XP's behavior in the event of a stop screen.

Click the Advanced tab of the System control panel, and then click the Settings button in the Startup and Recovery box to see the dialog box shown in Figure 15-2. The System Failure box is where you can tell Windows XP how to act if and when it encounters a STOP screen.

|                                                              | Startup and Recovery                                                                                                    |
|--------------------------------------------------------------|----------------------------------------------------------------------------------------------------|
|                                                              | System startup<br>Default operating system:<br>"Microsoft Windows XP Professional" /fastdetect<br>Ime to display list of operating systems:<br>Ime to display recovery options when needed:<br>To edit the startup options file manually, click Edit.<br>Edit                       |
| Figure 15-2:<br>Setting<br>crash<br>options in<br>the System | System failure          Write an event to the system log         Send an administrative alert         Automatically restart         Write debugging information         Complete memory dump         Dump file:         %SystemRoot%/MEMORY.DMP         Qverwrite any existing file |
| control<br>panel.                                            | OK Cancel                                                                                                    |

If you specify that you want to "Write Debugging Information," Windows XP creates a memory dump file (with suffix .DMP) containing the contents of RAM when the crash occurred. You would then typically send this file to Microsoft, or a third-party software vendor, for detailed analysis. You have three choices for a crash dump, in decreasing order of size: complete, kernel, and small.

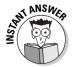

You must have enough disk space to hold the whole contents of RAM, plus 1MB breathing room, for a complete dump. The kernel dump is smaller but varies in size, and the small dump is about 64K in size.

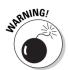

Note also that you can specify whether Windows should automatically reboot upon encountering a STOP screen. If yes, then you may never get to see the blue STOP screen with its various details. Automatic reboot is a better idea for a server than for a workstation.

The STOP screen isn't the only place you may be able to find clues about a system crash. Check the System event log (under Event Viewer in Management Console), and also check the Dr. Watson utility (open a command window and type **DRWTSN32**). If you want to report errors to Microsoft automatically via the Internet, the Error Reporting button on the Advanced tab of the System control panel lets you do that, too.

#### **Detection** woes

A device or driver may not be Plug and Play compatible, meaning that Windows XP cannot automatically load the correct driver for the device. In such situations, use the Control Panel's Add New Hardware Wizard to install the driver. (It should really be called "Add Old Hardware" but we won't quibble.)

#### **USB** problems

By far the most common USB snafu is having too many bus-powered devices on the chain. Replace some of the devices with powered versions, or plug in their power supplies if they have them. If the bus comes back to life after you disconnect one or more devices, then current drain may well be the problem.

The second most common USB snafu is that support for USB hasn't been enabled at the BIOS level. In this case, Windows XP doesn't even see the USB host controller in the Device Manager tree.

For more on USB configuration rules, please see Chapter 8.

#### Multi-display problems

The problems you're likely to run into here usually result from one of three things:

- The display adapters aren't on the right bus or buses. AGP and PCI are the only ones that work.
- ✓ The BIOS is trying to set your secondary display as the system's primary display. A simple BIOS setting change should fix this one in short order.
- ✓ You're trying to use an adapter for a secondary display when that adapter is only certified by Microsoft for use with a primary display. Check the Hardware Compatibility List (HCL) for details.

### Curing and preventing device problems

As seasoned Windows troubleshooters have known for years, many problems find their solution in an updated or patched device driver. In Windows XP Professional, you can update device drivers several different ways, and — even better — you can control whether non-Microsoft drivers can even infiltrate your PC in the first place. XP adds the ability to roll back to a previous device driver, if one exists.

### Driver updating

Here are some of the more common ways that you can update a device driver:

- Double-click a driver in the Device Manager display (get to Device Manager via the System control panel or the Computer Management console), click the Driver tab and then click the Update Driver button. This procedure activates the Hardware Update Wizard, which gives you various choices for hunting new drivers (see Figure 15-3).
- ✓ Open the relevant control panel for the device you want and update the driver from there. For example, choose the Settings tab of the Display control panel, and then click Advanced, Adapter, Properties, Driver, and Update Driver. (As an exercise, try finding the driver update option in the Sounds and Audio Devices control panel.)
- ✓ Choose Windows Update from the Start menu to connect to the Microsoft update Web site, and follow the prompts to update a driver if one's available. This method is really intended primarily for updating Windows XP system files as opposed to device drivers, but you can update select drivers this way. Note that you can't use Netscape or any other non-ActiveX browser to use Windows Update, because it uses an ActiveX control to inventory your machine and recommend updates.
- ✓ Run a vendor-supplied EXE program or INF file (which you would rightclick and choose Install).

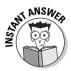

For the exam, know the difference between Windows Update and Windows Catalog. (They appear next to each other on the All Programs menu.) Windows Update lets users update system files with security patches and bug fixes from the Microsoft Web site. Windows Catalog takes you to a marketing site where Microsoft promotes Windows-compatible products.

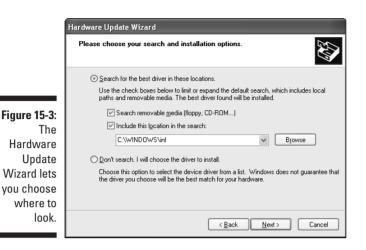

#### Driver signing (not by famous golfers)

Microsoft brands a *digital signature* into the core operating system files and drivers that it ships with Windows XP, as well as files and drivers released subsequently that have passed testing at Windows Hardware Quality Labs (WHQL). That way, Windows XP can "tell" when a program installation tries to replace one of those core files with a version not "signed" by Microsoft. (Microsoft has stated that all files that appear on the Windows Update Web site will be cryptographically signed, too.)

The Registry contains settings that govern how Windows XP behaves with respect to driver signing. If you want to see the settings in the Local Security Policy utility, look up *Devices: Unsigned driver installation behavior* and *Devices: Unsigned non-driver installation behavior* under *Security Settings Local Policies Security Options.* 

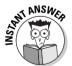

You can set the behavior options on an individual PC through the System control panel's Hardware tab by clicking the Driver Signing button to display the dialog box shown in Figure 15-4. If you have administrative privileges on the machine, you can make one setting the default for all users who log on to the PC; otherwise, the setting you make is only effective for the currently logged on user, and if you log on later with a different account, the setting may be different. The three behaviors, which activate upon an attempt to install a new driver or software component, are as follows:

- ✓ Ignore: Unsigned drivers may load without notification.
- ✓ Warn: Unsigned drivers prompt a warning message to the user.
- Block: Unsigned drivers may not install.

#### **376** Part V: Tuning and Troubleshooting Windows XP

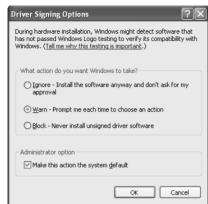

Figure 15-4: Setting options for driver signing.

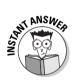

If a domain-based policy exists for driver signing, it takes precedence over any setting you may make with the Local Security Policy console.

Drivers aren't the only files that have digital signatures in Windows XP. System protected files are the 1,800-plus files for which the Windows File Protection system keeps duplicates in the C:\WINDOWS\SYSTEM32\DLLCACHE folder. The idea is that Windows can restore the original copies from the DLL-CACHE folder if the "live" ones become corrupted, overwritten, or destroyed. Two utilities enable you to explore signed system files: SIGVERIF and SFC.

- ✓ SIGVERIF.EXE, the Signature Verification tool, lets you quickly scan protected system files and verify that their digital signatures are intact. This utility produces a log file, SIGVERIF.TXT, showing the version, modification date, and signed-or-unsigned status of each file. Using the utility's advanced settings dialog box, you can set the program to scan non-system files in any location you specify.
- ✓ SFC.EXE, the System File Checker, also lets you check the digital signature of system protected files. It works from a script, batch file, or command prompt. SFC doesn't show you the file details that SIGVERIF does, and it doesn't let you scan non-system files. However, SFC does two things that SIGVERIF doesn't: It repopulates the DLLCACHE folder if it detects system files added since Windows was installed, and it offers to replace any system files that it determines are missing or different from their original versions.

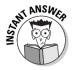

The key parameters for SFC.EXE are as follows:

- ✓ /CACHESIZE lets you specify the maximum size of the DLL cache.
- ✓ /PURGECACHE clears the DLL cache, and then repopulates it.
- ✓ /SCANNOW initiates an immediate scan of system protected files.

- ✓ /SCANONCE sets SFC to perform a scan at the next reboot.
- ✓ /SCANBOOT sets SFC to perform a scan at every reboot.
- ✓ /REVERT returns the scan setting to the default.

## Windows XP Recovery Methods

In times of serious trouble, when you can't even get Windows XP Professional to start properly, you're looking at performing some system recovery. Windows XP offers various degrees of recovery, and this section treats them in the same order I usually recommend trying them: from least destructive (Last Known Good boot) to most destructive (Automated System Recovery).

#### Last Known Good boot

When you log on successfully to Windows XP Professional, the operating system assumes a "good" boot and writes the control set information to the Registry as the "Last Known Good" control set. (Remember, a control set is a collection of device drivers and their settings.)

Later, if you add a device that interferes with Windows' ability to start normally, you can apply the Last Known Good boot technique, as described in Lab 15-2. Windows XP takes the "LKG" process a bit further than Windows 2000 does by rolling back device drivers to their state at the last known good boot, not just the Registry control set information.

#### Lab 15-2 Using the Last Known Good Configuration

1. Restart the system after the failed boot by pressing F8 at the "Starting Windows" text mode prompt.

You can also boot while holding down the Ctrl key, if you're worried about tapping the F8 key quickly enough.

2. At the text mode boot menu, choose Last Known Good Configuration (Your Most Recent Settings That Worked).

Doing so instructs Windows to use the last known good control set instead of the current, or default, control set. Because the last known good control set doesn't call the new device driver, it should let you boot normally.

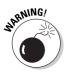

If you suspect a device problem, restart the computer, and forget to choose Last Known Good Configuration, don't log on. The moment you do, the current control set becomes the Last Known Good control set, and you'll have to figure out some other way to exorcise the evil device driver.

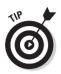

Now that Windows XP lets you "roll back" a single device driver via the Roll Back Driver button on the Driver tab of the device's property sheet, you may save time by trying that route instead of Last Known Good, unless you've upgraded multiple device drivers at the same time.

### Safe Mode

Windows 9*x* offers a Safe Mode boot option that doesn't activate the Registry and that loads only a minimal set of device drivers (basic VGA, mouse, keyboard, disk). Safe Mode also disables startup programs and "nonessential" operating system services. Safe Mode has been a boon to troubleshooters, and its absence in NT 4.0 prompted a great deal of pressure from corporate customers for Microsoft to implement something similar in its next operating system.

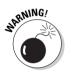

Depending on your PC's BIOS, USB mice and keyboards may not be available in a Safe Mode boot!

As a result, Windows XP also offers a Safe Mode boot option (press the F8 key at the text-mode boot menu and select Safe Mode, Safe Mode Command Prompt, or Safe Mode with Networking), but it differs from the Windows 9*x* Safe Mode in some key ways. The most important distinction is that Windows XP Safe Mode activates the Registry, meaning that you can't back up or restore the Registry by using file copy commands in Windows XP Safe Mode.

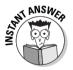

When you're running in Safe Mode, the words "Safe Mode" appear in all four corners of your display. Windows XP doesn't load network software in the basic Safe Mode, nor does it load any system services beyond the bare necessities. If you need network access, you can choose Safe Mode with Networking, which allows processing of network logon, logon scripts, and Group Policy settings. The Safe Mode with Command Prompt option starts Windows XP with the command-line user interface instead of the graphical user interface.

So what would you actually *do* in Safe Mode? Typically, you'd open up Control Panel and undo whatever setting you recently made which may be causing Windows to start abnormally or hang up at boot time. For example, you could remove a newly installed device driver, or start or stop a system service. Then you'd restart normally and see if everything looks fine. If not, you may have to move to the next recovery option, Recovery Console (coming up soon).

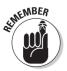

Safe Mode in any of its three flavors automatically creates a boot log named NTBTLOG.TXT in the Windows folder (usually C:\WINDOWS). See the section, "Boot logging" earlier in this chapter.

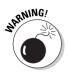

You may be curious about the boot menu options "Directory Services Restore Mode" and "Debugging Mode." April Fools! These options don't apply to Windows XP Professional, only to the 2002/2000 Server products! (You'd think Windows would know which version of itself was installed on a given PC, but apparently it doesn't, at least not this early in the boot process.)

#### System Restore

Borrowing a bit of technology from Windows Me, Windows XP offers the *System Restore* feature that lets you "roll back" your system to a previous (and, presumably, functional) state. Windows creates "restore points" automatically and you can create your own manually, too. Use this facility to recover from bad drivers, application installations, or system reconfigurations, but try Last Known Good and Safe Mode first because they're less destructive. The System Restore feature only pertains to operating system files and neither backs up, nor wipes out, your data files.

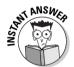

The System Restore tool lives in the System Tools submenu of the Accessories menu; you can run it directly, too (it's RSTRUI.EXE in C:\ WINDOWS\SYSTEM32\RESTORE). Here's the other stuff you need to know for the exam about System Restore:

- System Restore monitors certain operating system and application files and backs them up to hidden archives when those files are changed or updated. The list of files is C:\WINDOWS\SYSTEM32\RESTORE\ FILELIST.XML. Windows compresses the archives on NTFS disks when the system is idle.
- ✓ A "restore point" consists of a Registry snapshot and any backups of monitored files.
- System Restore creates a restore point whenever you install an unsigned device driver, install a logo-compliant application, restore data from backup media, restore using System Restore, or manually create a restore point with the System Restore Wizard.
- ✓ In addition, System Restore creates a restore point once a day if the computer's left on, and if it has been at least one day since the last restore point if the computer is turned on after being off. (The interval is configurable in Group Policy.)
- ✓ When System Restore hits 90 percent of its allocated disk space, it starts dumping old data to make room for new.
- ✓ You have to log on as an Administrator to perform a restore with this utility.
- ✓ You must be able to boot Windows XP, in normal mode or in Safe Mode, to use this utility.

- ✓ Most of this program's options are only configurable via the Registry. The exam won't expect you to know individual settings.
- ✓ System Restore is a major resource hog, requiring at least 200MB of free disk space and putting a burden on your CPU as well, and is one of the reasons for XP's hefty hardware requirements. You could disable it on a slower PC to reduce system overhead, as long as you have a sound backup program in place. You could also reduce the amount of disk space available to System Restore. Both settings live on the System Restore tab of the System control panel.

#### Recovery Console

Okay, Last Known Good didn't work, and neither did Safe Mode or System Restore. Time to bring out a bigger hammer. Recovery Console is new since Windows NT 4.0. It lets you start Windows XP Professional when Professional won't start otherwise, and it provides a limited number of command-line utilities for repairing a damaged system. (Note that these commands aren't identical to the commands you can type in a "regular" command prompt running under Windows XP Professional in normal operation.) One of the nice aspects of Recovery Console is its capability of working with NTFS drives in a command-line environment.

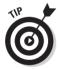

Recovery Console doesn't start the Registry, so you can copy backed-up Registry files from (for example) C:\WINDOWS\REPAIR to C:\WINDOWS\SYSTEM32\CONFIG to do a brute-force Registry restore.

#### Running Recovery Console

Here's the weird part. You run the Recovery Console by starting Windows XP setup. You can do this with the installation CD-ROM, if your PC can boot from the CD (using the "El Torito" specification).

When you get to the Welcome to Setup screen, type **R** to open the Repair Options screen. Then, type **C** to activate the Recovery Console. The computer asks you which Windows XP installation you want to work with (usually there's only one, but the program is too dumb to figure this out, and you must make a selection). Finally, you have to log on with the Administrator password, unless you previously set a security policy to allow Recovery Console to bypass this step automatically. (If the system is so fouled up that it doesn't recognize this password, you're looking at a restore from a previous backup because you can't use Recovery Console.)

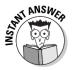

Type **help** at the command prompt to see a list of Recovery Console commands. Here are a few you should know:

- Many viruses infect a hard drive's Master Boot Record, or MBR. You can often clear out such infections by using the Recovery Console's FIXMBR command.
- ✓ LISTSVC lists services.
- ✓ The DISABLE and ENABLE commands let you start and stop system services and device drivers.
- ✓ FDISK lets you do some partitioning work (be careful! this option deletes data!).
- ✓ EXIT ends your Recovery Console session.
- ✓ COPY lets you copy files, but only from and to the hard disk or disks. You can't copy to or from a diskette or Zip drive.

#### Installing Recovery Console onto the hard disk

If you find yourself doing a lot of Recovery Console work on a particularly troublesome system, you may want to speed up the load time by installing it onto your hard drive as a boot option on the Choose an Operating System menu. Doing so is easy: Just run the setup program WINNT32.EXE with the /CMDCONS qualifier (it stands for "command console"). You can find WINNT32.EXE on the Windows XP Professional CD-ROM, or on the network server from which you installed the operating system.

Don't worry: In spite of the fact that you're running WINNT32, this command doesn't reinstall Windows XP Professional onto your system.

#### Automated System Recovery (ASR)

A new option for bringing a Windows XP system back to a stable condition is *Automated System Recovery*, or *ASR*. This option is just barely more convenient than reinstalling Windows from scratch and performing a restore from a backup set (see the next section, "Windows Backup"), but it does let you restore a PC to functionality without requiring you to re-enter manually your operating system settings.

ASR is considered a last-resort solution because it formats the system drive as part of the restore process, and may format non-system partitions, too. So you're likely to wipe out any user data on the system, and you'll have to restore that data from a previous backup after you complete the system restore via ASR. Therefore, you'll only use ASR if you've exhausted all other options. (By the way, for those of you familiar with Windows 2000 or NT, ASR more or less replaces the Emergency Recovery Diskette, or ERD, procedure, which is no longer available in XP.) ASR is an option of the Windows Backup program (which I discuss in more detail in the next section). Create an ASR backup by choosing Start All Programs Accessories System Tools Backup, clicking Next in the Backup Utility Wizard screen, and then choosing Prepare An Automated System Recovery Backup. You'll provide a floppy diskette, which ASR uses to record details of your hard drive's configuration, and a backup medium (such as tape, but not a network drive), to which ASR will make a backup of key system files.

To perform an ASR restore, you must boot from the Windows XP CD-ROM, and then press F5 when you see the message Press F5 To Run Automated System Recovery (ASR). ASR will prompt you for the diskette and for the backup media. When it's finished, you'll have to restore any user data and applications from a separate backup set.

#### Windows Backup

Sometimes even ASR isn't enough to resuscitate a Windows XP Professional system. In such cases, you can turn to the backup-and-restore program that comes with Windows XP, NTBACKUP.EXE or Microsoft Windows Backup. This program is significantly different from the backup utility included with versions of Windows before 2000. It's actually a scaled-down version of the popular Veritas (formerly Seagate Software) program, Backup Exec.

#### Advantages

- ▶ NTBACKUP can compress files on the fly.
- ✓ If you have to use a diskette drive as your target device, NTBACKUP has no trouble creating a multiple-diskette backup to deal with files that are typically too large to fit on one diskette.
- ✓ NTBACKUP can also back up to a good variety of target devices, including Zip, Jaz, and writeable optical drives, as well as the more traditional tape drives and network directories. Unlike the Windows NT 4.0 backup program, NTBACKUP can back up to another hard drive (hurrah!).
- ✓ NTBACKUP logs its activities (typically in C:\Documents and Settings\<username>\Local Settings\Application Data\ Microsoft\Windows NT\NTBackup\data).
- ✓ NTBACKUP is able to make a backup of your Registry even though the files are open and "in use." That is, NTBACKUP can copy Registry files even when COPY and XCOPY and drag-and-drop can't.

#### Disadvantages

NTBACKUP requires Windows XP to be running in order to restore the files. So, if you experience total hard disk failure and you have to replace the drive, you first have to reinstall Windows XP onto the drive before you can run NTBACKUP in order to restore the files you backed up earlier.

If your system is so damaged that you can't boot Windows XP at all, even in "Safe Mode," then you can't run NTBACKUP to restore your system. Here again, you may be faced with a reinstall (and, in extreme cases, a reformat before the reinstall) before you can restore your backup.

Another drawback of NTBACKUP is that you can't save all your backup settings and options to a disk file so that you can run NTBACKUP with a single click. All you can save is the list of files you want to back up. This limitation is all the more limiting in that the command-line version of the program doesn't offer every option that the graphical version does.

#### Procedure

Lab 15-3 shows the basic steps to running Windows Backup.

#### Lab 15-3 Running Windows Backup

1. Choose Start=>All Programs=>Accessories=>System Tools=>Backup to start running the program.

If you've never run the program before, it starts in Wizard mode, but you can choose an Advanced Mode link instead. If you have run the program before and chose to start in Advanced Mode, then you'll see the "Welcome To The Backup Utility Advanced Mode" screen.

2. Click the Backup tab and design your backup job in the utility's main window.

Using the Backup tab is a little more flexible than using the wizard.

3. Choose which directories or files you want to back up in the two Explorer-like windows that occupy most of the main screen (see Figure 15-5).

When you're done choosing files and folders, you can choose Job Save Selections As, which lets you create a disk file such as FILELIST.BKS containing your file selections. You can later load those file selections in one fell swoop by choosing Job Load Selections.

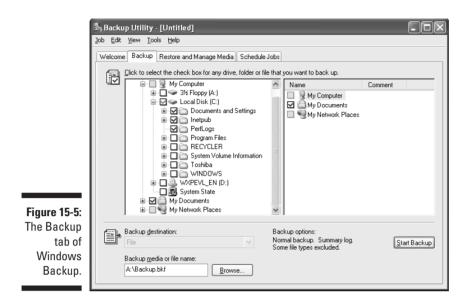

#### 4. Choose Tools=>Options to set your preferences for this backup job.

I always recommend going to the General tab and checking the box labeled Verify Data After The Backup Completes. Microsoft recommends that, too, so it's odd that this check box is cleared by default.

- 5. Pick a target device in the lower-left corner of the window.
- 6. Click the Start Backup button in the lower-right corner, set a few final options, and you're done.

You can't save all those choices along with your file list as you can, for example, with a Windows 98 Backup job file. In NTBACKUP, you have to choose your backup options each time you back up (although you can, at least, save a file list with the Job Save Selections command).

To restore a backup set with this program, you must first install Windows XP Professional (if it isn't already present), and then run NTBACKUP and click the Restore tab. As the saying goes, "installation is the reverse of removal."

#### Scheduling backups

You can schedule your backups from within the Backup program. When you do so, a new icon appears in your Scheduled Tasks folder. (Microsoft Backup, Scheduled Tasks, and AT.EXE all rely on the *Task Scheduler* service, which normally starts automatically at boot time. You can check the status of this service with the Services control panel.)

The online help for the Scheduled Tasks program lays out the details for specifying the file you want to run (it doesn't have to be Microsoft Windows Backup) and how often you want to run it (every Friday night at 2 a.m., for example). Access the Scheduled Tasks utility by choosing Start=>All Programs=>Accessories=>System Tools=>Scheduled Tasks, or Start=>Control Panel=>Scheduled Tasks. (For more details on Scheduled Tasks, please refer to Chapter 14.)

#### System state backups

When you use NTBACKUP, you're likely to see the term *system state* in the hierarchical tree listing of things you can back up (or restore). Microsoft defines the system state to include the following specific elements:

- The Registry: Actually, you don't quite get all the Registry, but you do get most of it.
- ✓ The boot files: Specifically, NTLDR and NTDETECT.COM. These are the minimum files that you need to boot Windows XP.
- The COM+ Class Registration Database: This has to do with software components that may be accessed over a network.
- ✓ All the system files in the C:\WINDOWS folder: These files (which have the suffixes DLL, EXE, FON, OCX, SYS, and TTF) amount to more than 200 megabytes. Thankfully, you can exclude them when backing up the system state, at least from NTBACKUP's graphical interface. (You don't have the option to exclude them by using NTBACKUP's command-line interface.)

The only way you can back up the local Registry in Microsoft Windows Backup is to select the System State check box in the directory tree on the main backup window. (Checking the folder C:\WINDOWS\SYSTEM32\CONFIG, or checking the individual files therein, works when you back up a remote Registry but doesn't work when you back up your own Registry. NTBACKUP lets you check them, but it won't back them up. These aren't ordinary files, so ordinary procedures don't apply.)

When you do choose to back up the system state, NTBACKUP gives you the opportunity to exclude the system files in the C:\WINDOWS folder because they occupy so much space (see Figure 15-6).

#### 6 Part V: Tuning and Troubleshooting Windows XP \_\_\_\_\_

|              | Advanced Backup Options                                            |
|--------------|--------------------------------------------------------------------|
|              | Back up data that is in <u>R</u> emote Storage.                    |
| Figure 15-6: | ∐ ⊻erify data after backup.                                        |
| Backup       | If possible, <u>compress</u> the backup data to save space.        |
| normally     | Automatically backup System Protected Files with the System State. |
| wants to     | Disable volume shadow copy.                                        |
| back up      | Backup Type:                                                       |
| system files |                                                                    |
| with the     | Backs up selected files, and marks each file as backed up.         |
| System       |                                                                    |
| State.       | OK Cancel                                                          |

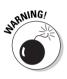

Even the system state backup bypasses the multiple possible copies of NTUSER.DAT and USRCLASS.DAT that make up the user-specific Registry files. So, if you want to create a backup job that includes all of these (strongly recommended), go check them as well. These files will live under the C:\Documents and Settings\<username> folder, or under the C:\WINDOWS\ PROFILES\<username> folder, depending on whether Windows XP is an upgrade of a Windows NT 4.0 system or not.

## 386

## **Prep Test**

- You decide to perform a Registry backup before installing the latest game program from Subconscious Software. First, you check the current Registry size via the System control panel and see that it is about 14 MB. Then, you fire up NTBACKUP and click the System State check box. You choose a Zip drive as your target device. When you make the backup, however, you find that you need three 100 MB Zip disks. Why is the Registry backup so much larger than you anticipated? (Choose the best answer.)
  - **A** O The System State includes every file on the C drive.
  - **B** O The System State includes every EXE, DLL, and OCX file on the C drive.
  - **C** O You didn't click the check box excluding protected files.
  - **D** O You didn't click the check box excluding the pagefile.
- **2** You're running Recovery Console in order to stop a service that has rendered your PC unbootable. You don't know the exact name of the service, but you think that you would know it if you saw it. Which two Recovery Console commands would you use? (Choose the best answer.)
  - A O LIST, STOP
  - **B** O LISTSVC, STOPSVC
  - C O SERVICES, DISABLE
  - D O LISTSVC, DISABLE
  - E O SVCLIST, HALT
- **3** You install Windows XP Professional as a fresh installation onto a new PC. The installation fails repeatedly. Where is the first place you would look to get more information on what's going wrong? (Choose the best answer.)
  - A O ERROR.LOG
  - **B** O SETUPERR.LOG
  - C O WINNTERR.LOG
  - $\mathbf{D} \ \bigcirc \ \mathsf{WINNTERR}.\mathsf{DAT}$
  - ${\bf E}~\odot$  The Event Log

#### **4** What does the command WINNT32.EXE /CMDCONS do? (Choose the best answer.)

- A O Installs the Command Console
- ${\bf B}\,\, \odot\,$  Installs Windows XP Professional, with the Recovery Console option on the text mode boot menu
- **C** O Installs Windows XP Professional, with the Safe Mode option on the text mode boot menu
- ${\rm D}\,$   $\odot$  Installs the Recovery Console onto the local hard disk

- 5 All the PCs in your office come equipped with built-in removable disk devices (100MB Zip drives). Al, a user in Marketing, is having a problem getting Windows XP Professional to start properly. You decide to try booting into Safe Mode, and you're able to get the system running. You have a diagnostic tool (which occupies 35MB) on your server-based home directory, and you want to run that tool next in order to zero in on Al's problem, but you can't seem to access the network. What should you do? (Choose the best answer.)
  - A O Load real-mode network drivers. Then you can copy the diagnostic tool from the network share.
  - **B** O Reboot and choose Safe Mode With Networking. Then you can copy the diagnostic tool from the network share.
  - **C** O Reboot and run the Recovery Console. Then you can copy the diagnostic tool from the network share.
  - **D** O Log on to another computer and copy the diagnostic tool to a Zip disk. Load it onto Al's computer.

#### At which point does Windows XP Professional write the current control set into the Last Known Good control set? (Choose the best answer.)

- A O When the "Welcome to Windows" screen appears
- **B** O When the "Starting Windows" text message appears
- **C** O When any user logs on successfully
- **D** O When the Startup folder is processed

Andrea wants to update a device driver on her system. She downloads a new driver from the device manufacturer's Web site (the manufacturer is not Microsoft). She tries installing the driver, but the process fails. She then logs on to her PC as Administrator, opens her System control panel, and changes the Driver Signing setting from Block to Ignore. Upon attempting to install the driver again, the process fails once more. What could be causing the installation to fail?

- A O Andrea belongs to a domain that includes a Group Policy that sets driver signing behavior to Block.
- **B** O Andrea hasn't run the local Group Policy editor, GPEDIT.MSC, to set the local policy for driver signing to Ignore.
- **C** O Andrea needed to set Driver Signing to "Warn" in the System control panel.
- **D** O Windows XP Professional doesn't permit third-party device drivers to run in any circumstance.

- 8 A Windows XP Professional PC isn't booting all the way to the logon prompt. You enable boot logging by pressing the F8 key at startup and choosing the option from the text mode boot menu. Where can you typically find the boot log file? (Choose one answer.)
  - A O C:\WINDOWS\NTBTLOG.TXT
  - B O C:\WINDOWS\SYSTEM32\NTBTLOG.TXT
  - C O C:\WINDOWS\BOOTLOG.TXT
  - D O C:\WINDOWS\SYSTEM32\BOOTLOG.TXT

9 An application is creating fatal crashes and the vendor advises you to submit a complete memory dump. You enable the feature on the System control panel, but after the next crash, you discover that a complete memory dump was not created. What could be the problem? (Choose all that apply.)

- A D You didn't have Administrative rights when you enabled the memory dump.
- **B** I You didn't have Backup Operator rights when you enabled the memory dump.
- **C**  $\Box$  Available disk space is less than (RAM + 1MB).
- **D**  $\Box$  Available disk space is less than 64KB.
- 10 You provide tech support for your company, which has standardized on Windows XP Professional. Christina is an employee who is having trouble with her notebook computer's display after recently installing a driver update. She is about to catch a plane and offers you a bottle of your favorite single malt Scotch if you can fix her notebook before she has to leave for the airport in five minutes. What do you do? (Choose the best answer.)
  - **A** O Boot to the Recovery Console and run FIXMON.
  - **B** O Boot to Safe Mode and reinstall the original driver from the Windows XP setup CD.
  - **C** O Run Device Manager and perform a rollback of the display driver.
  - **D** O Perform a System Restore operation by using the most recent restore point.
  - **E** O Tell Christina sorry, you never touch the hard stuff.

#### Answers

- **C.** The default behavior of the System State backup is to include all system protected files, that is, system files (mostly DLLs) under *%SystemRoot%*. You must clear the check box that reads Automatically Backup System Protected Files With The System State before making your Registry backup. *Review "System state backups."*
- 2 D. Recovery Console commands are likely subjects for an exam question or two. If you have access to a Windows XP machine, boot to the Recovery Console and type HELP to see a list of commands. Type HELP followed by a command name to get detailed information on that command. *Review "Running Recovery Console."*
- **B.** The error log C:\WINDOWS\SETUPERR.LOG is probably the best place to start. Because Windows hasn't fully installed, the event logs are not likely to contain any useful information. The SETUPACT.LOG file may also contain some hints. *Review "The trail of crumbs."*
- D. This command lets you run Recovery Console from the hard drive instead of by booting the Windows XP CD. Note that despite the syntax, nothing called a "Command Console" exists. Also note that this command does **not** install the operating system itself. *Review "Installing Recovery Console onto the hard disk."*
- **5** B.The "regular" Safe Mode excludes network support, but you can also choose Safe Mode With Networking, which is easier than choice D, although D would work. *Review "Safe Mode."*
- 6 C. Therefore, if you don't notice a device driver problem until you've restarted and logged on, you can't use the Last Known Good boot option to recover. You would most likely try Safe Mode next in that circumstance. *Review "Last Known Good boot."*
- 7 A. A domain-based policy always overrides a local policy in a Windows XP network, so it doesn't matter what Andrea sets on her local PC if her domain policy contradicts the local setting. Choice B is wrong for the additional reason that the System control panel setting is enough to make the behavior change for the local PC, if no domain setting overrides it. *Review "Driver signing (not by famous golfers)."*
- 8 A. Some other versions of Windows use BOOTLOG.TXT and I guess Microsoft wanted to distinguish the NT-platform version of the file. It's a normal ASCII text file that you can view with Notepad. You'd typically search the file for messages saying "Driver not loaded." *Review "Boot logging.*"

- 9 A and C. Only Administrators can set crash dump options, and a complete memory dump requires enough disk space to contain the entire contents of RAM plus an extra megabyte for safety. *Review "STOP screens and crash dumps."*
- **10** C. You know it's the display driver, and the Roll Back Driver option is the fastest way to revert to a working configuration. Choices B and D would also work, but they would take longer. *Review "Last Known Good boot."*

#### Part V: Tuning and Troubleshooting Windows XP \_\_\_\_\_

## Part VI The Part of Tens

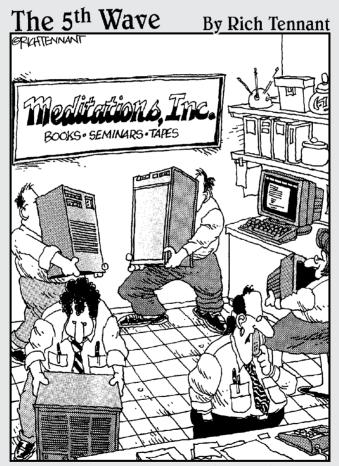

"Sales on the Web site are down. I figure the server's chi is blocked, so we're fudgin' around. the Teng Shui in the computer room, and if that doesn't work, Ronnie's got a cure that should do it."

#### In this part . . .

The famous "Part of Tens" is a fixture of the For Dummies books, and one of my favorite aspects of the series. (I admit to turning directly to The Part of Tens whenever I buy a new For Dummies book. After reading the cartoons, that is.) So here's Chapter 16, with ten valuable test-taking tips to help speed you on your way to certification.

I thought about including one more chapter in this part, but that would mean a total of 17 chapters, and the idea of a computer book having exactly 16 chapters has a sort of nerdy elegance to it. (I also have a family of 4, and we live off highway exit 256. Coincidence, you say? Then explain my 65,536 computer magazine subscriptions!)

## Chapter 16 Ten Test-Taking Tips

#### In This Chapter

- ▶ Discovering great resources (free and otherwise) to help you prepare
- ▶ Getting both your brain and body fired up for the exam
- ▶ Finding out tips on answer changing and checking
- Staying cool under pressure

Knowing a few test-preparation tricks can give you a bit of an edge on the exam, so here are ten suggestions that may help rocket you to a passing grade after you've dutifully studied the core material.

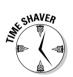

Many of the tips and resources in this chapter will help you with other MCSE tests besides the Windows XP Professional exam.

## Do Your Homework

The best single bit of advice that I can give you for passing the Windows XP Professional exam is *use the product*. Even if you normally work with Windows Me, 98, or NT 4.0 at work or at home, consider switching to Windows XP Pro for the weeks prior to the MCSE test. Set up a dual-boot machine if you need to; use an alternate PC if one is available. (See Chapter 4 for more information on setting up a dual-boot system.) Whenever you have a few minutes free during the day or night, experiment with the Windows XP control panels, property sheets, and system utilities. If you can practice by using Windows XP in a network environment, so much the better: Map drives, print to printers, configure TCP/IP, and try out Dial-Up Networking. The more you use the software, the easier the exam becomes.

With plenty of hands-on experience and careful study of this book, you have the tools you need to pass the Windows XP Professional test. Of course, you never know when Microsoft will change the content or the format of an exam, and you can count on facing a steady stream of fresh challenges throughout your career. So, far be it for me to discourage you from exploring other resources that could help fill in your knowledge gaps. Here's a bushelful of resources that can help you with the book learnin', whether you can wangle access to a Windows XP machine or not.

#### Windows XP Professional Resource Kit

Buying the *Resource Kit* for Windows XP (confusingly retitled *Administering Microsoft Windows XP Professional, Operations Guide*) is a good idea, especially if you plan to use the operating system after you take the exam. You're not going to read all 1,792 pages cover to cover (at least I hope not), and you really don't need it to pass the exam. However, for dipping in and out of various technical subjects that you may need to understand more thoroughly, this hefty tome is a smart addition to your bookshelf.

You'll typically find the best price on Microsoft resource kits at www.provantage.com, but you may want to check other online bookstores as well. The list price is an unconscionable US \$69.99, but you can usually find it online at 30–40 percent off. The ISBN number is 0-7356-1485-7.

For those who aren't independently wealthy, you get a subset of the full Resource Kit product "free" on the Windows XP Professional CD. Install the Resource Kit tools, which take about 35MB of disk space if you do a complete install, as follows:

- 1. Log on as a member of the Administrators group.
- 2. Run SETUP.EXE from the \SUPPORT\TOOLS folder of your setup CD.
- 3. Choose "Typical" if you just want workstation-related tools, or "Complete" to install server- and network-management tools.

The tools install onto your local hard drive, typically C:\Program Files\Support Tools. The tools appear on the taskbar; simply choose Start All Programs Windows Support Tools to find them. Be aware that although most of the software resides in a cabinet file (SUPPORT.CAB), merely extracting the files from the cabinet file doesn't perform a complete installation of the Resource Kit tools.

You can also install the tools from the command prompt. Microsoft has packaged them by using the Windows Installer methodology, so you can use MSIEXEC.EXE with the appropriate options. For example, if E is your local CD-ROM drive, you could use a command (such as the following) from the directory where you want the tools to install:

MSIEXEC /I E:\SUPPORT\TOOLS\SUPTOOLS.MSI

The Resource Kit Tools consist of three menu choices:

- Command Prompt opens a command prompt window in the Support Tools folder. (Note that you can execute command-line utilities from anywhere, because the installation procedure adds the Support Tools folder to the PATH environment variable.)
- ✓ Release Notes (README.HTM) is an HTML file with the most current details on installing and using the Support Tools.
- ✓ Support Tools Help (ST.XML) is an XML file detailing functions and command-line qualifiers for the utilities. This module of the new Help and Support Center is your most convenient single point of reference for all the support tools, both GUI and command-line varieties. It provides syntax and (even better) examples.

The Resource Kit Support Tools package contains GUI-mode utilities and command-line utilities. Many of the utilities are holdovers from the Windows NT 4.0 and 2000 Resource Kits, so if you're familiar with those products, you'll see some old friends. However, you cannot "update" Windows NT or Windows 2000 support tools with the Windows XP support tools. The XP programs are (at least mostly) operating system-specific.

Note that some of the support tools pertain to specific environments. For example, Active Directory Administration Tool and Active Directory Replication Monitor are not relevant for an environment that doesn't use AD.

Finally, you should also know that some of the support tools duplicate functions that already exist in the user interface. MEMSNAP.EXE, for example, overlaps with the Windows Task Manager display (press Ctrl+Alt+Del and click the Processes tab).

#### Hungry Minds, Inc.

Hungry Minds has some great Windows XP and 2000 books at reasonable prices (in contrast to Microsoft Press, which generally offers average books at high prices). The list is evolving as I write this, so check out www.hungryminds.com and www.dummies.com to see the most current listing. One in particular that I can vouch for (warning, shameless plug coming) is my own *MCSE Windows 2000 Network Infrastructure For Dummies*.

#### Microsoft TechNet

Whether you subscribe to the CD-ROMs (recommended; \$295 per year) or simply patronize the Web site (www.microsoft.com/technet), TechNet is a good reference for common problems and their solutions. However, TechNet has expanded considerably beyond its early scope of presenting the Microsoft knowledge base in CD format. Now it includes selected resource kits, service packs, online seminars, white papers, walkthroughs, and client and server utilities.

As I write this, you get a 50 percent discount on your TechNet subscription when you get your MCSE. (That could change though; you used to get a year of TechNet for free.)

#### Internet search engines

Internet search engines are great for finding Windows XP information; choose "Windows XP" as a search phrase and go wild, or get more specific with a query such as ("Windows XP Professional" and "Plug and Play"). Here are some of the more popular search services:

- ✓ All the Web, All the Time (www.alltheweb.com)
- Altavista (www.av.com)
- Excite (www.excite.com)
- ✓ Google (www.google.com)
- HotBot (www.hotbot.com)
- ✓ Lycos (www.lycos.com)
- ✓ Northern Light (www.northernlight.com)
- ✓ Yahoo! (www.yahoo.com)

If you do a lot of Internet searching (and who doesn't these days), you may want to check out Copernic 2000, a program that consults many popular search engines in one fell swoop. Point your browser to www.copernic.com to download the software.

#### Usenet newsgroups

Usenet newsgroups are like Internet bulletin boards. Some contain lots of information about Windows XP. These groups can also be good places to post

a question when you can't get an answer anywhere else, or when you just want to read what other Windows XP users are saying. Newsgroups also often post FAQs (Frequently Asked Questions documents) within the newsgroups themselves and on related Web sites: Such FAQs can be good sources of distilled information on specific subjects.

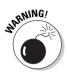

Newsgroups are public. Any sloppy, lazy, uninformed, or even malicious bozo can post to them. Use newsgroups for clues, ideas, and potential problem solutions, but check every tip yourself before you use it or pass it along to others.

Some newsgroups of interest include the following:

- ✓ alt.certification.mcse
- comp.os.ms-windows.misc
- microsoft.public.certification.mcse
- microsoft.public.windowsxp.accessibility
- microsoft.public.windowsxp.basics
- microsoft.public.windowsxp.customize
- microsoft.public.windowsxp.games (I won't tell anyone)
- microsoft.public.windowsxp.general
- microsoft.public.windowsxp.hardware
- microsoft.public.windowsxp.help\_and\_support
- microsoft.public.windowsxp.messenger
- microsoft.public.windowsxp.music
- microsoft.public.windowsxp.network\_web
- microsoft.public.windowsxp.newusers
- microsoft.public.windowsxp.perform\_maintain
- microsoft.public.windowsxp.photos
- microsoft.public.windowsxp.print\_fax
- microsoft.public.windowsxp.security\_admin
- microsoft.public.windowsxp.setup\_deployment
- microsoft.public.windowsxp.video
- microsoft.public.windowsxp.work\_remotely

Software is required to read postings from these newsgroups. Windows XP comes with Outlook Express 6. If you use America Online to access the Internet, you can't use Outlook Express, but you can use AOL's built-in newsreader. Just choose the keyword newsgroups, click the Expert Add button, and type in the newsgroup name.

#### Exam simulations

Some companies make a business of providing exam simulations. The fees for these tests have gone down somewhat in recent years, and you can often download demos from the Web before shelling out cash. Here are a couple to check out:

- Transcender (www.transcender.com)
- Self-Test Software (www.stsware.com)

#### Microsoft Web sites

Microsoft has hundreds of pages on its own Web site that pertain to Windows XP. Here are a few to get you started:

- www.microsoft.com/trainingandservices
- www.microsoft.com/windowsxp
- www.microsoft.com/windowsxp/pro/default.asp
- www.microsoft.com/windows2000/server/default.asp
- http://msdn.microsoft.com/default.asp
- www.microsoft.com/technet/
- http://support.microsoft.com/support

#### Third-party exam information sites

Dozens of non-Microsoft sites offer aid and sustenance to the MCP-seeker. Here's a small sample:

✓ www.certificationshack.com (that's Certification Shack, not Certifications Hack) is a pretty useful site with details on most Microsoft exams.

- www.cramsession.com has some good overview pages for review the day or two before you take the exam, just to make sure you have all the important bases covered.
- www.mcsedirectory.com is an MCSE smorgasbord, featuring everything from sample exams to online books. A really useful site.

#### Magazine Web sites

Here are a few webzine sites that are worth a visit. Most have their own keyword search facilities:

- PC World (www.pcworld.com/pcmag)
- InfoWorld (www.infoworld.com)
- PC Magazine (www.zdnet.com/pcmag)
- PC Computing (www.zdnet.com/pccomp)
- PC Week (www.zdnet.com/pcweek)
- Windows 2000 Magazine (www.winntmag.com)

For ongoing technical education, I recommend a print subscription to Windows 2000 Magazine. Call 800-621-1544 or 970-663-4700, or write P.O. Box 447, Loveland, CO USA 80539-0447.

## Leverage Your Biorhythms

Do you experience a lull in alertness in mid-afternoon, anywhere between 1:30 p.m. and 3:30 p.m.? If so, don't schedule the exam to fall during this time period! For most people, midmorning is best.

You know your own body. If you're an evening person rather than a morning person, slate the exam for as late in the day as you can arrange it. The point is to take the test at the time of day when you normally feel productive and energized.

## Get Fired Up

When taking the timed exam, you don't have the luxury of breaks, making a phone call or two to interrupt the tedium, or walking around the building in

midtest to get the blood flowing. So you put yourself in a good position to sit down for 100 minutes or so and focus like a laser beam the entire time.

What helps you focus? People are different, but here are some suggestions:

- **Get plenty of sleep the night before:** Don't party hardy on Exam Eve. You know how much sleep you need to be at your peak; for most people, the amount is between seven and eight hours.
- **Exercise:** The morning of the test, oxygenate your brain. Run, swim, walk, pump iron, or just do some jumping jacks and running in place. For most people, a little exercise improves alertness.
- ✓ Eat light: Don't chow down on heavy food before the exam. A full stomach means naptime. Eat a light breakfast or lunch that won't weigh you down. And avoid fast-food burgers, which induce drowsiness.
- Drink a caffeinated beverage: If a mug of java or a can of soda (Mountain Dew has high caffeine content) revs your engine and doesn't violate your religion, go for it. However, keep the quantity low, so that you don't have to waste valuable exam time on an unplanned biological imperative.
- ✓ Eat cinnamon: No one knows why, but cinnamon seems to be an energizing spice. A suitably sinful cinnamon roll half an hour before the test may be your tasty ticket to alertness. If that would weigh you down too much, go for a slice of cinnamon toast, or just sprinkle some in your coffee (see previous tip).

One substance you *don't* want swimming through your veins on test day is alcohol. If you're taking an afternoon exam, the lunchtime martini, beer, or glass of wine slows you down. Celebrate after you pass, not before.

## Get Warmed Up

Whether you believe that "cramming" is a good idea, warming up shortly before the test seems to help most of the people whom I've talked with about the exam. I always do it. The difference between cramming and warming up is one of degree. You don't want to be exhausted before you start the exam, but you do want to get your brain going so you don't have to shift from first gear into fifth as you enter the testing center.

Spend some time before you go to the test center shifting your mental momentum. You can do this several ways: with the CD-based material in this book, with the sample tests, by running through some of the labs, or simply by flipping through the book looking for points that you highlighted and making sure you understand them.

My advice is to spend between one and two hours on your warm up. Too little time doesn't do you any good; too much makes you tired.

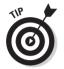

Reread Chapter 1 as part of your warm up. It'll remind you of what to expect regarding the mechanics of the exam.

## Kill a Tree

The testing centers I've visited are strangely stingy about the amount of scratch paper they provide. Some just give you a small whiteboard.

If you don't get at least a dozen sheets of paper, ask for more. If you aren't comfortable with the whiteboard, ask for paper. (Bring your own pad just in case. I did that once, and after the administrator looked it over to be sure I hadn't written notes on a tiny sheet tucked up by the adhesive strip, or scratched answers onto the pages with a leadless mechanical pencil, I was allowed to use my pad. Good thing, too; all the center provided was the marker board, which I hate. Why waste time erasing that thing every 20 seconds?)

Your own mini-diagrams can be a great help, especially in the scenario questions that tell a rather long story. The last thing you want between you and a successful exam is a problem as mundane as not having enough paper.

## Jump the Gun

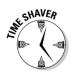

Remember that the exam clock doesn't start running until you click the button that displays the first exam question. Here's a clever trick: Write down any charts, mnemonic devices (such as the OSI model), or other memory-joggers (such as the address range of Windows XP's Automatic Private IP Addressing feature) on your scratch paper before starting the exam. Why use up valuable exam time for this sort of thing if you don't have to? True, you may not use all the bits and pieces that you jot down ahead of time, but, on the other hand, it doesn't cost you anything and it can't hurt.

## Don't Reinvent Wheels

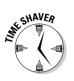

When I take a nonadaptive multiple-choice certification test, I mark off a halfpage on the first sheet of scratch paper to keep track of eliminations: answers I know are wrong on questions I plan to review later. If you study question #19, for example, and you're not quite sure what the answer is but you know it isn't B or C, you mark "19. A B C D" on the scratch paper and cross out the B and C. When you review tough questions after your first pass through the exam, you don't waste time figuring out all over again that B and C aren't correct answers. Putting this "record of eliminations" on the first sheet of your scratch paper means that you don't have to hunt for these notes.

## Trust Your Gut

You should certainly review questions that you have doubts about, and check your reasoning twice on every question if you have the time. (In a nonadaptive test, you can mark questions for review as you go along, then go back and study them after you reach the end of the test.) But if you're tempted to change an answer, be sure you have a compelling reason.

Although the exam questions can be tricky on occasion, most of them are fairly straightforward, which means that you should give some extra weight to your first reaction. I've found from taking lots of MCSE assessment tests that my gut instinct is more often right than wrong.

## **Check the Numbers**

The most frustrating missed answers are those in which you click one answer when the question really calls for two or three or "as many as apply." Therefore, I double-check whether the question asks for a single answer or multiple ones. Although I'm aware of this pitfall, I usually catch one or two questions where I didn't pay enough attention and omitted a relevant answer.

## Keep Your Head

You certainly want to pass the test on the first try. However, don't get worked up about it. Worry can become a self-fulfilling prophecy: If you agonize over whether you're answering enough questions right instead of answering the questions themselves, you're likely to create cause for worry! Remind yourself of the following, and you're more likely to succeed:

- ✓ The exam fee is the equivalent of six pizzas. Even if you have to retake the exam, your \$200 investment comes back to you many times as you progress in your career. (If your company is paying, pay the retest fee out of your own pocket if you feel awkward asking the boss again.)
- The exam is *not* a measure of how smart you are! It's a measure of how well you know what Microsoft thinks you need to know about Windows XP, how well you take tests, and how sharp you feel on exam day.
- Microsoft, the testing center, the test, and this book aren't going anywhere anytime soon. If you don't pass today, you can pass next week, or next month, or whenever you feel ready.
- ✓ These MCSE tests are designed so that almost nobody gets a perfect score, and darn few people get an "A" (90 percent or above). An MCSE with a 71 percent average in six exams gets the same letters after her name as an MCSE with a 95 percent average.
- ✓ Rumor has it that even Bill Gates has trouble passing some of the MCSE tests. Of course, he has a more impressive credential: MSCEO.
- ✓ You have a great advantage over most exam takers by virtue of having read this book. You can feel confident because of that edge.
- ✓ Don't tell everyone you know that you're taking the exam. The fewer who know you're taking it, the less you'll worry about what others will think of you if you don't pass the first time out.

### 406 Part VI: The Part of Tens \_\_\_\_\_

# Part VII Appendixes

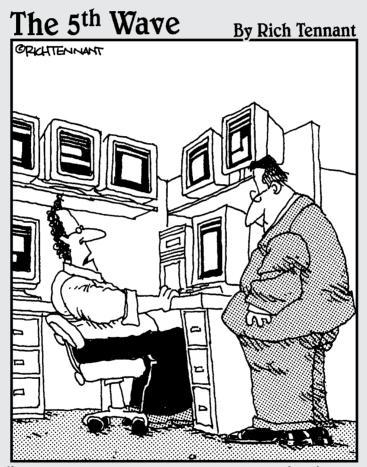

"It appears a server in Atlanta is about to go down, there's printer backup in Baltimore and an accountant in Chicago is about to make level 3 of the game, "Tomb Pirate"."

#### In this part . . .

The two appendixes (and before you defenders of the English language fire up your e-mail programs to send me a message, let me assure you that it is just as correct to say "appendixes" as it is to say "appendices") in this part can be critically important parts of your successful path to MCSE-dom.

The practice test in Appendix A gives you a very good flavor of the actual exam while also pointing out any knowledge gaps you may have. Finally, the CD-ROM appendix (Appendix B) explains the various goodies on the enclosed disk, which are well worth a chunk of your time.

# Appendix A

## **Practice Exam**

. . . . . . . . . .

#### **Practice Exam Rules**

- ▶ 90 minutes
- ▶ 50 questions
- ▶ At least 73 percent to pass
- Treat this test as closed-book: Don't look ahead (to the answers) or behind (to the chapters)

ere's a sample exam to help prepare you for the real deal.

The actual passing percentage is 73 percent as I write this, but Microsoft can change it at any time. Also, the passing percentage is likely to change for adaptive versions of the test. If you get 85 percent or better on this sample exam, you should be in very good shape for the real thing. If you get 100 percent, I salute you.

I cover the same topics that the Microsoft exam covers, but it's almost certain that none of the questions in this sample exam appear verbatim on the Microsoft exam. If you understand all the concepts, you don't need to memorize specific questions and answers. If you miss a question, reread the section in the book that covers that topic. The answers guide you to the correct chapter and objective.

The actual exam includes the occasional simulation and graphical exhibit. I dispense with these here; if you can understand the word questions, the graphical simulations and exhibits will actually be easier for you.

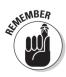

Like the actual exam, this practice exam has circles to mark your answer when only one answer can be correct and square boxes when there may be more than one correct answer.

The test questions in this sample exam are different from the ones in the prep tests at the end of each main chapter. Therefore, even if you've gone through each chapter's prep test, this sample exam is worth taking. Good luck!

- You're a network administrator at a company that has standardized on Windows XP Professional. Bob in Sales comes to you with a complaint: A print job he started never finished. Upon further investigation, you discover that several users have submitted print jobs that never finished. You discover that the printer, connected to the PC named PSERV, has malfunctioned, and you can't restart it. Another identical printer is on the network, but you don't want to have to tell 20 users to resubmit their print jobs to that other printer. What's your best approach to solve this problem?
  - A O Go to the Printers and Faxes folder on the machine sharing the printer, click the printer, and choose Filet Pause Printing. Then physically move the identical network printer to the PSERV machine. Choose Filet Pause Printing again to clear the toggle.
  - **B** O Open the spool folder on the PSERV machine and drag and drop all the spooled files to the icon in the Printers folder for the identical network printer.
  - **C** O Right-click the stalled printer's icon and choose Properties and then Ports. Choose Add Port, Local Port, New Port, and type the UNC name for the functioning network printer.
  - **D** O Right-click the stalled printer's icon and choose Properties and then Ports. Choose Redirect Port, Local Port, Network Port, and type the UNC name for the functioning network printer.

**2** Gina stores some data files on a Windows 2000 Server. She wants to move those files down to her Windows XP Professional workstation, which she has configured with two drives: a C: drive using FAT32 and a D: drive using NTFS. The data files Gina wants to move reside in an encrypted folder on the server and she wants to maintain their encryption status when she copies them to her workstation. What must she do? (Choose the best answer.)

- A O Do a backup of the server folder with NTBACKUP.EXE. Restore the folder to her local system, using either the C: or D: drive.
- **B** O Copy or move the entire server folder to her C: drive.
- $\mathbf{C}$  O Copy or move the entire server folder to her D: drive.
- **D** O Copy or move the entire server folder to either the C: or D: drive, as she prefers.
- **E** O Create a new folder on the D: drive, set it to use encryption via the folder's property sheet, and then copy or move the individual files to that new folder.

- **3** You're installing Windows XP Professional onto a brand new computer that will become a member of a domain having both Windows 2000 and Windows NT servers. Which of the following statements is true regarding the computer name? (Choose all that apply.)
  - A 🗆 It should contain no more than 15 characters.
  - **B** It should be unique among all other NetBIOS computer names in the domain.
  - **C** It should not have the same name as the domain.
  - **D** It should use the 8 + 3 naming convention if it will share resources to Windows 98 clients.

You're a software application developer, and you need to set up a dual-boot machine that can run Windows NT Workstation 4.0 and Windows XP Professional. After you install NT onto an NTFS partition, you install Windows XP onto a separate NTFS partition, per Microsoft's advice. You notice immediately after installing Windows XP, however, that you're no longer able to boot to Windows NT! What gives?

- A O Windows XP automatically upgraded the NT partition to NTFS version 4, and you didn't have Service Pack 3 installed.
- **B** O Windows XP automatically upgraded the NT partition to NTFS version 5.1, and you didn't have Service Pack 4 installed.
- **C** O You must run the NT Emergency Recovery process and restore the boot sector.
- **D** O You must use FAT for the system partition on a dual-boot machine with NT 4.0 and Windows XP.
- 5 You decide to roll out Windows XP Professional by using RIS (Remote Installation Service). You use RIS to install Windows XP Pro onto the client computer you'll use as a "master" image. Then you install the user applications you want to roll out along with Windows XP Professional.

# What utility do you need to run in order to copy the master image to the network server?

- **A** O The Remote Installation Preparation wizard
- **B** O The Remote Image Replication wizard
- **C** O The System Preparation program
- **D** O Systems Management Server (SMS)

You work for Acme Cognac Inc., which is using RIS to roll out Windows XP Professional. In a test using five PCs, you find that three of them work fine but two do not. You verify that all five PCs can see a DHCP server, a DNS server, and a domain controller. All five PCs use the same network interface card, which is PXE-compliant. What would you check next?

- A O Verify that the BIOS includes the network card as an allowable boot device.
- ${\bf B}\, \odot$  Verify that the BIOS specifies the network card as the first boot device.
- **C** O Verify that the BIOS supports ACPI.
- **D** O Verify that the Hardware Abstraction Layer is identical for all five PCs.

You're creating a new user account on a Windows XP Professional PC, and you want to make it a member of one of the built-in local groups. Which of these groups most nearly approximates a standard user account in Windows NT Workstation 4.0?

- A O Users
- B O Restricted Users
- C O Power Users
- **D** O Administrators

You want to connect to a networked TCP/IP printer on your corporate intranet. Which of the following statements about the Add Printer Wizard is correct? (Choose all that apply.)

- A 🗅 You can specify the printer by using a Uniform Resource Locator.
- **B** I You can specify the printer by using its share name.
- **C u** You can specify the printer by browsing the network for it.
- **D u** You can specify the printer by using its SID.

9 You install a USB speaker system on your Windows XP Professional computer. It doesn't work, however, even after you restart the computer. You open Device Manager, and you expand every node but you can't find an entry for the USB host controller. What should you do next?

- **A** O Enable the USB controller in the BIOS.
- ${\bf B}~\odot$  Run the Add New Hardware Wizard.
- $\mathbf{C}$  O Enable the USB controller in the System control panel.
- **D** O Reinstall Windows XP with a different HAL.

- 10 Thelma is an employee of your company. She gets a sweet job offer from an Internet startup and quits your brick-and-mortar business faster than you can say "dot com." Your company hires a replacement, Louise. What's the easiest way for you to disable Thelma's local user account and create a local user account for Louise that has the exact same access rights as Thelma's old account?
  - A O Delete Thelma's account and create Louise's account by using the User Accounts control panel. Recreate any special file and folder access permissions manually by using Windows Explorer.
  - **B** O In the Local Users and Groups console, copyThelma's account to create a new account for Louise, and then deleteThelma's account.
  - **C** O In the Local Users and Groups console, rename Thelma's account to Louise, and then change the account password.
  - **D** O In the User Accounts control panel, select Thelma's account, type Ctrl+V, and then click anywhere in the user list and type Ctrl+P.
- 11 You have a small local area network at home, with three PCs running Windows XP Professional, one of which connects to the Internet via an "always-on" DSL link. Every now and then, you need to connect to one of those home PCs (not the one with the DSL connection) from the office. The home PC that connects to the Internet has been automatically set up to use Internet Connection Firewall (ICF). What do you need to do, if anything, to set up your home network so that you can use Remote Desktop to access a home PC from work? (Choose the best answer.)
  - A O Install a different firewall product. ICF doesn't permit forwarding of unsolicited inbound packets.
  - **B** O Install File and Printer Sharing for Microsoft Networks on the home PC you want to connect to, and share the C: drive. ICF will detect that you've enabled file sharing on that PC and permit the inbound connection.
  - **C** O On the home PC that connects to the Internet, click the Advanced tab for the DSL connection icon's property sheet and check Allow Remote Administration of This Computer.
  - D O On the home PC that connects to the Internet, click the Advanced tab for the DSL connection icon's property sheet and add Remote Desktop as a service.
  - **E** O On the home PC that you want to connect to, click the Advanced tab for the LAN connection icon's property sheet and add Remote Desktop as a service.

# 12 How can you use NTBACKUP.EXE to back up the local Registry? (Choose all correct answers.)

- **A** O Check the C:\WINNT\SYSTEM32\REG folder.
- **B Check the** C:\WINNT\SYSTEM32\CONFIG folder.
- $\mathbf{C}$   $\bigcirc$  Check the System State check box.
- **D** O Use the Emergency Repair Diskette Wizard and check the optional check box.

13 You have to use the Registry to troubleshoot a device driver problem. The device manufacturer's tech support person tells you to open windows in REGEDIT for the "two main Registry keys" and minimize the other windows.

Which of the following Registry main keys is merely a pointer to a subkey of one of the other main keys, and therefore not one of the "two main" keys? (Choose all that apply.)

- A 🗆 HKEY\_CLASSES\_ROOT
- **B D** HKEY\_CURRENT\_USER
- C □ HKEY\_LOCAL\_MACHINE
- D 🗅 HKEY\_DYN\_DATA
- 14 Carla recently upgraded her Windows NT 4.0 Workstation computer to Windows XP. She discovers that she can now specify a password for her account that's shorter than ten characters, something she wasn't able to do under NT. She comes to you, the PC administrator, to reset her system so that it again requires at least ten characters for the account password. Which of the following actions accomplishes this goal?
  - A O Open the Computer Management console, choose the Local Security Policy snap-in, and set Minimum Password Length under the Password Policy node.
  - **B** O Open the Administrative tools console, choose the Local Security Policy snap-in, and set Minimum Password Length under the Password Policy node.
  - **C** O Open the User Accounts control panel, click Carla's account in the list, click the Properties button, choose the Passwords tab, and enter the number 10 in the Minimum Password Length field.
  - **D** O Open the Computer Management console, choose the Local Users and Groups snap-in, and set Minimum Password Length under the Password Policy node.
- **15** Mary is an Administrator of her own Windows XP Professional PC. She runs the Local Security Policy console and changes the Maximum Password Age policy from 60 days to 90 days. However, the next time she restarts, she notices that the policy setting has reverted to 60 days. Why? (Choose the best answer.)
  - A O A Group Policy setting that overrides Mary's local setting has been made at the domain level.
  - **B** O A Group Policy setting that overrides Mary's local setting has been made at the site or domain level.
  - **C** O A Group Policy setting that overrides Mary's local setting has been made at the site, domain, or organizational unit level.
  - **D** Mary forgot to choose File⇔Save to commit her changes to disk.

- **16** A remote network user is having application problems. Which of the following utilities can you use on your Windows XP Professional PC to diagnose and/or troubleshoot remote computers? (Choose all that apply.)
  - A 🗆 REGEDIT
  - B 🗆 REGEDT32
  - C 🗅 Event Viewer
  - D 🗆 System Monitor
  - E 🗅 Remote Desktop
  - F 🗆 Remote Help Desk
- 17 You install a new device driver, reboot Windows XP Professional, log on, and discover that the system is no longer working correctly. What should your first system recovery step be? (Choose the best answer.)
  - A O Restart, press F8, and specify Last Known Good Configuration.
  - **B** O Roll back the driver in Device Manager.
  - **C** O Restart, press F8, specify Safe Mode, and remove the driver.
  - **D** O Roll back to the most recent system restore point.
  - ${\bf E}~\odot$  Boot from the Windows XP CD and choose Recovery Console.
- **18** Jenna complains that she is unable to access the BUDGET folder on Jim's Windows XP Professional computer from her Windows XP Professional machine. Jim has shared the folder by using shared folder permissions as follows: Read access allowed to the Sales group; Change access allowed to the Managers group; and Full Control access denied to the Staff group. Jenna belongs to both the Sales and Staff groups. What can you do to give her access to the BUDGET folder? (Choose one answer.)
  - **A** O Make Jenna a member of the Managers group.
  - **B** O Have Jim add Jenna's individual user account to the BUDGET folder's permission list, with Full Control access allowed.
  - **C** O Make Jenna a member of the Power Users group.
  - **D** O Remove Jenna from the Staff group.
- 19 You're configuring a notebook computer to dial up a private LAN. The notebook computer is equipped with a smart card. Which dial-up security protocol are you most likely to use? (Choose the best answer.)
  - A O MS-CHAP
  - **B** O MS-CHAPv2
  - C O SPAP
  - $\mathbf{D} \bigcirc \mathbf{EAP}$
  - E O SCSP
  - F O IPsec

20 You're in charge of securing your company's Windows XP network. You decide to study the various settings in the predefined security templates so that you can determine which one is the best fit for your organization. What's the best tool for you to use when studying the settings in the INF template files?

- A O The Security Templates snap-in
- **B** O The Security Configuration and Analysis snap-in
- C O The Local Security Policy console
- **D** O The Local Group Policy console
- E O The SECEDIT program
- 21 You're the PC tech support manager for Bridget's Widgets Inc. One of your engineer's Windows XP Professional computers has become unstable in recent weeks. You decide to scan the system areas and make a list of all files that don't have a Microsoft digital signature. Which tool would you use to perform this task?
  - A O SFC
  - **B** O SYSCONFIG
  - C O SIGVERIFY
  - D O SIGVERIF
  - E O Device Manager
- 22 You get a complaint from Baxter, who believes that another user of his PC, Frieda, is meddling with Baxter's files. You decide to enable auditing on the file system in order to see if Baxter's claims have merit. Which of the following audit policies should you enable in the Local Security Policy console?
  - A O Audit system events
  - **B** O Audit account management
  - C O Audit process tracking
  - **D** O Audit object access
- 23 Your organization has a TCP/IP network of Windows XP workstations and Windows 2000 Server computers. One of the servers is set up to provide a link to the Internet. Sunny complains that she can connect to any of the local servers on her subnet but not to the public Internet. What's most likely causing this problem? (Choose the best answer.)
  - A O Sunny's PC has an incorrect IP address on the General tab of the TCP/IP property sheet for the LAN connection.
  - **B** O Sunny's PC has an incorrect IP address for the default gateway on the IP Settings tab of the TCP/IP property sheet.
  - C O No Windows 2000 or 2002 server is running WINS.
  - D O No Windows 2000 or 2002 server is running DHCP.

- 24 You install Windows XP Professional onto a portable PC that supports the Advanced Control and Power Interface specification. Jonathan, the portable PC's user, takes his computer to a day-long management meeting. When Jonathan comes back to the conference room after lunch, the PC has shut down and Jonathan lost recent changes to the Word document he was using for note taking. How would you reconfigure Jonathan's computer to make such problems less likely in the future? (Choose all that apply.)
  - A You can't. If Jonathan is too lazy to shut down his laptop before lunch, he's hopeless.
  - **B** In the Power Options control panel, enable Hibernation, and on the Advanced tab, choose Hibernate under When I Close the Lid of My Portable Computer.
  - **C** In the Power Options control panel, choose the Power Schemes tab and set the computer to hibernate after 30 minutes of inactivity.
  - **D** In the Power Options control panel, choose the Power Schemes tab and set the computer to go into standby mode after 30 minutes of inactivity.
  - **E** In the Power Options control panel, enable Hibernation, and then choose the Alarms tab and set the Critical Battery Alarm action to Hibernate.
- **25** What's the default file extension for a Windows Installer package?
  - A O MSI
  - B O WMI
  - $\mathbf{C} \bigcirc \mathsf{INF}$
  - $\mathbf{D} \odot \mathbf{WSI}$
- **26** Bertie is an employee at your company and says his dial-up link to an ISP is too slow. He works in an office that has a spare phone line, and you decide to implement a multilink setup. Which of the following statements are true about multilink connections in Windows XP Professional? (Choose all that apply.)
  - $A \square$  Both modems must be the same speed.
  - **B u** You can combine a modem and an ISDN line.
  - **C D** The ISP must support multilink connections.
  - **D D** Both modems must be internal.

27 You're working on a network-connected Windows XP Professional notebook machine and you've made a particular file on a Windows 2000 Server "available offline." You synchronize files and leave on a trip. While you're away, you make changes to the file, but another user makes changes to the copy on the server machine, too. When you return, and attempt to synchronize with the network, what happens with this file?

- A O Windows XP detects that both copies have been edited and asks you what you want to do.
- **B** O Windows XP detects that both copies have been edited and automatically saves your version to the server but with a different filename.
- **C** O Windows XP doesn't detect that both copies have been edited and simply replaces the older file with the newer one. Changes made to the older file are lost.
- **D** O You receive an Error 601 from the Synchronization Manager.

28 You need to access the C:\WINDOWS folder of a remote Windows XP Professional computer on your company's local area network. However, the user hasn't shared any folders. What "secret" share name can you use to connect to this folder? (Choose the best answer.)

- A O ADMIN\$
- B O C\$\ADMIN
- C O C\$\WINNT
- **D** O WINNT\$
- **29** You need to set up a Virtual Private Network connection over the public Internet. Your boss has asked you to set up your VPN link with the tightest possible security. How should you proceed? (Choose the best answer.)
  - **A** O Use the L2TP protocol with all the default settings.
  - ${f B}$   $\bigcirc$  Use the L2TP protocol with IPsec.
  - $\mathbf{C}$  O Use the PPTP protocol with IPsec.
  - **D** O You can't create a VPN connection over the Internet. You can only create VPN links across private networks.

# **30** Which of the following statements is true about Disk Defragmenter? (Choose all that apply.)

- $A \square$  It only works with NTFS volumes.
- **B**  $\Box$  It only works with local volumes.
- **C** I Microsoft recommends that you have five percent or more free space on disk before using it.
- **D u** It defragments the Windows page file.
- **E u** You can create a Scheduled Task to automate it.

- 31 Your boss tells you that he's sick and tired of PCs crashing because of buggy third-party device drivers, and he wants you to make sure that users can't install any unsigned drivers onto their Windows XP Professional machines. The network you manage has 100 PCs and three servers, and all the servers are running Windows 2000 Server (two are domain controllers). What's your best move to meet your boss's demand?
  - A O Set a "block" value for the policy Unsigned Driver Installation Behavior at the domain level.
  - **B** O Use the Local Security Policy console to set a "block" value for the policy Unsigned Driver Installation Behavior on each local workstation.
  - C O Log on as an administrator and run the System control panel on each local workstation. Choose the Hardware tab and the Driver Signing button. Click Block – Prevent Installation of Unsigned Files and check the Apply Setting as System Default box.
  - **D** O Do nothing. This is Windows XP Professional's default behavior.
- **32** When setting up roaming user profiles on Windows XP Professional computers in a network whose servers are running Windows 2000 Server, you decide that you want to limit the profile data that's stored on network servers. Which file on each user's local hard drive contains information about roaming profile exclusions?
  - A O C:\PROFILES\<username>\EXCLUSIONS.TXT
  - B O C:\WINDOWS\PROFILES\<username>\EXCLUSIONS.DAT
  - C O C:\DOCUMENTS AND SETTINGS\<username>\NTUSER.INI
  - D O C:\DOCUMENTS AND SETTINGS\<username>\EXCLUSIONS.TXT
- **33** You receive Service Pack 12 for Windows XP Professional. You want to apply this service pack to your master distribution server so that all subsequent installations of Windows XP Professional from the server will incorporate the service pack. What command should you use?
  - A O UPDATE.EXE -S
  - **B** O UPDATE.EXE
  - C O UPDATE.EXE /IMG
  - D O PATCH.EXE /IMG

# Practice Exam

**34** To ensure that no one in your organization (Wallace's Window Washers) can encrypt information that may not be retrievable later, Wallace, the president, decrees that the Encrypting File System be disabled for all PCs running Windows XP Professional. He asks you to carry out this directive. The company uses an Active Directory networking model with two domains and a mix of Windows 2000 and Windows NT 4.0 servers. All the clients run Windows XP. Wallace's dog is named Gromit. How should you proceed?

- A O Run the Local Security Policy on each client PC and disable the Permit Encrypting File System policy.
- **B** O Edit the Default Domain Policy on the two domain controllers and disable the Permit Encrypting File System policy.
- **C** O Run the Local Security Policy on each client PC and enable the Restrict Encrypting File System to Domain Administrators policy.
- **D** O Edit the Default Domain Policy on the two domain controllers and delete the Encrypted Data Recovery Agents policy.
- 35 You're setting up some PCs for international language support because your company is managing an international research project. You know that Windows XP Professional supports Unicode, an international-standard character set that has extra characters above and beyond those that appear in the ASCII character set. However, one of the applications you run doesn't support Unicode, and menus and dialog boxes don't appear correctly in that application.

# How can you change the default language that Windows XP uses for non-Unicode applications on a single Windows XP Professional machine?

- **A** O In the Regional Options and Languages control panel, choose the Advanced tab and set the Language for Non-Unicode Programs.
- **B** O In the Regional Options and Languages control panel, click the appropriate language in the Language Settings for the System list.
- **C** O In the Regional Options and Languages control panel, click the appropriate language in the Language Settings for the System list, and then click the Set as Default button.
- ${\bf D}\,$  O Windows XP doesn't support applications that don't support Unicode.
- **36** Ralph has shared a folder, RALPHSTUFF, on his NTFS drive with the share permission Full Control to EVERYONE. Later, Ralph sets the NTFS permission, Read & Execute, to the same folder for the group TEMPS. Ralph also removes inherited NTFS permissions for the group EVERYONE, so the only NTFS permissions for RALPHSTUFF apply to the group TEMPS. Francine is a member of TEMPS but also (naturally) a member of EVERYONE, which still has the share permission of Full Control. Can she delete a file in the RALPHSTUFF folder? (Choose the best answer.)

- A O Yes. The share permission Full Control overrides the NTFS permission Read & Execute.
- ${\bf B}\, \odot$  No. When NTFS permissions exist, share permissions are ignored.
- **C** O Yes. Just because Francine can Read and Execute files at the NTFS permisison level doesn't mean she can't delete files at the share permission level.
- **D** O No. Francine's effective permissions are the most restrictive combination of share permissions and NTFS permissions.
- **37** You've just graduated from business school. Your boss asks you to analyze the costs and benefits of using multiple displays as opposed to very large single displays, so you begin gathering facts that may affect the overall cost of multiple display setups. Which of the following statements about Windows XP Professional's multiple display support are correct? (choose all t6hat apply.)
  - A 🗆 You can have a maximum of three simultaneously active displays.
  - **B u** All video adapters in a multiple display setup must use the PCI bus.
  - **C** All video adapters in a multiple display setup must use the PCI bus or the AGP bus.
  - **D** Some video cards work as a primary display but not as a secondary display.
  - **E** Some computers automatically disable onboard video circuits when one or more plug-in adapters are detected.
- **38** You want to test 200 PCs for compatibility with Windows XP Professional before you upgrade them. You have several options for performing this test. Which files could you use? (Choose all that apply.)
  - A 🗆 CHKUPGRD.EXE
  - B 🗆 WINNT32.EXE
  - C 🗅 UNATTEND.TXT
  - **D D** APCOMPAT.EXE
- **39** Which of the following accessibility settings help users who may tap keyboard keys unintentionally and involuntarily? (Choose the best answer.)
  - A O ToggleKeys
  - **B** O FilterKeys
  - C O StickyKeys
  - D O QuickKeys

**40** In order to reduce the hassles of maintaining static IP addresses, you've enabled Automatic Private IP Addressing on a Windows XP Professional work-group. Which of the following is a valid address for a computer in that work-group?

- **A** O 169.254.10.10
- **B** O 127.0.0.1
- **C** O 169.10.10.2
- **D** O 255.255.0.0
- **41** You come to work one morning and discover that your PC won't boot to Windows XP but hangs at the graphical startup splash screen. You think about using the Recovery Console, but you realize that your boss is on vacation and she's the only one with a Windows XP Professional CD. Thankfully, you remember that you installed the Recovery Console from the Windows XP CD onto your computer's hard disk.

Assuming that your CD drive uses letter E, what command did you use to install the Recovery Console onto your hard disk?

- A O WINNT32.EXE /CMDCONS
- **B** O WINNT.EXE /CMDCONS
- **C** O CMDCONS.EXE C:
- **D** O CONSOLE.EXE E: C:
- E O RECOVER.EXE /S:E /T:C

# **42** You have a portable computer that can have a diskette drive or a CD-ROM drive in the internal drive bay, but not both. You need to create two hardware profiles under Windows XP Professional for this situation. How do you begin?

- A O Run the System control panel. Choose the Hardware tab. Click the Hardware Profiles button. Copy the current profile and give the copy a new name.
- **B** O Run the System control panel. Choose the Hardware tab. Click the Hardware Profiles button. Click the New button and give the new profile a name.
- **C** O Run the Add New Hardware Wizard. Specify Hardware Profile as the device type to add.
- **D** O Right-click the Computer icon in Device Manager. Choose Add Hardware Profile from the context menu.

**43** Which of the following security templates provides the strictest security for a Windows XP Professional workstation?

- A O BASICWK
- **B** O HISECWK
- $\mathbf{C} \ \bigcirc \ \mathsf{HISECWS}$
- **D** O SECUREWS
- E O SECUREWK
- **44** Jennifer, an employee at Acme Cognac, is concerned that she doesn't have enough RAM in her Windows XP Professional computer, which runs a manufacturing program essential to the operation of your plant. You decide to use the Performance Logs and Alerts console snap-in to track page faults per second. However, you can't slow down her computer excessively. Which option would you choose? (Pick the best answer.)
  - A O Alert
  - ${\bf B} ~ \odot ~ {\rm Trace} ~ {\rm log}$
  - C O Counter log
  - **D** O Message
- **45** Your Windows XP Professional PC isn't properly resolving computer names on your company's network. You suspect that the problem is WINS-related. Which of the following command-line utilities will show you the contents of the current NetBIOS name table? (Choose all that apply.)
  - A 🗆 ipconfig
  - B 🗆 nbtstat -n
  - C 🗅 nbtstat -R
  - D 🗆 netstat
- **46** A user comes to you with performance complaints about his Windows XP Professional computer. He has 64MB of memory and about 75MB of free disk space. What steps would you suggest he take? (Choose all that apply.)
  - A Defragment the hard disk.
  - **B u** Run the Disk Cleanup Wizard.
  - C 🗆 Set the pagefile to 32MB.
  - **D** Add another 64MB of memory.

**47** WINS is the name of a network service that matches up which of the following?

- A O NetBIOS names with domain names
- **B** O Domain names with IP addresses
- **C** O IP addresses with workgroup names
- D O NetBIOS names with IP addresses

# **48** You set up a single Scheduled Task on your computer to run at 2 a.m. You find out the next day that it didn't execute. What could be possible reasons for this? (Choose all that apply.)

- A Someone has stopped the Task Scheduler service.
- **B u** You didn't specify a proper security context for the task.
- **C u** You didn't log on as Administrator when creating the task.
- **D** I No one was logged on to the PC at 2 a.m.

**49** You have a notebook computer that has a PC Card USB host adapter. You use the USB controller when the notebook is at your office in its docking station. However, while you're on the road, you don't use any USB peripherals. How can you reduce the computer's power consumption while on battery power? (Choose the best answer.)

- A O Run the System control panel, click the Hardware tab, and click the Hardware Profiles button. Double-click the profile corresponding to the undocked state. Go to Device Manager and disable the USB controller.
- **B** O Run the System control panel, click the Hardware tab, and click the Hardware Profiles button. Right-click the profile corresponding to the undocked state and choose Properties. In the device list, clear the check box for the USB controller.
- **C** O Undock the computer, reboot it, and choose the undocked profile if Windows doesn't select it automatically. Remove the USB controller in Device Manager.
- D O Undock the computer, reboot it, and choose the undocked profile if Windows doesn't select it automatically. Disable the USB controller in Device Manager.

50 You're using System Monitor to track CPU utilization, specifically, interrupts per second. At what value of sustained interrupt activity do you begin to suspect that a second processor is necessary to optimize system performance?

- **A** O 5
- **B** O 10
- **C** O 15
- **D** O 50

# Answers

- **1** C. By adding a port to the existing printer definition, you allow Windows to automatically redirect all existing print jobs. Choice A is wrong because you could strain your back moving the printer. Choice B might work, but some of those files may be incomplete (in the process of spooling). Choice D is wrong because no such option exists. *Objective: Manage printers and print jobs (Chapter 7).*
- **2 c.** You must keep encrypted files on an NTFS disk to keep them encrypted, so anything involving disk C: is incorrect. It's not necessary to create a new folder, however; you can just copy or move the existing folder. Backing up and restoring with NTBACKUP does preserve encryption as long as you restore to an NTFS disk, but that's a time-consuming approach. *Objective: Monitor and configure disks (Chapter 7).*
- A, B, and C. Choice D would be true if it said "Windows 3.1" instead of "Windows 98," but Windows 98 can understand computer names that are longer than the 8 + 3 convention allows. *Objective: Configure, manage, and troubleshoot account settings (Chapter 10).*
- **B**. Windows XP doesn't ask you about performing the file system upgrade, nor does it check to verify that your currently installed version of NT can handle NTFS 5.1. Choice C isn't correct because it's not just the boot sector that's causing the problem, it's the whole doggoned file system. And choice D just isn't true. *Objective: Configure file systems by using NTFS, FAT32, or FAT (Chapter 3).*
- **5** A. The Remote Installation Preparation Wizard also goes by the name of its executable file, RIPREP.EXE, which resides on the Windows 2002/2000 server where you've installed the RIS service. *Objective: Perform an unattended installation of Windows XP Professional by using Remote Installation Services (RIS) (Chapter 4).*
- 6 B. The network PC gets its own IP address, and that of the RIS server, via DHCP. DNS and Active Directory are necessary for Windows XP to locate the directory service, computer accounts, and the RIS server itself. But those various servers are visible to all five PCs, so the problem must be the BIOS. Microsoft advises setting the network device as the first boot device, not just one in a list of boot devices. *Objective: Perform an unattended installation of Windows XP Professional by using Remote Installation Services (RIS) (Chapter 4).*
- 7 C. The regular Users group in Windows XP is more restrictive than the regular Users group in Windows NT 4.0 Workstation. Applications written for Windows XP or 2000 should work fine with the built-in Users group, but older applications may need users to be members of the built-in Power Users group. *Objective: Implement, configure, manage, and troubleshoot user and group rights (Chapter 10).*

**8** A, B, and C. To browse the network for the printer, leave its name blank in the wizard and click the Next button. You can't find a printer in the wizard by using its security ID. *Objective: Connect to an Internet printer (Chapter 7).* 

9 A. If the controller doesn't appear in Device Manager, Windows XP isn't seeing the controller, much less the speakers. Because the controller is typically a motherboard device, the best guess is that it isn't enabled in the BIOS, although it's possible that the motherboard has a hardware problem, too. Because USB is a Plug and Play bus, Windows should autodetect it, therefore running the Add New Hardware Wizard would typically not be necessary. Objective: Install, configure, and manage USB devices (Chapter 8).

**10** C. No command exists for copying a user account in the User Accounts control panel or in the Local Users and Groups console (which you access via the control panel's Advanced tab). By renaming the account and immediately choosing a new password, you create a secure account with the same security identifier as the old one — and therefore all the same access permissions, group memberships, and rights. *Objective: Configure and troubleshoot local users and groups (Chapter 10).* 

D. Choice A isn't true. As for B, you don't need File and Printer Sharing in order to make a PC accessible via Remote Desktop, and anyway ICF doesn't automatically detect that service and configure itself to forward incoming unsolicited packets. The option specified by choice C doesn't exist. As for D versus E, ICF is running on the PC that connects to the Internet, not the PC that you want to connect to. *Objective: Configure, manage, and troubleshoot an Internet connection firewall (Chapter 13).*

**12** C. You can't simply back up the Registry by checking the folder that contains the Registry files (which by the way is C:\WINNT\SYSTEM32\CONFIG) because the files are in use by the system. The System State backup does back up the Registry, and it lets you specify any target folder. The Emergency Recovery Diskette Wizard is gone as of Windows XP, having been replaced (sort of) by the Automated System Recovery Wizard. *Objective: Recover system state data and user data by using Windows Backup (Chapter 15).* 

13 A and B. In fact, the only two "real" root keys are HKLM and HKU. HKEY\_DYN\_DATA isn't present in Windows XP. Objective: Monitor, configure, and troubleshoot I/O devices (Chapter 8).

**B.** The Local Security Policy console in the Administrative Tools folder is what you want; note that the policies you set under the Account Policies node apply to all local user accounts on that computer. You can't get to the account policy settings via the Computer Management console or the User Accounts control panel, although you can set some user-specific password options there, such as whether to prevent a given user from changing his or her password. *Objective: Configure, manage, and troubleshoot account policy (Chapter 10).* 

- 15 C. You may also want to remember that the order of precedence for the processing of policies in Windows XP is, from lowest to highest, local — site domain — organizational unit. Incidentally, no File⇔Save command exists in the Local Security Policy console. *Objective: Configure, manage, and troubleshoot local Group Policy (Chapter 11).*
- **16** A, C, D, and E. Using these tools remotely assumes that you and the computer you're trying to administer share at least one network protocol in common. Choices B and F do not exist in Windows XP. *Objective: Optimize and troubleshoot application performance (Chapter 14).*
- **17** B. You can't use Last Known Good Configuration because you already logged on after installing the driver, making the LKG setup a defective setup. Safe Mode would probably work, but it takes a lot longer than simply rolling back the driver in Device Manager. As for choice D, it's unnecessarily draconian and could revert other settings unnecessarily. Choice E is more of a last resort; Safe Mode is much easier and faster. *Objective: Troubleshoot system restoration by starting in Safe Mode (Chapter 15).*
- **18** D. Denials override all other permissions, so the only way to let Jenna into the company budgets is to remove her from the Staff group, which has been denied the Full Control permission. *Objective: Control access to shared folders by using permissions (Chapter 11).*
- **19** D. The Extensible Authentication Protocol is your best bet for smart card authentication; the exam may also refer to EAP/TLS. *Objective: Create a dial-up connection to connect to a remote access server (Chapter 13).*
- **20** A. The Security Templates snap-in (which you must add to a new, custom console of your own devising) presents all the security settings of each available template in a handy hierarchical structure. *Objective: Configure, manage, and troubleshoot a security configuration (Chapter 11).*
- **21** D. Choice A, System File Checker, can detect violations of Windows File Protection and rebuild the DLLCACHE folder, but it doesn't report on digital signatures. Choice B doesn't exist; the System Configuration utility in Windows XP is MSCONFIG, not SYSCONFIG, and it doesn't report on digital signatures, anyway. C is wrong because of spelling. E isn't the best choice because, although Device Manager does show you digital signature information on the Driver tab of device property sheets, it doesn't cover non-driver system files. *Objective: Manage and troubleshoot drivers and driver signing (Chapter 15).*
- **22** D. Object access permits auditing the file system and the Registry. *Objective: Configure, manage, and troubleshoot auditing (Chapter 10).*
- 23 B. If the IP address for the default gateway is wrong or missing, then Sunny's PC has no way to connect to the Internet via the gateway. If her own PC's IP address was wrong or missing, she couldn't see local Windows 2000

servers. WINS doesn't enter into the equation because the gateway is specified in Windows XP using a numeric IP address, not a NetBIOS computer name. And DHCP doesn't have to be running for Sunny to access the Internet. Here's a tip to remember: If Sunny connects to the Internet or other subnets via a router, the default gateway is the IP address of the network port on the router that communicates with her subnet. *Objective: Configure and troubleshoot the TCP/IP protocol (Chapter 6).* 

- B, C, and E. Unlike Standby, Hibernation dumps memory contents to disk, so Hibernate will protect Jonathan's unsaved files. You may want to consider a combination of all three in order to achieve maximum power savings. Objective: Configure Advanced Configuration Power Interface (Chapter 9).
- **25** A. It stands for Microsoft Software Installer, never mind that the technology goes by the name of Windows Installer just about everywhere in the Microsoft documentation. The associated executable is MSIEXEC.EXE. *Objective: Install applications by using Windows Installer packages (Chapter 12).*
- **26** B and C. The modems can be different speeds, and can be either internal or external devices. *Objective: Install, configure, and manage modems (Chapter 8).*
- **27** A. Then you have the option of deciding whether to overwrite the server-based copy, or save your file to a different name (which you must specify). *Objective: Manage and troubleshoot the synchronization of offline files (Chapter 12).*
- **28** A. This is a so-called "administrative share." The root directory of each hard drive is also shared (as C\$, D\$, and so on). *Objective: Create and remove shared folders (Chapter 11).*
- **29** B. L2TP with IPsec provides the greatest security level for a VPN connection. You don't have the option of using IPsec with PPTP. *Objective: Connect to computers by using a virtual private network (VPN) connection (Chapter 13).*
- **30** B, D, and E. Choice A is wrong because the defragger works with all the file systems that Windows XP supports. B is true: You can't run this utility to defragment a server disk, for example. As for choice C, the figure is 15 percent, and both D and E weren't true in Windows 2000 but are true in XP (hurrah!). *Objective: Optimize and troubleshoot disk performance (Chapter 14).*
- **31** A. Generally, the easiest way to assign any network-wide setting is to set a policy at the network level, rather than run around and make each setting at the local workstation. Choice C is the correct procedure for blocking unsigned drivers on a single local PC. Choice D is simply wrong. *Objective: Manage and troubleshoot driver signing (Chapter 15).*
- **32 C.** You would actually set the exclusion list by using Group Policies, most likely on a server acting as a domain controller (the specific policy is Exclude Directories In Roaming Profile). Note that on a PC upgraded from Windows NT 4.0 Workstation, user profiles reside under C:\WINNT\ PROFILES\ *<username*>. Objective: Configure and manage user profiles (Chapter 12).

- A. You'd follow the -S qualifier with the location of the distribution files. The command is simply UPDATE.EXE to apply the service pack to a standalone PC. *Objective: Perform post-installation updates and product activation (Chapter 4).*
- D. If the Encrypted Data Recovery Agents policy isn't present, EFS won't work on any computer that's a member of the domain. Making a policy change on the domain controller is a whole lot easier than making a change on each workstation, and besides, the policies mentioned in choices A and C do not exist. *Objective: Configure, manage, and troubleshoot Encrypting File System (EFS) (Chapter 3).*
- **35** A. This accurately-named list box setting lets non-Unicode applications display menus and dialog boxes in the language in which they were created. *Objective: Configure multiple-language support for users (Chapter 5).*
- D. You must remember that when both share level permissions and NTFS permissions have been set for the same resource, any restrictions at either level do apply. *Objective: Control access to files and folders by using permissions (Chapter 11).*
- **C**, **D**, and **E**. Windows XP actually supports as many as ten simultaneously active displays. Because choice C is true, choice B is not. *Objective: Configure multiple-display support (Chapter 8).*
- **38** A, B, and C. Note that the qualifier you'd use with WINNT32.EXE is /CHECKUPGRADEONLY. You could add the line ReportOnly in UNATTEND. TXT to create a log file of compatibility issues without actually installing the operating system. *Objective: Prepare a computer to meet upgrade requirements (Chapter 4).*
- B. No such setting as QuickKeys exists. StickyKeys lets you type key combinations, such as Ctrl+Alt+Del, in sequence instead of all at once. ToggleKeys makes sounds when you hit NumLock, CapsLock, or ScrollLock. *Objective: Configure and troubleshoot accessibility services (Chapter 5).*
- **40** A. The range for APIPA addresses is 169.254.0.1 through 169.254.255.254. Yes, this question is nitpicky. So is the exam. *Objective: Configure and trouble-shoot the TCP/IP protocol (Chapter 6).*
- **1 A**. The Recovery Console takes five to seven megabytes, but it sure could come in handy in a situation such as this. The PC is apparently booting far enough to get to the splash screen, meaning that you should have the chance to choose Recovery Console from the text menu that appears earlier. *Objective: Recover system state data and user data by using the Recovery Console (Chapter 15).*
- A. You can also specify which profile should be the default and how long Windows XP should wait before it chooses the default profile. *Objective: Manage hardware profiles (Chapter 9).*

# Practice Exam

- **43 C**. You just gotta memorize these. Watch out; the "BASIC" templates are supplied with Windows 2000 not with XP. *Objective: Configure, manage, and troubleshoot a security configuration (Chapter 11).*
- **C.** A counter log has less impact on system performance than a continuous trace log, especially if you set the counter interval to a fairly long value. Alerts are for sending messages regarding one-time threshold events. *Objective: Optimize and troubleshoot memory performance (Chapter 14).*
- **45** B. It's not a bad idea to make sure you understand the functions of ipconfig, nbtstat, and tracert. (Be especially careful to learn the ipconfig command qualifiers.) *Objective: Configure and trouble-shoot the TCP/IP protocol (Chapter 6).*
- **46** A, B, and D. The system is low on disk space, which means fragmentation is likely to be a problem. The Disk Cleanup Wizard gets rid of unnecessary files and allows the Disk Defragmenter tool to work more effectively. More RAM helps; Windows XP itself typically needs around 80MB before you load any programs or data files. However, setting the pagefile size to a low value (the default is 1.5 times RAM) hurts performance as Windows dynamically resizes the pagefile upward. *Objectives: Optimize and troubleshoot memory performance, optimize and troubleshoot disk performance (Chapter 14).*
- **47** D. Remember also that the NetBIOS name is the same as the computer name. You don't need WINS in a pure Windows XP/2000 network, just for networks that include legacy computers (everything prior to Windows 2000!). *Objective: Configure and troubleshoot the TCP/IP protocol (Chapter 6).*
- **48** A and **B**. You don't have to log on as an Administrator to schedule a task, nor do you have to be logged on when the task is due to execute. You do, however, have to specify a user account that has appropriate rights to execute the program, when you create the task. FYI: If you schedule lots of tasks, and none of them run, the Task Scheduler service is likely stopped. If some run but others don't, you probably have a security issue. *Objective: Configure, manage, and troubleshoot the Task Scheduler (Chapter 14).*
- **49** D. If you removed the device driver, as choice C suggests, you wouldn't have it available in any hardware profile, and you'd have to reinstall the driver next time you used your docking station. *Objective: Manage, monitor, and optimize system performance for mobile users (Chapter 9).*
- **50 c**. Also watch out if % processor time is over 85 percent for long stretches of time. You should probably just memorize some of the performance guidelines in Chapter 14. *Objective: Optimize and troubleshoot processor utilization (Chapter 14).*

# Appendix B About the CD

. . . . . .

. . . . . . . . . . . . . . . .

#### In This Appendix:

- System Requirements
- ▶ Using the CD with Windows and Mac
- ▶ What You'll Find on the CD
- ▶ Troubleshooting

# System Requirements

Make sure that your computer meets the minimum system requirements listed below. If your computer doesn't match up to most of these requirements, you may have problems using the contents of the CD.

- ✓ A PC with a Pentium or faster processor.
- ✓ Microsoft Windows 95 or later or Windows NT 4.0 or later.
- ✓ At least 16 MB of total RAM installed on your computer. For best performance, we recommend at least 32 MB of RAM installed.
- ✓ A CD-ROM drive double-speed (2x) or faster.
- ✓ A sound card for PCs.
- ✓ A monitor capable of displaying at least 256 colors or grayscale.
- ✓ A modem with a speed of at least 14,400 bps.

# Using the CD with Microsoft Windows

To install the items from the CD to your hard drive, follow these steps.

- 1. Insert the CD into your computer's CD-ROM drive.
- 2. Click Start⊄>Run.
- **3. In the dialog box that appears, type** D:\HMI.EXE.

Replace *D* with the proper drive letter if your CD-ROM drive uses a different letter. (If you don't know the letter, see how your CD-ROM drive is listed under My Computer.)

4. Click OK.

A license agreement window appears.

#### 5. Read through the license agreement, nod your head, and then click the Accept button if you want to use the CD — after you click Accept, you'll never be bothered by the License Agreement window again.

The CD interface Welcome screen appears. The interface is a little program that shows you what's on the CD and coordinates installing the programs and running the demos. The interface basically enables you to click a button or two to make things happen.

#### 6. Click anywhere on the Welcome screen to enter the interface.

Now you are getting to the action. This next screen lists categories for the software on the CD.

#### 7. To view the items within a category, just click the category's name.

A list of programs in the category appears.

#### 8. For more information about a program, click the program's name.

Be sure to read the information that appears. Sometimes a program has it's own system requirements or requires you to do a few tricks on your computer before you can install or run the program, and this screen tells you what you might need to do, if necessary.

# 9. If you don't want to install the program, click the Back button to return to the previous screen.

You can always return to the previous screen by clicking the Back button. This feature allows you to browse the different categories and products and decide what you want to install.

#### 10. To install a program, click the appropriate Install button.

The CD interface drops to the background while the CD installs the program you chose.

11. To install other items, repeat Steps 7 – 10.

# 12. When you've finished installing programs, click the Quit button to close the interface.

You can eject the CD now. Carefully place it back in the plastic jacket of the book for safekeeping.

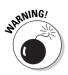

In order to run some of the programs on this *MCSE Windows XP Professional For Dummies* CD-ROM, you may need to keep the CD inside your CD-ROM drive. This is a good thing. Otherwise, the installed program would have required you to install a very large chunk of the program to your hard drive, which may have kept you from installing other software.

# What You'll Find

Shareware programs are fully functional, free, trial versions of copyrighted programs. If you like particular programs, register with their authors for a nominal fee and receive licenses, enhanced versions, and technical support. *Freeware programs* are free, copyrighted games, applications, and utilities. You can copy them to as many PCs as you like — for free — but they offer no technical support. *GNU software* is governed by its own license, which is included inside the folder of the GNU software. There are no restrictions on distribution of GNU software. See the GNU license at the root of the CD for more details. *Trial, demo,* or *evaluation* versions of software are usually limited either by time or functionality (such as not letting you save a project after you create it).

Here's a summary of the software on this CD.

# Dummies test prep tools

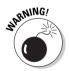

This CD contains questions related to MCSE Windows XP Professional administration. Most of the questions cover topics that you can expect to be on the test.

The Dummies Test Engine is designed to help you get comfortable with the certification testing situation and pinpoint your strengths and weaknesses on the topic. You can customize the settings. You can choose the number of questions and even decide which objectives you want to focus on.

After you answer the questions, the Dummies Test Engine gives you plenty of feedback. You can find out which questions you answered correctly and incorrectly. Then you can review the questions — all of them, all the ones you missed, all the ones you marked, or a combination of the ones you marked and the ones you missed.

#### Links Page

I've also created a Links Page, a handy starting place for accessing the huge amounts of information on the Internet about the certification tests. You can find the page at D:\Links.htm.

# **Commercial demos**

W2000 Prof. MCSEprep, from Super Software

This demo, designed to help you prepare for the Windows 2000 Server exam, gives you another 20 practice questions. Get lots more by ordering the software. Learn more by visiting the Web site, www.mcseprep.com.

Self Test Software for MCSE Windows 2000, from Self Test Software

Self Test Software's demo is designed to help you learn more about the Windows 2000 Professional exam by giving you extra practice questions. Learn more by visiting the Web site, www.selftestsoftware.com.

Exam Simulator for exam 70-270, from Specialized Solutions

Learn more by visiting the Web site, www.specializedsolutions.com.

# If You've Got Problems (Of the CD Kind)

I tried my best to compile programs that work on most computers with the minimum system requirements. Alas, your computer may differ, and some programs may not work properly for some reason.

The two likeliest problems are that you don't have enough memory (RAM) for the programs you want to use, or you have other programs running that are affecting installation or running of a program. If you get error messages like Not enough memory or Setup cannot continue, try one or more of these methods and then try using the software again:

- Turn off any antivirus software that you have on your computer. Installers sometimes mimic virus activity and may make your computer incorrectly believe that it is being infected by a virus.
- Close all running programs. The more programs you're running, the less memory is available to other programs. Installers also typically update files and programs; if you keep other programs running, installation may not work properly.

- ✓ In Windows, close the CD interface and run demos or installations directly from Windows Explorer. The interface itself can tie up system memory, or even conflict with certain kinds of interactive demos. Use Windows Explorer to browse the files on the CD and launch installers or demos.
- Have your local computer store add more RAM to your computer. This is, admittedly, a drastic and somewhat expensive step. However, adding more memory can really help the speed of your computer and enable more programs to run at the same time.

If you still have trouble installing the items from the CD, please call the Hungry Minds Customer Service phone number: 800-762-2974 (outside the U.S.: 317-572-3342) or e-mail techsupdum@hungryminds.com.

# 436 Part VII: Appendixes \_\_\_\_\_

# Index

## Symbols and Numerics

!, 189 ?, 189 16-bit drivers, 26, 27 32-bit products, 44, 52 64-bit products, 44 802.1 and 802.11 wireless networking protocols, 125

## • A •

Accelerated Graphics Port (AGP), 180-181, 184,200 acceleration slider. 182 access control. See also domain accounts; group policy; user accounts auditing use, 273-276 described, 251 encrypted files, 59, 60 handheld devices, 195 inheritance, 261 local Group Policy, 267-270 network versus local control, 254 NT File System (NTFS), 259-260 resources, 255 security templates, 270-273 shared folders, 256-259, 427 Web server, 264-266 what users can do, 256 who gets access, 255-256 Access Control List (ACL) editor, 256 accessibility display settings, 106-107 keyboard settings, 108, 115, 429 Accessibility Wizard, 108 accounts. See user accounts ACL. See Access Control List editor ACPI. See Advanced Configuration and Power Interface Active Desktop, 30–31 Active Directory (AD) applications, installing, 301 control panels, 109, 115 described, 29-30 domain-based networks, 135, 229, 242-245

group policies, setting, 38, 237 local policies, overriding, 268 printer, finding, 169 Registry, 284 Remote Installation Service (RIS), 89, 425 activities, auditing users, 245-246 adapter, display multi-display problems, 373 primary and secondary, 183 adapter, network Adapters and Bindings tab, 139 configuring, 123-124 described, 121 domain-based network, 229 installing, 122 PC Cards, 212-213 wireless, 211 workgroups, 228 Add New Hardware Wizard, 34, 122, 187, 335 Add Printer Wizard, 162-165, 169 Add/Remove Programs Wizard, 301 Address Resolution Protocol (ARP), 136 Administering Microsoft Windows XP Professional, Operations Guide, 396-397 administrative share, 428 administrative tools. See Microsoft Management Console Administrator accessibility accessories, setting, 108 account, 230, 250 desktop configuration, 289 device drivers, installing, 190, 199, 212, 220 disk guotas, 155 disks, defragmenting, 354 fax service, 176 folders, sharing, 257 group, 239 Internet Connection Sharing, 324 local user account, creating, 290 pagefile settings, 352 password, setting, 77 power management, 207 printer, installing, 162 Remote Desktop, setting up, 40, 329 second processor, installing, 349-350 System Restore, 379-380, 391 tasks, scheduling, 356, 430 workgroup networking, 228

Advanced Configuration and Power Interface (ACPD. 34, 207-208 Advanced Power Management (APM), 34, 205, 207, 220 Advanced RISC Computing (ARC) path nomenclature, 369-370 AGP. See Accelerated Graphics Port alerts battery power, 204, 209 checking before Windows XP installation, 73 disk quotas, 156, 176 Performance Monitor, 344-345 power management, 205 All Users folder. 289 American Standard Code for Information Exchange (ASCII), 100 anonymous access, 241, 266 answer file, 82-83, 85, 95 APIPA. See Automatic Private IP Addressing APIs. 181 APM. See Advanced Power Management AppleTalk, 125 applications 32-bit, support for, 25 cloning, 87 conflicts, 366, 367-368 custom, 85 dial-up networking, 310 execution, spawning threads, 41 FAT partitions, 52 foreground/background, running, 348 installing, users allowed, 240, 250 installing with Windows Installer Service, 39, 43, 300-301, 305 language support, 105, 429 loading after document scans, 193 memory need, 42-43, 351 migrating to Windows NT platform, 27 multiple, 24 OSI model layer, 120 performance, optimizing, 358, 427 printing, 170 running, 42, 112, 239 sound captions, 106 sparse files, designating, 55 system usage, monitoring, 346, 347-348 ARC. See Advanced RISC Computing path nomenclature area code dialing rules, 312 ARP. See Address Resolution Protocol ASCII. See American Standard Code for Information Exchange ASR. See Automated System Recovery

asynchronous mode, 193 audio devices, 109, 160, 192 auditing object access, 273-276 policies. 267 user activities, 245-246, 250, 279 Authenticated Users system group, 241 authentication bypassing for handheld devices, 195 devices, 32, 191 driver signing, 36 protocols, dial-up networking, 321, 427 Remote Assistance, 329 Wireless Electronic Privacy (WEP), 211 Automated System Recovery (ASR), 381-382, 426 Automatic Private IP Addressing (APIPA), 133, 143

## • B •

background, running applications, 348, 362 backup. See also Windows Backup incremental versus differential, 161 Registry, restoring part of, 285 backup operators group, 240 bandwidth preserving with folder redirection, 293–294, 305 protocols, 319 basic disk defined, 150 dynamic disk versus, 61 promoting to dynamic disk, 152-154, 176 battery power alarms, 204 binary value, 286 binding, 138–139, 322–323 BIOS checking before Windows XP installation, 73 multiple displays, 184 Plug and Play, 212 power management, activating, 206, 208, 220, 368 Remote Installation Service (RIS), 89 USB support, 194, 373 wireless link, 210 BNC. See British Naval Connector book, suggested additional reading, 287 boot after STOP screen, 373 ARC path, 369-370 from CD-ROM, 159 clean installation, 75

Index

```
control panel, 109, 115
 from DVD. 192
 events sequence, 368-369
 group policies, 38
 hardware problems, 34
 Last Known Good, 377-378, 390, 427
 logging, 370, 390
 remote installation, 90
 Safe Mode, 378-379, 390, 427
 system state backups, 385
 unnecessary utilities, seeking, 350
boot partition, 151-152
bottlenecks, 348, 349, 354
bridges, 195
Briefcase, 295
British Naval Connector (BNC), 124
bus. See FireWire (IEEE 1394); Universal
    Serial Bus
```

## • ( •

CAB (cabinet) files, 84 cached credentials, 243-244 caching. See offline files and folders Calling Card information, dialing rules, 312 card services, 213 CardBus. 212 CD, back of the book system requirements, 431 test prep tools, 433-434 troubleshooting, 434-435 using with Microsoft Windows, 431-432 CD drive access, restricting, 268 file system, supporting, 50, 199 folders, sharing, 255 hardware requirement, minimum, 72 installation, 159-160 CDFS. See Compact Disc File System CD-R or CD-RW, 159, 161 cell phone communications standard, 210 certification exams required, 11-12 growth of, 1-2 change journal, file system, 55 Change permission, 258 characters. See language circles, on exam, 409 clean install partitioning, 76 setup program, 74 upgrade versus, 75 Cleanup Wizard (CLEANMGR.EXE), 355

ClearType, 33 client domain-based network, 229 network, described, 121 NWLink, 127 offline files and folders, setting up, 297-299 print server, checking for updates, 168, 176 Windows 9x, 25 workgroup, 228 Client Service for NetWare, 126-127 clock exam time, 403 system, setting, 357 user interface, setting, 105, 115 cloning, 87-88 cluster sizes, 53 CMDLINES.TXT, 85-86 coaxial cable connection, 124 code page, 100, 115 color display, adjusting, 181-182, 184 encrypted files, 60 high-contrast display, 106–107 COM port. See serial port command-line tools DirectX version, testing (DXDIAG.EXE), 180, 181 disk, defragmenting (DEFRAG.EXE), 355 files, encrypting (CIPHER), 273 installing, 397 IP address, viewing current (IPCONFIG), 133 partitions, extending (FSUTIL and DISKPART), 152 path, tracing (TRACERT), 138 policies, refreshing (GPUPDATE), 268 scheduled tasks log (SCHEDLGU.TXT), 357 security templates (SECEDIT.EXE), 273 tasks, scheduling (AT.EXE), 357 commit charge limit, 362 commit memory, 351 Compact Disc File System (CDFS), 50 compatibility, checking, 25, 73 compression disk quotas, 156 DVD, 192 encryption and, 60 FAT32 partitions, 54 files and folders, moving, 48-49, 67 NT File System 5 (NTFS5), 36, 56-59 Windows Backup, 382 Computer Management console folder redirection, 294-295 local user account creation, 231, 236, 290 Removable Storage snap-in, 160

#### MCSE Windows XP Professional For Dummies

computers, taking personalized settings to different. See IntelliMirror Computers Near Me folder, 228 confirmation ID, 79 conflicts access permissions, 260-261 applications, 366, 367-368 device drivers, 73, 189-190, 370-371 offline files and folders, 299-300 permissions, 245, 260-261, 279 Power Users group, 368 connection properties dialog box Advanced tab, 323 General tab. 316-317 Networking tab, 321-323 Options tab, 317-319 Security tab, 319-321 connections, dial-up networking central control, 312 creating connectoids, 314-315 independence, 313-314 uses, 313 connections, hand-held computing, 195 connectoid, 314-315, 317 consoles, executable file, 115 Control Panel Add New Hardware Wizard, 122 Device Manager, 188 digital scanners and cameras icon, 35 Microsoft Management Console (MMC), 39, 110-111, 245-246 Performance Monitor, 342 power management, 204-206 Regional and Language Options, 101-103 Safe Mode, 378 scanners and cameras, 109 Scheduled Tasks folder, 241, 356 user interface, 108-109, 115 Wireless Link, 210 controller, not seeing, 426 cooperative multitasking, 24, 27 counters, system performance, 342, 343, 344, 362 CPU dividing tasks, 41 foreground/background, adjusting, 348 Hardware Abstraction Layer (HAL), 44 minimum required, 72, 347 monitoring, 347-348, 430 multiple, 27, 349-350, 362 crash dumps, 372-373, 391 Create New Connection Wizard, 314-315

Creator/Owner system group, 241 credential caching, 243–244 credit-card devices. *See* PC Card critical alarm, 209 currency formats, 104, 115 cursor, highlighting objects, 30

## • /) •

data. See also offline files and folders Automated System Recovery (ASR), 381 exchanging between programs, 24 opening files with Internet Explorer, 112 saving before entering standby mode, 206 Data Encryption Standard (DES), 320 Data Link Control (DLC), 125, 164 data transfer rates FireWire, 195 USB, 193 wireless, 210, 220 database domain-based network security, 229 dynamic disks, 150 files, compressing, 59 keys and values, 286-287 local users and groups, 229-230, 237 network directory, 30 root keys, 285-286 security, comparing, 273 date, setting, 105, 115, 357 default gateway described, 131-132 Dynamic Host Configuration Protocol (DHCP) server, assigning, 133 troubleshooting, 137, 143, 427 default tree and context, 127 defragmenting, 353, 354-355, 428 deleting local groups, 241-242 partitions, 76 user accounts, 234, 250 delivery, Internet. See TCP/IP DES. See Data Encryption Standard desktop Administrator, configuring, 289 dropping Web pages onto, 31 device drivers analog modems, 185-186 boot, interfering with, 377-378 custom, installing, 85 detection problems, 373, 390 digital signatures, 375-377, 427

Index

errors, viewing, 190 Hardware Compatibility List (HCL), 26, 73, 159 managing, 42 multi-display problems, 373 network adapters, 121, 122 Plug and Play, 212 printer, 162, 268 printer, adding, 168, 176 real mode, 27, 28 Recovery Console, 381 resource conflicts, 370-371 single set, introduction of, 24 STOP screens and crash dumps, 372-373 SysPrep factory mode, 88 troubleshooting, 370-377, 430 updating, 374-375 USB problems, 373 VGA driver, 183 Windows NT support, 26, 73 Device Manager conflicts, finding, 370-372 drivers, updating, 374-375 hardware profiles, 215-216 installation, 188-190 modems. 186, 187, 220 network adapter, configuring, 123 video problems, checking, 183 device signing, 36, 375–377, 390 DHCP. See Dynamic Host Configuration Protocol dialog boxes AutoComplete, 33 improvements in Windows XP, 32 pagefile, 352 dial-up networking. See networking, dial-up Dialup system group, 241 differential backup, 161 digit grouping character, 104 digital media, 35, 40, 209 digital signatures, 36, 375-377, 390, 427 Digital Versatile Disk (DVD) drive file system, supporting, 50 hardware requirement, minimum, 72 installation, 160, 192, 199 support, 35directory security, 54 directory security, 54 DirectX, 180, 181, 184 disk basic, partitioning, 151–152 basic versus dynamic, 61, 150 configuring, 151–157

counting, ARC nomenclature, 370 dump space, 372 FAT partition problems, 52 hardware requirement, minimum, 72, 366 local profiles, 289 managing, 35-36 mapped, sharing, 262 monitoring, 157–159, 367 mount point, 55, 157 NT File System (NTFS) size recommendation, 54 offline files and folders, allotting space, 298 organization, basic versus dynamic, 61 PC Cards. 212–213 performance, optimizing, 43, 353-357, 430 print spooling, 167 Resource Kit, installing, 396 setup, fastest, 67 Disk Defragmenter, 353, 362, 428 Disk Management utility drive letters, mismatched, 81 monitoring hard drives, 157-159 partitioning basic disk, 151 promoting basic disk to dynamic, 153–154 running, 51 disk tuning defragmenting, 354-355 maintenance and Scheduled Tasks, 355-357 performance, monitoring, 353-354 displays accessibility settings, 106-107 data transfer mode, 193 hardware requirement, minimum, 72 installation, 180-185, 200 LCD resolution-enhancing feature, 33 multiple, 35, 373, 391, 429 distribution point, 85, 95 DLC. See Data Link Control DLL. See Dynamic Link Libraries DNS. See Domain Name Service docking stations, 213, 220 documents. See also offline files and folders folder redirection, 294 language issues when sharing between PCs, 105 loading into program after scanning, 193 printing, 170-171 Web sites, 266 domain logon, 28, 230 networking models, 229 Windows XP installation, 78

#### MCSE Windows XP Professional For Dummies \_

domain accounts adding users, 231-232, 242-245 configuring, 243 dial-up networking, 318 fast switching, 233 logon events, auditing, 245-246, 250 security settings, default, 272 troubleshooting, 243-245 domain controllers Active Directory model, 30 driver signing, 376, 390 local groups, 237, 428 local users, 229 peers. 228, 250 policy changes, 268 troubleshooting, 366 Windows XP installation, 74 workstations, adding, 238 Domain Name Service (DNS) addresses, obtaining, 143 connection independence, 313 described, 135 reasons to use, 264 troubleshooting, 137, 366 Windows XP installation, 74, 89 DOS clean installation of Windows XP, 74, 75 compatibility, 25, 27, 29 dual-boot support, 80, 81 file names, 24 file system compatibility, 51, 52, 53 double-byte code pages, 100 drive letters maxed out, adding drive space, 157 mismatches, correcting in dual-boot systems, 81 driver signing, 36, 43, 390 drivers. See device drivers dual-boot systems advantages and disadvantages, 79-80 clean installation, 75 error while saving or creating files, 157 file systems, 48-49, 50, 52, 53, 55, 81 partitioning, 80-81, 95 procedure, 81 duplexing, 150 DVD. See Digital Versatile Disc (DVD) DVD decoder, 160 DWORD value, 286 dvnamic disk basic versus, 150 creating from basic disk, 152-154, 176

Dynamic Host Configuration Protocol (DHCP) default gateway, assigning, 132 Internet Connection Sharing, 324 server, 130, 143 TCP/IP, 133–134 troubleshooting, 143 Dynamic Host Configuration Protocol (DHCP) Relay Agent, 89, 134 Dynamic Link Libraries (DLL), 43 Dynamic Update, 76 dynamic volumes, 154, 155, 158

### • E •

EAP. See Extensible Authentication Protocol ECP. See Extended Capabilities Port editor, Registry, 284-285, 287, 305 El Torito. 159 Emergency Recovery Diskette (ERD). See Automated System Recovery encryption dial-up networking, 320, 335 Encrypting File System (EFS), 28, 58, 429 NT File System 5 (NTFS5), 32, 36, 55, 59-61, 67,425 offline files and folders, 298 Enhanced Parallel Port (EPP), 165 ERD (Emergency Recovery Diskette). See Automated System Recovery errors auditing tools to correct, 273-276 checking before Windows XP installation, 73 Device Manager, 189-190, 199 Internet Information Service (IIS) help, 266 log, 367, 390 memory, 352-353 messages to appear on Web sites, 266 STOP screens and crash dumps, 372–373 Ethernet cards. See network interface card adapter Euro, 104 Everyone system group, 241 exam adaptive tests, 17-18 certification requirement, 11 graphical screens, 16 Microsoft's list of objectives, 5 multiple-choice questions, handling, 15, 16 - 17objectives, 18-21 practice, 400-401, 433

443

process, 13–14 signing up, 12–13 simulations, 400–401 style, 15 tips, 21–22, 395–405 Exam Simulator for exam 70-270 (Specialized Solutions), 434 Exchange Server, 329 exclamation point, yellow, 189 expandable-string value, 287 Expert. *See* Remote Assistance Extended Capabilities Port (ECP), 165 Extensible Authentication Protocol (EAP), 321, 427 extension snap-ins, 110, 115

## • F •

factory mode, 88, 95 Fast Ethernet NICs. See network interface card adapter FAT12, 51 FAT16 boot sequence, loading, 368 cluster sizes, 53 described, 48-49, 51-52 dual-boot system, 81 network access, controlling, 254, 257 NT File System (NTFS) compressed files or folders. 58 size, maximum, 52, 67 Windows versions, supporting, 50, 67 FAT32 access permissions, 279 converting from NT File System (NTFS), 48-49, 63 converting to NT File System (NTFS), 62 described, 48-49, 52-54 dual-boot system, 81 network access, controlling, 254, 257 size, maximum, 52, 53, 67 support, 35 Windows versions, supporting, 50, 67 fault tolerance, 150, 154 fax devices, 172, 176 file. See also offline files and folders access, 256, 261 auditing, 274-275 changed, downloading under roaming profiles, 291 copying, Recovery Console, 381

data, opening with Internet Explorer, 112 encrypting, 59, 67 names, 24 object access, auditing, 274-275 ownership, 155 print, creating, 163-164, 171 Registry, 284-285 security, 35, 36, 54, 271-273 sparse, 55 wireless transfer, 209, 211 file, compressed copying and moving, 48-49, 58, 67 setting, 56-57 viewing, 58 File and Print Services for NetWare (FPSN), 127 File and Printer Sharing for Microsoft Networks access permissions, 257 dial-up networking connections, 315, 323 Remote Desktop, 426 workgroups, configuring, 228 file security, 54 file system access control restrictions, 32 assessment exam. 48-49 backup during Windows 9x upgrade, 78 checking in use, 51 choices, listed, 50 converting, 62-63, 425 defragmenting, 353, 354-355 Disk Management utility, running, 51 dual-boot systems, 81 encrypting, 32, 59-61 FAT16, 51-52 FAT32, 52-54 managing, 42 network access, controlling, 254 NT File System (NTFS), 54-55, 425 NT File System 5 (NTFS5), 56-61 filtering, TCP/IP, 265 FilterKeys, 106 firewall, dial-up connection, 325-326, 335 FireWire (IEEE 1394) described, 35, 200 installation, 194-195 printer, 162 scanners and cameras, 192-193 folder. See also offline files and folders access, controlling, 54, 255–259, 427 auditing, 274-275 behavior (Folder Options control panel), 109

#### MCSE Windows XP Professional For Dummies \_\_\_\_\_

folder (continued) encrypting, 59, 67 home, 294 network access, controlling, 254 object access, auditing, 274-275 permissions, inherited, 261, 279, 429 redirection, 216, 293-294 security, 35, 36 sharing, license for, 176 system group, 241 user group, 239-240 viewing names of shared, 24 Web view option, 30-31 folder. compressed setting, 56-57 viewing, 58 foreground/background, running applications, 348, 362 FPSN. See File and Print Services for NetWare fragmentation, pagefile, 353, 362 frames, 128, 347 FrontPage 2000, 264, 266 FTP. 264 Full Control permission, 258, 260, 279 full-duplex communications, 124

## • G •

gateway. See default gateway global groups, 237-238 group creating and deleting local, 241-242 described. 225 domain accounts, 243 local and global, 237-238 mandatory user profiles, 292 user rights and built-in local groups, 238-241, 250 users, assigning to, 236 group policy access control, 254, 255 applications, installing, 301 control panels, 109 encryption, controlling, 61 folder redirection, 293-294 Local Group Policy console, 268-270 Local Security Policy console, 267-268 network, 245, 428 permissions, conflicting, 245, 260–261 settings, changing, 279, 427 Windows XP, 38 Guest account, 230, 231, 239, 268

## • *H* •

HAL. See Hardware Abstraction Layer half-duplex communications, 124, 210 handheld devices. 195 hard drive. See disk hardware. See also CD drive; displays; DVD drive authentication devices, 32, 191 central processing unit (CPU), 347 cloning, 87-88 communication with (Hardware Abstraction Laver (HAL)), 44, 362 conflicts, viewing errors, 189-190 detection errors, 366 dial-up networking, 310, 319, 335 different, installing Windows XP across, 82 files. 151 FireWire, 195 interrupts, monitoring, 348 migrating to Windows NT platform, 27 printer, installing, 162-165 problems, 366, 377 profiles, mobile computers, 213-216, 220, 429 protection, 26 required to use back-of-the-book CD, 431 second processor, installing, 349-350 supported, 35-36 Windows 9x detection, 25 Windows XP compatibility, 29, 73 Windows XP installation, 33-36, 72, 77, 95 Hardware Abstraction Layer (HAL) described, 23, 44 Plug and Play, 212 power management, 208 Windows NT, 26 Windows XP installation, 73, 85 Hardware Compatibility List (HCL), 26, 73, 159hearing problems. See accessibility help answer file, 83 custom, creating, 85 HTML documents, 31 Internet Information Services (IIS), 264, 266 Recovery Console, 380 Support Tools, 397 HelpAssistant account, 230 Hewlett-Packard net-direct printers, 164 hibernate mode defined. 205, 428 entering, 206, 209

hot-docking, 213 when to use, 220 History folder, 291 home directory, Internet Information Services (IIS). 265. 266 Home edition. See Windows XP Home Edition home folder, 294 home networking, 324 Home Phoneline Network Adapter (HPNA) devices, 122 host headers. 266 hot-docking, 213 hotkeys, 104 **HTML**. 30 HTTP headers, 266 hubs networking, 124 USB, 193, 194 Hungry Minds, Inc., 397, 435 hybrid network, 229

ICS. See Internet Connection Sharing ID installation and confirmation, 79 machine, security policies, 270 network and host, IP address, 130-131 IEEE-1284, 165 IEEE 802.11. See Wireless Networking IEEE 1394. See FireWire IIS. See Internet Information Server image replication tool, 87 image transfer standard, 210 inbound connections, dial-up networking, 326 incremental backup, 161 Indexing Service, 31, 266 infrared devices, 209-211, 220-221 inheritance, 261, 275 installation, hardware CD-ROM, 159-160 Device Manager, 188-190 displays, 180-185 DVD, 160, 192 FireWire (IEEE 1394), 194-195 handheld devices, 195 modems, 185-187, 428 mouse. 191 network adapters, 122 Plug and Play, 190 printer, 161-168 removable media, 160-161 scanners and cameras, 192-193

smart cards, 191 Universal Serial Bus (USB), 193-194 Windows Driver Model (WDM), 192 installation, Windows automated, 37, 81-90 disk setup, 150-159 fax service, 172 interactive, 36-37, 72-81 Internet Information Server (IIS), 264 IRQ sharing, 190-191 Recovery Console, 381 Remote Installation Service (RIS), 90 Resource Kit, 396 service packs, 91 setup lockups, troubleshooting, 366 upgrade packs, 90-91 installation ID, 79 instances, 342, 362 integrated installation, 91 Integrated Services Digital Network (ISDN), 187, 199, 310 IntelliMirror described, 281 files and folders, offline, 295-300 Registry, 284-287 user profiles, 287-294, 428 Windows Installer service, 300-301 Interactive system group, 241 Internet access control, 254 Dynamic Update, 76 intermittent access, 313 search engines, 398 security zones, 263 software, 30-31 Usenet newsgroups, 399-400 Internet Connection Sharing (ICS), 323-325, 328.335 Internet Connection Wizard, 315 Internet Explorer Active Desktop networking, 30-31 connection, automating, 318 remote access, configuring, 310 security zones, 263 user interface, 112 Internet Information Server (IIS) configuring, 265 drive searches, accelerating, 31 installing, 264 Internet access, controlling, 254 managing, 265-266 PC Web sites, accessing, 112 Windows XP Professional versus Windows XP Home Edition, 28

Index 445

#### MCSE Windows XP Professional For Dummies

Internet Service Providers (ISPs), 320, 323, 335 interrupts. 348 intranet, 263, 328 IP address assigned, viewing, 133 default gateway on routed network, 132, 427 described, 129-130 domain names, matching, 135 **Dynamic Host Configuration Protocol** (DHCP), 133-134, 323 Internet Connection Sharing, 324 limiting access by, 265 loopback address, 136 NetBIOS name, correlating, 134–135 obtaining, 89, 95 Professional PCs, assigning themselves, 38 releasing, 137 Remote Assistance, 329 Web sites running under same, connecting, 266 IPsec (secure IP), 32, 327 IPX/SPX protocol, 126-128, 143 IrDA. See infrared devices IRO sharing, 190-191 ISDN. See Integrated Services Digital Network isochronous mode, 193 ISPs. See Internet Service Providers

## • ] •

joystick, 180

## • K •

Kerberos security protocol, 32 kernel mode, 42, 369 key, Registry, 286–287 keyboard accessibility settings, 106, 115 alternative, 107 data transfer mode, 193 hardware requirement, minimum, 72 languages, layout for, 103 layout, 77 Safe Mode, 378

## • [ •

LAN connection icon, creating, 312 Internet connection, sharing, 323–325

unsolicited inbound traffic, forwarding, 325 viewing other computers while using modem, 132 language local users. 233 user interface, 100-103, 105, 115 Windows installation, 77 laptop computers. See notebook computers Last Known Good Boot, 377-378, 390, 427 Layer 2 Tunneling Protocol (L2TP), 32, 327.335 lavers. network, 120-122 LCDs, 33 LDM. See Logical Disk Manager database legacy issues, 27, 77 library, removable storage, 161 licensing, 78-79, 176, 228 local control, network access permissions versus, 254 Local Group Policy console, 268–270, 305 local groups, 237-238, 425 local profiles, 289–290 Local Security Policy console, 235, 267-268 local users accounts, 231-233, 426 creating. 229-230 sharing folders, 256 locales availability, checking, 103-104 currency formats, 104 described, 77, 103, 115 dialing, 311 number formats, 104 pagefile, 353 time and date formats, 105 troubleshooting, 105 lockout, account, 236 log files Performance Monitor, 344–345 Safe Mode, 378 security event, 245 tasks, scheduling, 357 troubleshooting, 367, 390 Windows Backup, 382 Windows Installer Service, 301 Windows NT, checking before Windows XP installation, 73 logging boot, 370, 390 event, disk quotas, 156 modem, 186, 199 Logical Disk Manager (LDM) database, 150

logon authentication protocols, dial-up networking, 321, 335 boot sequence, 369 domain accounts, 28, 243, 250, 318 encrypted files, 59 events, auditing, 245-246, 250 group policies, 38, 238, 268 PC settings, downloading after, 290-291 Remote Desktop, 329 remote through Terminal Services, 238 scripted setup, incorporating, 86 speed, improving, 322 switching between users, 33 synchronizing folders after, 298 loopback address, 136 LPT. See parallel port L2TP. See Layer 2 Tunneling Protocol

# • 11 •

MAC. See Media Access Control address Macintosh compatibility, 129, 165 magazines, 400-401 magnifier, 107 maintenance tasks. See scheduled tasks Make New Connection Wizard, 195, 307, 327 mapping, 42-43, 262 Master Boot Record (MBR), 368, 381 Master File Table (MFT), 62 MCSE. See Microsoft Certified Systems Engineer certification Media Access Control (MAC) address, 136 media files, playing, 112 Media Player for Windows XP, 40 media pool, 161 memory dump file, creating, 372, 391 exhausting, 43, 430, 435 hardware requirement, minimum, 72, 95 managing, 42 performance under low, 25 power management, 204, 205, 428 System Restore, 380 memory, right amount of importance, 350 Performance console method, 351, 430 Task Manager method, 351 memory mapping, 42–43 menus, personalizing, 33 metabase. 109 MFT. See Master File Table

Microsoft, contacting, 5, 11, 76, 400 Microsoft Certified Systems Engineer (MCSE) certification, 1-2, 11-12 Microsoft Challenge-Handshake Authentication Protocol (MS-CHAP), 321 Microsoft Management Console (MMC) described, 39 logon event auditing, 245–246 remote administration, 158 user interface, 110-111, 115 Microsoft modules, 120–122 Microsoft Network (MSN), 31, 311 Microsoft Passport, 329 Microsoft Software Installer Executive (MSIEXEC.EXE), 300-301, 428 Microsoft TechNet, 397 Microsoft Windows. See Windows products listed by name Mini-Setup Wizard, 88, 95 mirroring, 150 MMC. See Microsoft Management Console mobile computers. See notebook computers modem dialing information, setting, 77 disabling, 220 installing, 34, 185-187, 199, 428 ISDN, 187 multilink setups, 187 networking connection, specifying, 316-317 notebook computer, 212-213, 221 monitoring fax modem. 172 hard drives, 157-159 user activities, 245-246 monitoring tools Network Monitor, 347 Performance Monitor, 342-345 Task Manager, 345–346 monitors. See displays Most Recently Used (MRU) lists, 33 mount points, 55, 157 mouse data transfer mode, 193 hardware requirement, minimum, 72 installation, 191 operating with keyboard, 107 right button, introduction of use, 25 Safe Mode, 378 MRU. See Most Recently Used lists MS-CHAP. See Microsoft Challenge-Handshake Authentication Protocol MSN. See Microsoft Network

#### MCSE Windows XP Professional For Dummies

multihoming, 129 multikey combinations, 106, 115 multilink connection, 316, 318-319 multilink modem, 187 multimedia devices. 192 multiprocessing adding second processor, 349-350, 362 Windows XP, 27, 41-42 Windows XP Home Edition, 28, 42 multi-string value, 287 multitasking, 27, 41 multithreading, 41 My Computer administrative tools, 110 Device Manager, opening, 188 Disk Management utility, 81 disk quotas, 155 folders, compressing, 56-57 icon, 25 offline files and folders. 297-299 System Information, 371 user accounts, creating, 231, 232 My Documents, 298 My Network Places, 228, 262, 312

#### • N •

name. See username narrator, 108 NAT. See Network Address Translation NBTSTAT, 137, 138, 430 NDIS. See Network Device Interface Specification Version 5.0 NDS. See NetWare Directory Services NetBEUI, 125 **NetBIOS** checking name table, 138, 144 looking up name (WINS), 134-135 name, 77, 137, 430 protocol compatability, 126-128, 143 shared folders, 262, 279 workgroup names, 228 NetMeeting, 31 NetWare, 133, 143, 165 NetWare Directory Services (NDS), 127 network computer connections, listing, 238 domain model, 229 OSI model layer, 120 workgroup model, 228 Network Address Translation (NAT), 324, 335 Network Connection Wizard, 32, 310

network connections, dial-up. See connections, dial-up networking Network Connections control panel bindings, viewing, 138 design changes, 109 protocols, activating, 126 wireless, 211 Network Device Interface Specification (NDIS) Version 5.0, 122 network domain, 74 network interface card (NIC) adapter configuring, 123-124 described, 121 frames, monitoring, 347 installing, 122 IP addresses, 129 LAN connection icon, creating, 312, 335 remote access, configuring, 310 Network Monitor Driver, 125, 144 Network Neighborhood. See My Network Places network number. 128 network server, 82-88 Network system group, 240 networking. See also Active Directory; offline files and folders access control versus local control, 254 adapters, 122-124 bandwidth, preserving with folder redirection, 293-294, 305 binding, 138-139 choosing before Windows XP installation, 73-74 folders, sharing, 279 group policy, 38, 428 layers, 120-122 local versus roaming profiles, 290 NT File System (NTFS) permissions, 259–260 offline files and folders, drawbacks, 299-300 peer, 24, 25 protocols, 124-129, 144 remote access, configuring, 310 Safe Mode, 378 setup, Windows XP installation, 78 user settings, traveling, 285 wireless, 209, 210, 211, 220 networking, dial-up described, 307, 335-336 domain account permission, 243, 244 firewall, 325-326, 335 hardware prep, 310 preparing, 311–312 Remote Assistance, 329–330

settings, 315-323 software prep. 310 taking over second PC (Remote Desktop), 328-329 Virtual Private Networking (VPN), 326–328 newsgroups, Usenet, 399-400 notebook computers dial-up connections, 313, 318 dynamic disks, 154, 176 hardware profiles, 213-216, 220, 430 infrared and wireless devices, 209-211 multiple displays, 184 Plug and Play, 212-213 power management, 34, 204-209 Windows NT incompatibility, 201 Windows 9x support, 25 Novell networks **Dynamic Host Configuration Protocol** (DHCP), 133, 143 IPX/SPX protocol, 126-128, 143 offline files and folders, 300 peer services, 25 NT File System (NTFS) access permissions, 255, 259-260, 279, 429 boot sequence, loading, 368 converting from FAT or FAT32, 62 converting to FAT or FAT32, 63 described, 28, 48-49, 54-55 dual-boot systems, 80, 81 folder redirection, 294 Internet Information Services (IIS), 264 mount points, setting, 157 network access, controlling, 254 partitions, extending, 152, 155 permissions, 254, 279 size, maximum, 54, 67 Windows versions, supporting, 35-36, 50, 67 NT File System 5 (NTFS 5) basic versus dynamic disk organization, 61 compression, 56-59 disk quotas, 155-156 encryption, 59-61, 425 number formats, 104, 115 NWLink, 126-128

#### • () •

object access, auditing activating, 274 defined, 273–274, 427 files and folders, 274–275 printer, 276 Registry, 275–276 objects permissions, 239 System Monitor, 342–343, 362 Web view, 30-31 octets. 129 offline files and folders. See also IntelliMirror computer time and date, synchronizing, 105 described, 28, 295-296, 428 disadvantages, 299-300, 305 setting up, 296-299 On-Screen keyboard, 108 **OpenGL** language, 180 operating systems. See also individual operating systems listed by name clean installation, choosing, 75 dual-boot systems, supported, 80 files. 151 multiprocessing, 27, 28, 41-42, 349-350, 362 optical disks CD-ROM. 159-160 DVD, 160 Windows Backup, 382 OS/2,80 OSI model, 120 Out of Box Experience, 88, 95 Outlook Express (Microsoft), 31, 311, 318

### • *p* •

pagefile defined, 350 dialog box, 352 disk activity, reducing, 354 encryption, 60 faults, counting, 351 fragmentation, 353, 362 location, 353 size, 352-353, 362 PAP. See Password Authentication Protocol paper, using during exam, 403 parallel port, 163, 165 partition/partitioning Automated System Recovery (ASR), 381 basic disks, 150, 151-152 clean installation, 76 dual-boot systems, 75, 80-81, 95 extending, 35, 152 properties, viewing, 158 removable media, 160 password Administrator account, setting, 77 cached credentials, 243-244 dial-up networking connection, 318, 320, 335

#### MCSE Windows XP Professional For Dummies

password (continued) encrypted files, unlocking, 61 policies, 235–236 resetting, 234 shared resources. 228 user accounts, creating, 233, 250 Password Authentication Protocol (PAP), 321 PC Card. 212-213, 221, 324 PC Web sites, accessing, 112 PCI. See Peripheral Component Interconnect PCMCIA. See PC Card peer networking domain controllers, 30, 228, 250 introduction. 24 Windows 9x, 25 performance, optimizing application tuning, 358, 427 benefits, 339 disk tuning, 43, 353-357 display, 182 file system, 54 Network Monitor, 347 Performance Monitor, 342–345 processor tuning, 347-353 protocol settings, 139 Task Manager. 345–346 Performance console, 351, 353-354 Performance Monitor, 342-345 Peripheral Component Interconnect (PCI), 184 permissions. See also access control conflicting, 245, 260-261, 279 file and folder, 254, 256-259, 279, 429 printing, 171 rights versus, 239 Personal Web Server (PWS), 264 Phone and Modem Options control panel, 34, 185-186, 316-317 PING utility, 136-137, 143 piracy, avoiding. See product activation pixel resolution, display, 181-182 Plug and Play detecting devices, 77 docking stations, 213 drivers, 212, 220 installation, 190, 200, 373 network adapters, 122 PC Cards, 212-213, 335 power management, improving, 207–208 tape drives, 161 Windows versions, which support, 23, 25, 29, 34

Point-to-Point Protocol (PPP), 321, 322 Point-to-Point Tunneling Protocol (PPTP), 327 pooling, 167 portable computers. See notebook computers POST device. See Power-On Self Test device power management Advanced Configuration and Power Interface (ACPI), 34, 207–208 Advanced Power Management (APM), 34.207Hardware Abstraction Layer (HAL), 23, 44 Power Options control panel, 204–206 scheme, changing, 206 shutting down, choosing, 220 Uninterruptible Power Supply (UPS), 208 - 209Power-On Self Test (POST) device, 183 Power Users group application conflicts. 368 folders, sharing, 257 rights, 239, 250 security settings, 240, 272 PPP. See Point-to-Point Protocol PPTP. See Point-to-Point Tunneling Protocol Pre-Boot eXecution Environment (PXE), 89 precedence. See priorities preemptive multitasking, 41 printer auditing, 276 blocking installation, 268 configuring new. 165–168 finding, 169-170, 426 installing new, 162-165, 176, 425 port, 162, 425 server, 162, 163 use, controlling, 256 printing to fax devices, 172 offline, 171 print jobs, managing, 170-171 terminology, 161–162 wireless, 209, 220 priorities documents, 168 printer, 168, 176 processes, 358, 362, 427 private key, recovery agent, 61 privileged mode, 348 processor. See CPU product activation, 37, 78

# 450

product version. See version protocols activating, 126 Adapters and Bindings tab, 139 connection, 321-323, 427 defined, 121, 124-125 domain-based network, 229 filtering incoming traffic, 265 Kerberos security, 32 logon authentication, 321 Networking tab, connection properties, 321-323 NWLink, 126-128 TCP/IP. 129-138. 430 unsupported, 125, 164 Virtual Private Networking, 327, 335 workgroup, 228 public key encryption, 59 PWS. See Personal Web Server PXE. See Pre-Boot eXecution Environment

# • Q •

question mark, yellow, 189 queue disk, 354 print, 166, 168 processor, 348 quotas disk space, 159 NT File System (NTFS), 55 setting, 155–157, 176

# • *R* •

RAID, 150 RAM disk activity, reducing, 354 dump, 372, 391 exhausting, 43, 430, 435 hardware requirement, minimum, 72, 95 pagefile, 352–353, 362 Performance console method, 351 right amount, determining, 350, 362 System Restore, 380 Task Manager method, 351 Read and Execute permission, 260 Read permission, 258, 260 real-mode device drivers, 27 recovery Automated System Recovery (ASR), 381-382 last known good boot, 377-378 Recovery Console, 268, 380-381, 390, 429 Safe Mode boot option, 378–379 System Restore, 379-380 Windows Backup, 382-386 recovery agent, 61, 67 red "stop" icon, 189 refresh rate, 38, 181-182 Regional and Language Options control panel, 101-103, 105 Registry access, controlling, 32, 256 auditing, 275-276, 427 boot without (Safe Mode), 378-379 clean versus upgrade installation, 75 control panel, 109 database structure, 285-287 described, 284 driver signing, 375 file structure, 284-285 group policies, 38 object access, auditing, 275-276 Recovery Console, 380 System Restore, 380 user profiles, 288 Windows Backup, 385, 386, 426 Registry Editor (REGEDIT.EXE), 284–285, 287, 305 relay agent, 89 remote access. See networking, dial-up remote administration Disk Management, 158 domain account logon, 243-244 System Monitor, 343, 427 Remote Assistance, 40, 329-330 Remote Boot Disk Generator (RBFG.EXE), 90.95 remote control, 21 Remote Desktop described, 28, 40, 328-329 Internet Connection Firewall, 325 right to use, 238 security template, 240 Remote Installation Preparation Wizard (RIPREP.EXE), 90 Remote Installation Service (RIS), 37, 89, 90, 95, 425

#### MCSE Windows XP Professional For Dummies \_

remote node, 21 remote support. 40 removable media dynamic disks, 154 folders, sharing, 255 installation, 160-161 Windows Backup, 382 Removable Storage snap-in, 160 repeaters, 195 resource conflicts. See conflicts Resource Kit, 396–397 resources access permissions, 237, 250, 255 assignments, 34, 73 use, controlling, 256 resources, shared connecting, 255, 262-263, 279, 426 dial-up networking connections, 315, 323 domain-based network, 229 more than 10 simultaneous users. 257 network services, 121 password, 228 remote access, 310 rights applications, running, 239 assignment, 267 built-in local groups, 238-241, 250 policy settings, conflicting, 268 Scheduled Tasks and, 241, 362, 430 RIS. See Remote Installation Service roaming user profiles, 216, 290-291, 305 Roll Back Driver, 199, 391 root keys, 285-286 router. See default gateway Run Once commands, 84-85, 95

#### • 5 •

Safe Mode boot option, 378–379, 390, 427 SAM Registry, 229–230 scanners and cameras, 109, 192–193 Scheduled Tasks disk tuning, 355–357 user rights and, 241, 362, 430 scheduling exam for best performance, 401 offline files and folders, synchronizing, 299 printing, 170 Windows Backup, 385 scheme, power management, 206

scripting basics. 82-84 CMDLINES.TXT, creating, 85-86 distribution point, creating, 85 options, setting via Run Once, 84-85 setup, implementing, 86 Setup Manager, installing, 84 when to use. 82 SCSI scanners and cameras, 192-193 search engines, 398 security. See also access control; encryption; logon auditing, 245-246, 250, 267, 273-276, 279 AutoComplete lists, 33 categories, 225 dial-up connections, 319-321, 323, 335 event log, 245 file system, 28, 35, 48-49, 54, 62 Registry, 285 rights, 238-241, 241, 250, 267, 268, 362, 430 tasks, scheduling, 357, 362 templates, 240, 270-273, 279, 427 Web sites, 266 Windows versions, 26-27, 31-32 Security Configuration and Analysis, 115, 272 - 273Self Test Software for MCSE Windows 2000 (Self Test Software), 434 Serial Line Interface Protocol (SLIP), 322 serial port analog modem, 185 notebook computer modem, 221 printer, 163 scanners and cameras, 192-193 SerialKey setting, 107 server. See also Windows 2000/2002 Server connection protocol, 322 defragmenting, 428 domain-based networks, 229 failure to find. 366 group policies, location of, 38 home folders, 294 memory, tweaking, 351 offline files and folders, setting up, 296, 298 partitions, viewing across network, 51 preferred, Client Service for NetWare, 127 print, 162 rebooting after STOP screen, 373 Remote Installation Service (RIS), 89-90 source files, copying onto, 85 Virtual Private Network (VPN), 327-328

service packs applying, 429 dual-boot systems, 80 NT File System (NTFS) disks, seeing, 55, 67 slipstreaming, 91 setup interactive installation, choosing, 74 lockups, troubleshooting, 366 log files, 367 scripting, 86 security settings, default, 272 Windows Backup, 383 Setup Manager described. 83 distribution point, setting, 85 installing, 84 options, setting, 84-85 share name, printer, 164 share security, 54 shared folders, 254, 256-259, 429 shared resources connecting, 255, 262-263, 279, 426 domain-based network. 229 more than 10 simultaneous users, 257 network services, 121 password. 228 remote access, 310 Shiva Password Authentication Protocol (SPAP), 321 shutdown powering down, 207 UPS (Universal Power Supply), 207 when to use, 220 Signature Verification tool (SIGVERIF.TXT), 376 Silicon Graphics, 180 SLIP. See Serial Line Interface Protocol slipstreaming, 91 smart cards dial-up networking authentication protocol, 321.427 installation, 191 Windows XP/2000 support, 32 SMP. See symmetric multiprocessing SMS. See System Management Server SMTP service, 264 snap-ins adding, 111 security templates, 111, 271-273 standalone versus extension, 110 viewing, 110-111

software. See applications sound. See audio spanned volumes creating, 155 described, 61, 154 reason to use, 150 speed, 67 SPAP. See Shiva Password Authentication Protocol speakers, 193 speech recognition control panel, 109 splitters, 195 spooling, 166-167, 171, 425 SOL Server. 127 square boxes, exam clue, 409 standby mode defined. 204 hot-docking, 213 saving work before, 206 support. 221 when to use, 220 Start button, 25 Start menu. See also Control Panel Log Off and Switch User, 233 shortcuts, 289 unused items, hiding, 33 Windows Update, 374-375 static IP address, 129-130, 132 StickyKeys, 106, 115, 429 STOP screens and crash dumps, 372-373, 391 streaming class driver, 192 string value, 286, 287 striped volumes described, 61, 154 disk setup, 67 limitations, 155, 176 reason to use, 150 subnet mask described, 130, 131 Dynamic Host Configuration Protocol (DHCP) server, assigning, 133 troubleshooting, 143 swap file, 350, 362 switches. 124 symmetric multiprocessing (SMP), 42, 349 synchronizing, offline files and folders full. 297 Synchronization Settings dialog box, 298-299, 305 timing. 296 SysPrep, 37, 87-88, 95

453

#### MCSE Windows XP Professional For Dummies

System Agent. See Scheduled Tasks system DLLs, 43 System File Checker (SFC.EXE), 43, 376–377, 427 system files, 60, 385 system groups, built-in, 240–241 System Information snap-in, 189, 370–372 system locale, 103 System Management Server (SMS), 82 System Monitor, 342–343 system partition, 151–152 System Restore, 379–380 system state backups, 385–386, 390, 426 Systems Management Server, 347

### • 7 •

tape drives, 161 TAPI. See Telephony Application Program Interface Task Manager described, 345-346 priorities, setting, 358 processor, monitoring, 347-348 RAM, determining right amount of, 351 unnecessary services, seeking, 350 Task Scheduler. See Scheduled Tasks task switching, 24 Taskbar, 25, 104, 109 TCO. See Total Cost of Ownership TCP/IP default gateway, 131-132 described, 129 dial-up networking, 323 domain names, accessing by, 135 Dynamic Host Configuration Protocol (DHCP), 133-134 IP address, 129-130 NetBIOS name, looking up (WINS), 134-135, 262 printer, 164, 170, 176 subnet mask, 131 troubleshooting, 136-138, 430 Web port, changing, 265, 279 Windows XP improvements, 32 **Telephony Application Program Interface** (TAPI), 311 Temp folder, 291 Temporary Internet Files folder, 291 terabytes, 49 terminal capability. See Remote Desktop Terminal Services, 40, 238

Text Services and Input Languages dialog box. 104 threads, list of waiting, 348 thumbnail Web objects, 31 time and date, setting, 105, 115, 357 TLS. See Transport Level Security ToggleKeys, 106, 429 Total Cost of Ownership (TCO), 38 TPE. See Twisted-Pair Ethernet TRACERT, 137, 138, 430 Transport Level Security (TLS), 335 transport protocol. See TCP/IP troubleshooting boot sequence, 368-370 device drivers, 370-377 disabling Windows Update, 39 domain accounts, 243-245 language, 105 locales, 105 log files, 367 Microsoft Software Installer Executive (MSIEXEC.EXE), 301 multiple displays, 184-185 remote computers, monitoring, 342, 367-368 setup lockups, 366 TCP/IP, 136-138, 143 trust relationships, 30 twisted-pair connection, 124 Twisted-Pair Ethernet (TPE), 124

# • 11 •

UDF. See Universal Disk Format UDP. See User Datagram Protocol UNC. See Universal Naming Convention underlined objects (hyperlinks), 30 Unicode, 100-101, 115, 192, 429 Uniform Resource Locator (URL), 112, 170 Uninterruptible Power Supply (UPS), 205, 208 - 209Universal Disk Format (UDF), 50, 160, 192, 199 Universal Naming Convention (UNC), 169, 262 Universal Serial Bus (USB) described, 35, 199 device problems, 373, 426 installation, 193–194 printer, installing, 162 Safe Mode, 378 scanners and cameras, 192–193 UNIX dial-up networking protocol, 322 Dynamic Host Configuration Protocol (DHCP), 133

#### **IPX/SPX**, 126 print server support, 165 TCP/IP compatibility, 129 updates device drivers, 374-375 post-installation, 429 upgrade application conflicts, resolving, 367-368 clean install versus, 75 installation, 90-91, 429 from Windows 9x, 78 UPS. See Uninterruptible Power Supply URL. See Uniform Resource Locator USB. See Universal Serial Bus Usenet newsgroups, 399-400 user activities, auditing, 245-246 background, 225 connected to computer, listing, 238 control panels, limiting access, 109 disk space, limiting, 55, 155-156, 159 domains, 229 encrypted files, viewing, 67 fax service, 176 group, built-in, 239-240, 250 Remote Desktop, setting up, 329 resource use, controlling, 256 security settings, 272 switching between signed-in, 33 workgroups, 228 user accounts application conflicts, 368 built-in, 230-231 configuring, 234-237 control panel, 109 creating, 426 deleting, 234, 250 domain. 242-245 local, 229-233, 250, 425 passwords, adding, 244 policies, 235, 426 switching, 233 tasks, scheduling, 357, 362 upgrade from Windows NT to Windows XP/2000, 32 User Datagram Protocol (UDP), 199 user interface accessibility, 105-108 appearance, 33 assessment. 98-99

assessment, 98–99 compressed files and folders, viewing, 58 control panels, 108–109

Internet Explorer, browsing with, 112 language support, 100–103, 105 locales, 103-105 Microsoft Management Console (MMC), 110 - 111new to Windows XP Professional, 33 Windows 9x, 25 user mode. 42 user profiles All Users folder, 289 defined, 213, 287 domain accounts, 243 folder redirection, 293-294 home folders. 294 local, 289-290 managing, 292-293, 428 mandatory, 292 password caching, 244 Registry information, 288 roaming, 28, 290-291 user rights. See rights username access based on, 255 cached credentials, 243 dial-up networking connection, 318 displaying last logon, 243 local user, 233 shared folders, 257 user accounts, changing, 234 Windows 98, recognizing, 425 Users and Computers console, 242-245 utilities, 85, 108, 350

### • 1/ •

vector graphics, 181 version number, obtaining, 25 Windows Update, disabling, 39 Windows 9x, 25-26 Windows XP. 28-29 VGA driver. 183 video resolution, changing, 182 streaming class driver, 192 troubleshooting, 183 views compressed files and folders, 58 local and browser, switching between, 31 Performance Monitor, 343-344 System Monitor, 343-344 virtual device drivers, 26

#### MCSE Windows XP Professional For Dummies \_

virtual memory, 42–43 virtual printer, 161 Virtual Private Networking (VPN) call, placing, 328 defined, 326–327 firewall, problem with using, 325 link, setting up, 327–328 protocols, 327, 335 virus Master Boot Record (MBR), 381 scanner, 73 vision, poor. *See* accessibility volumes. *See* dynamic volumes VPN. *See* Virtual Private Networking

# • 11 •

W2000 Prof. MCSEprep (Super Software), 434 warnings. See alerts WDM. See Windows Driver Model Web browser, configuring remote access, 310 Web page desktop appearance as, 182 dropping onto desktop, 31 Web site managing, 266, 279 PC-based, accessing, 112 Web sites, addresses listed author, 3 exam information, 400-401 Hardware Compatibility List, 26, 73 Hungry Minds, Inc., 397 Internet search engines, 398 links in back-of-the-book CD, 434 magazines, 400-401 Microsoft, 5, 11, 397, 400 preparation exams, 434 Resource Kit, buying, 396 WEP. See Wireless Electronic Privacy WHQL. See Windows Hardware Quality Labs WIA. See Windows Image Acquisition Wi-FI. See Wireless Networking Windows 2000 basic templates, 430 described, 26-28 dual-boot support, 80 **Dynamic Host Configuration Protocol** (DHCP), 133 exam track, 11 file system, supporting, 50 protocols, supported, 125 upgrading from, 73

Windows 2000/2002 Server disk fault tolerance, 150, 154 DNS (Domain Naming Service), 135 domain controller, 229, 237 **Dynamic Host Configuration Protocol** (DHCP), 133 File and Print Services for NetWare (FPSN), 127 static IP address, need for, 130 Windows Backup advantages, 382 disadvantages, 383 procedure, 383-384 recovery. 382-386 scheduling, 385 system state, 385-386, 390 Windows Catalog, 375 Windows CE, 195 Windows Driver Model (WDM), 192 Windows Explorer CD, back-of-the-book, 435 folders, sharing, 257-259, 279 offline files and folders, 298 Windows File Protection program, 36 Windows for Workgroups 3.11, 80 Windows Hardware Quality Labs (WHQL), 375-377 Windows Image Acquisition (WIA), 192-193 Windows Installer DLL problems, reducing, 43 IntelliMirror, 300-301 Windows XP. 39 Windows Internet Naming Service (WINS) NetBIOS name, looking up, 134-135, 143 shared folders, finding, 262, 279 Windows Me described, 24-26 dual-boot support, 80 file system, supporting, 50 Out of Box Experience, 88 security, 27 upgrading from, 73, 74, 160 Windows Media Player, 40 Windows Movie Maker applet, 40 Windows NT device drivers, 192 dial-up networking authentication protocol, 321 disk quotas, 157 dual-boot support, 73, 80 exam track, 11 file system, supporting, 50

457

home directory, 294 language support, 100 local users, creating, 233 mobile computers, 201 profile folders, 288 Registry, 284 reliability, 26-27 resource assignment spreadsheets. 34 security, 26-27 upgrading from, 73, 74, 150 users group, 240 Windows 2000/XP versus, 27 Windows NT Server domain controller, 229 **Dynamic Host Configuration Protocol** (DHCP), 133 Windows Product Activation (WPA), 78-79 Windows Update, 374-375 Windows Welcome. See Out of Box Experience Windows 3x clean installation from, 74, 75 cooperative multitasking, 41 described, 24 dual-boot support, 80, 81 FAT. 51 Windows 9x adapter drivers, viewing, 122 described, 24–26 dial-up networking authentication protocol, 321 drivers, supporting, 192 dual-boot support, 80, 81 exam track, 11 file system, supporting, 50, 51, 67 language support, 100 local profiles, 289 multitasking, 27, 41 naming convention, 425 Plug and Play, 4 printer drivers, updating, 168 product versions, 25-26 security, 27 updating, 39, 160 upgrading from, 73, 74, 75, 78 workgroup networking, 228

Windows XP Home Edition dual boot. 95 processor support, 27, 42 Professional Edition versus, 28-29 security features, missing, 38 upgrading from, 73, 74 WINS. See Windows Internet Naming Service wireless adapters. See network interface card adapter wireless devices, 209-211, 220-221 Wireless Electronic Privacy (WEP), 211 Wireless Networking (IEEE 802.11 or Wi-Fi), 35 wireless networking protocols, 35, 125 wizards. See also individual wizards listed by name new to Windows XP, 32 workgroup networking models, 228 peer services, 25 users. 228. 230 Windows XP installation, 74, 78 workstation adding to domain, 238 Local Group Policy utility, 38 OpenGL language, 180 rebooting after STOP screen. 373 security settings, default, 272 WPA. See Windows Product Activation Write permission, 260

# • ¥ •

yellow exclamation point or question mark, 189

### • Z •

zone, Internet security, 263

# Hungry Minds, Inc. End-User License Agreement

**READ THIS.** You should carefully read these terms and conditions before opening the software packet(s) included with this book ("Book"). This is a license agreement ("Agreement") between you and Hungry Minds, Inc. ("HMI"). By opening the accompanying software packet(s), you acknowledge that you have read and accept the following terms and conditions. If you do not agree and do not want to be bound by such terms and conditions, promptly return the Book and the unopened software packet(s) to the place you obtained them for a full refund.

- 1. License Grant. HMI grants to you (either an individual or entity) a nonexclusive license to use one copy of the enclosed software program(s) (collectively, the "Software") solely for your own personal or business purposes on a single computer (whether a standard computer or a workstation component of a multi-user network). The Software is in use on a computer when it is loaded into temporary memory (RAM) or installed into permanent memory (hard disk, CD-ROM, or other storage device). HMI reserves all rights not expressly granted herein.
- 2. Ownership. HMI is the owner of all right, title, and interest, including copyright, in and to the compilation of the Software recorded on the disk(s) or CD-ROM ("Software Media"). Copyright to the individual programs recorded on the Software Media is owned by the author or other authorized copyright owner of each program. Ownership of the Software and all proprietary rights relating thereto remain with HMI and its licensers.

#### 3. Restrictions On Use and Transfer.

- (a) You may only (i) make one copy of the Software for backup or archival purposes, or (ii) transfer the Software to a single hard disk, provided that you keep the original for backup or archival purposes. You may not (i) rent or lease the Software, (ii) copy or reproduce the Software through a LAN or other network system or through any computer subscriber system or bulletin-board system, or (iii) modify, adapt, or create derivative works based on the Software.
- (b) You may not reverse engineer, decompile, or disassemble the Software. You may transfer the Software and user documentation on a permanent basis, provided that the transferee agrees to accept the terms and conditions of this Agreement and you retain no copies. If the Software is an update or has been updated, any transfer must include the most recent update and all prior versions.
- 4. Restrictions on Use of Individual Programs. You must follow the individual requirements and restrictions detailed for each individual program in Appendix B of this Book. These limitations are also contained in the individual license agreements recorded on the Software Media. These limitations may include a requirement that after using the program for a specified period of time, the user must pay a registration fee or discontinue use. By opening the Software packet(s), you will be agreeing to abide by the licenses and restrictions for these individual programs that are detailed in Appendix B and on the Software Media. None of the material on this Software Media or listed in this Book may ever be redistributed, in original or modified form, for commercial purposes.

#### 5. Limited Warranty.

- (a) HMI warrants that the Software and Software Media are free from defects in materials and workmanship under normal use for a period of sixty (60) days from the date of purchase of this Book. If HMI receives notification within the warranty period of defects in materials or workmanship, HMI will replace the defective Software Media.
- (b) HMI AND THE AUTHOR OF THE BOOK DISCLAIM ALL OTHER WARRANTIES, EXPRESS OR IMPLIED, INCLUDING WITHOUT LIMITATION IMPLIED WARRANTIES OF MERCHANTABILITY AND FITNESS FOR A PARTICULAR PURPOSE, WITH RESPECT TO THE SOFTWARE, THE PROGRAMS, THE SOURCE CODE CONTAINED THEREIN, AND/OR THE TECHNIQUES DESCRIBED IN THIS BOOK. HMI DOES NOT WARRANT THAT THE FUNCTIONS CONTAINED IN THE SOFTWARE WILL MEET YOUR REQUIRE-MENTS OR THAT THE OPERATION OF THE SOFTWARE WILL BE ERROR FREE.
- (c) This limited warranty gives you specific legal rights, and you may have other rights that vary from jurisdiction to jurisdiction.

#### 6. Remedies.

- (a) HMI's entire liability and your exclusive remedy for defects in materials and workmanship shall be limited to replacement of the Software Media, which may be returned to HMI with a copy of your receipt at the following address: Software Media Fulfillment Department, Attn.: *MCSE Windows XP Professional For Dummies*, Hungry Minds, Inc., 10475 Crosspoint Blvd., Indianapolis, IN 46256, or call 1-800-762-2974. Please allow four to six weeks for delivery. This Limited Warranty is void if failure of the Software Media has resulted from accident, abuse, or misapplication. Any replacement Software Media will be warranted for the remainder of the original warranty period or thirty (30) days, whichever is longer.
- (b) In no event shall HMI or the author be liable for any damages whatsoever (including without limitation damages for loss of business profits, business interruption, loss of business information, or any other pecuniary loss) arising from the use of or inability to use the Book or the Software, even if HMI has been advised of the possibility of such damages.
- (c) Because some jurisdictions do not allow the exclusion or limitation of liability for consequential or incidental damages, the above limitation or exclusion may not apply to you.
- 7. U.S. Government Restricted Rights. Use, duplication, or disclosure of the Software for or on behalf of the United States of America, its agencies and/or instrumentalities (the "U.S. Government") is subject to restrictions as stated in paragraph (c)(1)(ii) of the Rights in Technical Data and Computer Software clause of DFARS 252.227-7013, or subparagraphs (c) (1) and (2) of the Commercial Computer Software Restricted Rights clause at FAR 52.227-19, and in similar clauses in the NASA FAR supplement, as applicable.
- 8. General. This Agreement constitutes the entire understanding of the parties and revokes and supersedes all prior agreements, oral or written, between them and may not be modified or amended except in a writing signed by both parties hereto that specifically refers to this Agreement. This Agreement shall take precedence over any other documents that may be in conflict herewith. If any one or more provisions contained in this Agreement are held by any court or tribunal to be invalid, illegal, or otherwise unenforceable, each and every other provision shall remain in full force and effect.

CD-ROM includes hundreds of sample exam questions

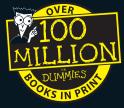

# For more plain-English advice, see:

# The fun and easy way™ to study for the exam all the rewards in half the time!

Here's the MCSE Windows XP Professional test-prep guide you've been waiting for — a *For Dummies* book-and-software package that actually makes studying fun. Prepared by a Microsoft-certified expert and packed with proven tips and practice exams, it's all you need to master the topic — and pass the test!

**Glenn Weadock, MCSE,** is president of Independent Software, Inc., and the author of many books, including *MCSE Windows 2000 Network Infrastructure For Dummies* and *Windows 2000 Registry For Dummies*.

> Dummies Test Engine, our exclusive, fully customizable test-prep software featuring hundreds of sample questions

# Bonus demos from Specialized Solutions and <mark>Self Test</mark> Software

# Plus a searchable e-version of the book

System Requirements: PC running Windows 9x/2000/Me/XP, Windows NT 4 or later: Power Macintosh running System 7.6 or later. See the About the CD appendix for details.

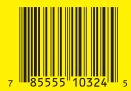

on the

\$52.99 CN £27.99 UK incl. VAT

\$34.99 US

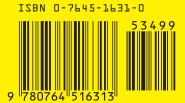

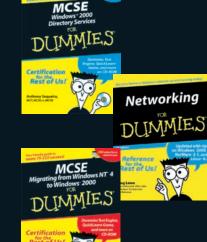

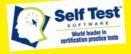

#### Get smart! @www.dummies.com

- Find listings of all our books.
- ✓ Create your own personalized book with Hungry Minds a la Carte<sup>™</sup>.
- Sign up for daily eTips at www.dummiesdaily.com

5 Certification/MCSE